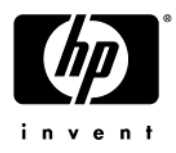

# HP Pavilion dv3 Entertainment PC

Maintenance and Service Guide

Document Part Number: 512424-001

April 2009

This guide is a troubleshooting reference used for maintaining and servicing the computer. It provides comprehensive information on identifying computer features, components, and spare parts; troubleshooting computer problems; and performing computer disassembly procedures.

© Copyright 2009 Hewlett-Packard Development Company, L.P.

Bluetooth is a trademark owned by its proprietor and used by Hewlett-Packard Company under license. Intel, Core, Celeron, and Pentium are trademarks of Intel Corporation in the U.S. and other countries. Microsoft, Windows, and Windows Vista are U.S. registered trademarks of Microsoft Corporation. SD Logo is a trademark of its proprietor.

The information contained herein is subject to change without notice. The only warranties for HP products and services are set forth in the express warranty statements accompanying such products and services. Nothing herein should be construed as constituting an additional warranty. HP shall not be liable for technical or editorial errors or omissions contained herein.

First Edition: April 2009 Document Part Number: 512424-001

#### Safety warning notice

Å**WARNING:** To reduce the possibility of heat-related injuries or of overheating the computer, do not place the computer directly  $\Delta$  on your lap or obstruct the computer air vents. Use the computer only on a hard, flat surface. Do not allow another hard surface, such as an adjoining optional printer, or a soft surface, such as pillows or rugs or clothing, to block airflow. Also, do not allow the AC adapter to contact the skin or a soft surface, such as pillows or rugs or clothing, during operation. The computer and the AC adapter comply with the user-accessible surface temperature limits defined by the International Standard for Safety of Information Technology Equipment (IEC 60950).

# **Contents**

#### 1 Product description

#### 2 External component identification

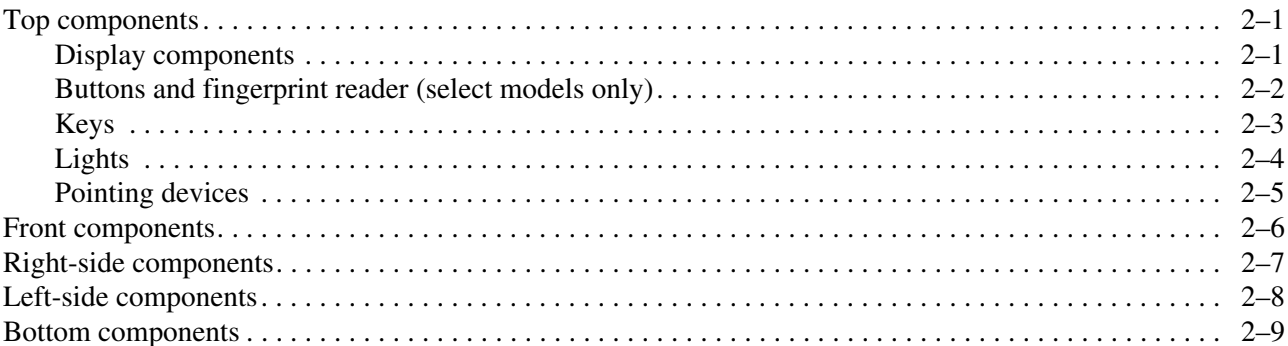

#### 3 Illustrated parts catalog

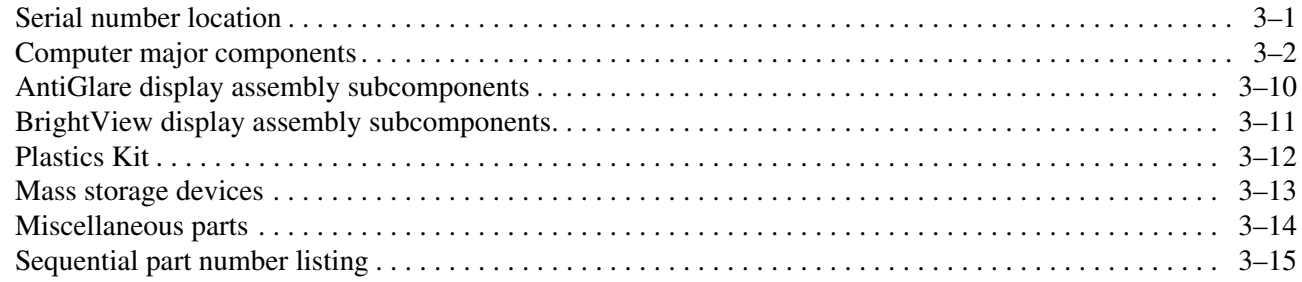

#### 4 Removal and replacement procedures

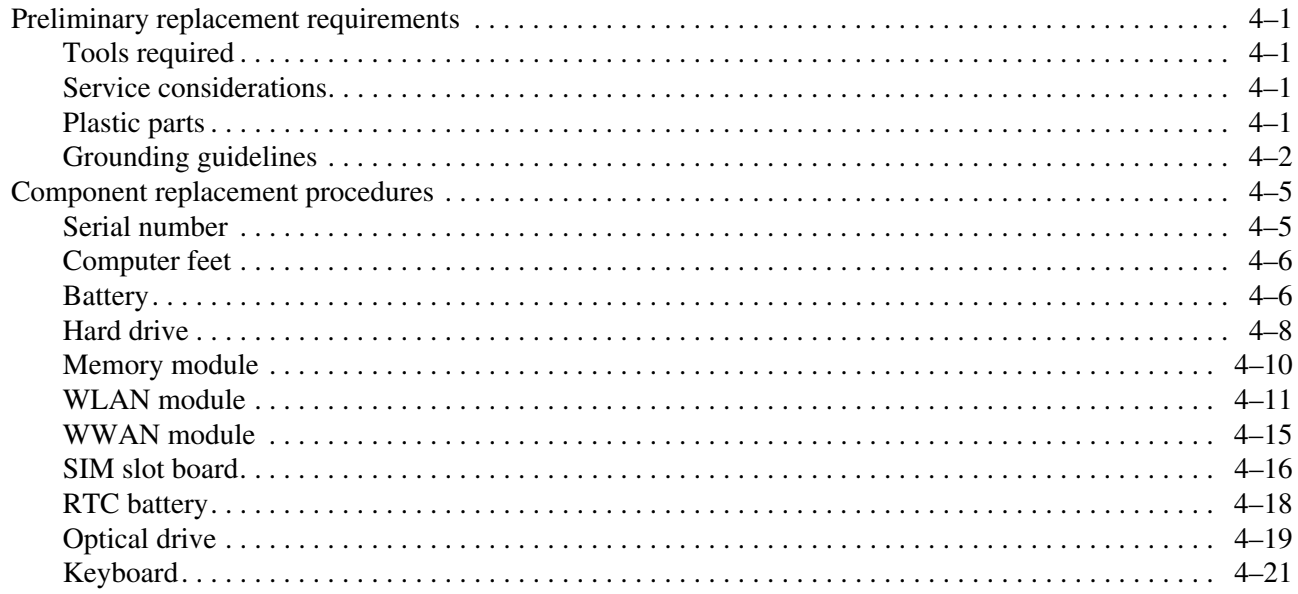

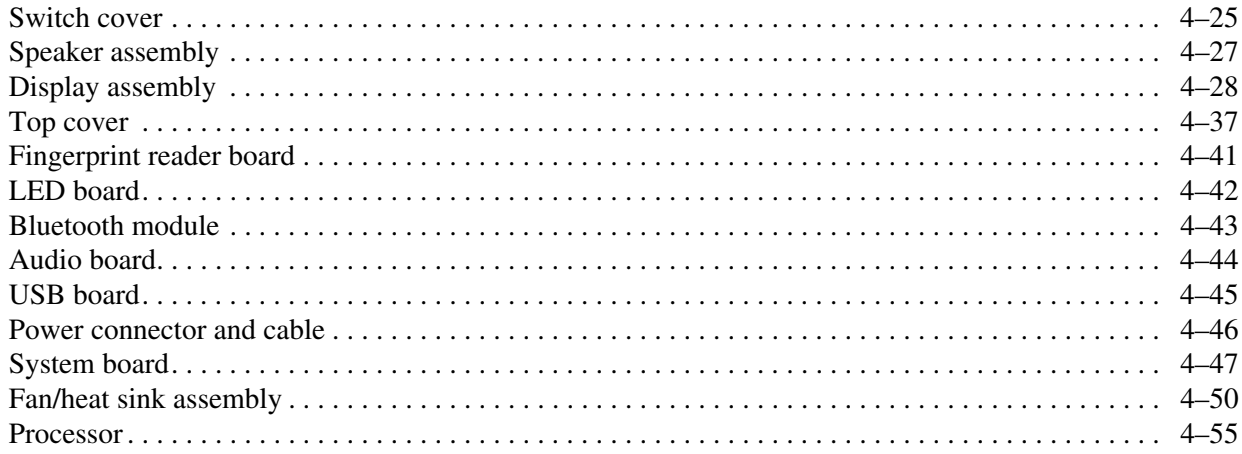

#### **[5](#page-101-0) [Setup Utility](#page-101-1)**

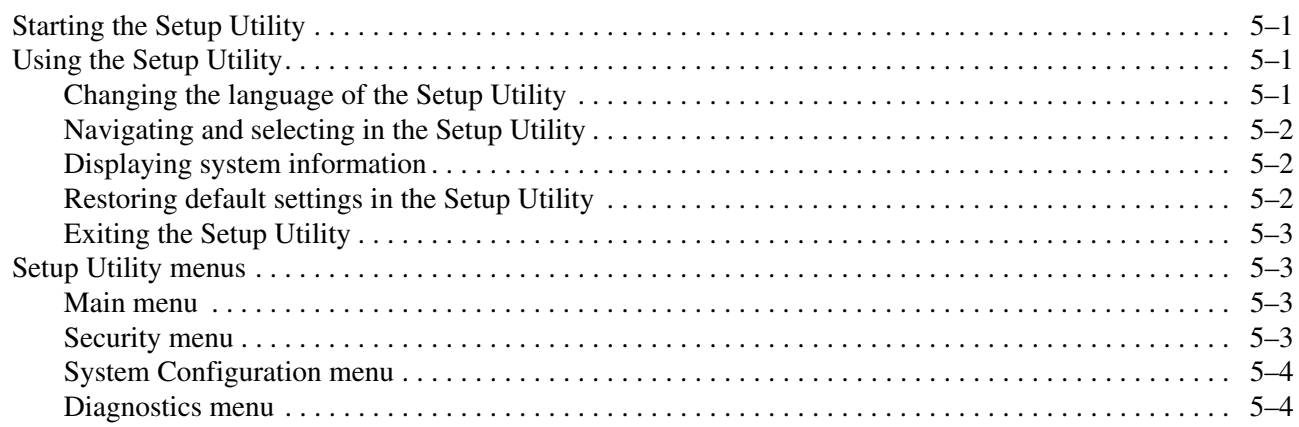

### **[6](#page-105-0) [Specifications](#page-105-1)**

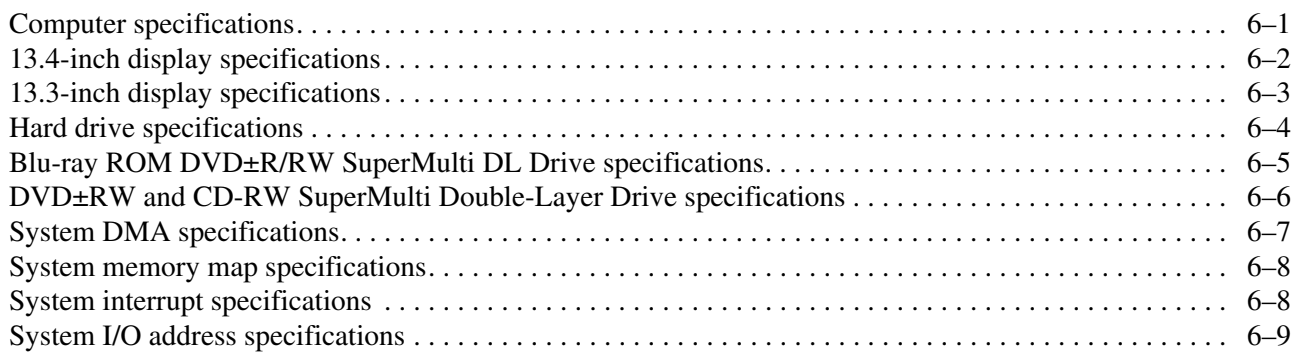

### **[7](#page-115-0) [Screw listing](#page-115-1)**

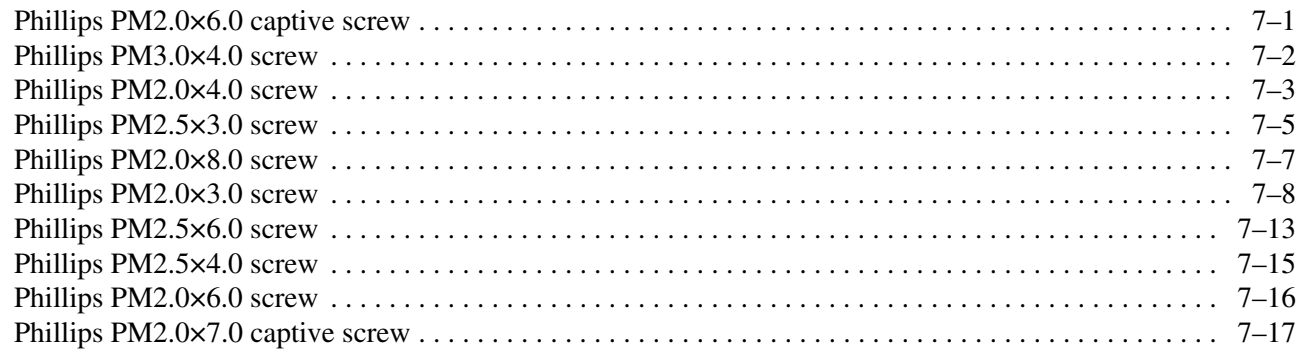

#### **[8](#page-133-0) [Backup and recovery](#page-133-1)**

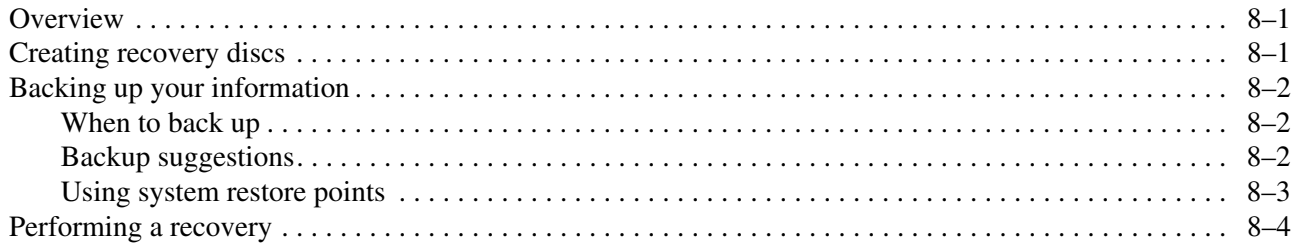

#### **[9](#page-137-0) [Connector pin assignments](#page-137-1)**

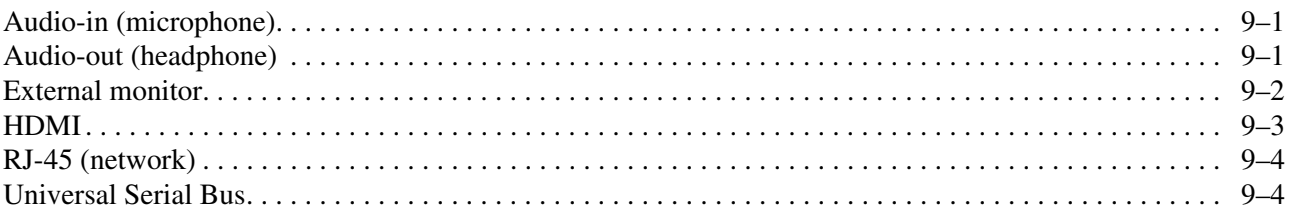

#### **[10](#page-141-0)[Power cord set requirements](#page-141-1)**

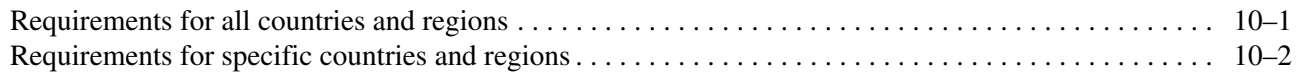

### **[11](#page-143-0)[Recycling](#page-143-1)**

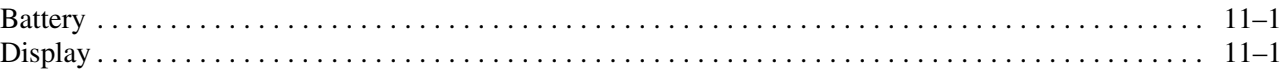

#### **[Index](#page-149-0)**

# Product description

<span id="page-6-1"></span><span id="page-6-0"></span>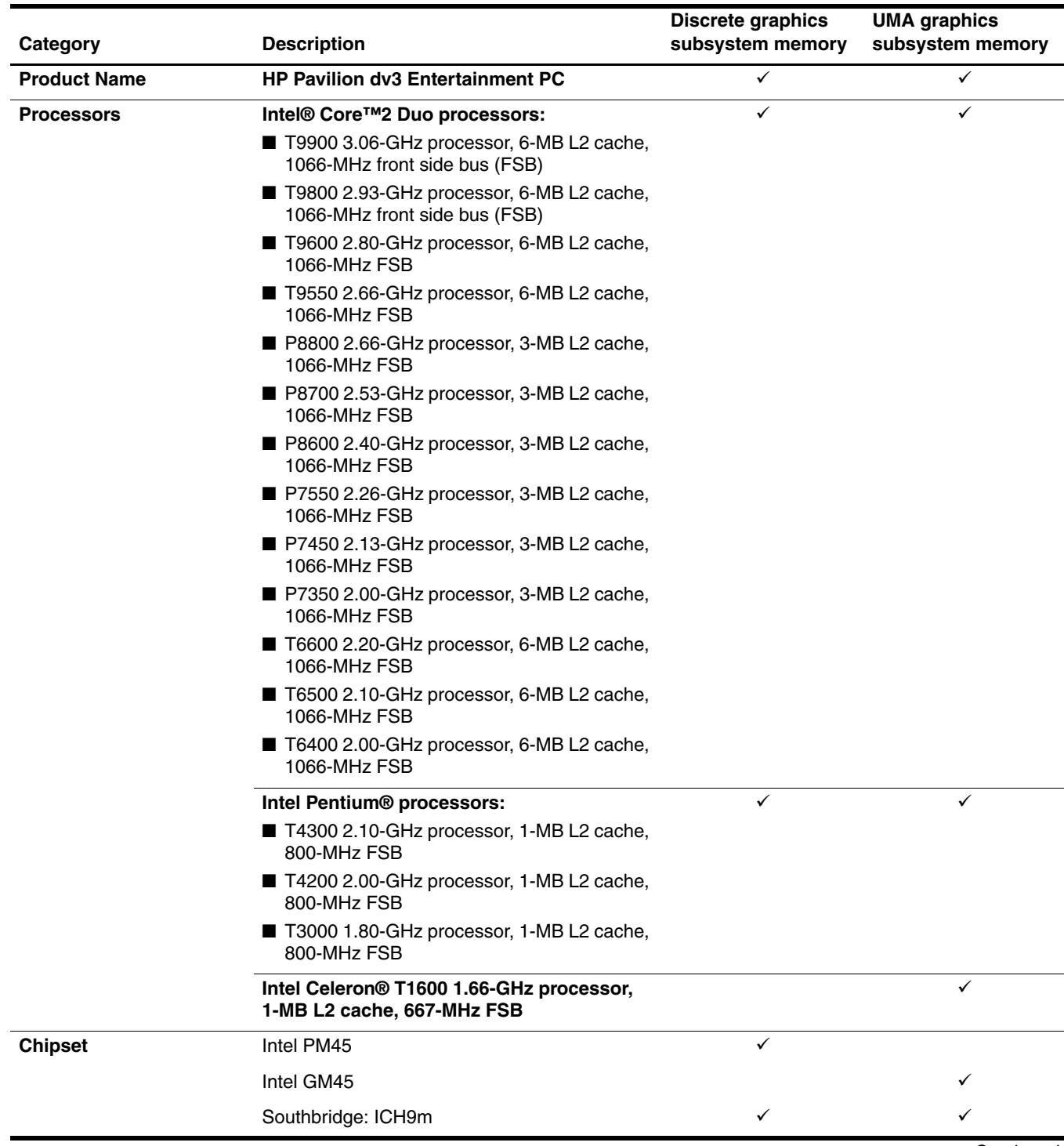

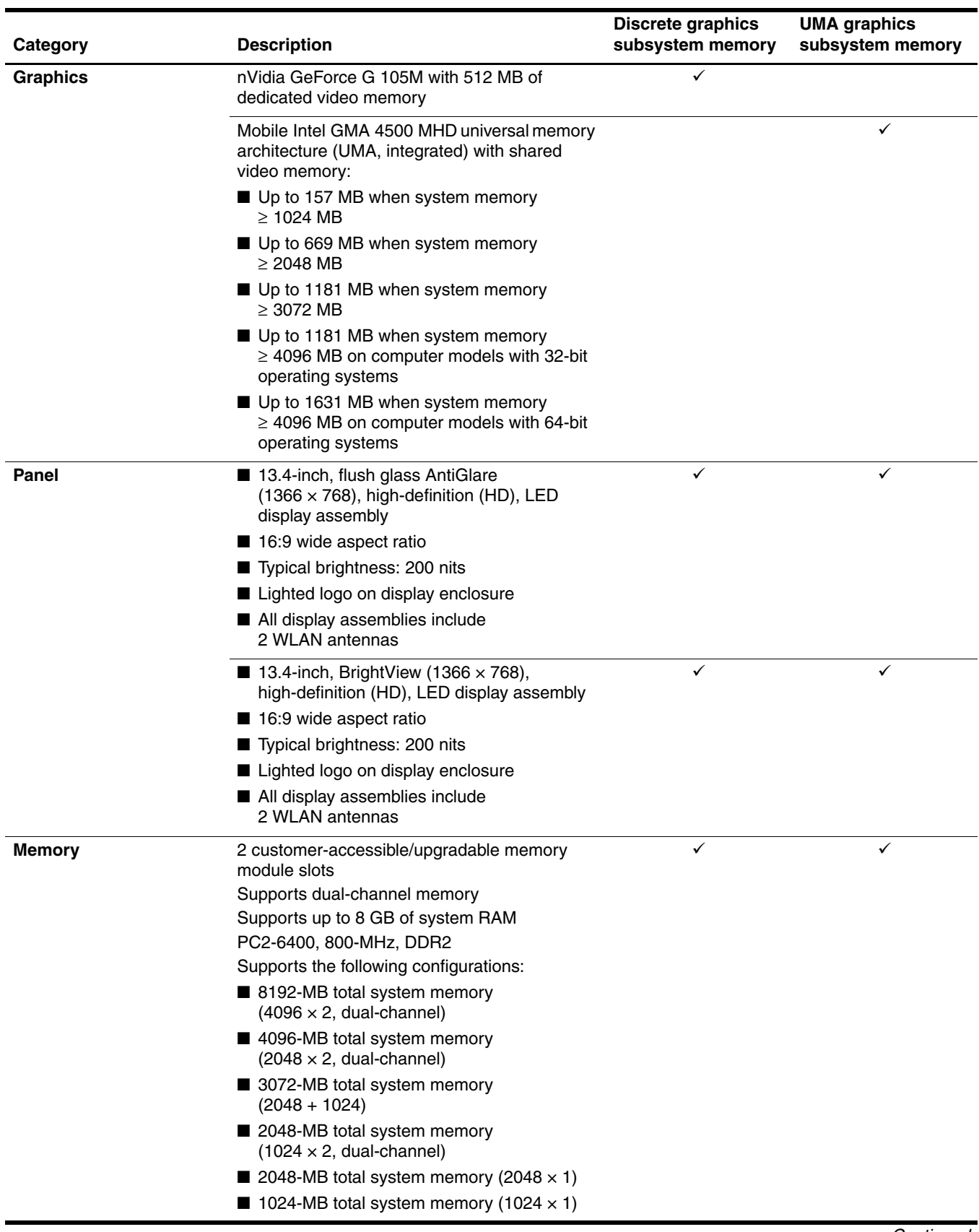

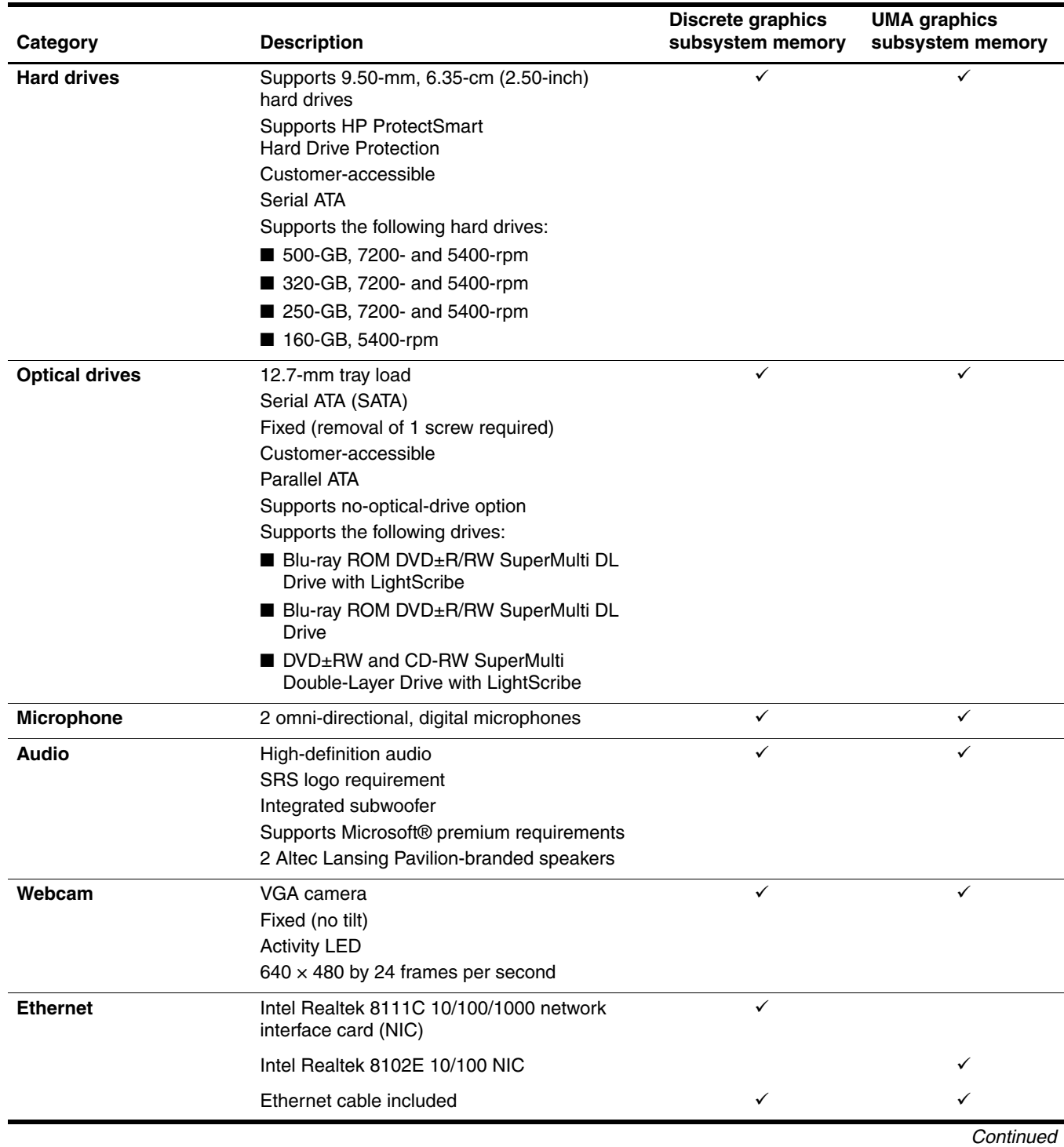

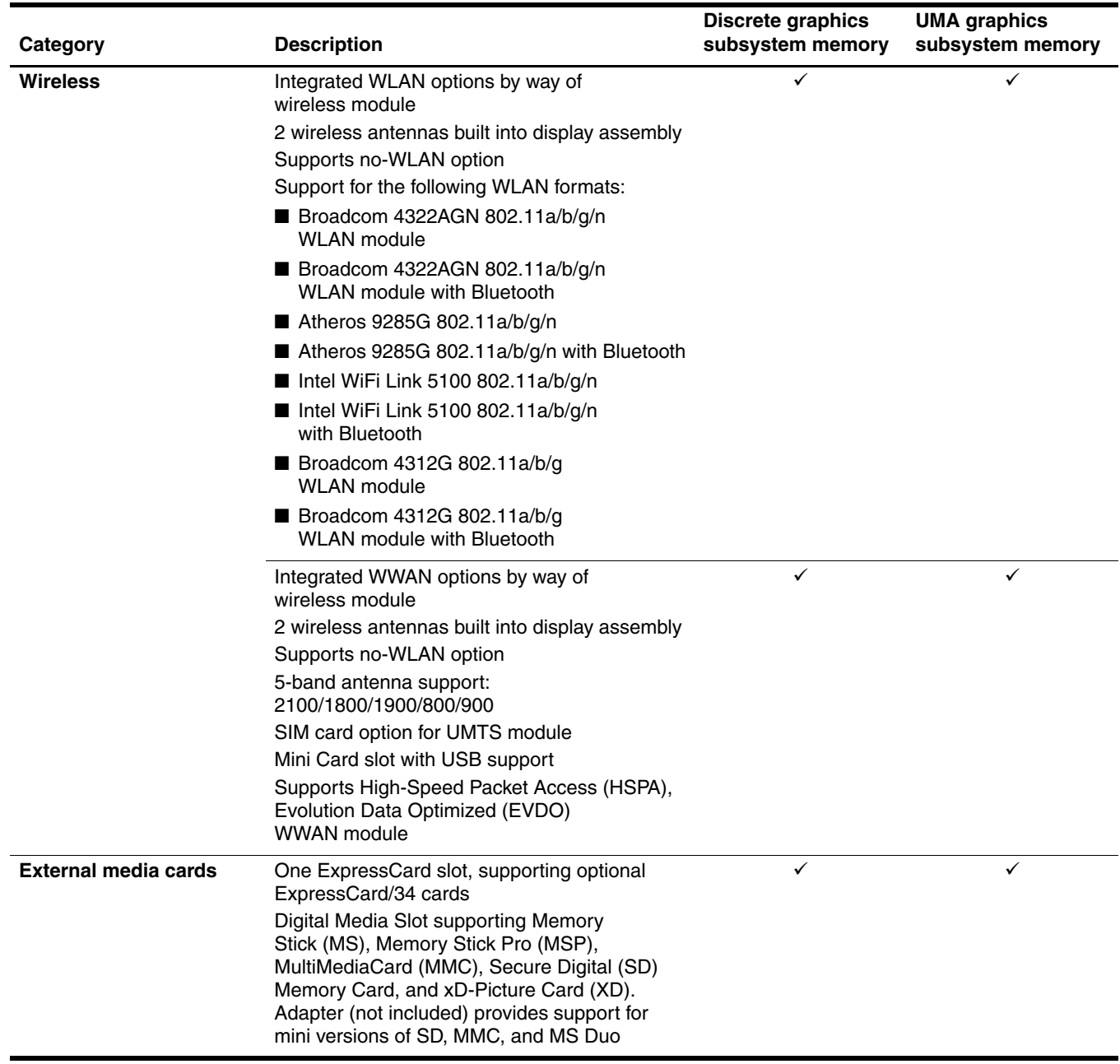

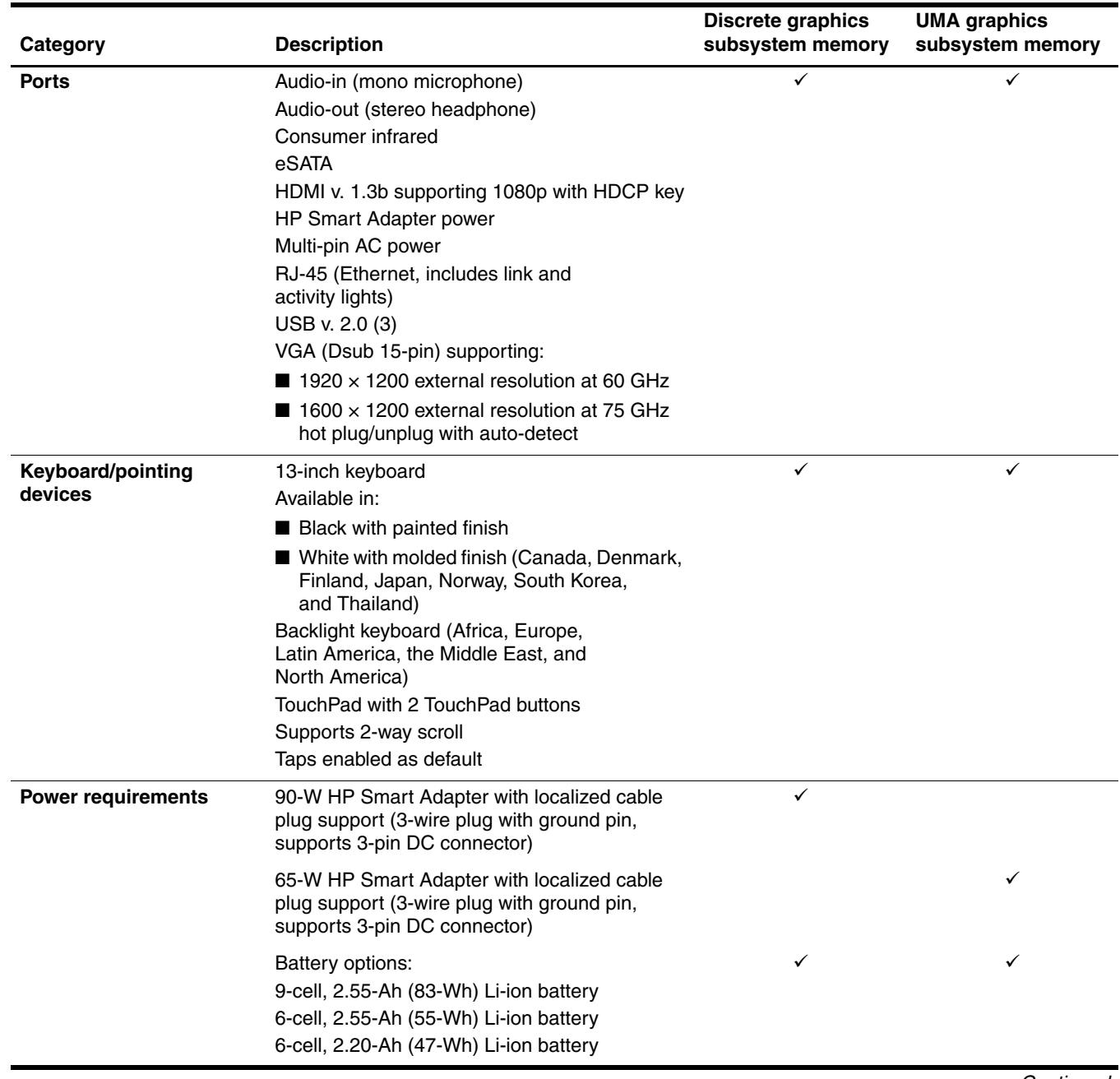

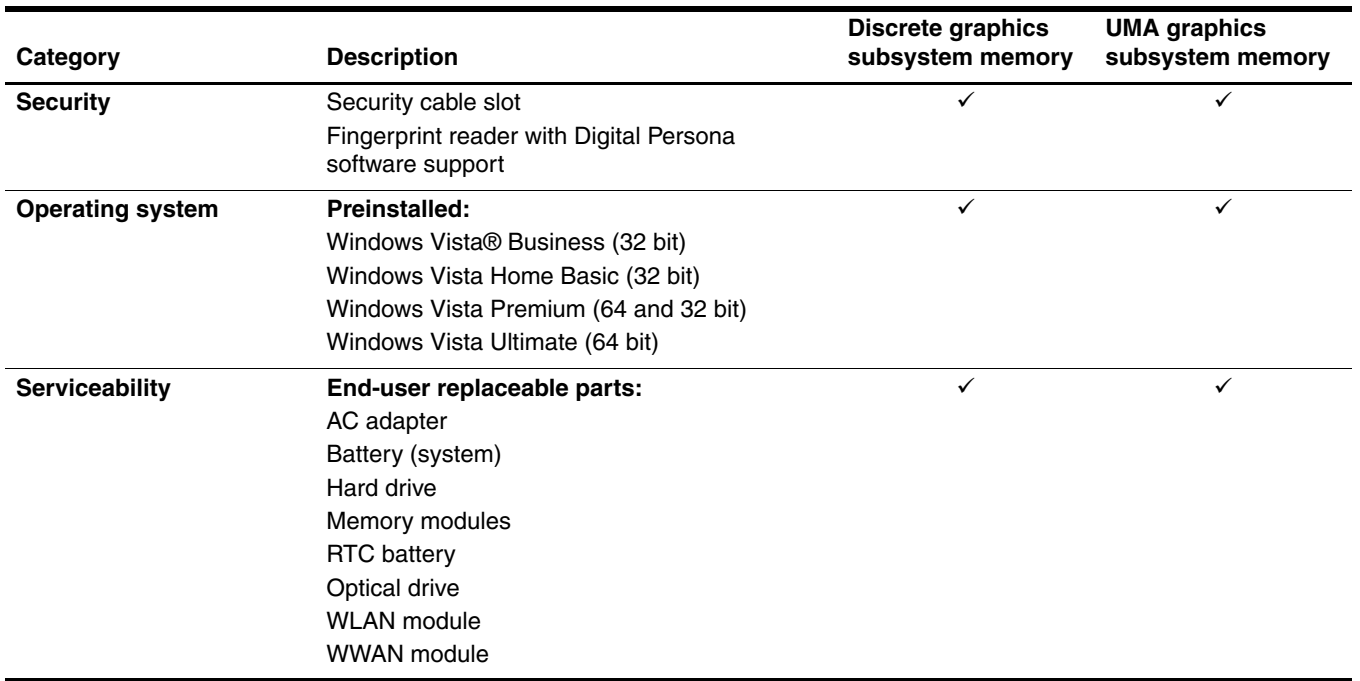

2

# External component identification

### <span id="page-12-2"></span><span id="page-12-1"></span><span id="page-12-0"></span>Top components

### <span id="page-12-3"></span>Display components

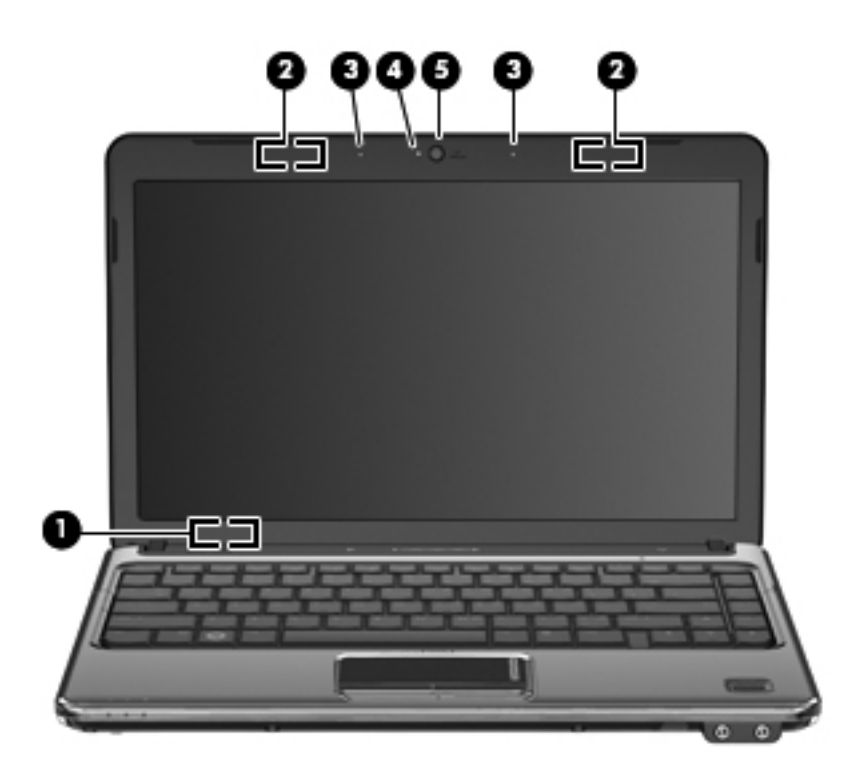

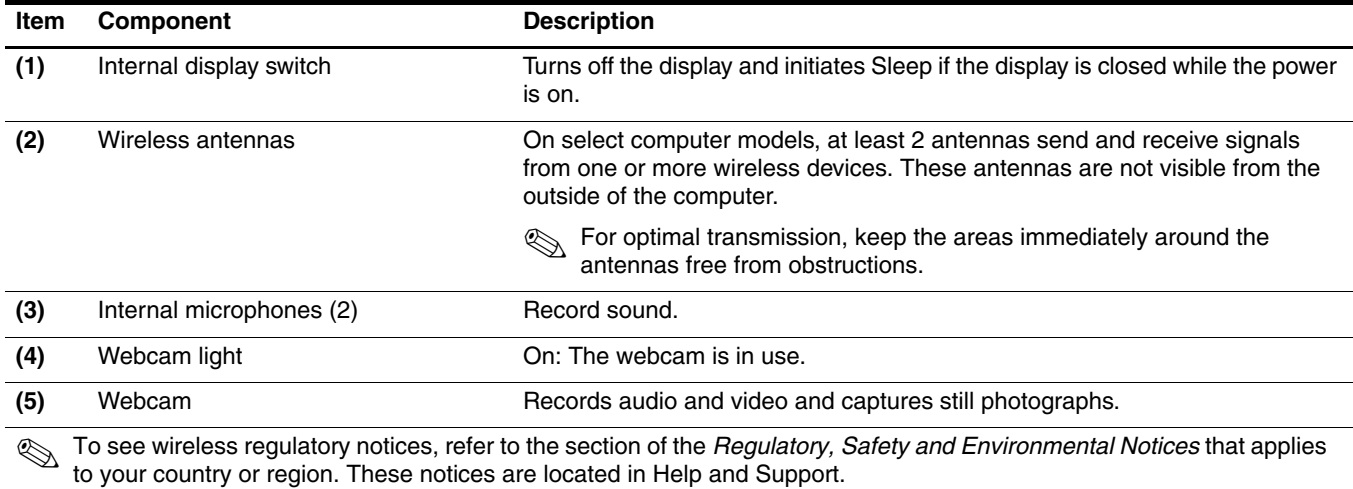

### <span id="page-13-0"></span>Buttons and fingerprint reader (select models only)

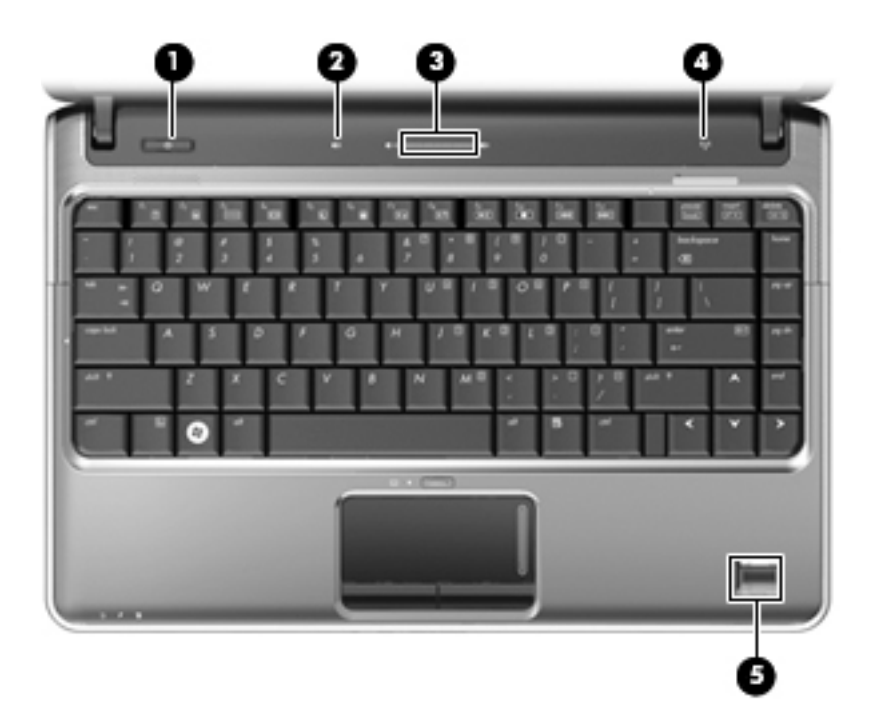

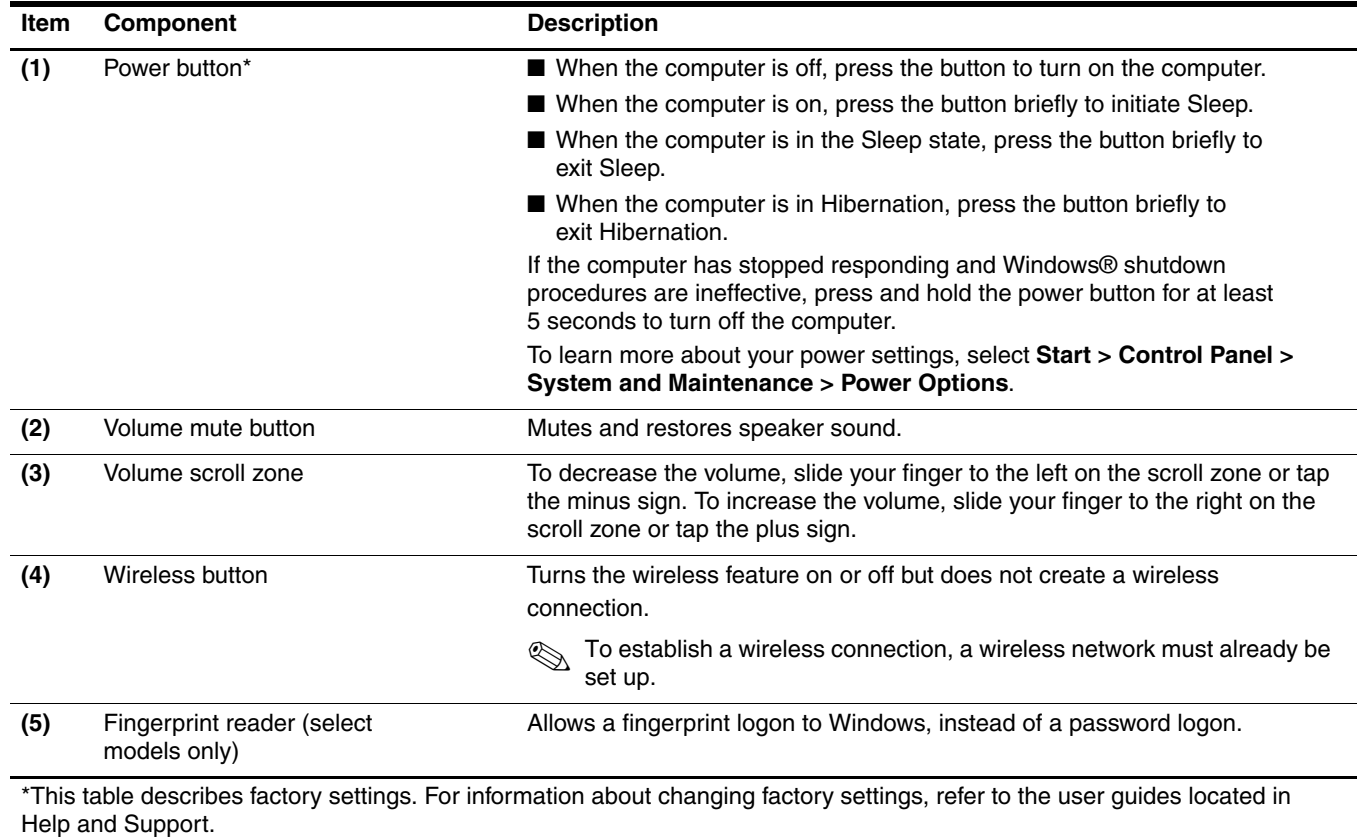

### <span id="page-14-0"></span>Keys

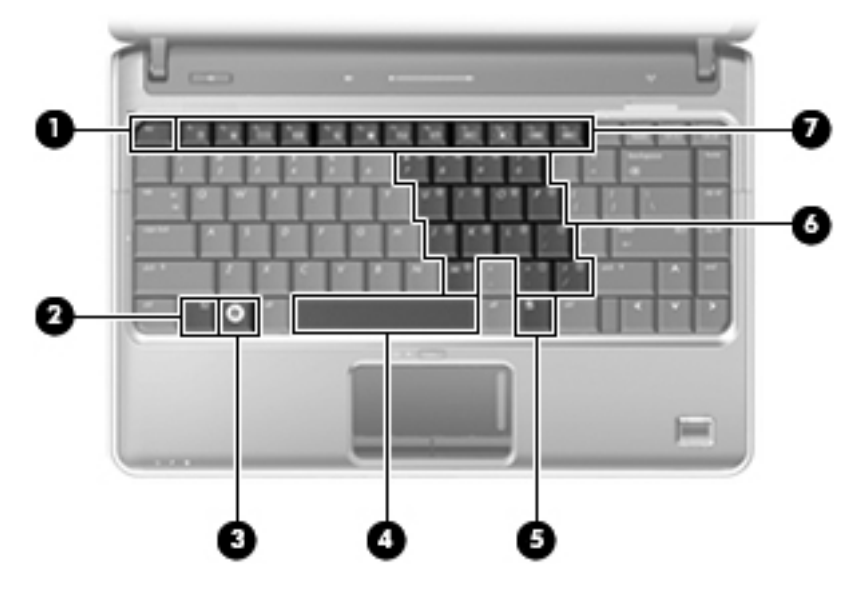

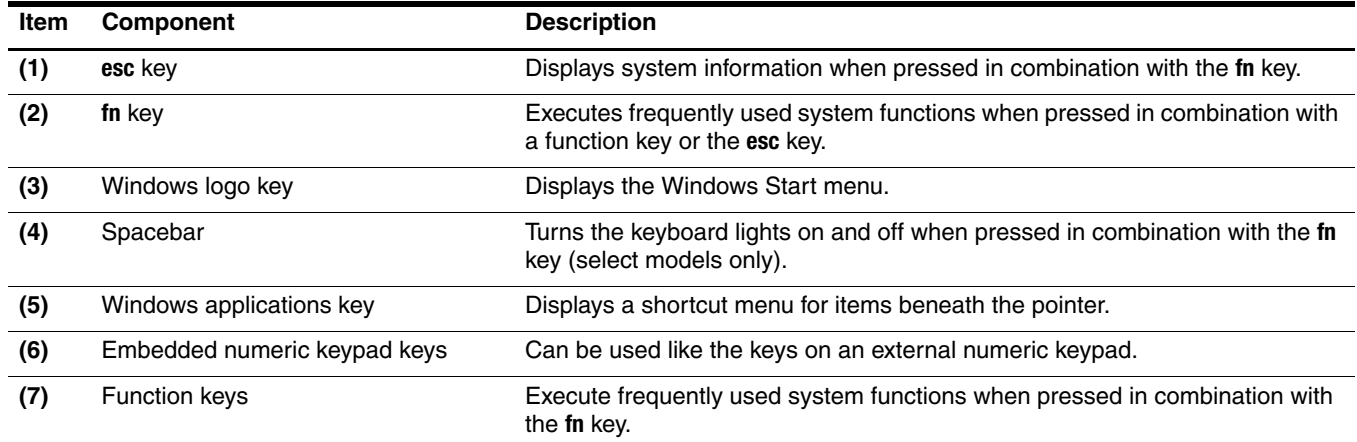

### <span id="page-15-0"></span>Lights

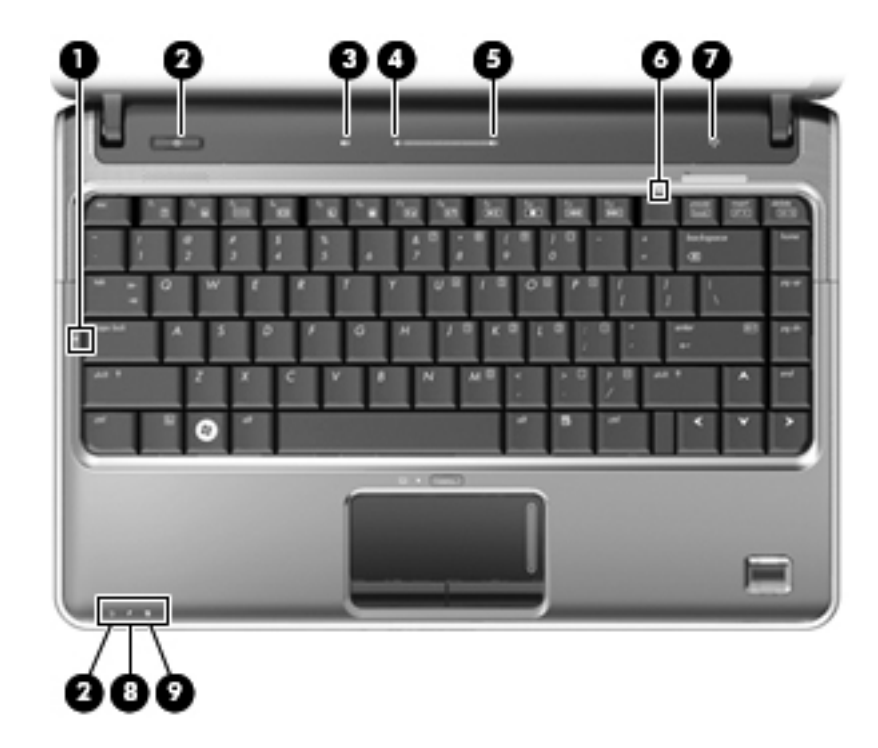

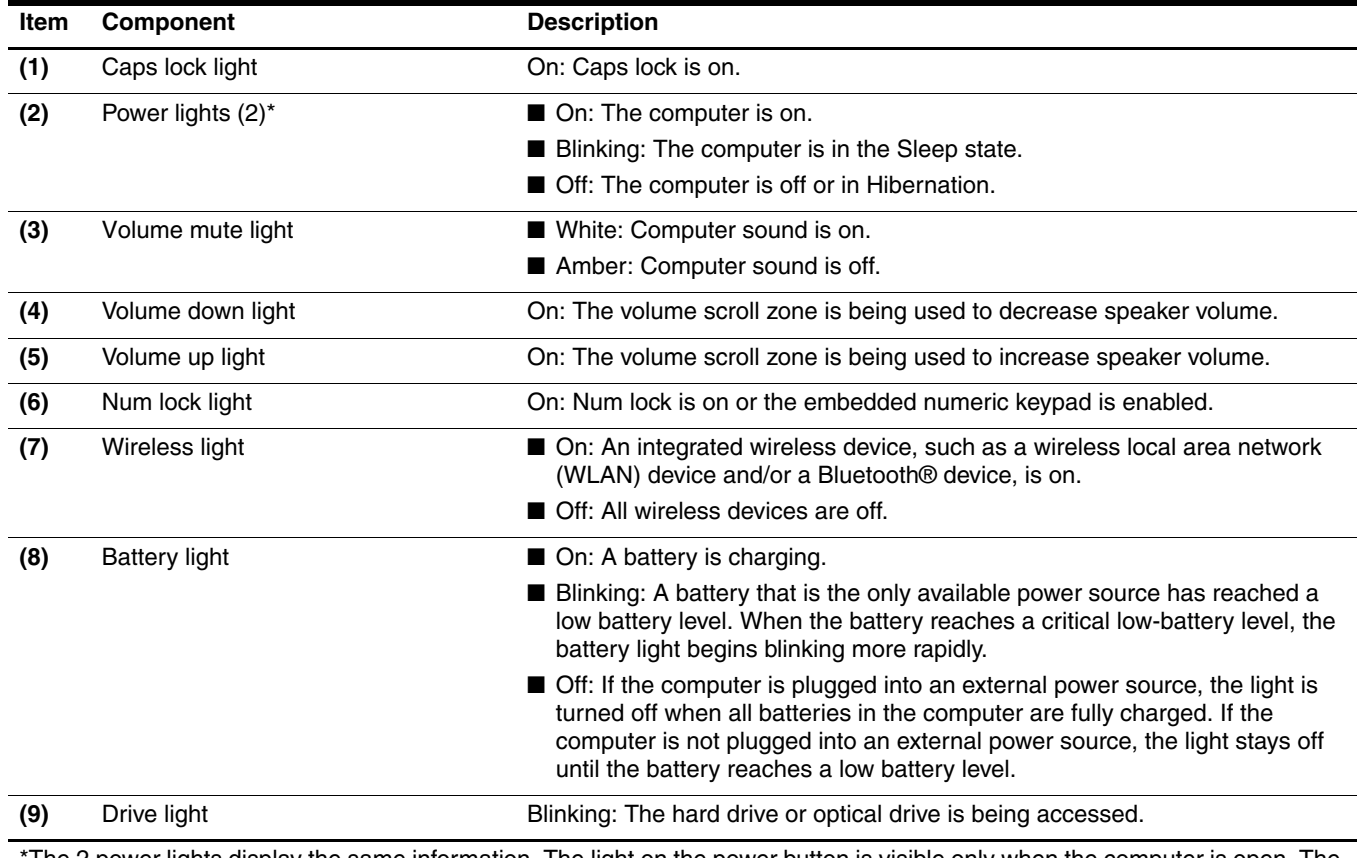

The 2 power lights display the same information. The light on the power button is visible only when the computer is open. The power light on the front of the computer is visible whether the computer is open or closed.

### <span id="page-16-0"></span>Pointing devices

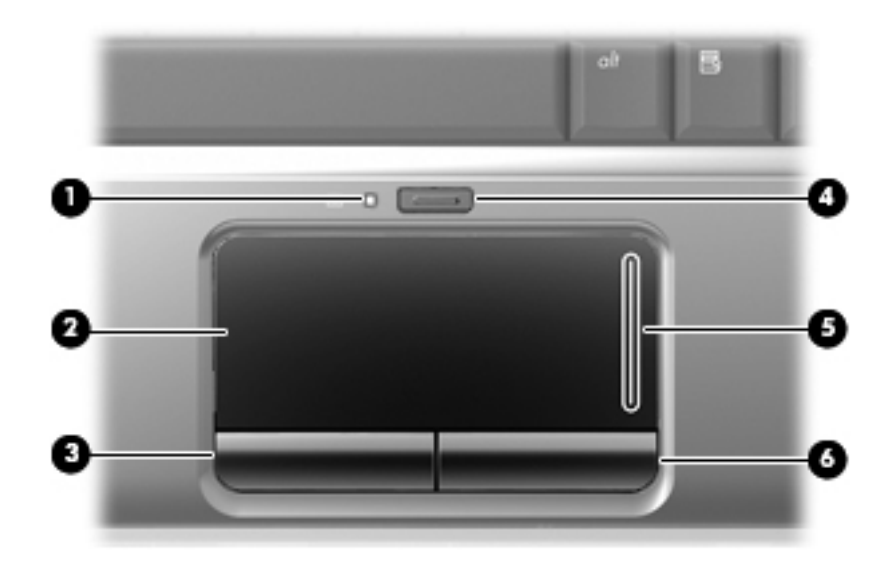

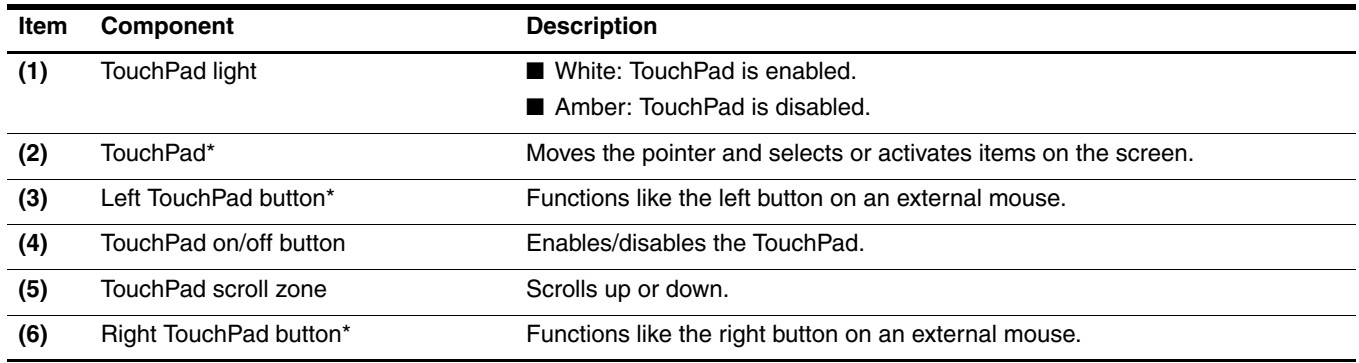

\*This table describes factory settings. To view or change pointing device references, select **Start > Control Panel > Hardware and Sound > Mouse**.

### <span id="page-17-0"></span>Front components

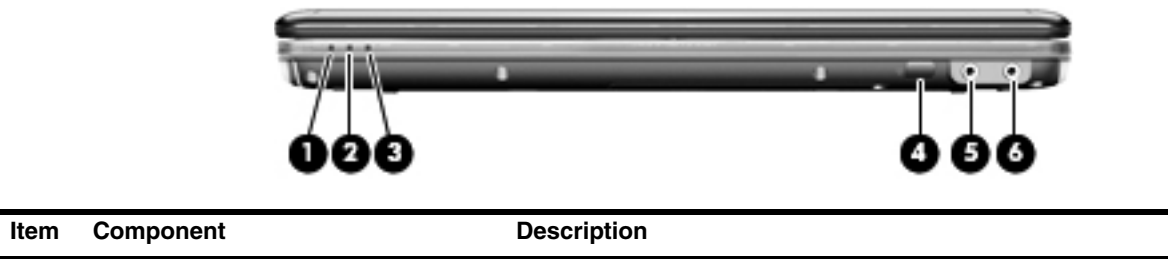

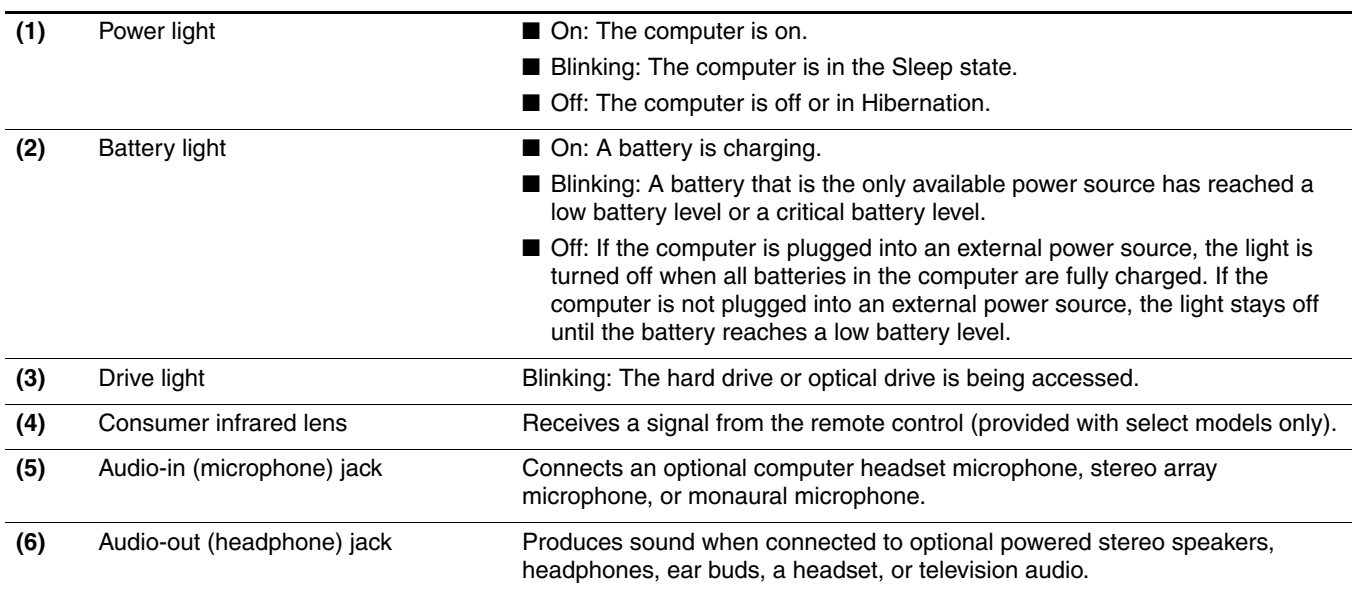

# <span id="page-18-0"></span>Right-side components

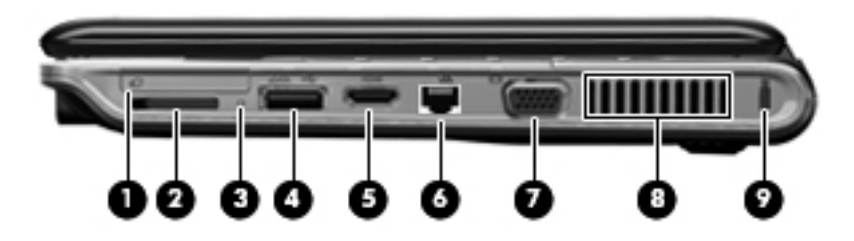

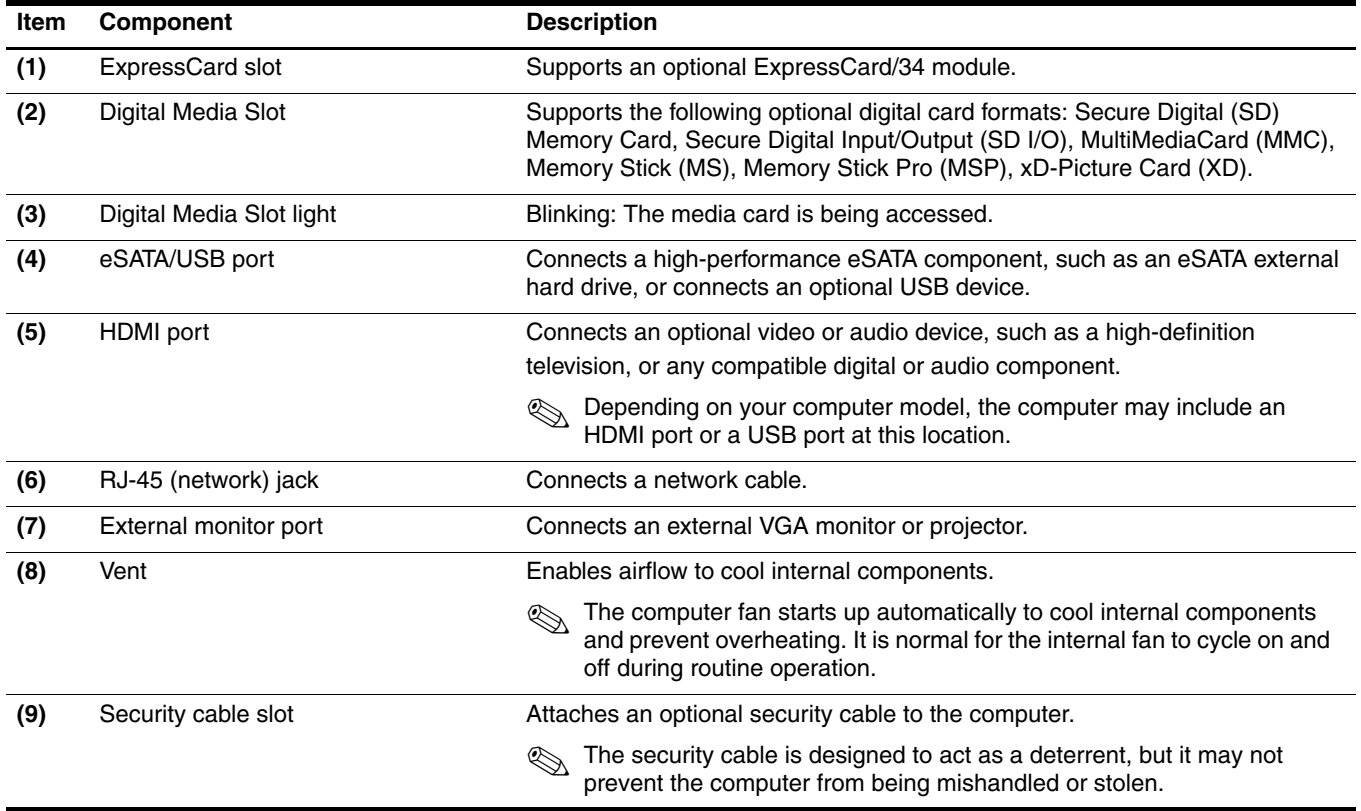

### <span id="page-19-0"></span>Left-side components

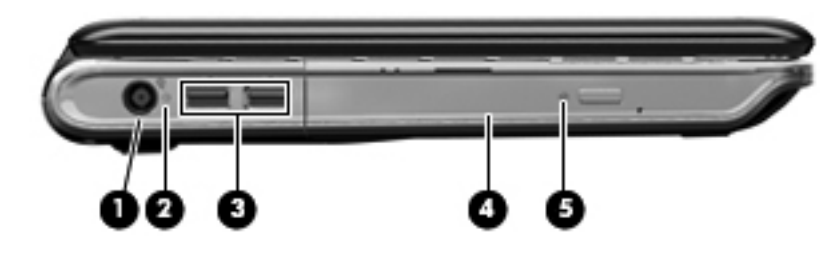

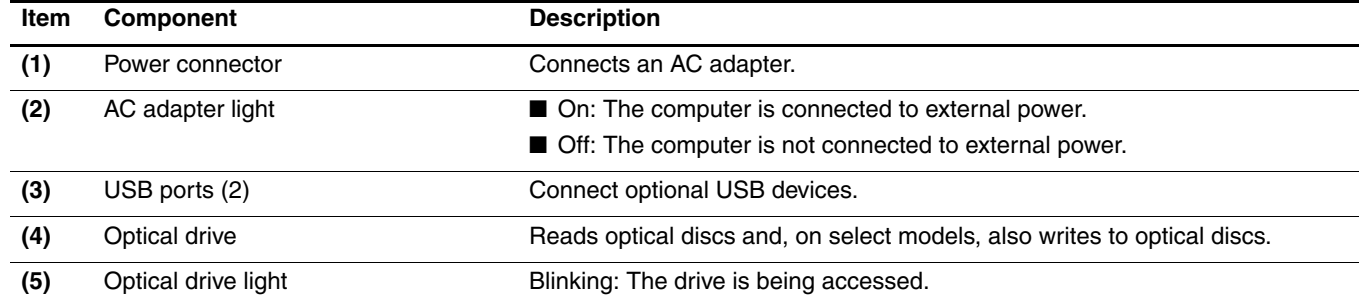

# <span id="page-20-0"></span>Bottom components

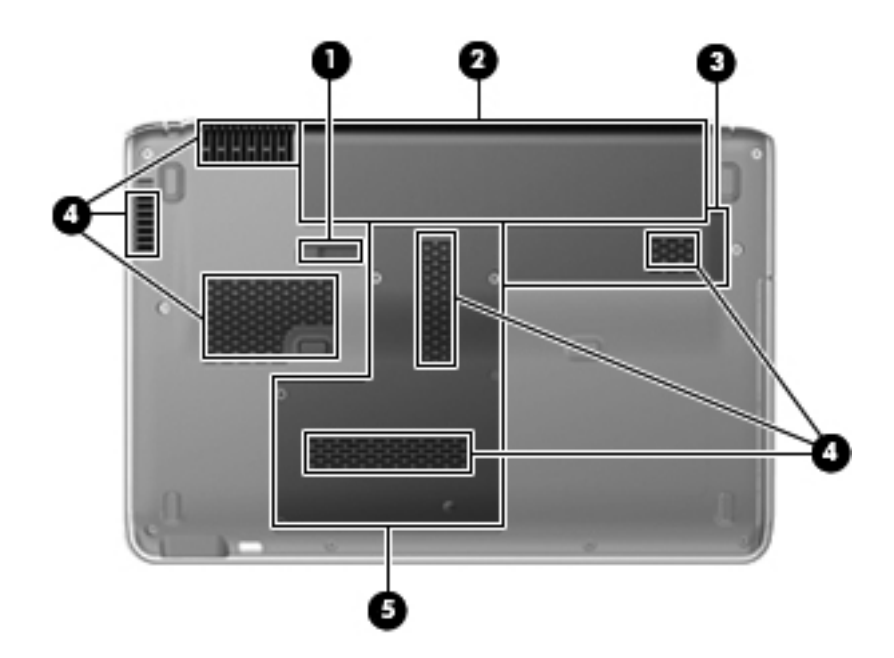

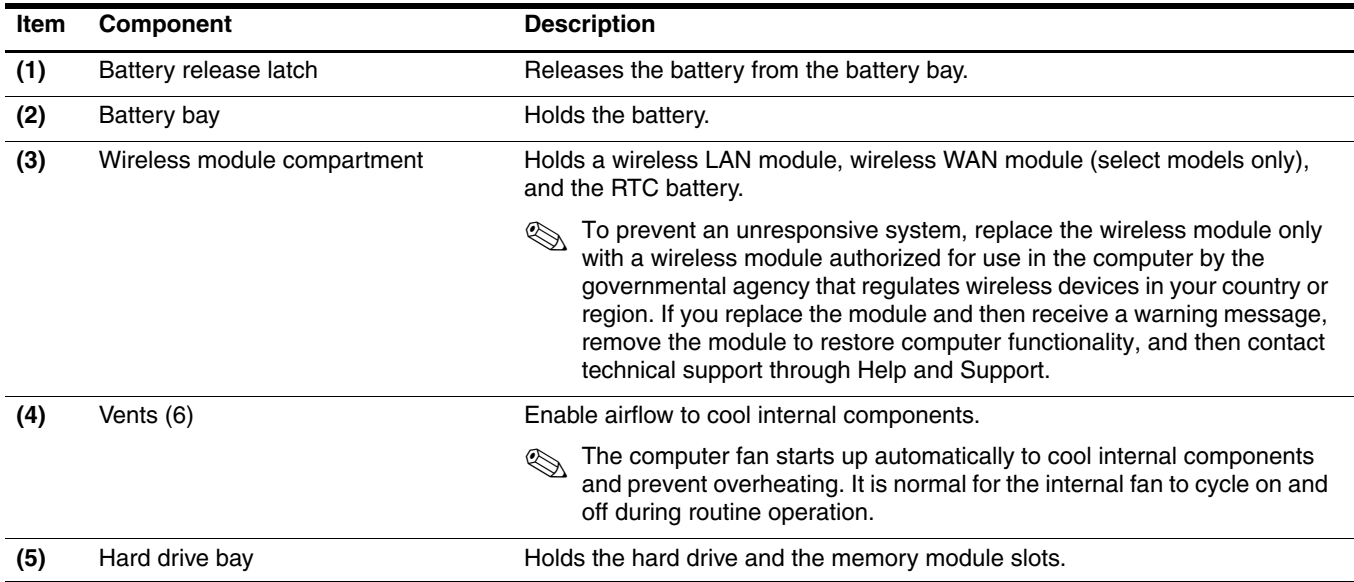

# Illustrated parts catalog

### <span id="page-21-2"></span><span id="page-21-1"></span><span id="page-21-0"></span>Serial number location

When ordering parts or requesting information, provide the computer serial number and model number located on the bottom of the computer.

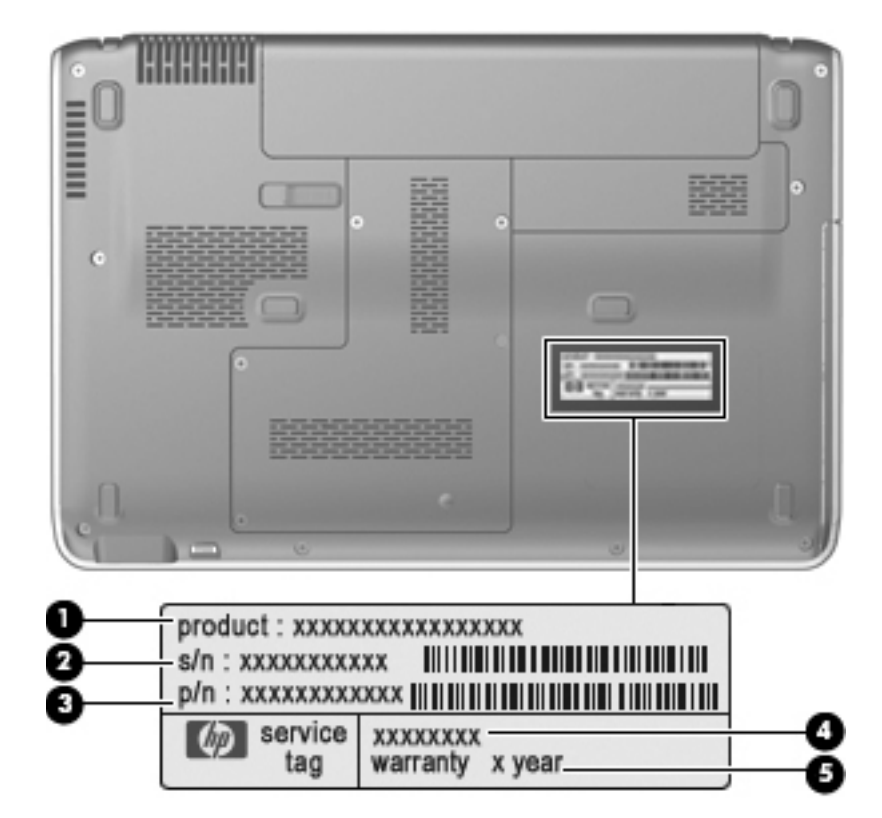

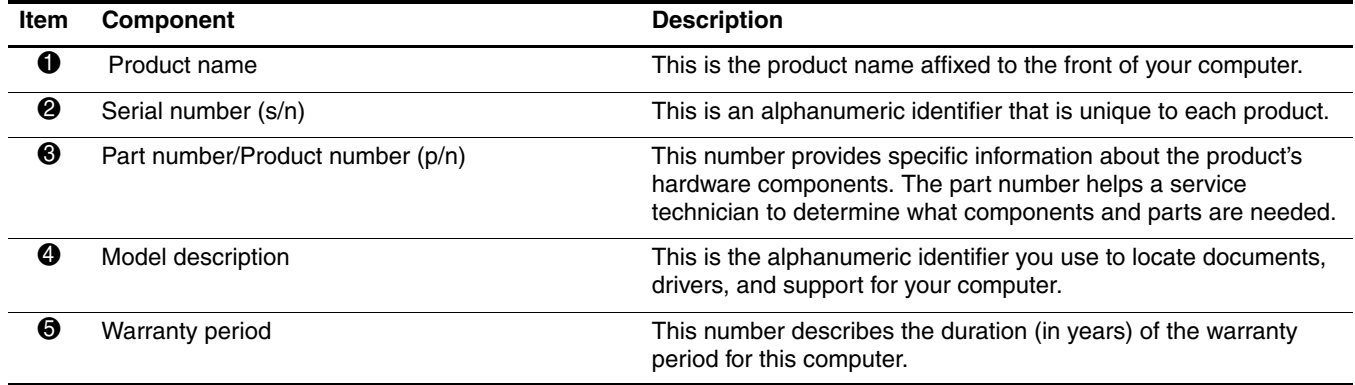

### <span id="page-22-0"></span>Computer major components

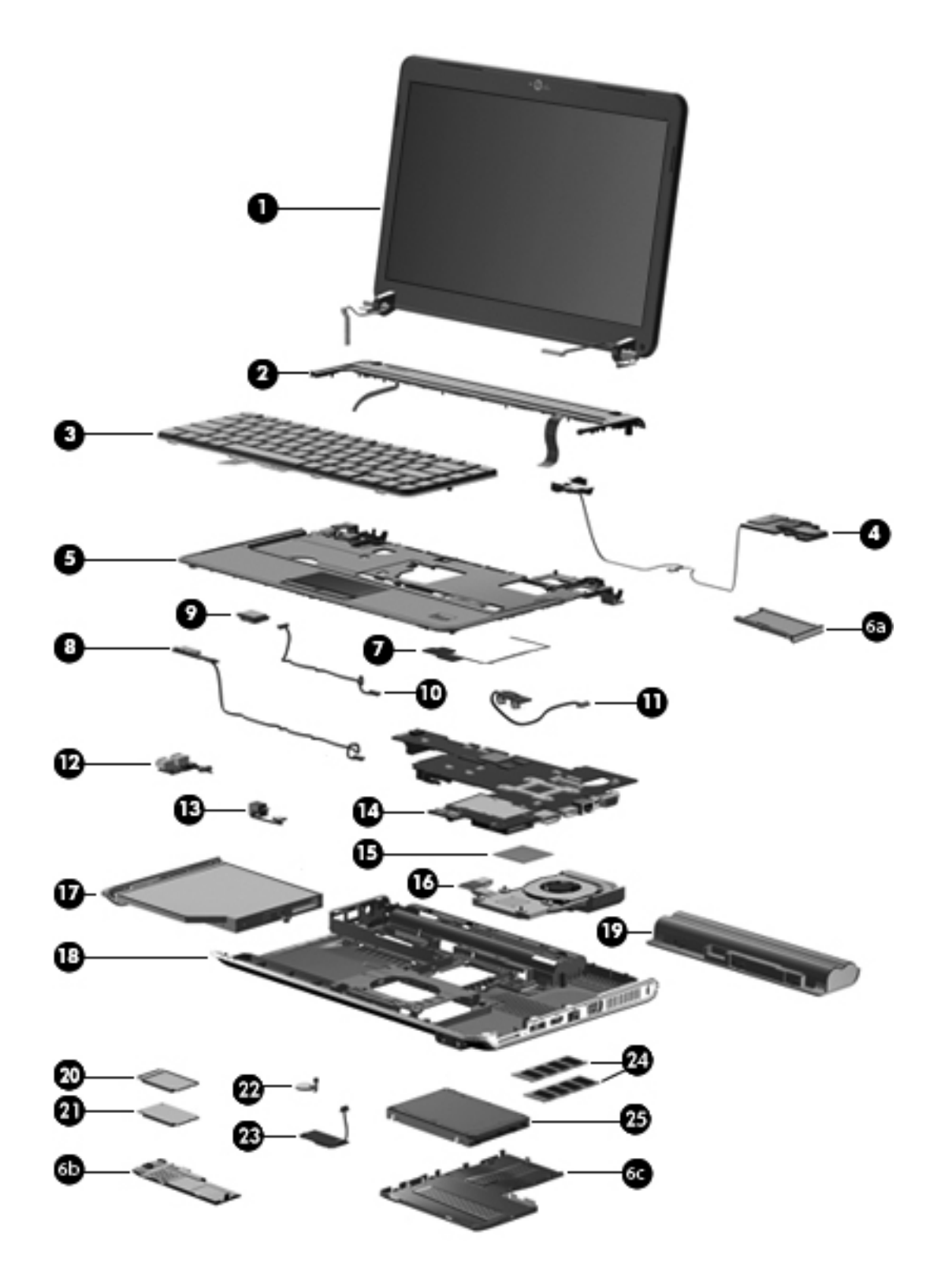

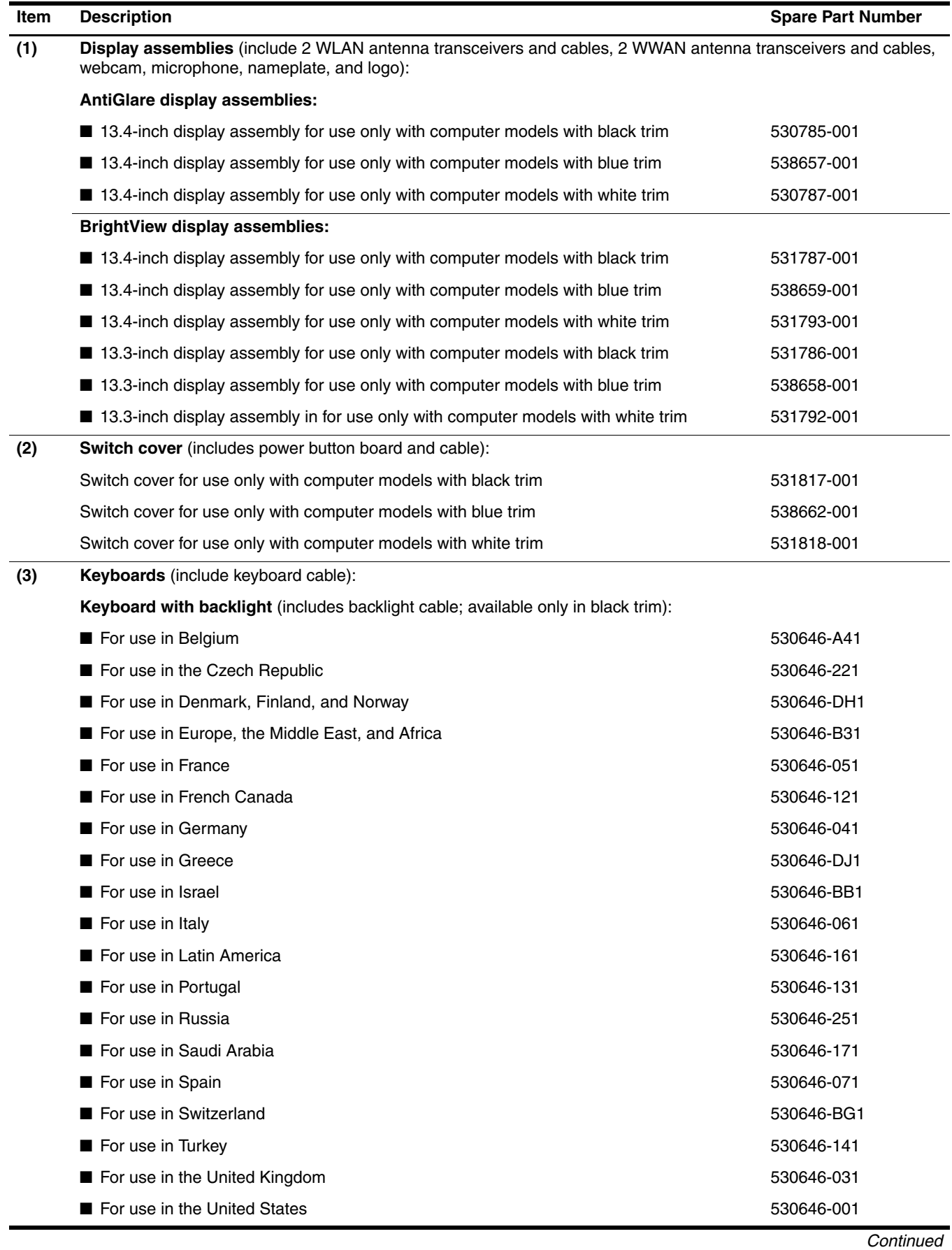

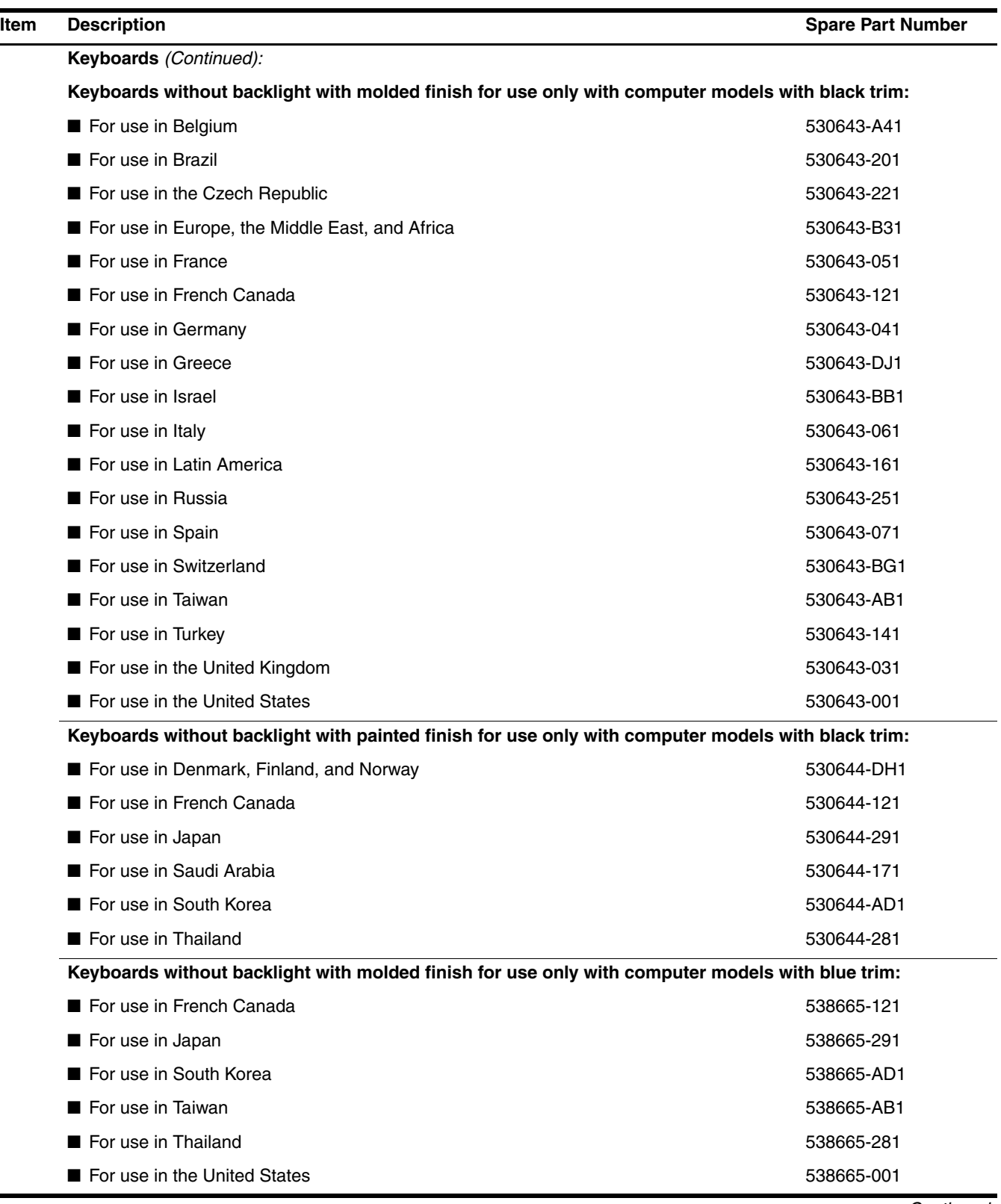

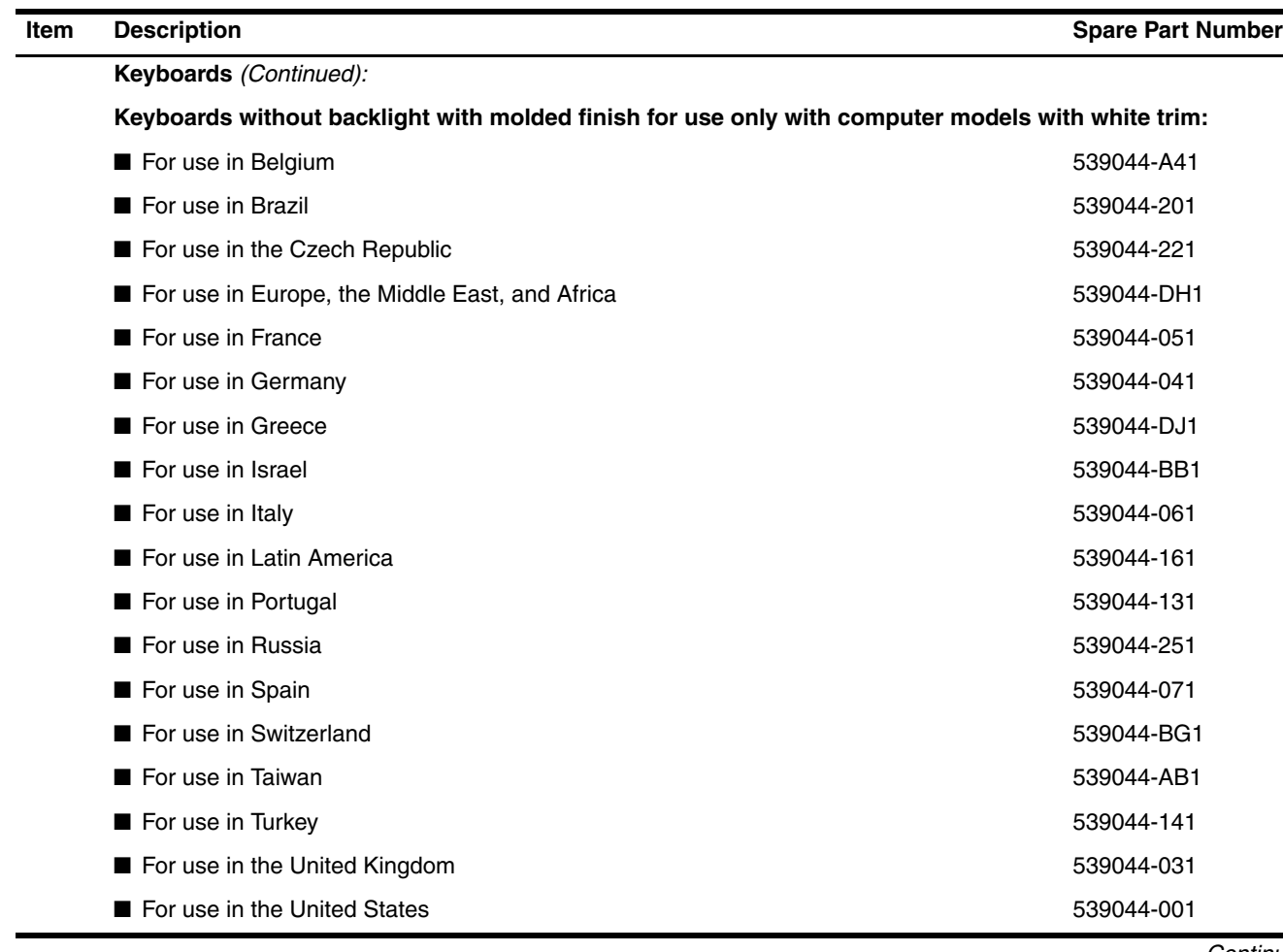

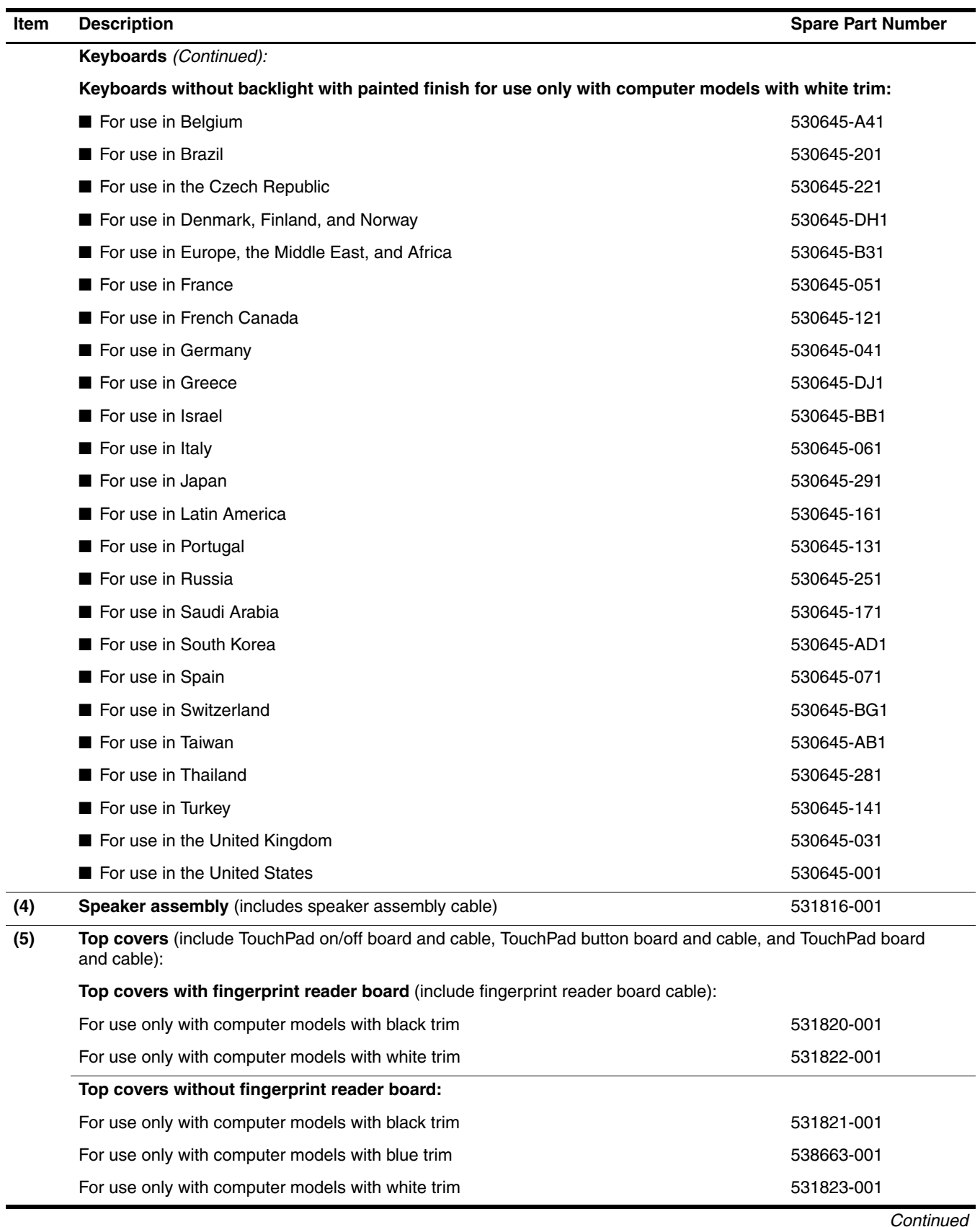

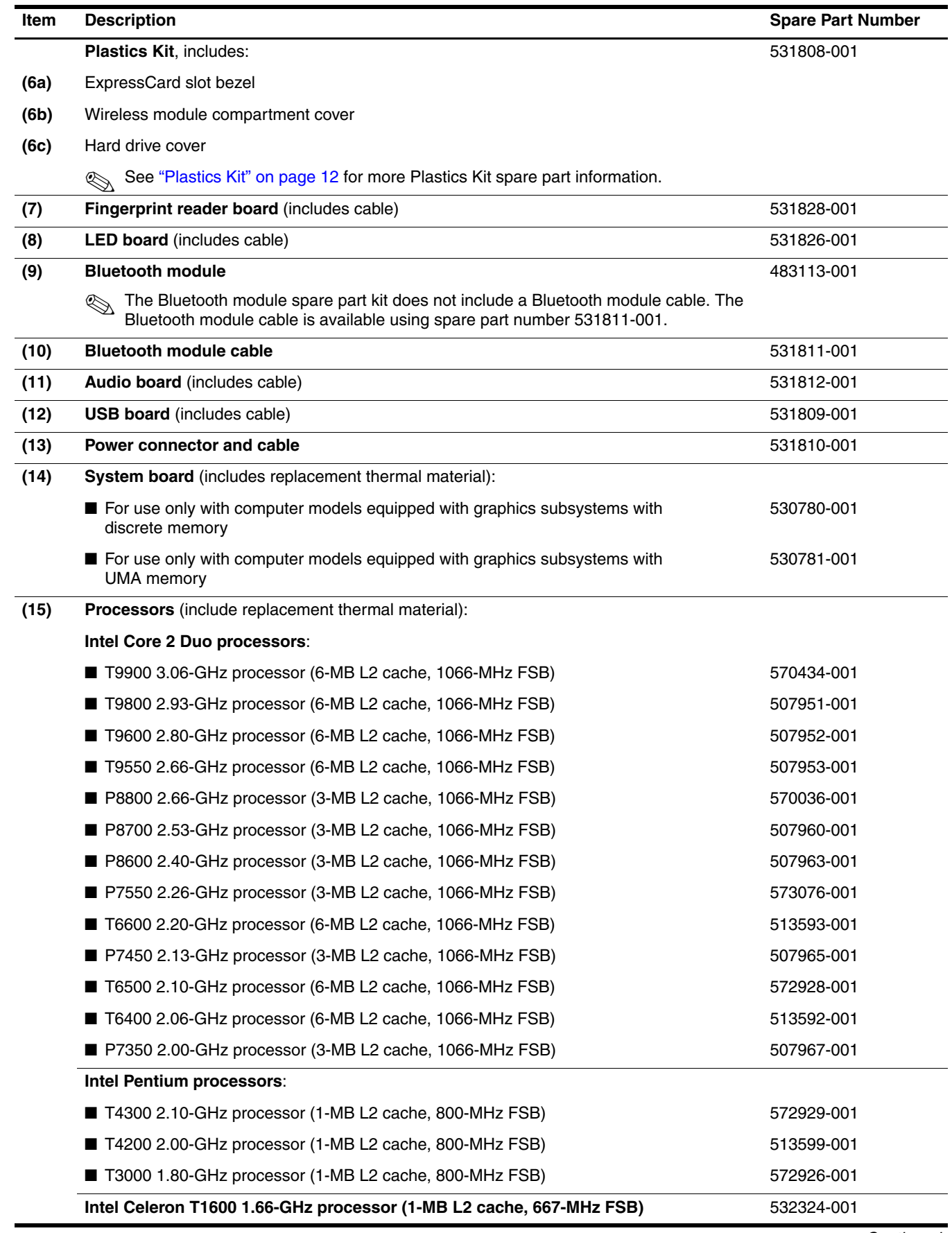

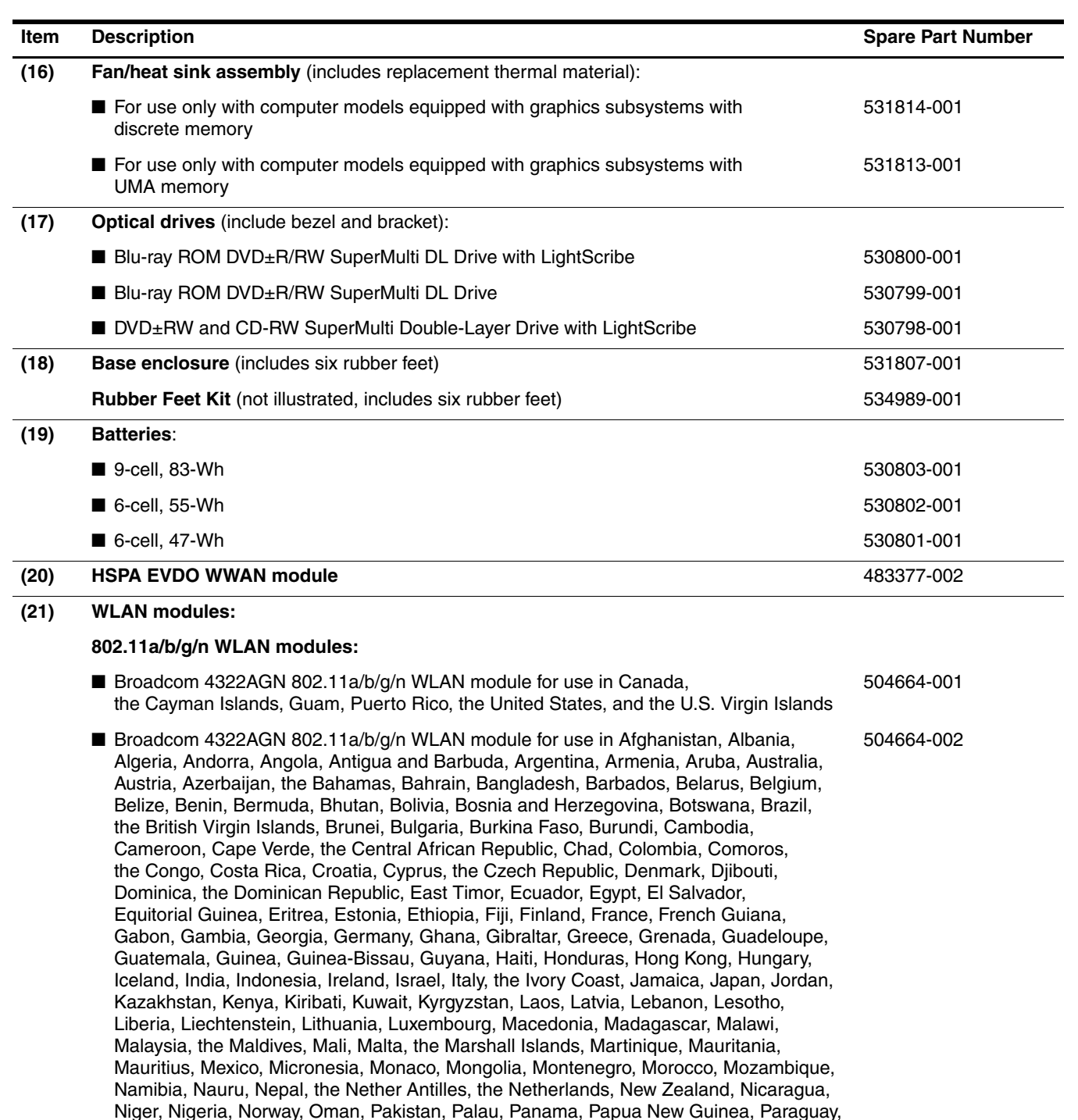

Suriname, Swaziland, Sweden, Switzerland, Syria, Taiwan, Tajikistan, Tanzania, Thailand, Togo, Tonga, Trinidad and Tobago, Tunisia, Turkey, Turkmenistan, Tuvalu, Uganda, Ukraine, the United Arab Emirates, the United Kingdom, Uruguay, Uzbekistan, Vanuatu, Venezuela, Vietnam, Yemen, Zaire, Zambia, and Zimbabwe ■ Atheros 9285G 802.11a/b/g/n WLAN module for use in Canada, the Cayman Islands, Guam, Puerto Rico, the United States, and the U.S. Virgin Islands 518436-001

the People's Republic of China, Peru, the Philippines, Poland, Portugal, Qatar, the Republic of Moldova, Romania, Russia, Rwanda, Samoa, San Marino,

Sao Tome and Principe, Saudi Arabia, Senegal, Serbia, the Seychelles, Sierra Leone, Singapore, Slovakia, Slovenia, the Solomon Islands, Somalia, South Africa, South Korea, Spain, Sri Lanka, St. Kitts and Nevis, St. Lucia, St. Vincent and the Grenadines,

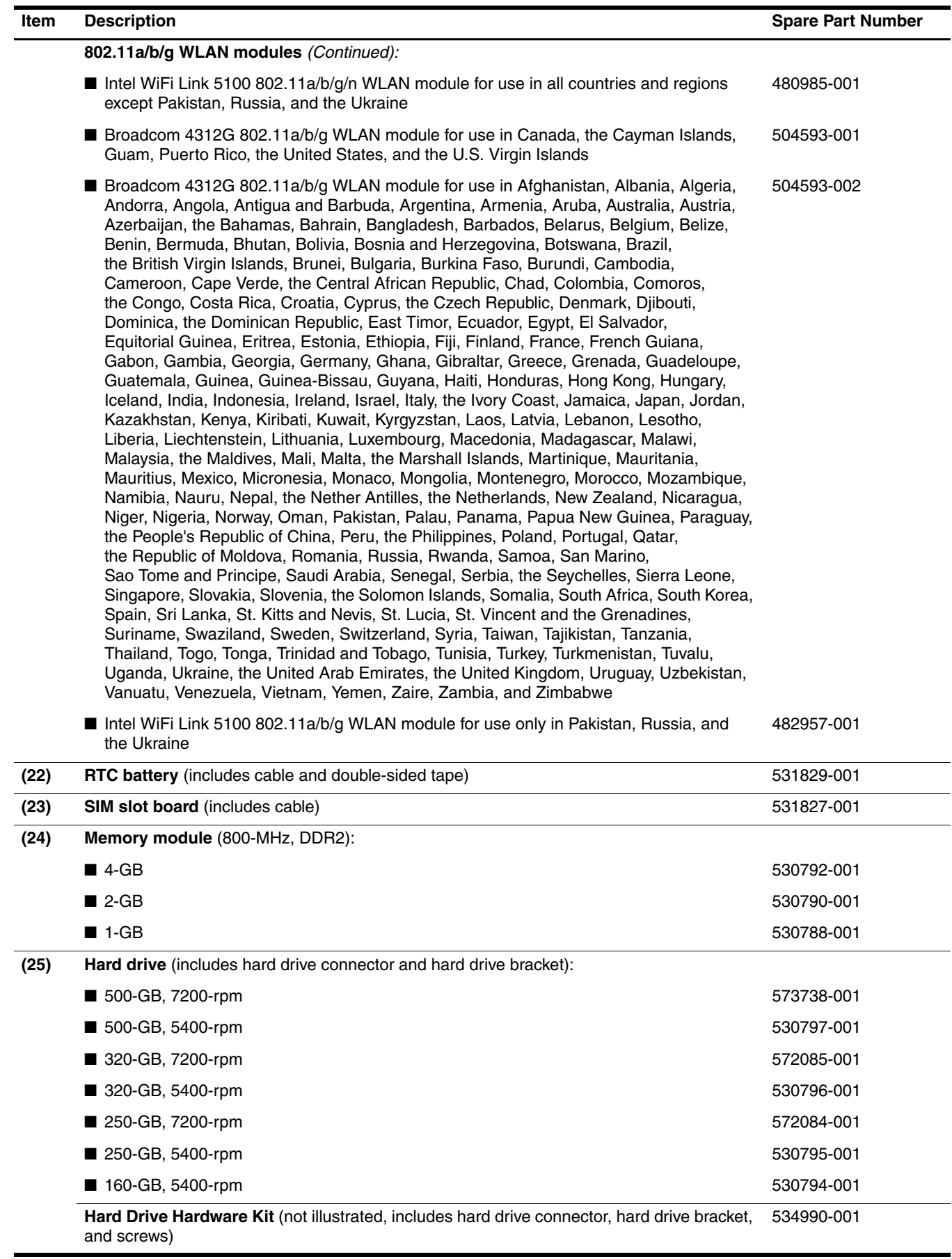

### <span id="page-30-0"></span>AntiGlare display assembly subcomponents

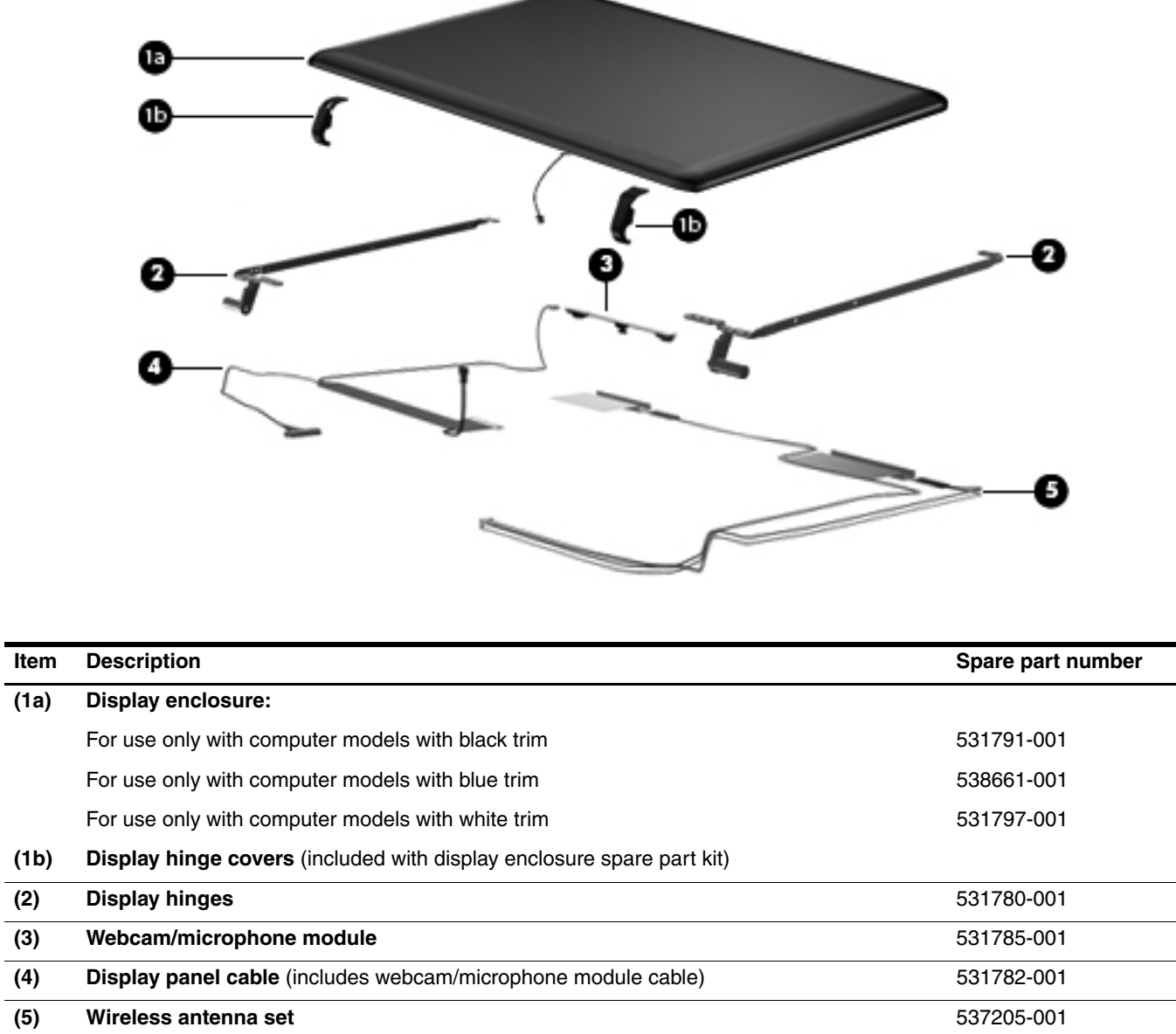

✎ Spare part kits are not available for the display bezel and display panel. If these components must be replaced, the entire display assembly must be replaced.

# <span id="page-31-0"></span>BrightView display assembly subcomponents

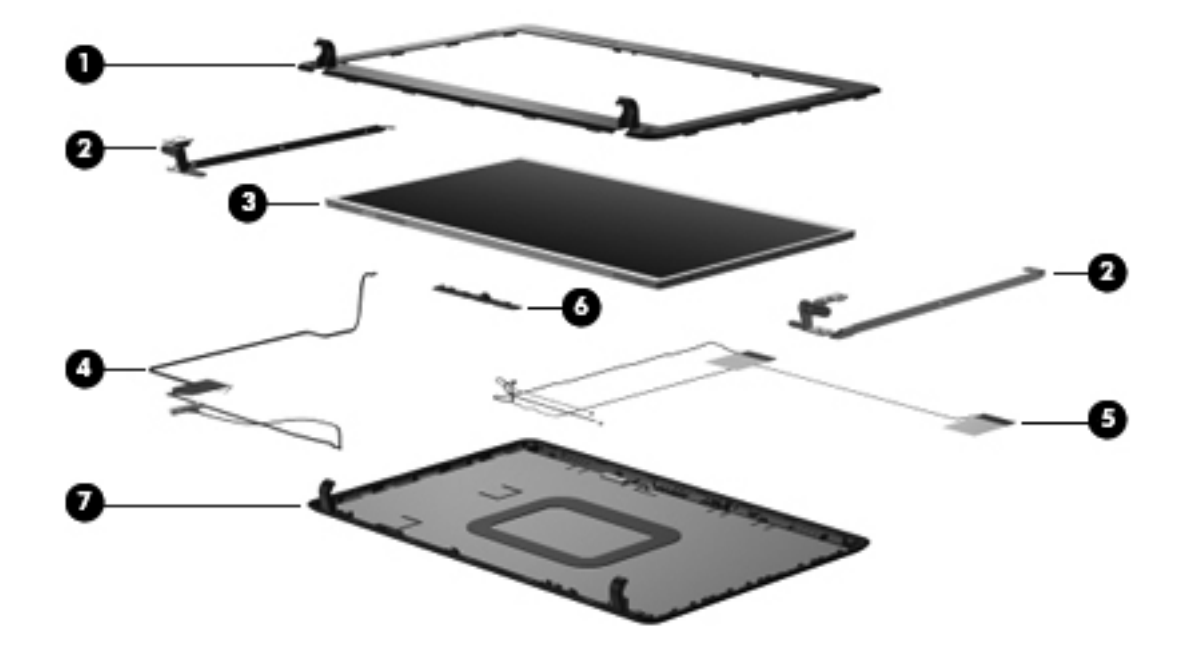

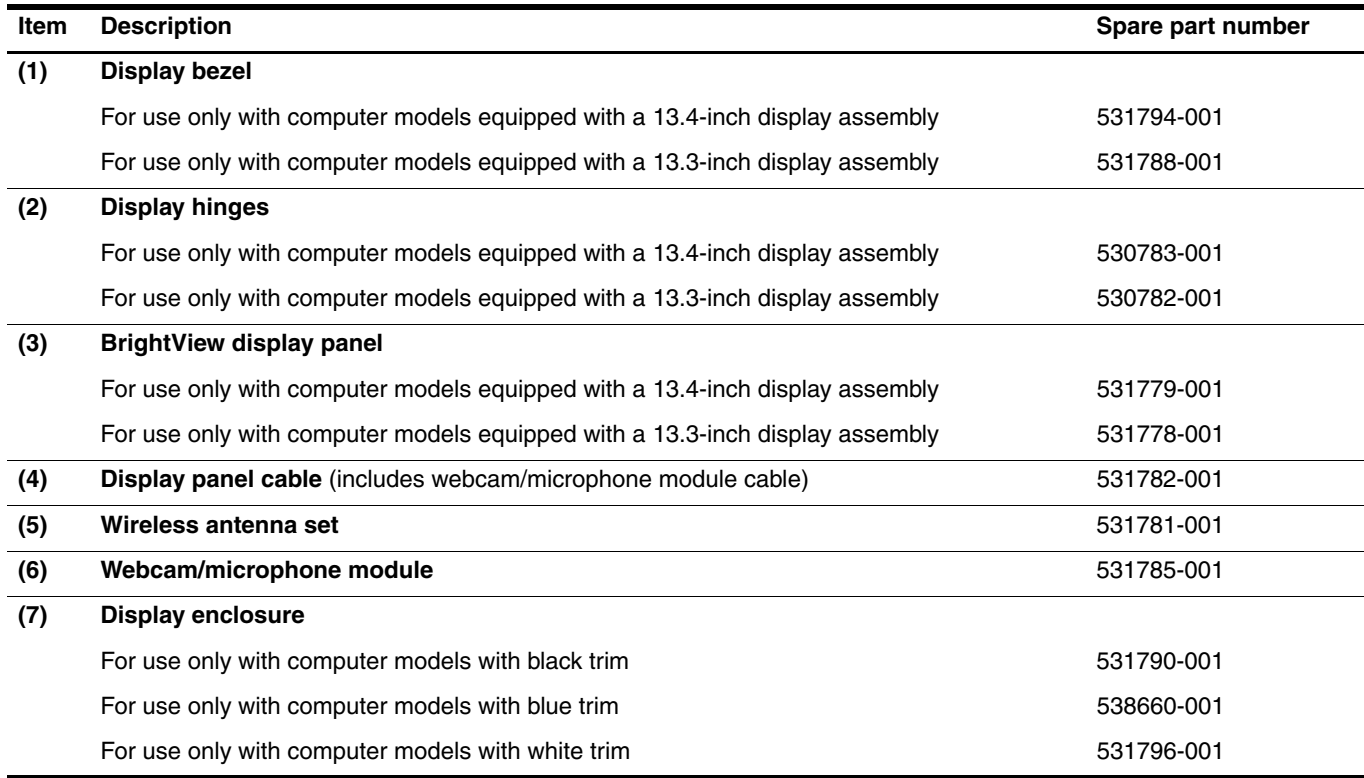

# <span id="page-32-0"></span>Plastics Kit

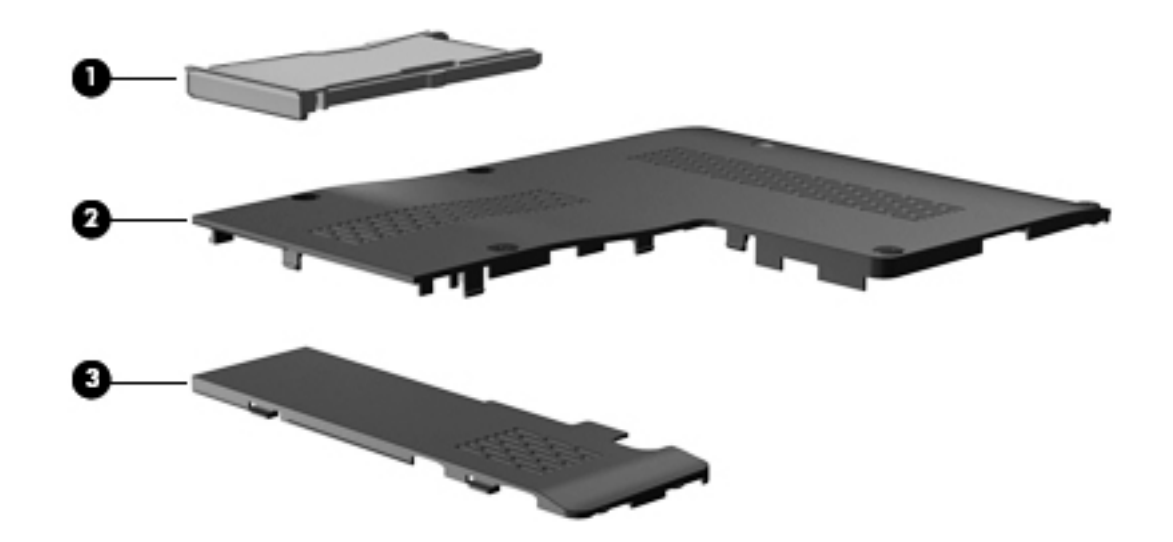

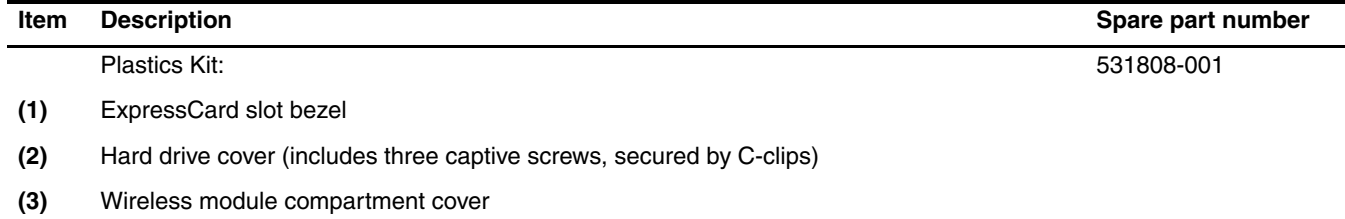

# <span id="page-33-0"></span>Mass storage devices

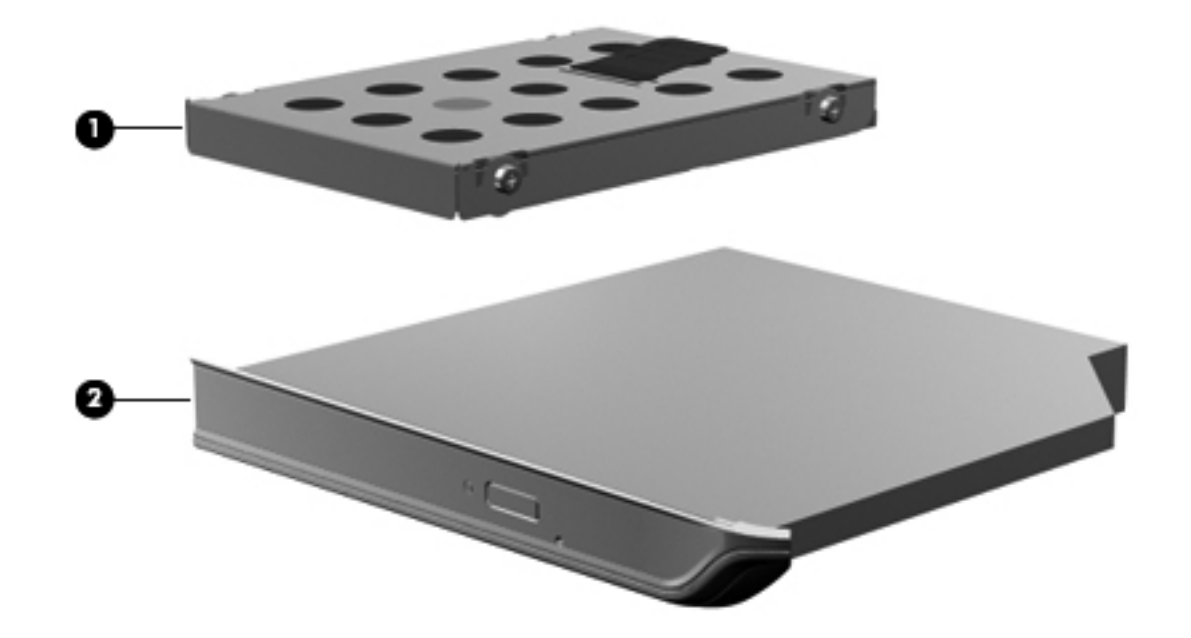

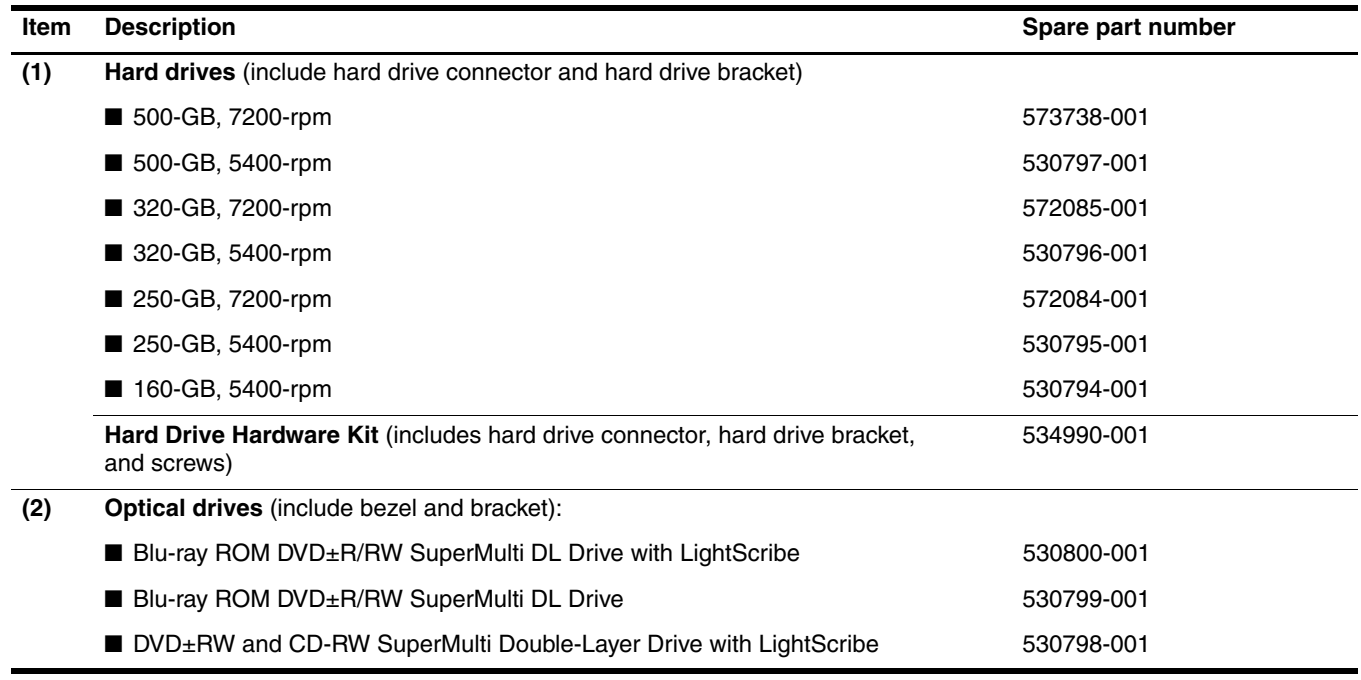

### <span id="page-34-0"></span>Miscellaneous parts

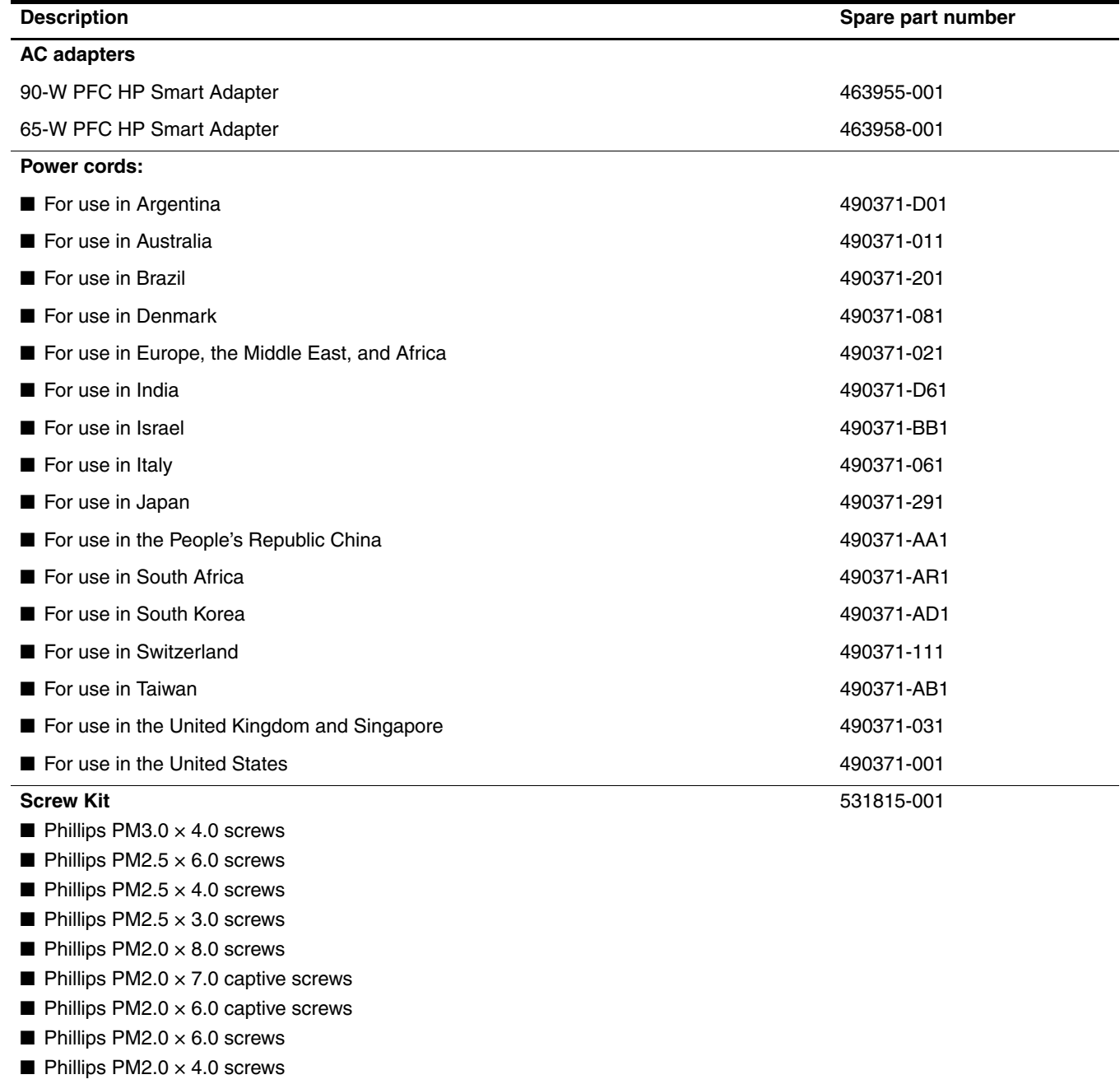

 $\blacksquare$  Phillips PM2.0  $\times$  3.0 screws

# <span id="page-35-0"></span>Sequential part number listing

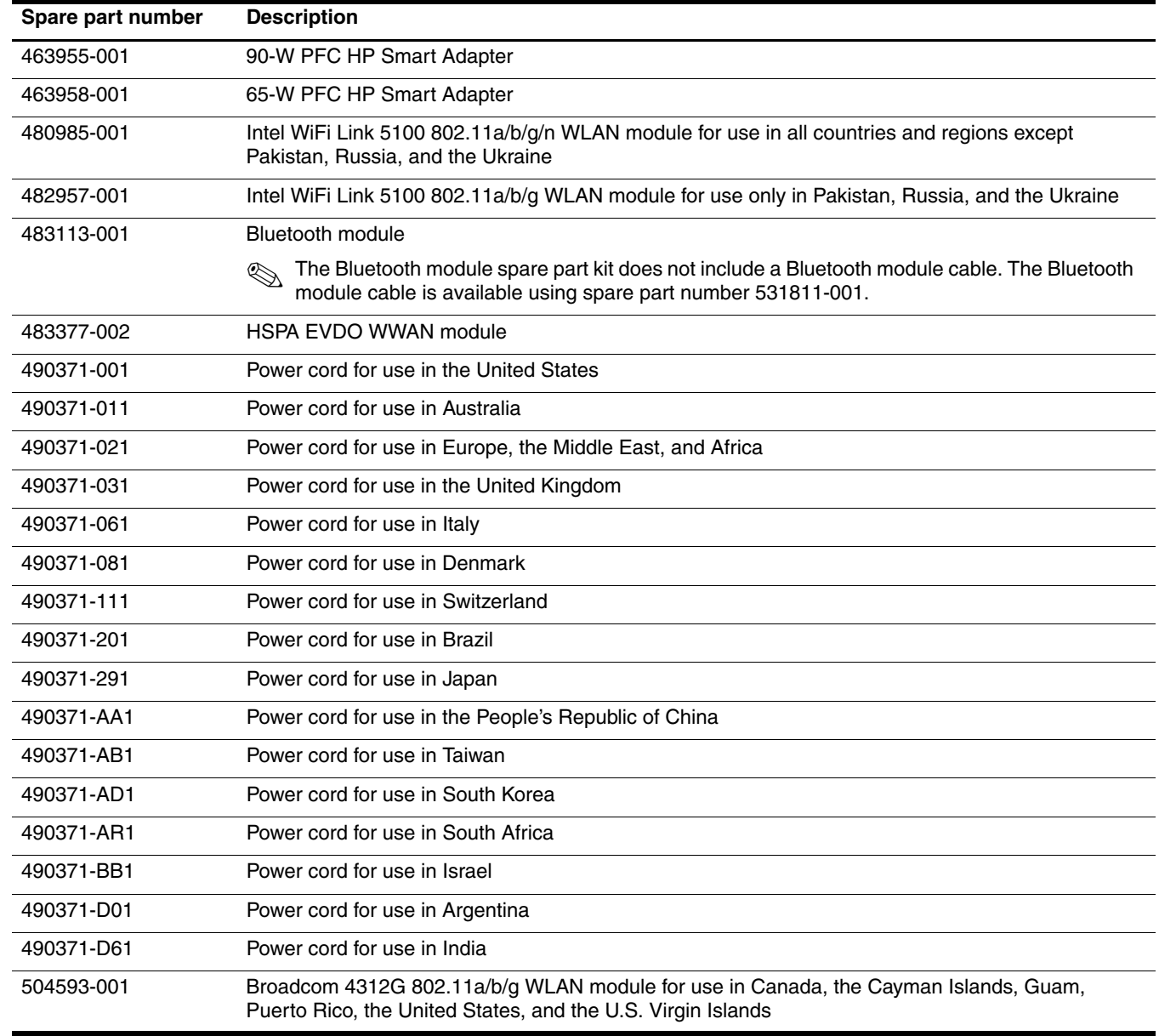
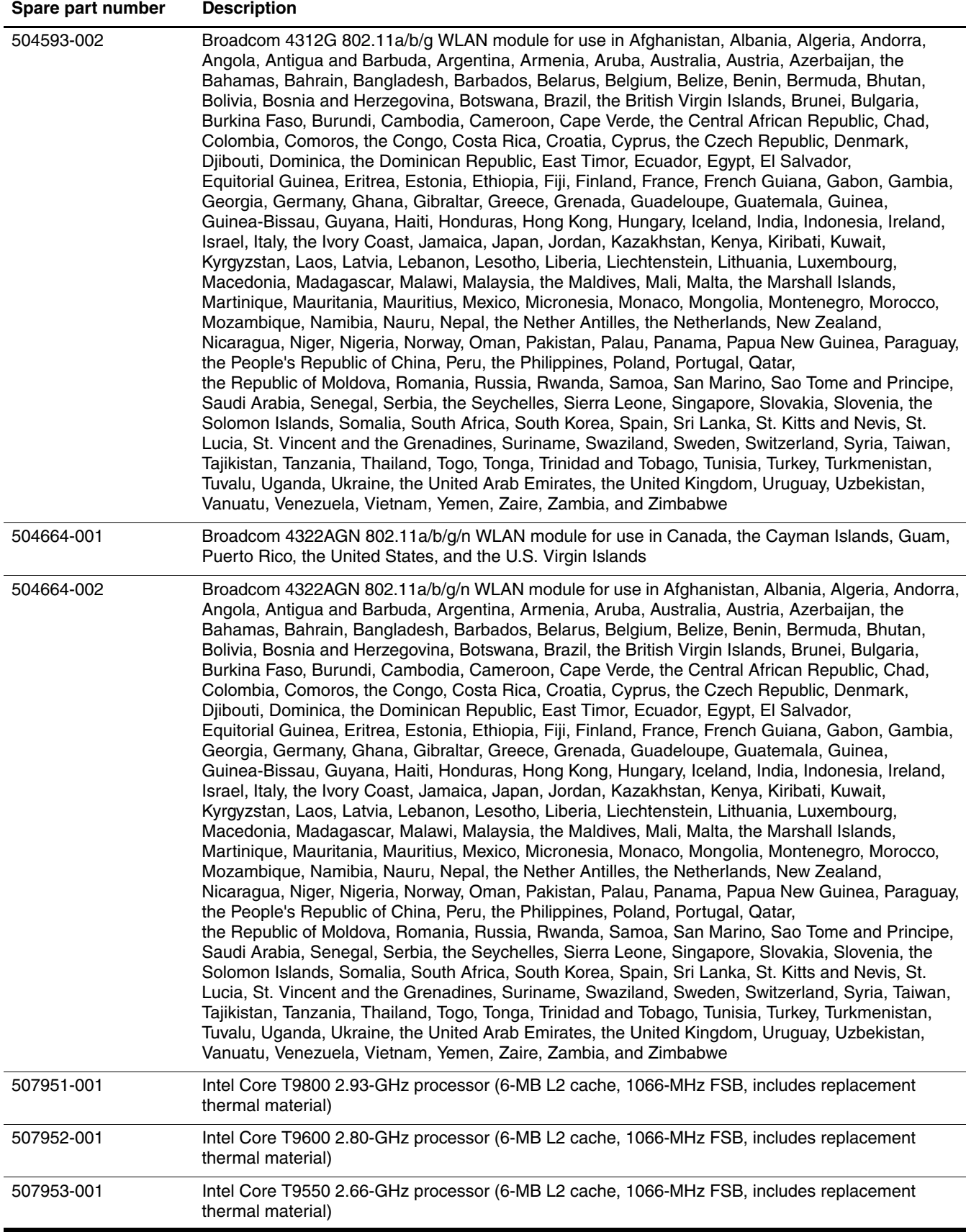

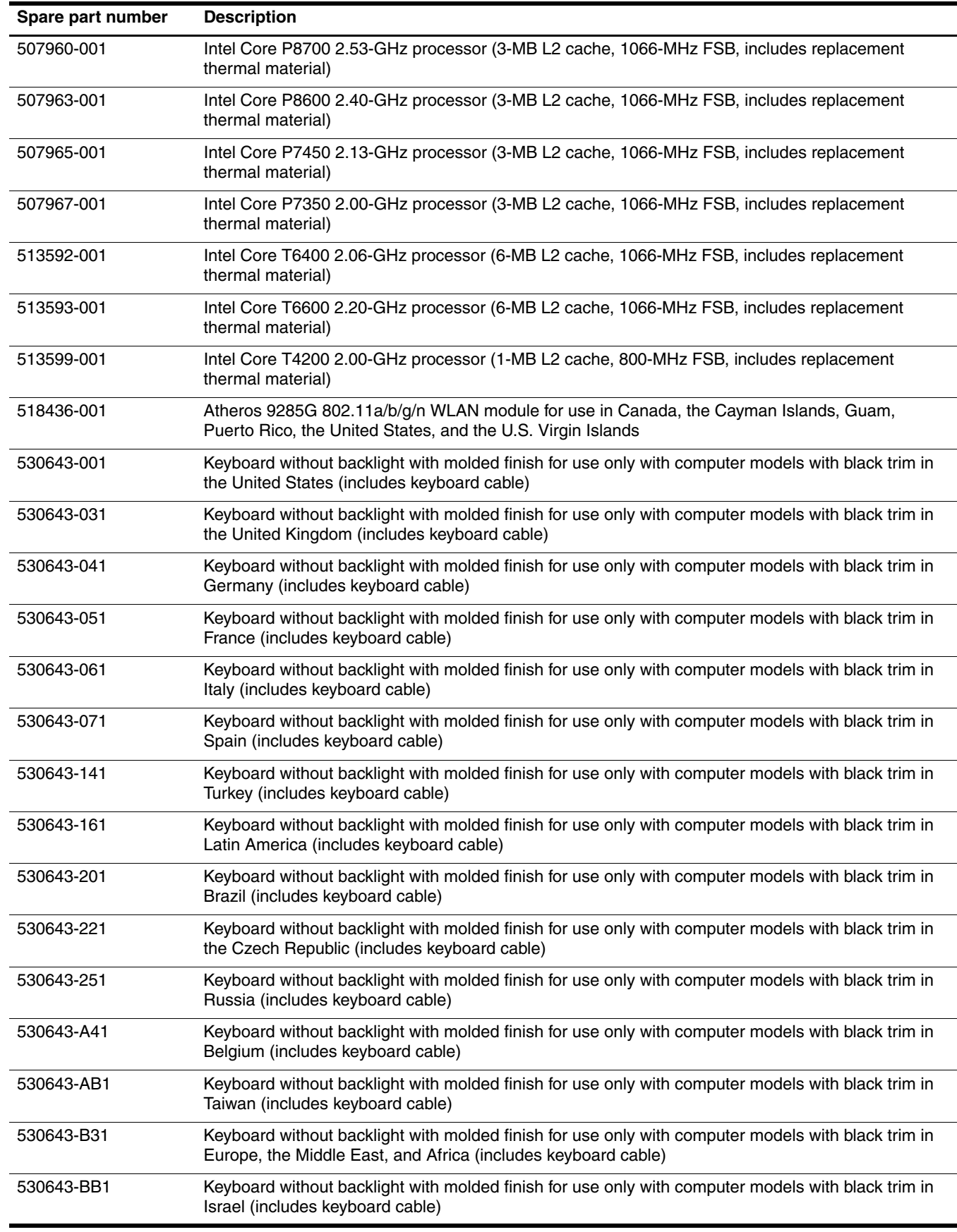

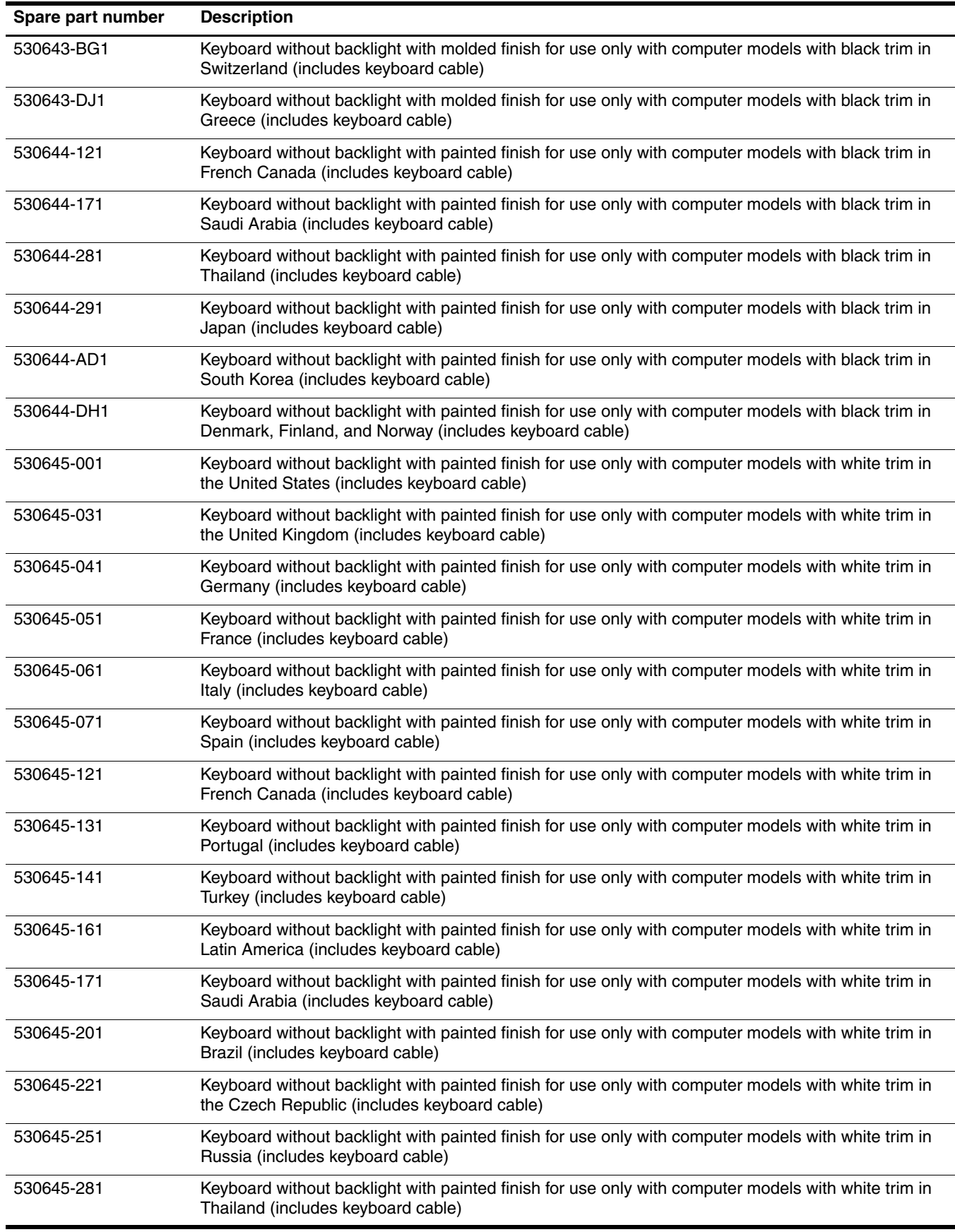

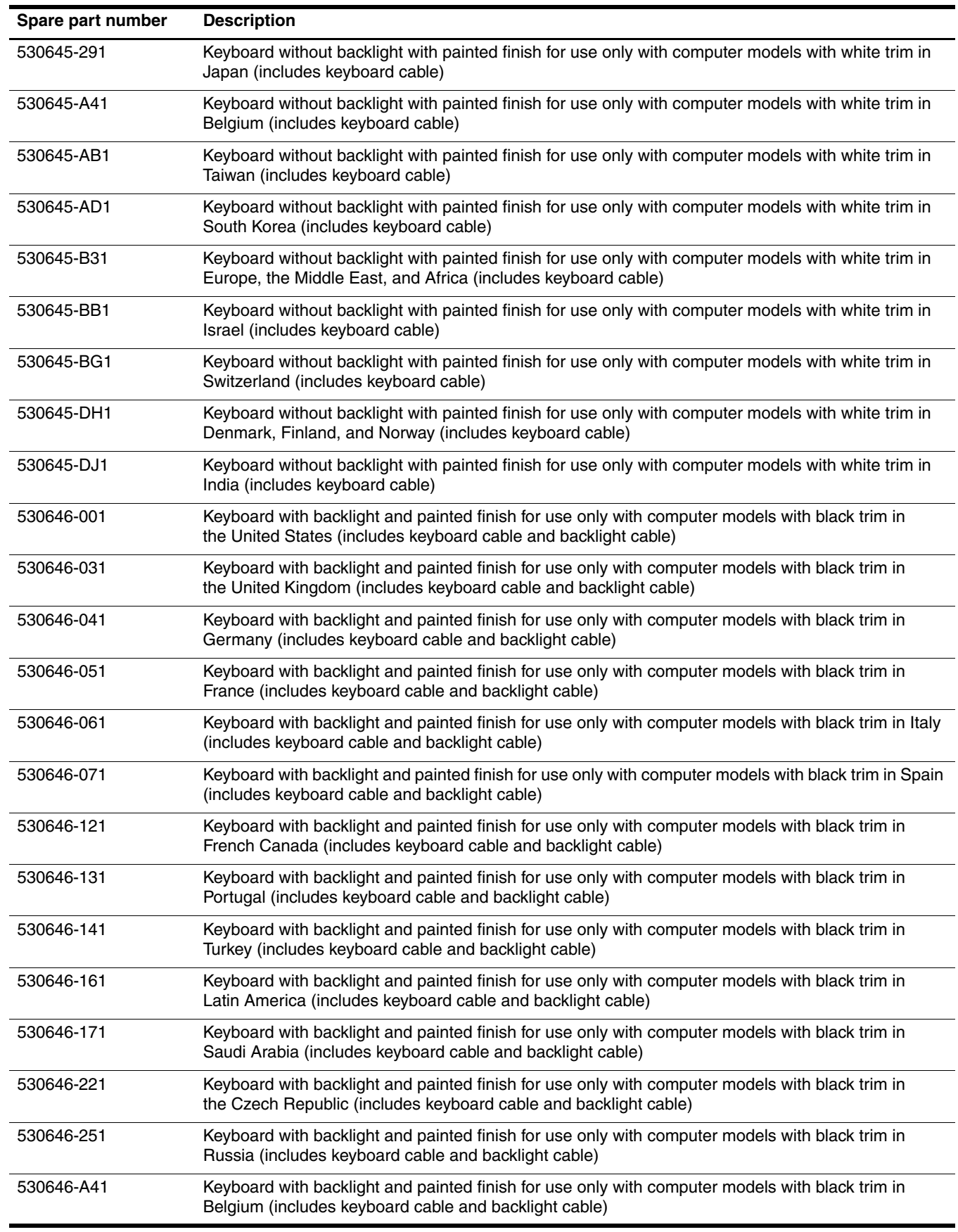

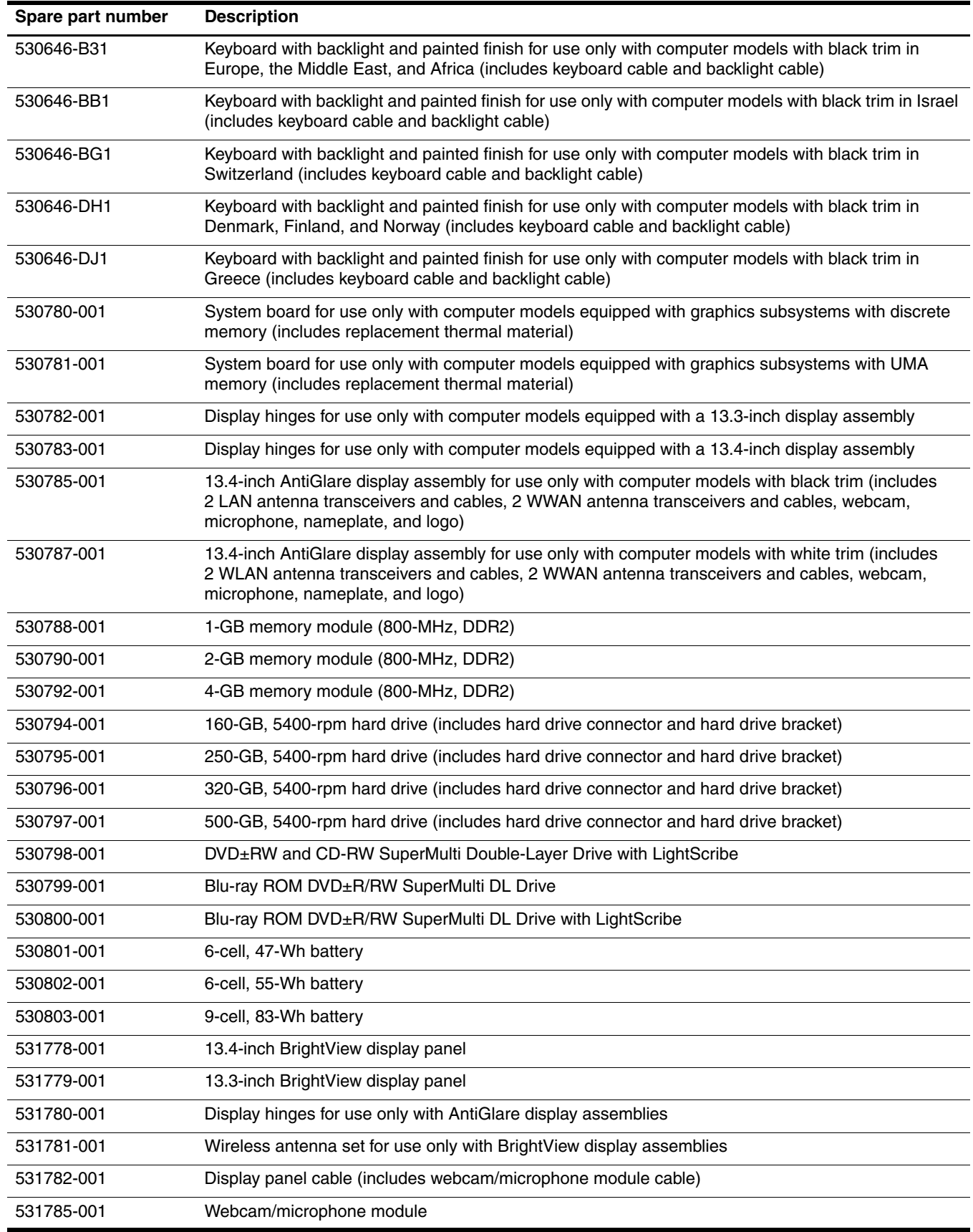

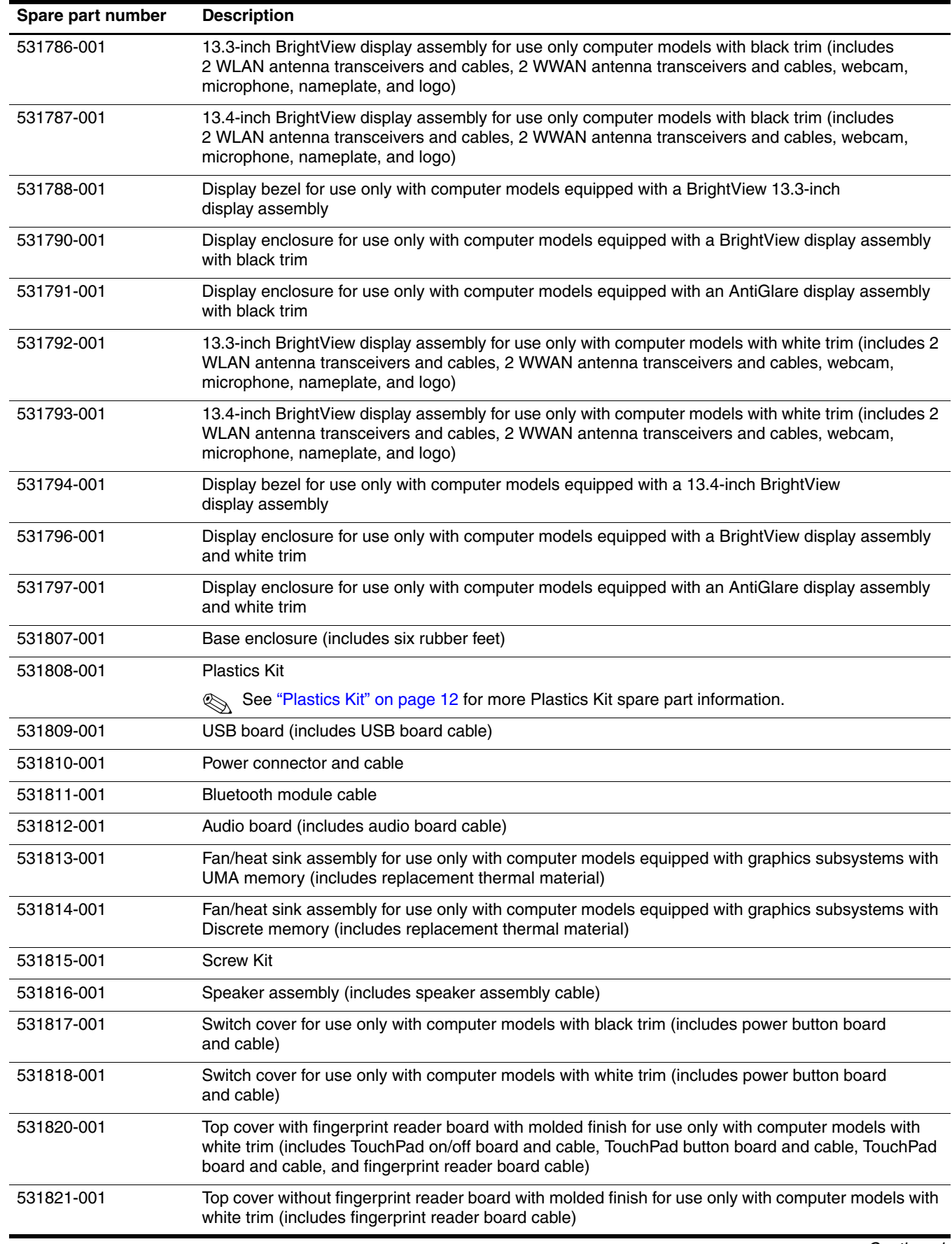

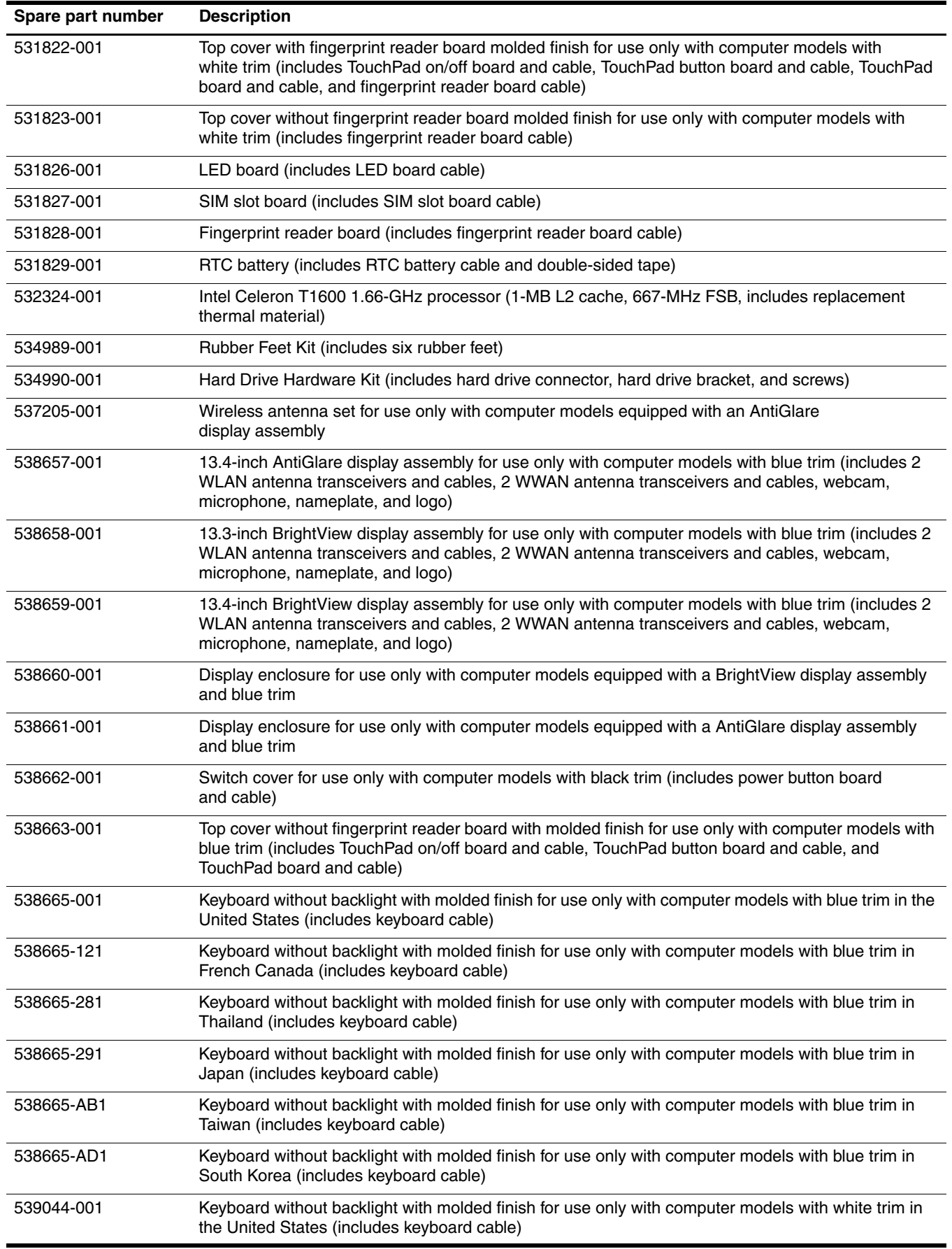

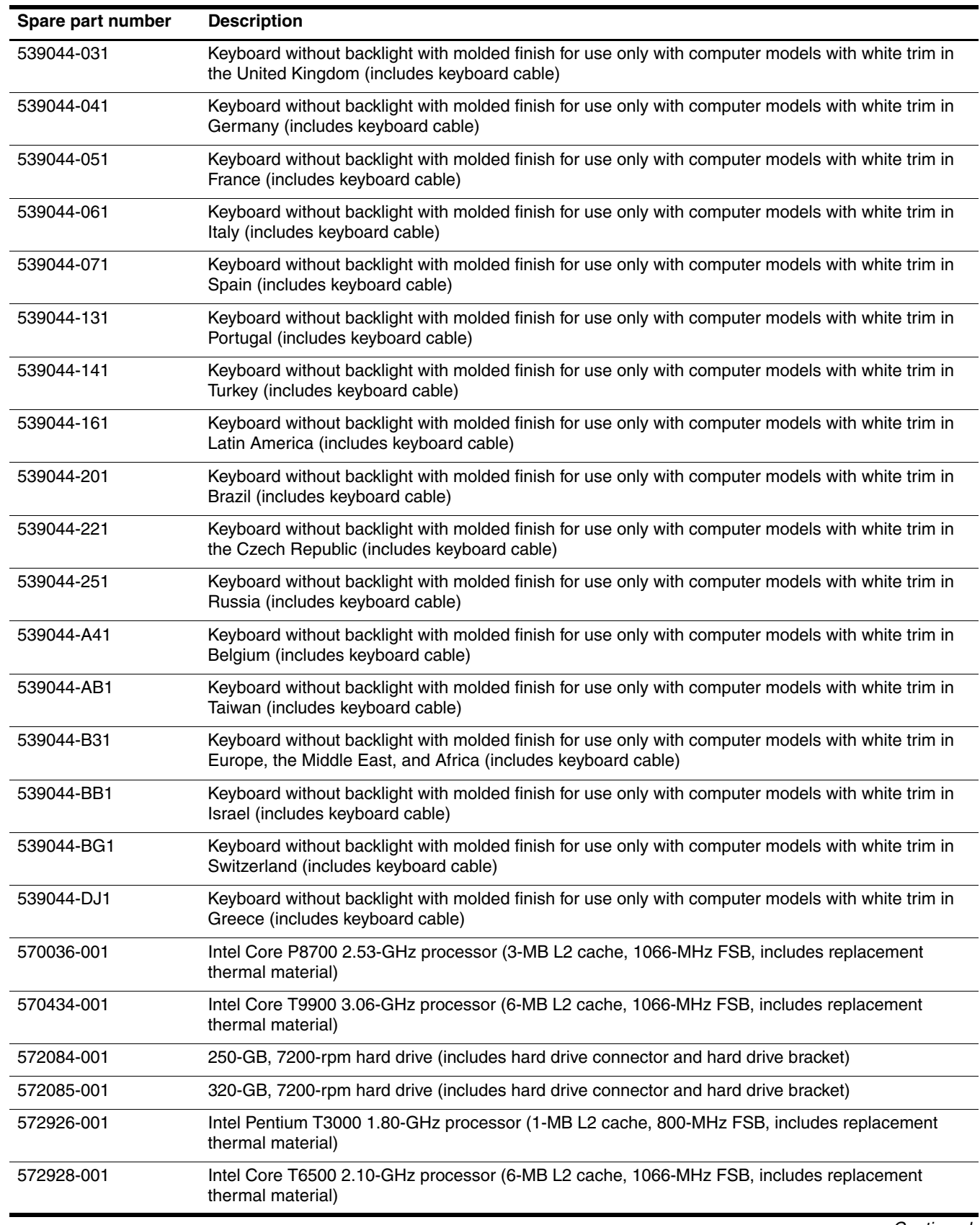

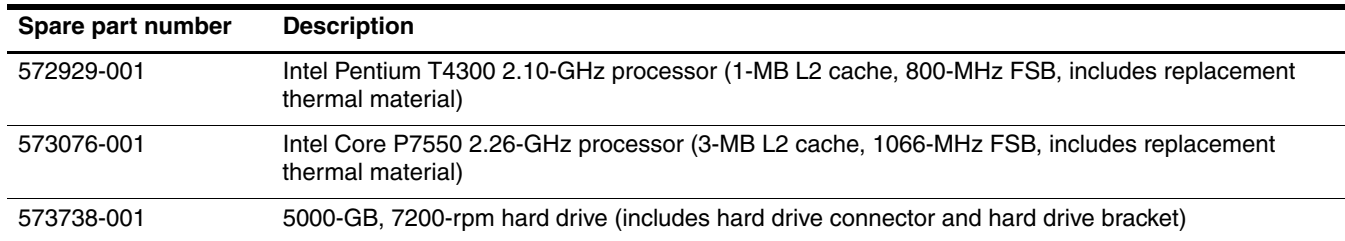

# Removal and replacement procedures

# Preliminary replacement requirements

#### Tools required

You will need the following tools to complete the removal and replacement procedures:

- Flat-bladed screwdriver
- Magnetic screwdriver
- Phillips P0 and P1 screwdrivers

#### Service considerations

The following sections include some of the considerations that you must keep in mind during disassembly and assembly procedures.

As you remove each subassembly from the computer, place the subassembly (and all accompanying screws) away from the work area to prevent damage.

#### Plastic parts

Ä**CAUTION:** Using excessive force during disassembly and reassembly can damage plastic parts. Use care when handling the plastic parts. Apply pressure only at the points designated in the maintenance instructions.

#### Cables and connectors

Ä**CAUTION:** When servicing the computer, be sure that cables are placed in their proper locations during the reassembly process. Improper cable placement can damage the computer.

Cables must be handled with extreme care to avoid damage. Apply only the tension required to unseat or seat the cables during removal and insertion. Handle cables by the connector whenever possible. In all cases, avoid bending, twisting, or tearing cables. Be sure that cables are routed in such a way that they cannot be caught or snagged by parts being removed or replaced. Handle flex cables with extreme care; these cables tear easily.

### Drive handling

**CAUTION:** Drives are fragile components that must be handled with care. To prevent damage to the computer, damage to a drive, or loss of information, observe these precautions:

- Before removing or inserting a hard drive, shut down the computer. If you are unsure whether the computer is off or in Hibernation, turn the computer on, and then shut it down through the operating system.
- Before handling a drive, be sure that you are discharged of static electricity. While handling a drive, avoid touching the connector.
- Before removing a diskette drive or optical drive, be sure that a diskette or disc is not in the drive and be sure that the optical drive tray is closed.
- Handle drives on surfaces covered with at least one inch of shock-proof foam.
- Avoid dropping drives from any height onto any surface.
- After removing a hard drive, an optical drive, or a diskette drive, place it in a static-proof bag.
- Avoid exposing a hard drive to products that have magnetic fields, such as monitors or speakers.
- Avoid exposing a drive to temperature extremes or liquids.
- If a drive must be mailed, place the drive in a bubble pack mailer or other suitable form of protective packaging and label the package "FRAGILE."

## Grounding guidelines

#### Electrostatic discharge damage

Electronic components are sensitive to electrostatic discharge (ESD). Circuitry design and structure determine the degree of sensitivity. Networks built into many integrated circuits provide some protection, but in many cases, ESD contains enough power to alter device parameters or melt silicon junctions.

A discharge of static electricity from a finger or other conductor can destroy static-sensitive devices or microcircuitry. Even if the spark is neither felt nor heard, damage may have occurred.

An electronic device exposed to ESD may not be affected at all and may work perfectly throughout a normal cycle. Or the device may function normally for a while, and then degrade in the internal layers, reducing its life expectancy.

Ä**CAUTION:** To prevent damage to the computer when you are removing or installing internal components, observe these precautions:

- Keep components in their electrostatic-safe containers until you are ready to install them.
- Use nonmagnetic tools.
- Before touching an electronic component, discharge static electricity by using the guidelines described in this section.
- Avoid touching pins, leads, and circuitry. Handle electronic components as little as possible.
- If you remove a component, place it in an electrostatic-safe container.

The following table shows how humidity affects the electrostatic voltage levels generated by different activities.

**CAUTION:** A product can be degraded by as little as 700 V.

#### **Typical electrostatic voltage levels**

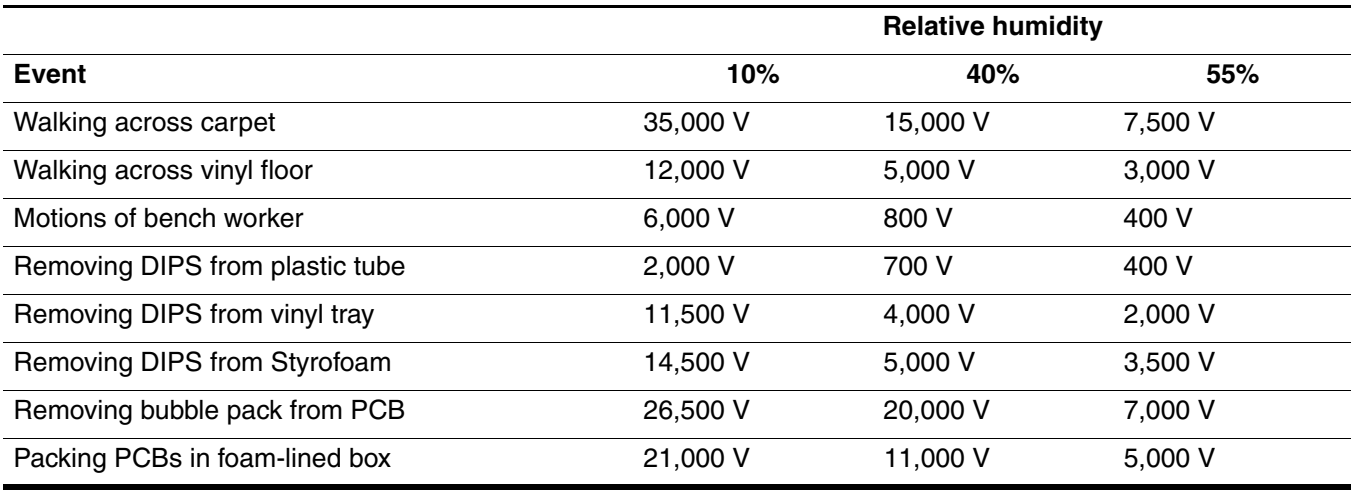

#### Packaging and transporting guidelines

Follow these grounding guidelines when packaging and transporting equipment:

- To avoid hand contact, transport products in static-safe tubes, bags, or boxes.
- Protect ESD-sensitive parts and assemblies with conductive or approved containers or packaging.
- Keep ESD-sensitive parts in their containers until the parts arrive at static-free workstations.
- Place items on a grounded surface before removing items from their containers.
- Always be properly grounded when touching a component or assembly.
- Store reusable ESD-sensitive parts from assemblies in protective packaging or nonconductive foam.
- Use transporters and conveyors made of antistatic belts and roller bushings. Be sure that mechanized equipment used for moving materials is wired to ground and that proper materials are selected to avoid static charging. When grounding is not possible, use an ionizer to dissipate electric charges.

#### Workstation guidelines

Follow these grounding workstation guidelines:

- Cover the workstation with approved static-shielding material.
- Use a wrist strap connected to a properly grounded work surface and use properly grounded tools and equipment.
- Use conductive field service tools, such as cutters, screwdrivers, and vacuums.
- When fixtures must directly contact dissipative surfaces, use fixtures made only of static-safe materials.
- Keep the work area free of nonconductive materials, such as ordinary plastic assembly aids and Styrofoam.
- Handle ESD-sensitive components, parts, and assemblies by the case or PCM laminate. Handle these items only at static-free workstations.
- Avoid contact with pins, leads, or circuitry.
- Turn off power and input signals before inserting or removing connectors or test equipment.

#### Equipment guidelines

Grounding equipment must include either a wrist strap or a foot strap at a grounded workstation.

- When seated, wear a wrist strap connected to a grounded system. Wrist straps are flexible straps with a minimum of one megohm  $\pm 10\%$  resistance in the ground cords. To provide proper ground, wear a strap snugly against the skin at all times. On grounded mats with banana-plug connectors, use alligator clips to connect a wrist strap.
- When standing, use foot straps and a grounded floor mat. Foot straps (heel, toe, or boot straps) can be used at standing workstations and are compatible with most types of shoes or boots. On conductive floors or dissipative floor mats, use foot straps on both feet with a minimum of one megohm resistance between the operator and ground. To be effective, the conductive strips must be worn in contact with the skin.

The following grounding equipment is recommended to prevent electrostatic damage:

- Antistatic tape
- Antistatic smocks, aprons, and sleeve protectors
- Conductive bins and other assembly or soldering aids
- Nonconductive foam
- Conductive tabletop workstations with ground cords of one megohm resistance
- Static-dissipative tables or floor mats with hard ties to the ground
- Field service kits
- Static awareness labels
- Material-handling packages
- Nonconductive plastic bags, tubes, or boxes
- Metal tote boxes
- Electrostatic voltage levels and protective materials

The following table lists the shielding protection provided by antistatic bags and floor mats.

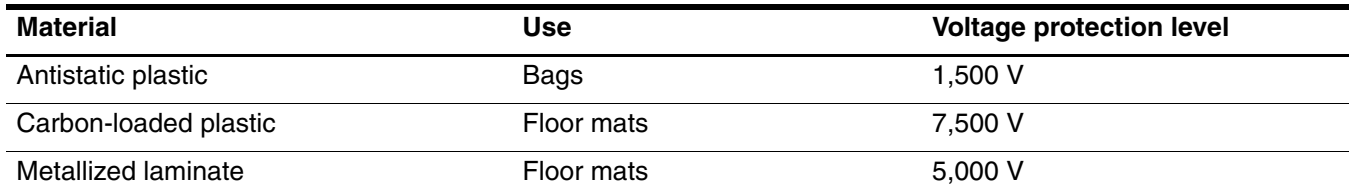

# Component replacement procedures

This chapter provides removal and replacement procedures.

There are as many as 67 screws, in 10 different sizes, that must be removed, replaced, or loosened when servicing the computer. Make special note of each screw size and location during removal and replacement.

### Serial number

Report the computer serial number to HP when requesting information or ordering spare parts. The serial number is located on the bottom of the computer.

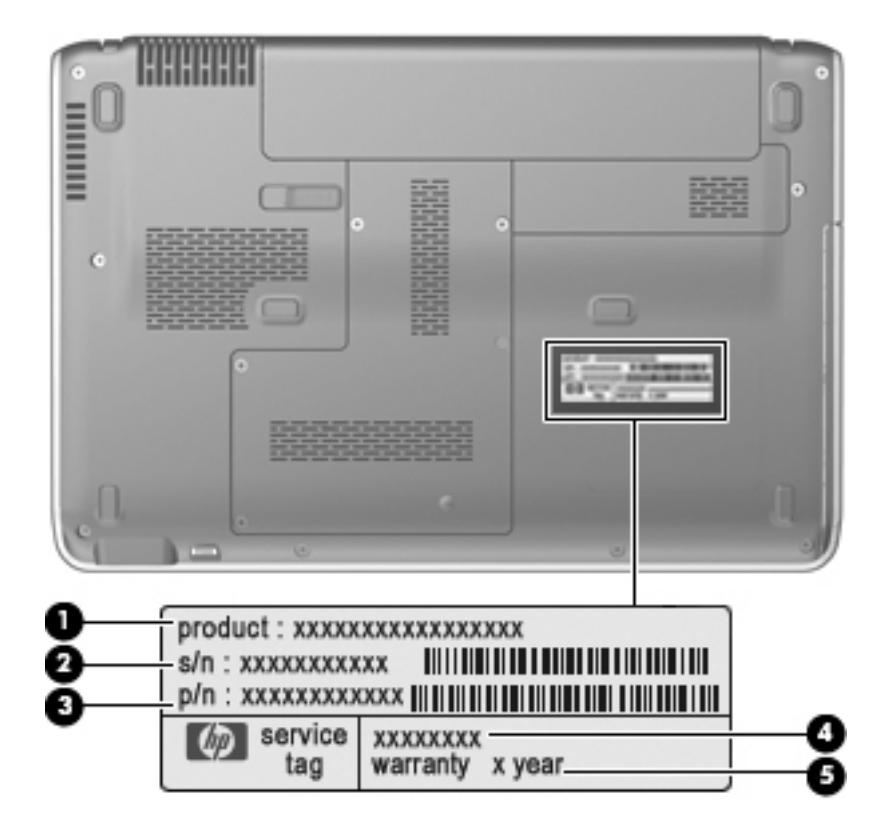

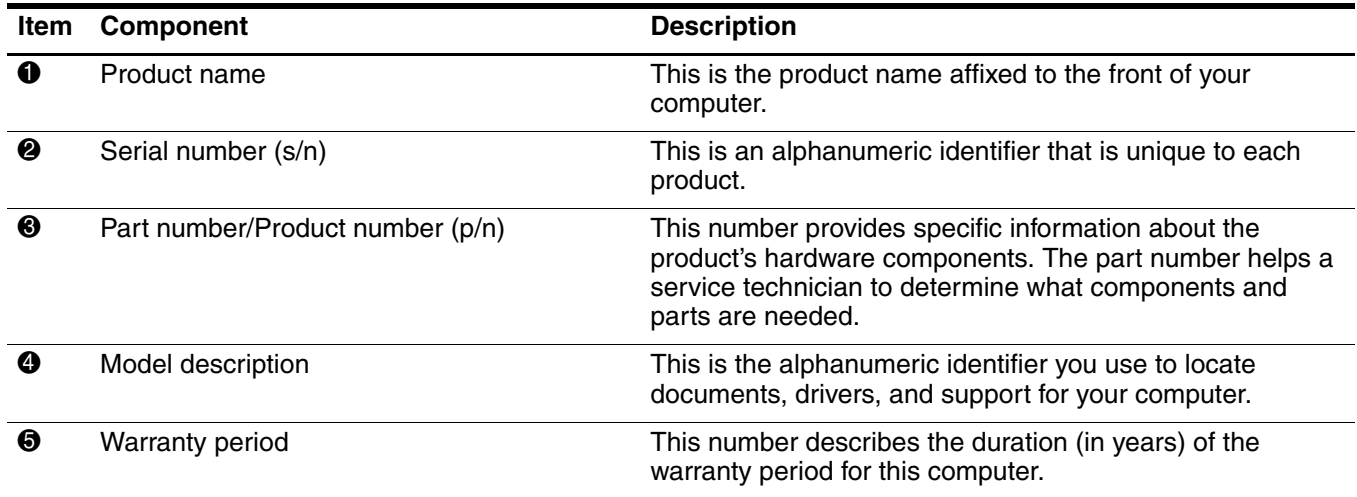

## Computer feet

The computer feet are adhesive-backed rubber pads. The feet are included in the Rubber Kit, spare part number 534989-001. There are 6 rubber feet that attach to the base enclosure in the locations illustrated below.

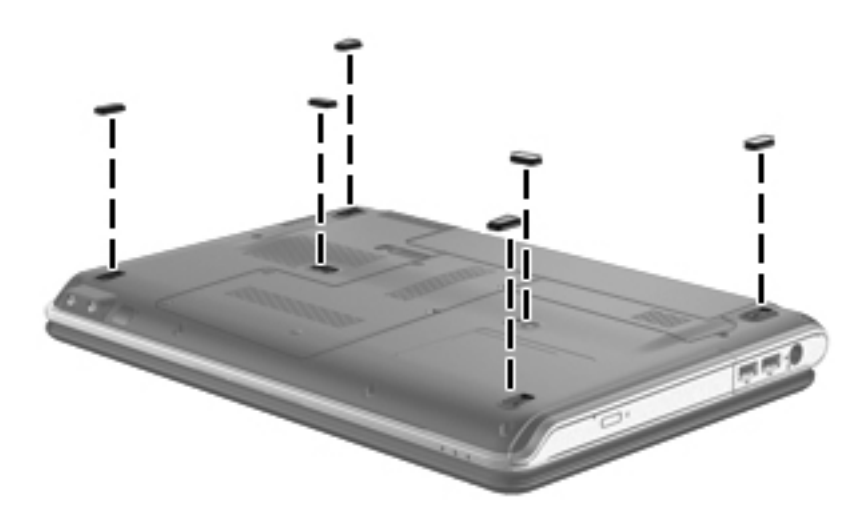

#### <span id="page-50-0"></span>**Battery**

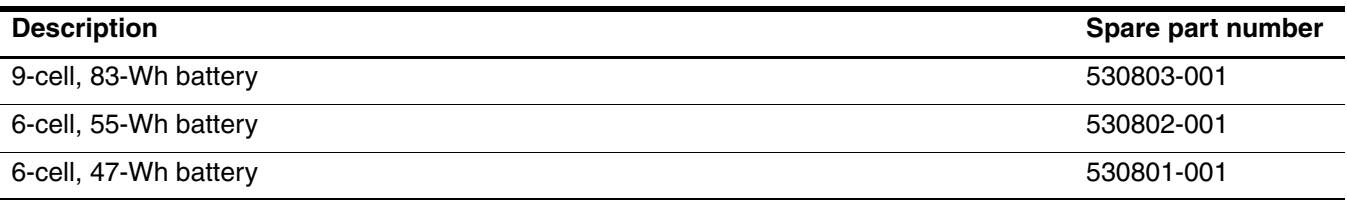

Before disassembling the computer, follow these steps:

- 1. Shut down the computer. If you are unsure whether the computer is off or in Hibernation, turn the computer on, and then shut it down through the operating system.
- 2. Disconnect all external devices connected to the computer.
- 3. Disconnect the power from the computer by first unplugging the power cord from the AC outlet and then unplugging the AC adapter from the computer.

Remove the battery:

- 1. Turn the computer upside down on a flat surface, with the battery bay toward you.
- 2. Slide the battery release latch  $\bullet$  to release the battery.
- 3. Lift the front edge of the battery pack  $\bullet$  until it rests at an angle.
- 4. Remove the battery  $\bigcirc$  from the computer.

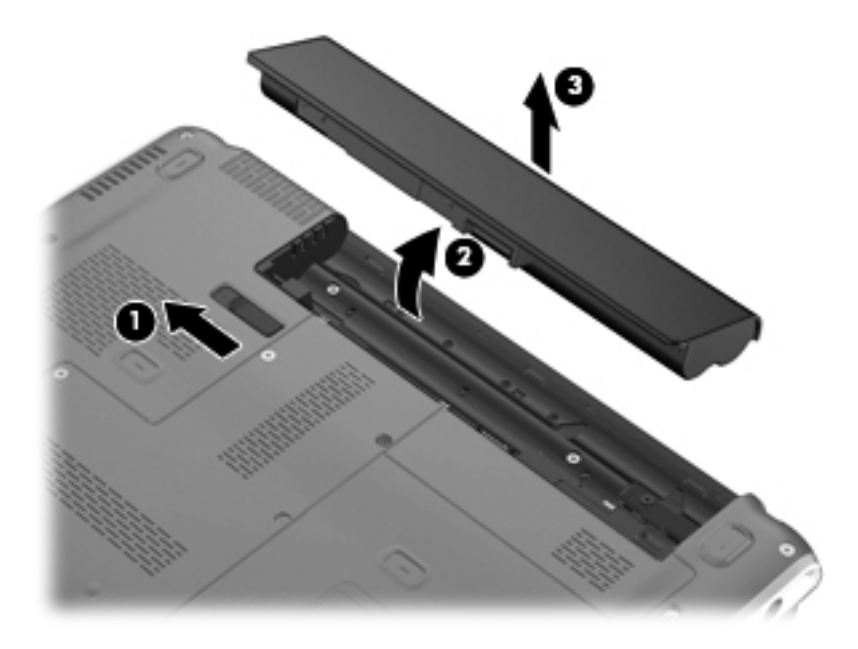

Install the battery by inserting it into the battery bay until you hear a click.

## <span id="page-52-0"></span>Hard drive

The hard drive spare part kit includes a hard drive connector and hard drive bracket.

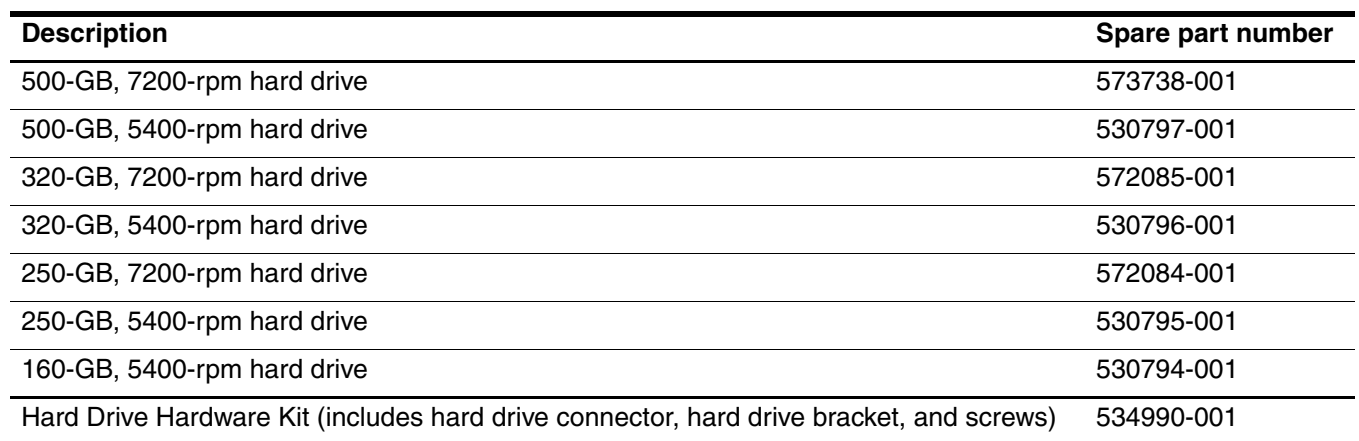

Before removing the hard drive, follow these steps:

- 1. Shut down the computer. If you are unsure whether the computer is off or in Hibernation, turn the computer on, and then shut it down through the operating system.
- 2. Disconnect all external devices connected to the computer.
- 3. Disconnect the power from the computer by first unplugging the power cord from the AC outlet and then unplugging the AC adapter from the computer.
- 4. Remove the battery (see ["Battery" on page 6](#page-50-0)).

Remove the hard drive:

- 1. Position the computer with the front toward you.
- 2. Loosen the three Phillips PM2.5 $\times$ 6.0 captive screws  $\bullet$  that secure the hard drive cover to the computer.
- 3. Lift the left side of the hard drive cover  $\bullet$  to detach it from the computer.
- 4. Remove the hard drive cover  $\odot$ . The hard drive cover is included in the Plastics Kit, spare part number 531808-001.

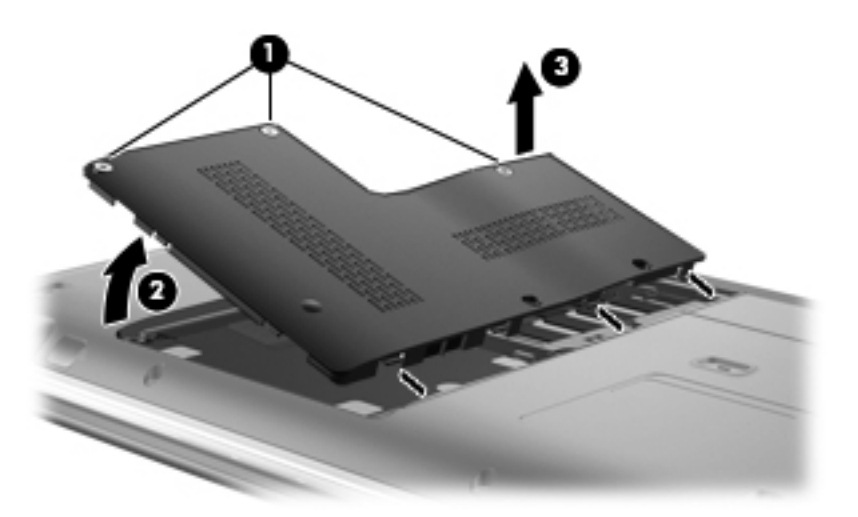

- 5. Grasp the Mylar tab  $\bullet$  on the hard drive and slide the hard drive  $\bullet$  to the right.
- 6. Remove the hard drive  $\bullet$  from the hard drive bay.

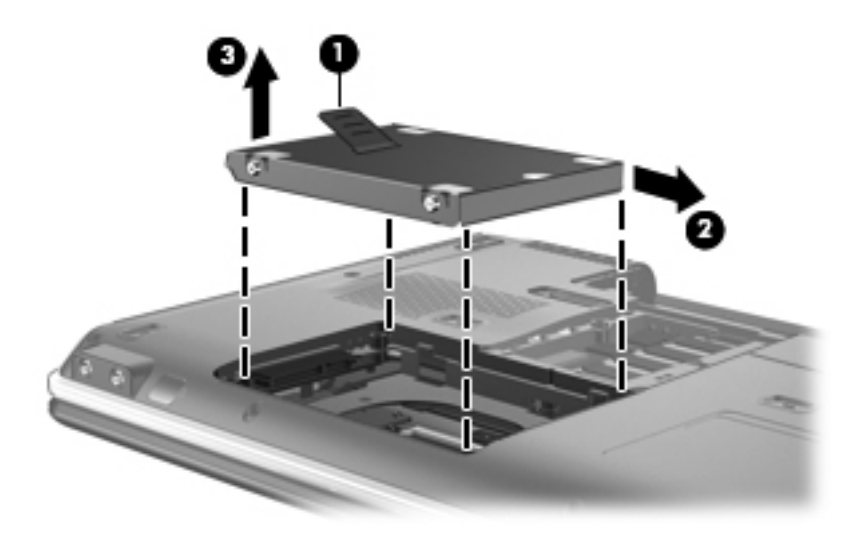

- 7. If it is necessary to replace the hard drive bracket, follow these steps:
	- a. Remove the two Phillips PM3.0×4.0 screws  $\bullet$  from each side of the hard drive.
	- b. Lift the bracket  $\bullet$  straight up to remove it from the hard drive.

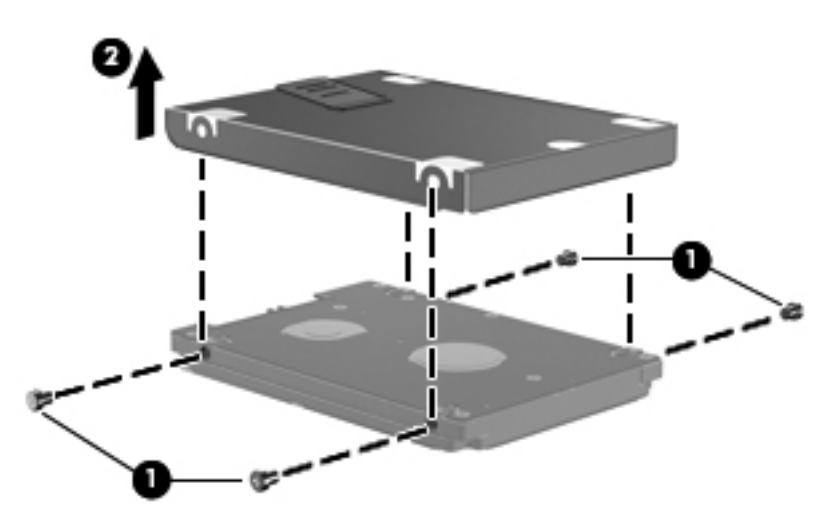

Reverse this procedure to reassemble and install the hard drive.

# Memory module

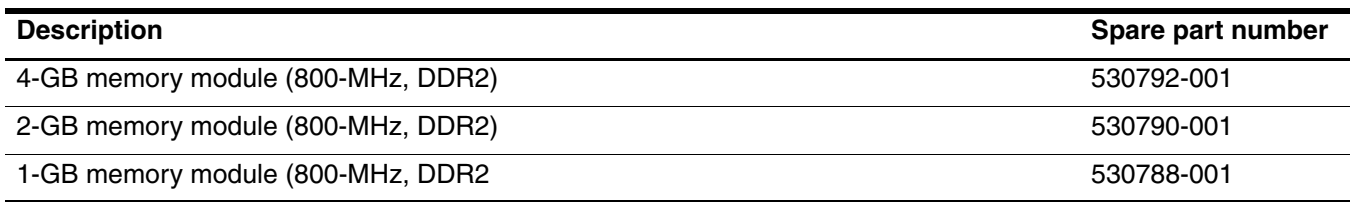

Before removing the memory module, follow these steps:

- 1. Shut down the computer. If you are unsure whether the computer is off or in Hibernation, turn the computer on, and then shut it down through the operating system.
- 2. Disconnect all external devices connected to the computer.
- 3. Disconnect the power from the computer by first unplugging the power cord from the AC outlet and then unplugging the AC adapter from the computer.
- 4. Remove the battery (see ["Battery" on page 6](#page-50-0)).
- 5. Remove the hard drive cover (see ["Hard drive" on page 8\)](#page-52-0).

Remove the memory module:

The top memory module slot is for expansion memory and the bottom slot is for primary memory.

- 1. Spread the retaining tabs  $\bullet$  on each side of the memory module to release the memory module. (The edge of the module opposite the slot rises away from the computer.)
- 2. Remove the memory module  $\Theta$  by pulling the module away from the slot at an angle.
	- **S** Memory modules are designed with a notch  $\bullet$  to prevent incorrect insertion into the memory module slot.

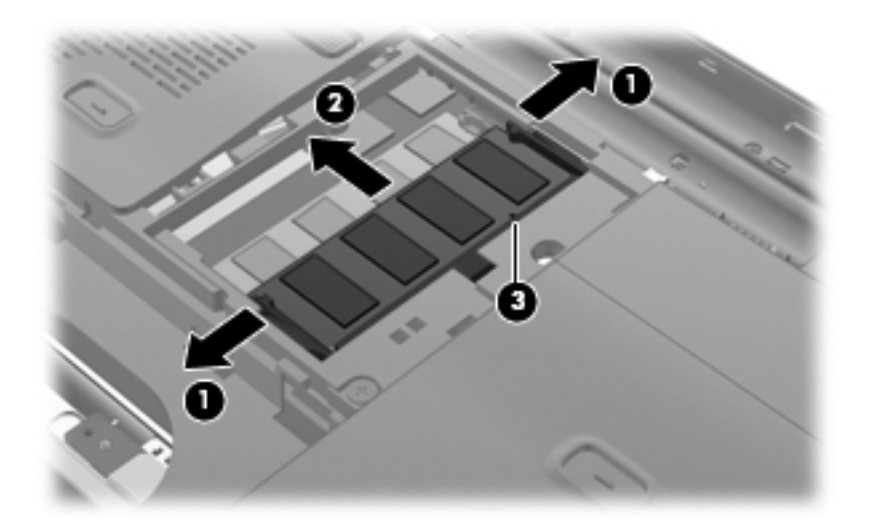

Reverse this procedure to install a memory module.

# <span id="page-55-0"></span>WLAN module

Ä**CAUTION:** The WLAN module and the WWAN module are not interchangeable.

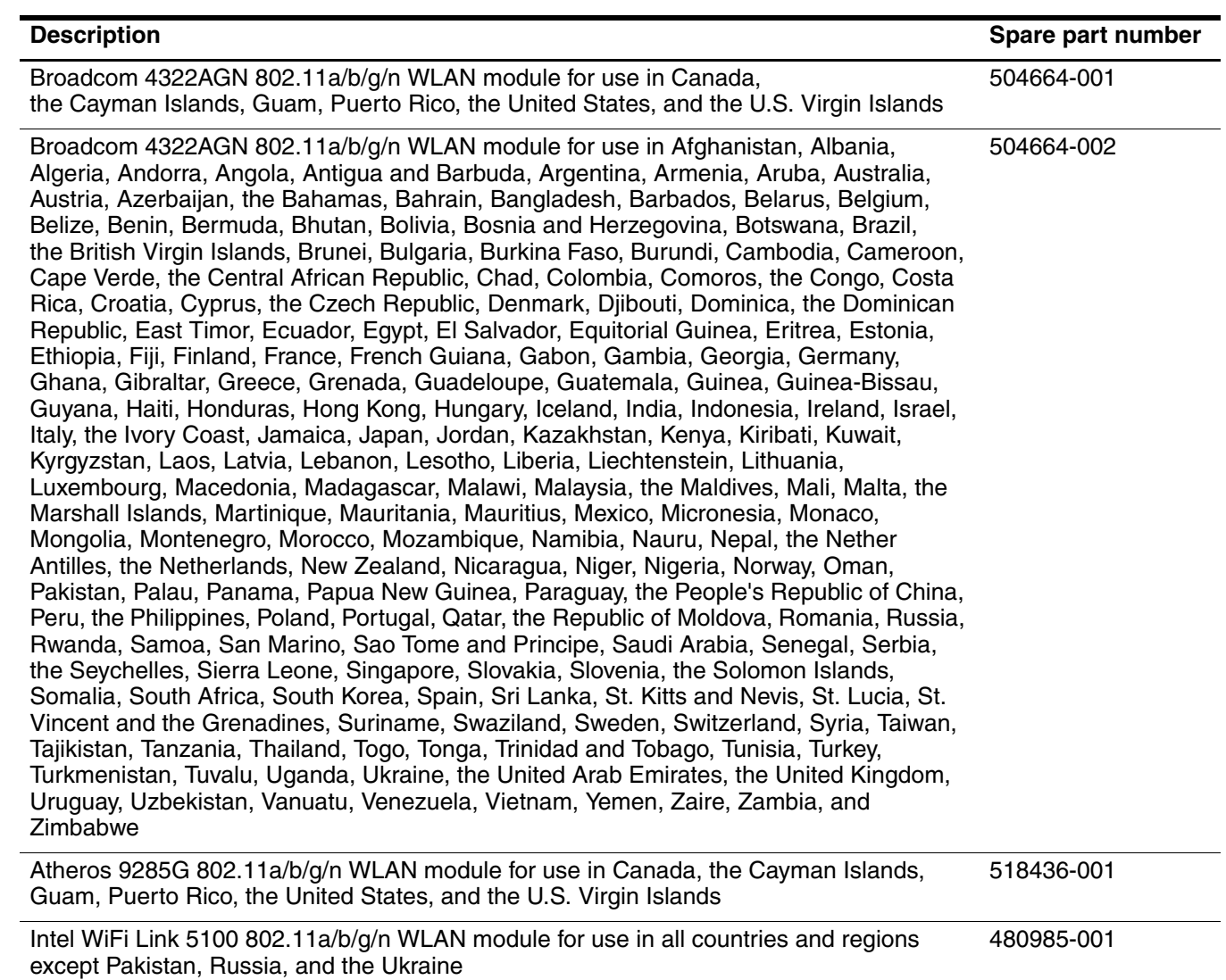

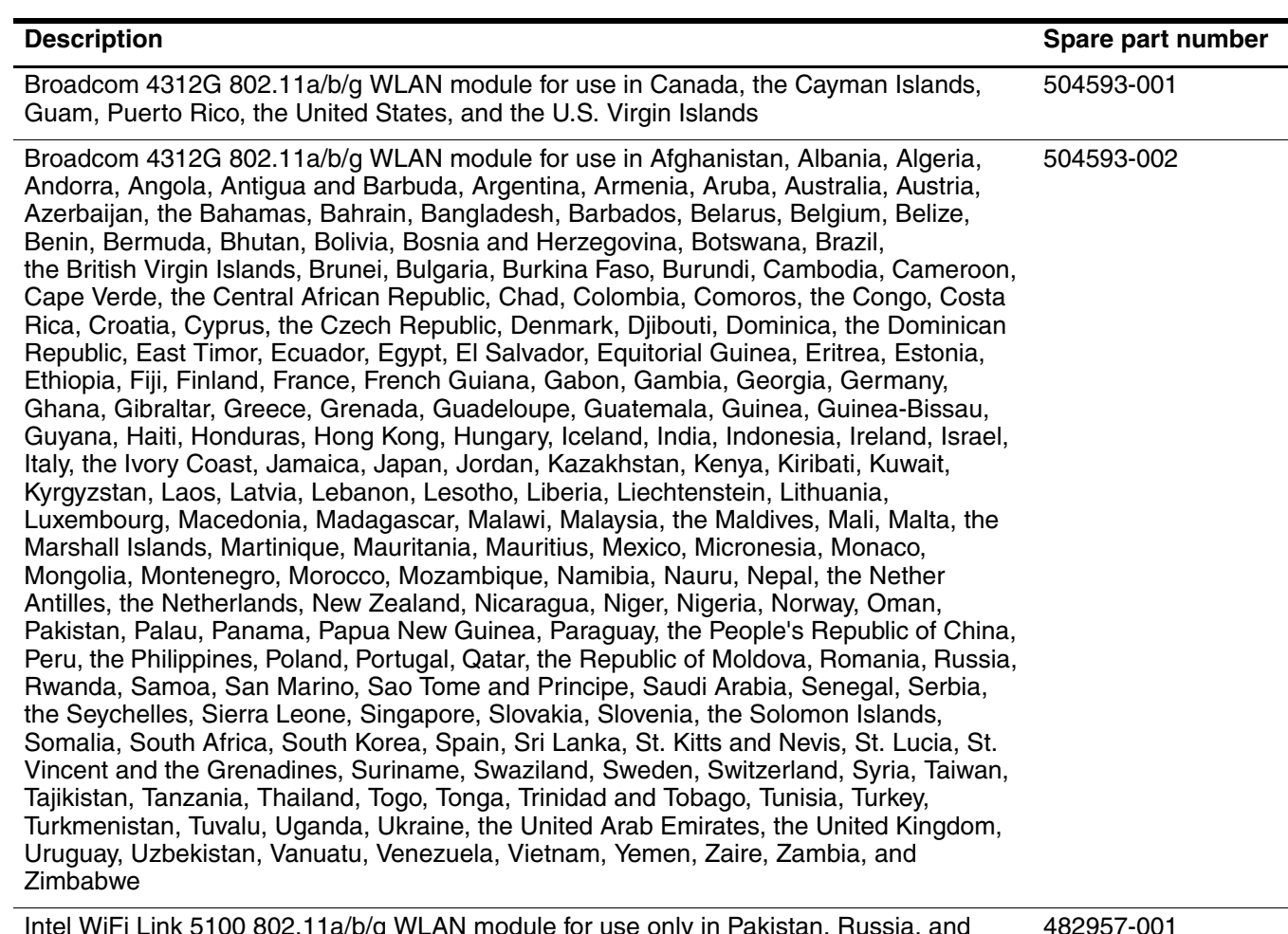

Intel WiFi Link 5100 802.11a/b/g WLAN module for use only in Pakistan, Russia, and the Ukraine 482957-001

Before removing the WLAN module, follow these steps:

- 1. Shut down the computer. If you are unsure whether the computer is off or in Hibernation, turn the computer on, and then shut it down through the operating system.
- 2. Disconnect all external devices connected to the computer.
- 3. Disconnect the power from the computer by first unplugging the power cord from the AC outlet and then unplugging the AC adapter from the computer.
- 4. Remove the battery (see ["Battery" on page 6](#page-50-0)).

Remove the WLAN module:

Ä**CAUTION:** To prevent an unresponsive system, replace the wireless module only with a wireless module authorized for use in the computer by the governmental agency that regulates wireless devices in your country or region. If you replace the module and then receive a warning message, remove the module to restore computer functionality, and then contact technical support through Help and Support.

- 1. Lift the rear edge of the wireless module compartment cover  $\bullet$  to detach the cover from the computer.
- 2. Remove the wireless module compartment cover  $\bullet$ . The wireless module compartment cover is included in the Plastics Kit, spare part number 531808-001.

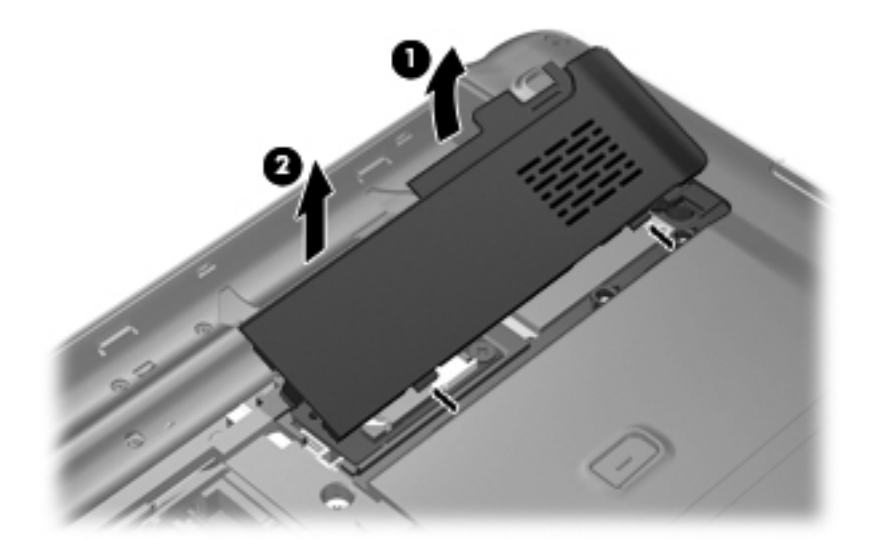

- 3. Remove the Phillips PM2.5 $\times$ 3.0 screw  $\bullet$  that secures the WLAN module bracket to the computer.
- 4. Remove the WLAN module bracket  $\bullet$ . (The edge of the module opposite the slot rises away from the computer.)
- 5. Disconnect the WLAN antenna cables <sup>•</sup> from the terminals on the WLAN module.

- 6. Remove the WLAN module  $\bullet$  by pulling the module away from the slot at an angle.
	- WLAN modules are designed with a notch  $\bullet$  to prevent incorrect insertion of the WLAN module into the WLAN module slot.

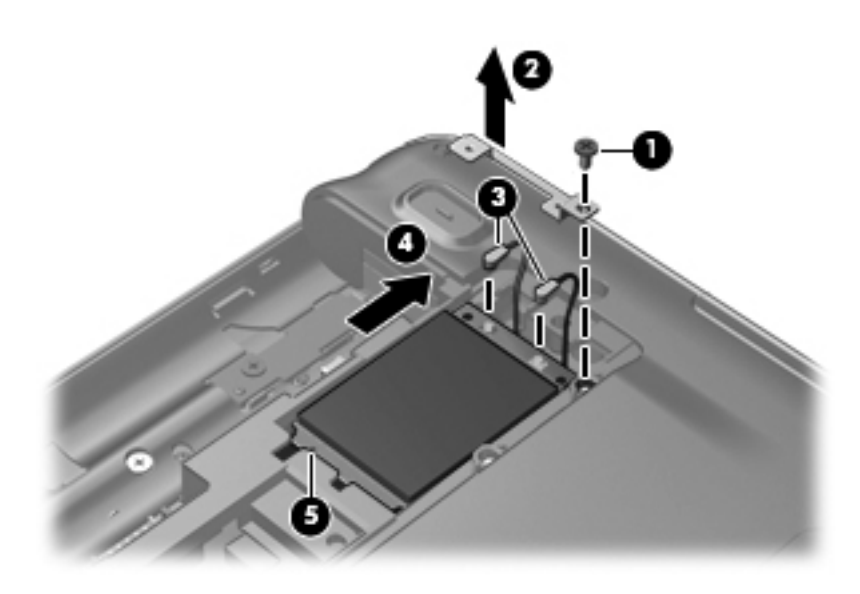

Reverse this procedure to install the WLAN module.

<sup>✎</sup>The black WLAN antenna cable is connected to the WLAN module "Main" terminal. The white WLAN antenna cable is connected to the WLAN module "Aux" terminal.

#### WWAN module

Ä**CAUTION:** The WLAN module and the WWAN module are not interchangeable.

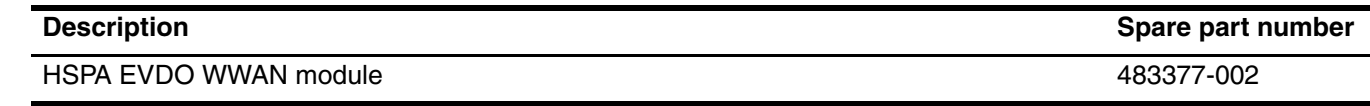

Before removing the WWAN module, follow these steps:

- 1. Shut down the computer. If you are unsure whether the computer is off or in Hibernation, turn the computer on, and then shut it down through the operating system.
- 2. Disconnect all external devices connected to the computer.
- 3. Disconnect the power from the computer by first unplugging the power cord from the AC outlet and then unplugging the AC adapter from the computer.
- 4. Remove the battery (see ["Battery" on page 6](#page-50-0)).
- 5. Remove the wireless module compartment cover and WLAN module (see ["WLAN module" on page 11](#page-55-0)).

Remove the WWAN module:

Ä**CAUTION:** To prevent an unresponsive system, replace the wireless module only with a wireless module authorized for use in the computer by the governmental agency that regulates wireless devices in your country or region. If you replace the module and then receive a warning message, remove the module to restore computer functionality, and then contact technical support through Help and Support.

1. Disconnect the WWAN antenna cables  $\bullet$  from the terminals on the WWAN module.

**Some red WWAN antenna cable is connected to the WWAN module "Main" terminal. The blue WWAN** antenna cable is connected to the WWAN module "Aux" terminal.

- 2. Remove the two Phillips PM2.0 $\times$ 3.0 screws  $\otimes$  that secure the WWAN module to the computer. (The edge of the module opposite the slot rises away from the computer.)
- 3. Remove the WWAN module  $\bigcirc$  by pulling the module away from the slot at an angle.
	- ✎WWAN modules are designed with a notch 4 to prevent incorrect insertion of the WWAN module into the WWAN module slot.

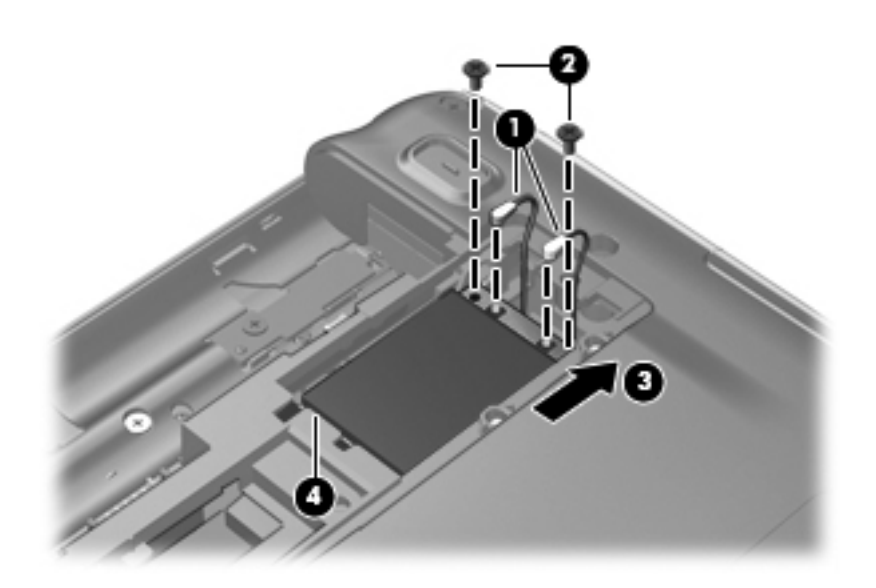

Reverse this procedure to install the WWAN module.

# <span id="page-60-0"></span>SIM slot board

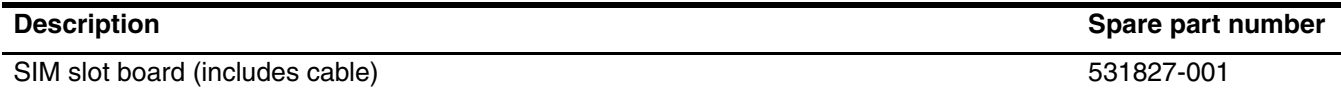

Before removing the SIM slot board, follow these steps:

- 1. Shut down the computer. If you are unsure whether the computer is off or in Hibernation, turn the computer on, and then shut it down through the operating system.
- 2. Disconnect all external devices connected to the computer.
- 3. Disconnect the power from the computer by first unplugging the power cord from the AC outlet and then unplugging the AC adapter from the computer.
- 4. Remove the battery (see ["Battery" on page 6](#page-50-0)).
- 5. Remove the wireless module compartment cover (see ["WLAN module" on page 11\)](#page-55-0).

Remove the SIM slot board:

- 1. Slide the SIM cover  $\bullet$  to the right to release the cover.
- 2. Lift the left side of the cover  $\bullet$  and swing it up and to the right.
- 3. Remove the SIM <sup>6</sup>.

Store the SIM in a safe place. It will be necessary to reinstall the SIM when reassembling the computer.

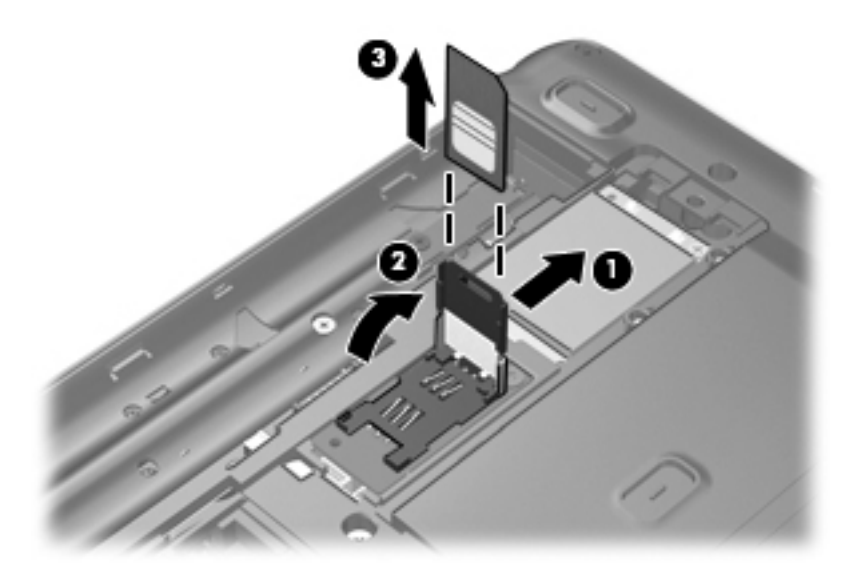

- 4. Remove the Phillips PM2.5×3.0 screw  $\bullet$  that secures the SIM slot board to the computer.
- 5. Lift the SIM slot board  $\bullet$  as far as the SIM slot board cable allows.
- 6. Disconnect the SIM slot board cable  $\bullet$  from the system board.

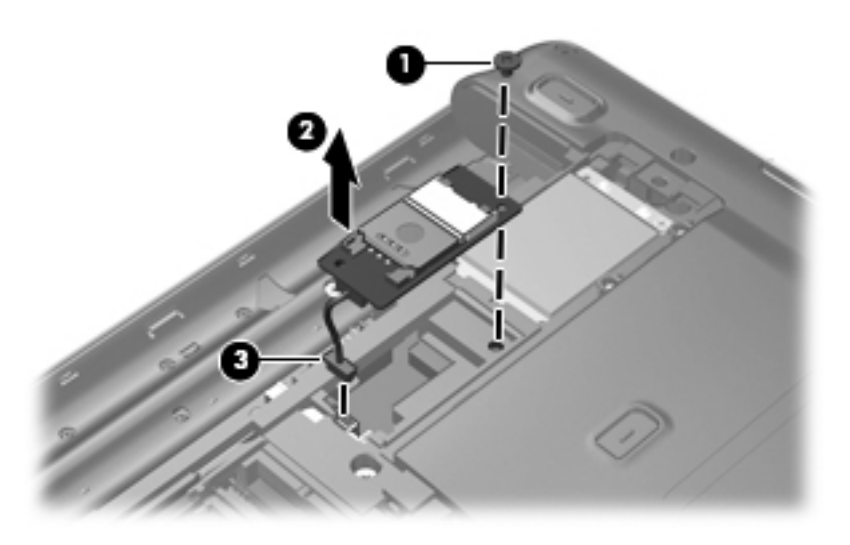

Reverse this procedure to install the SIM slot board.

# RTC battery

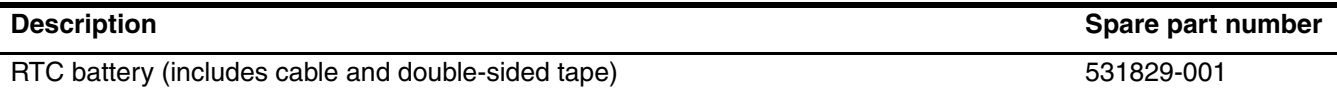

Before removing the RTC battery, follow these steps:

- 1. Shut down the computer. If you are unsure whether the computer is off or in Hibernation, turn the computer on, and then shut it down through the operating system.
- 2. Disconnect all external devices connected to the computer.
- 3. Disconnect the power from the computer by first unplugging the power cord from the AC outlet and then unplugging the AC adapter from the computer.
- 4. Remove the battery (see ["Battery" on page 6](#page-50-0)).
- 5. Remove the wireless module compartment cover (see ["WLAN module" on page 11\)](#page-55-0).
- 6. Remove the SIM slot board (see ["SIM slot board" on page 16\)](#page-60-0).

Remove the RTC battery:

- 1. Detach the RTC battery  $\bullet$  from the base enclosure and release the RTC battery as far as the RTC battery cable allows. (The RTC battery is attached to the base enclosure with double-sided tape.)
- 2. Disconnect the RTC battery cable  $\bullet$  from the system board.

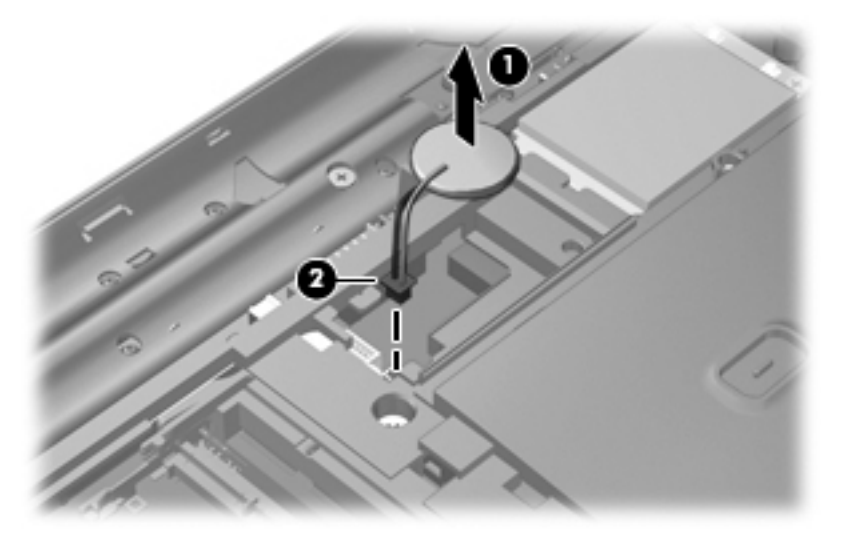

3. Remove the RTC battery.

Reverse this procedure to install the RTC battery.

# Optical drive

The optical drive spare part kit includes an optical drive bezel and bracket.

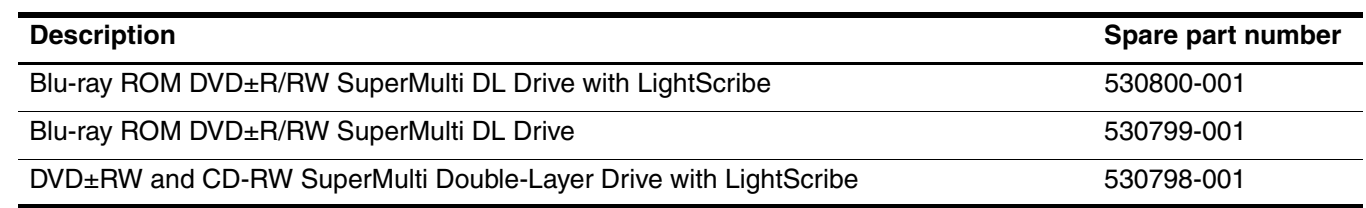

Before removing the optical drive, follow these steps:

- 1. Shut down the computer. If you are unsure whether the computer is off or in Hibernation, turn the computer on, and then shut it down through the operating system.
- 2. Disconnect all external devices connected to the computer.
- 3. Disconnect the power from the computer by first unplugging the power cord from the AC outlet and then unplugging the AC adapter from the computer.
- 4. Remove the battery (see ["Battery" on page 6](#page-50-0)).

Remove the optical drive:

- 1. Position the computer with the right side toward you.
- 2. Remove the Phillips PM2.0 $\times$ 8.0 screw  $\bullet$  that secures the optical drive to the computer.
- 3. Insert a thin tool, such as a paper clip  $\bullet$ , into the release access. (The optical drive disc tray is partially ejected from the optical drive.)
- 4. Use the disc tray frame to slide the optical drive  $\bullet$  out of the computer.

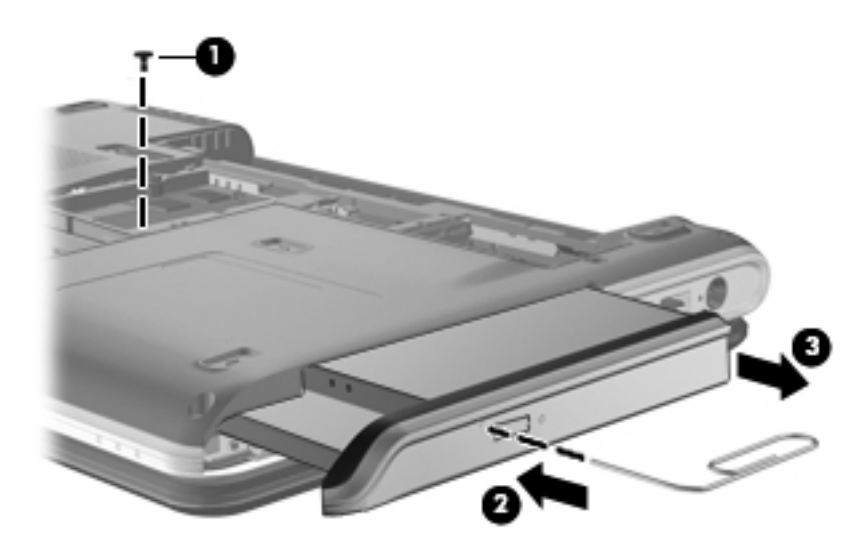

- 5. If it is necessary to replace the optical drive bracket, follow these steps:
	- a. Position the optical drive with the rear toward you.
	- b. Remove the two Phillips PM2.0×3.0 screws  $\bullet$  that secure the optical drive bracket to the optical drive.
	- c. Remove the optical drive bracket  $\bullet$ .

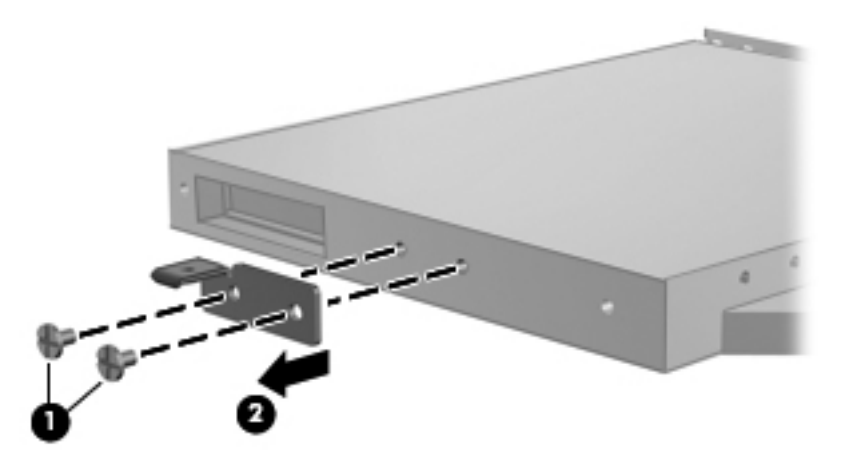

Reverse this procedure to reassemble and install an optical drive.

# <span id="page-65-0"></span>Keyboard

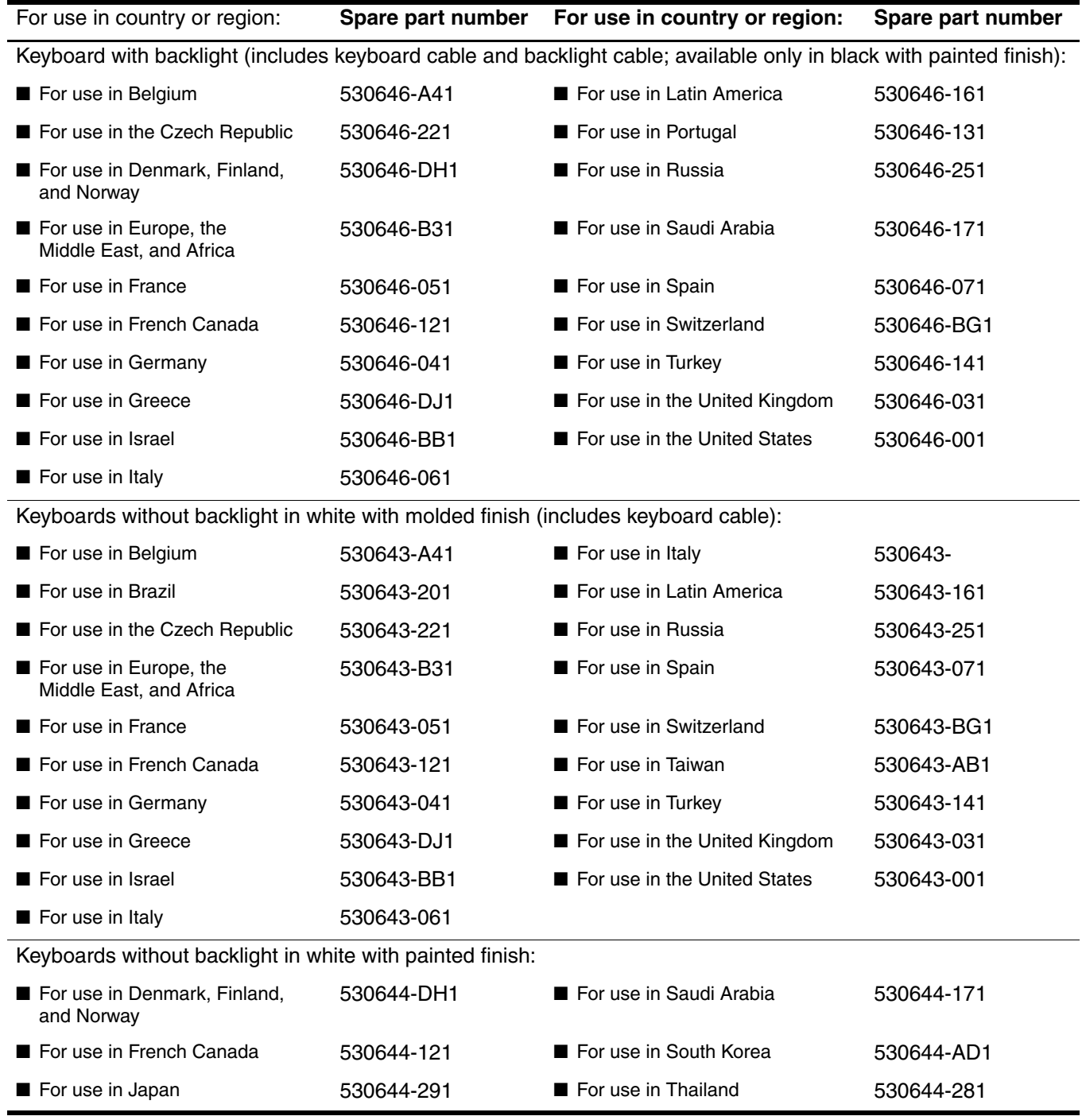

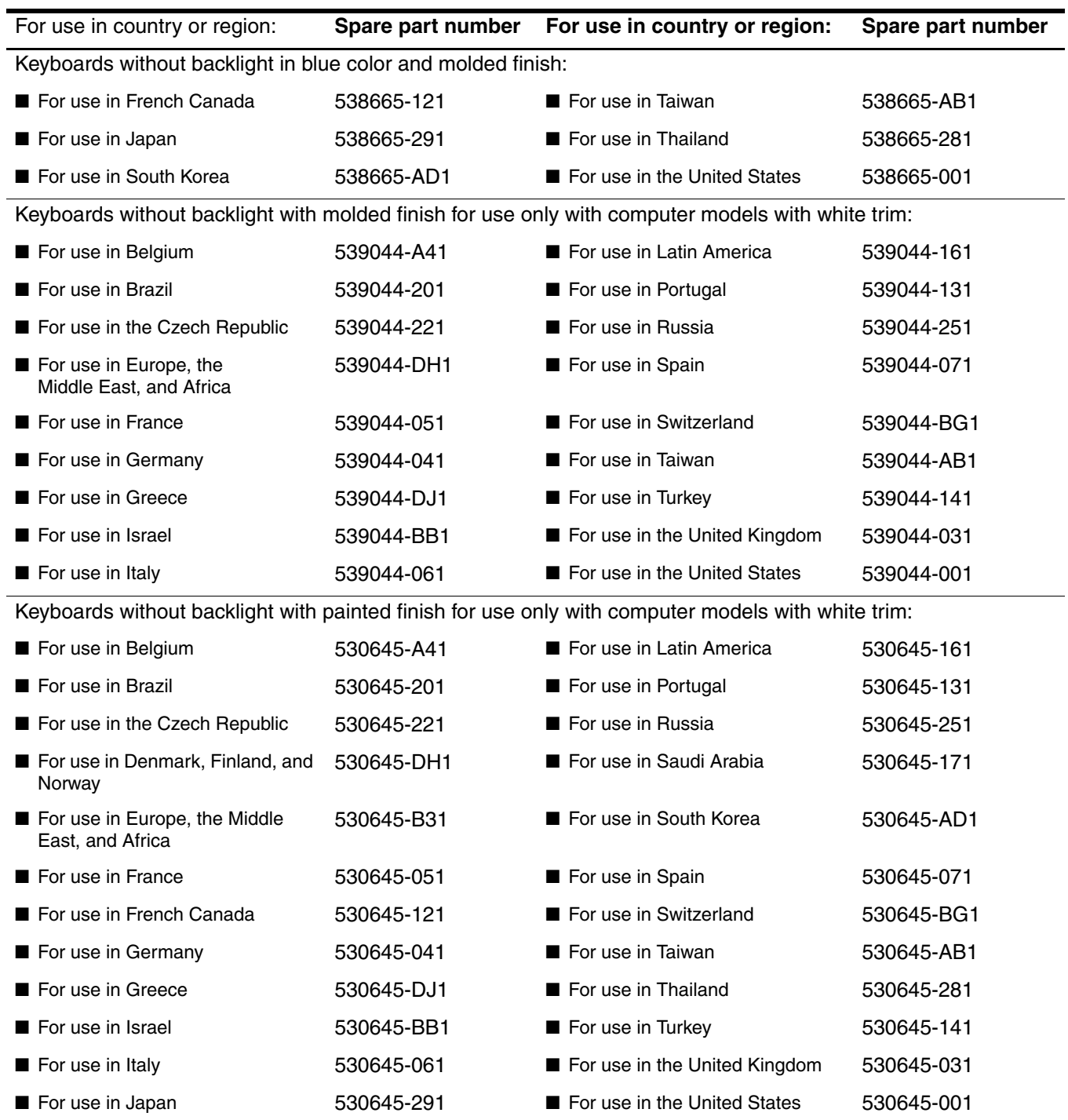

Before removing the keyboard, follow these steps:

- 1. Shut down the computer. If you are unsure whether the computer is off or in Hibernation, turn the computer on, and then shut it down through the operating system.
- 2. Disconnect all external devices connected to the computer.
- 3. Disconnect the power from the computer by first unplugging the power cord from the AC outlet and then unplugging the AC adapter from the computer.
- 4. Remove the battery (see ["Battery" on page 6](#page-50-0)).
- 5. Remove the hard drive cover (see ["Hard drive" on page 8\)](#page-52-0).

Remove the keyboard:

1. Remove the three Phillips PM2.0×8.0 screws that secure the keyboard to the computer.

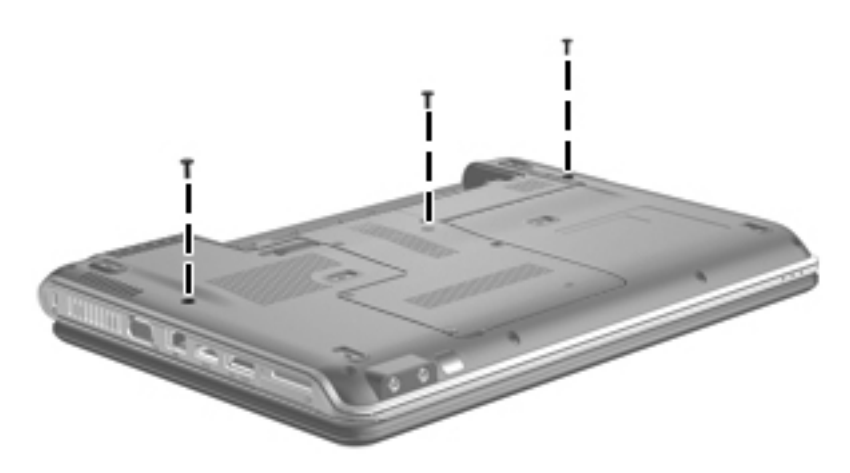

- 2. Turn the computer display-side up with the front toward you.
- 3. Open the computer as far as possible.
- 4. Lift the rear edge of the keyboard  $\bullet$  until it rests at an angle.
- 5. Slide the keyboard  $\Theta$  toward the display until the tabs on the front edge of the keyboard are clear of the openings in the top cover.
- 6. Swing the rear edge of the keyboard  $\bullet$  up and forward until it rests upside down on the top cover.

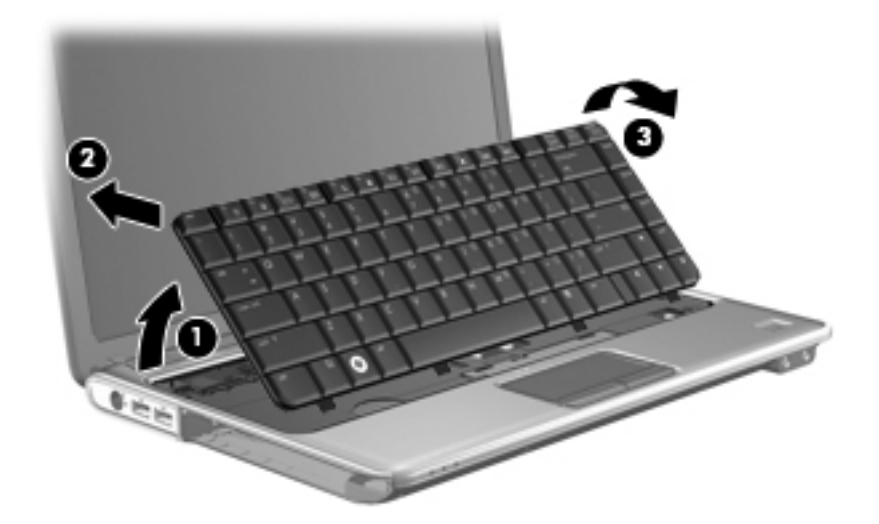

7. Release the zero insertion force (ZIF) connector  $\bullet$  to which the keyboard cable is attached, and disconnect the keyboard cable  $\bullet$  from the system board.

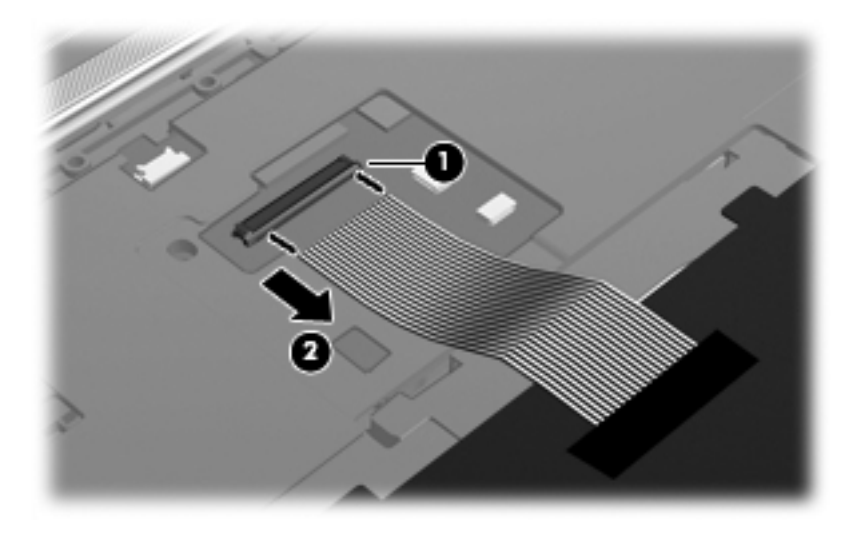

8. Remove the keyboard.

Reverse this procedure to install the keyboard.

### <span id="page-69-0"></span>Switch cover

The switch cover spare part kit includes the power button board and cable.

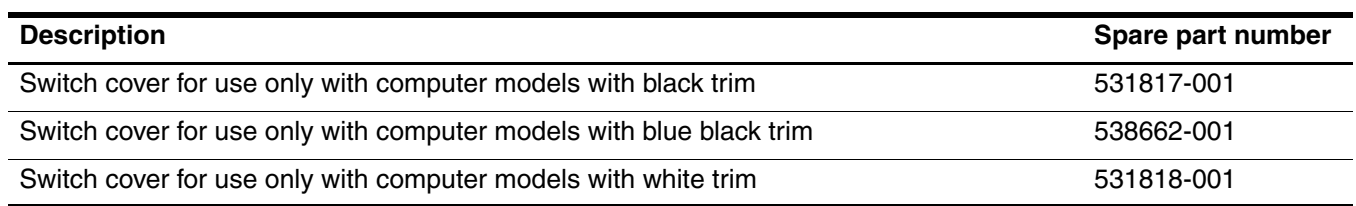

Before removing the switch cover, follow these steps:

- 1. Shut down the computer. If you are unsure whether the computer is off or in Hibernation, turn the computer on, and then shut it down through the operating system.
- 2. Disconnect all external devices connected to the computer.
- 3. Disconnect the power from the computer by first unplugging the power cord from the AC outlet and then unplugging the AC adapter from the computer.
- 4. Remove the battery (see ["Battery" on page 6](#page-50-0)).
- 5. Remove the hard drive cover (see ["Hard drive" on page 8\)](#page-52-0).
- 6. Remove the keyboard (see ["Keyboard" on page 21\)](#page-65-0).

Remove the switch cover:

1. Remove the two Phillips PM2.0×8.0 screws  $\bullet$  and the five Phillips PM2.0×3.0 screws  $\bullet$  that secure the switch cover to the computer.

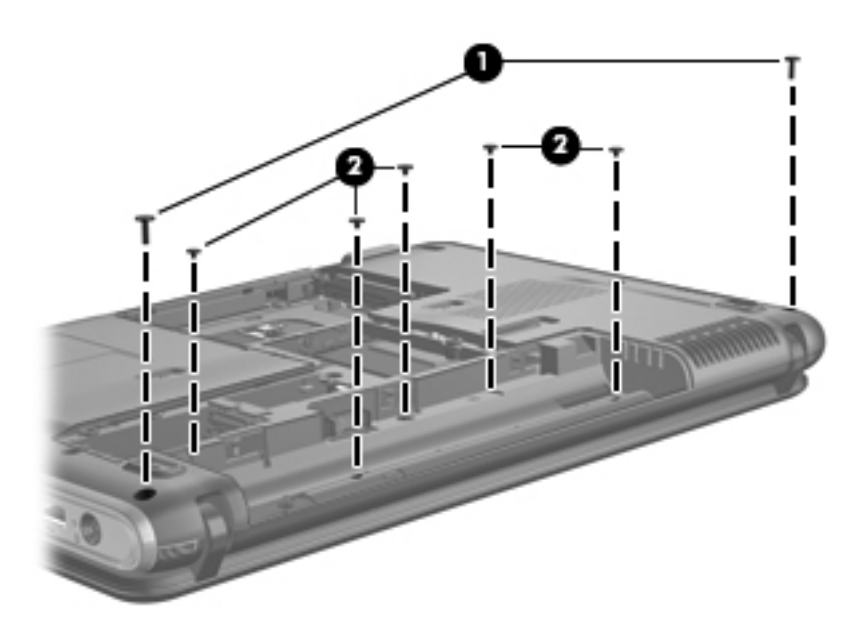

- 2. Turn the computer display-side up with the front toward you.
- 3. Open the computer as far as possible.
- 4. Disconnect the LED board cable  $\bullet$  from the low insertion force (LIF) connector on the system board.
- 5. Lift the rear edge of the switch cover  $\Theta$  and swing it up and forward until it detaches from the computer.

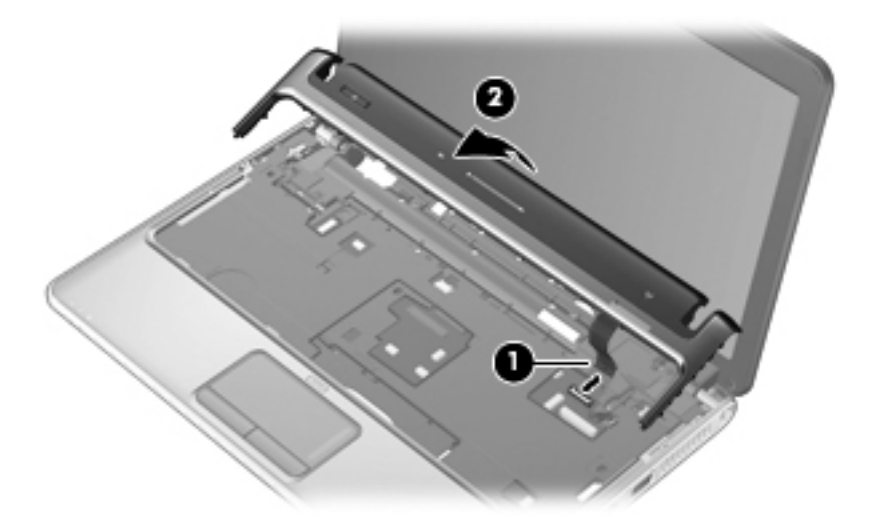

6. Remove the switch cover.

Reverse this procedure to install the switch cover.

# Speaker assembly

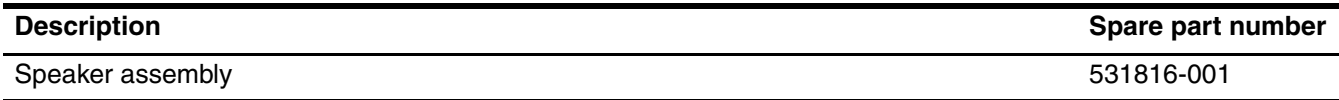

Before removing the speaker assembly, follow these steps:

- 1. Shut down the computer. If you are unsure whether the computer is off or in Hibernation, turn the computer on, and then shut it down through the operating system.
- 2. Disconnect all external devices connected to the computer.
- 3. Disconnect the power from the computer by first unplugging the power cord from the AC outlet and then unplugging the AC adapter from the computer.
- 4. Remove the battery (see ["Battery" on page 6](#page-50-0)).
- 5. Remove the following components:
	- a. Hard drive cover (see ["Hard drive" on page 8](#page-52-0))
	- b. Keyboard (see ["Keyboard" on page 21](#page-65-0))
	- c. Switch cover (see ["Switch cover" on page 25\)](#page-69-0).

Remove the speaker assembly:

- 1. Disconnect the speaker assembly cable  $\bullet$  from the system board.
- 2. Release the speaker cables from the clips **@** and routing channels built into the top cover.
- 3. Remove the three Phillips PM2.0 $\times$ 3.0 screws  $\odot$  that secure the speaker assembly to the top cover.
- 4. Remove the speaker assembly  $\bullet$ .

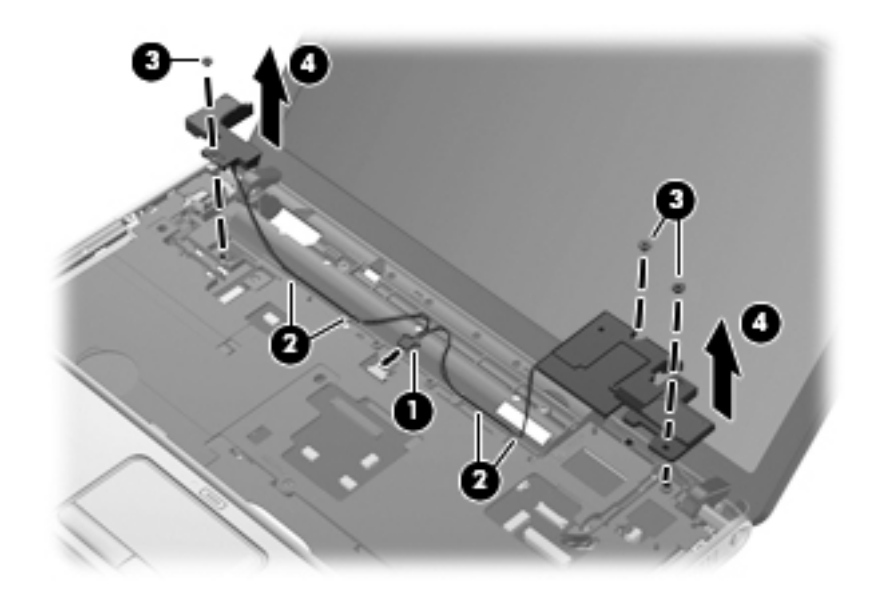

Reverse this procedure to install the speaker assembly.
## <span id="page-72-0"></span>Display assembly

✎The display assembly spare part kit includes 2 WLAN antenna transceivers and cables, 2 WWAN antenna transceivers and cables, webcam, microphone, nameplate, and logo.

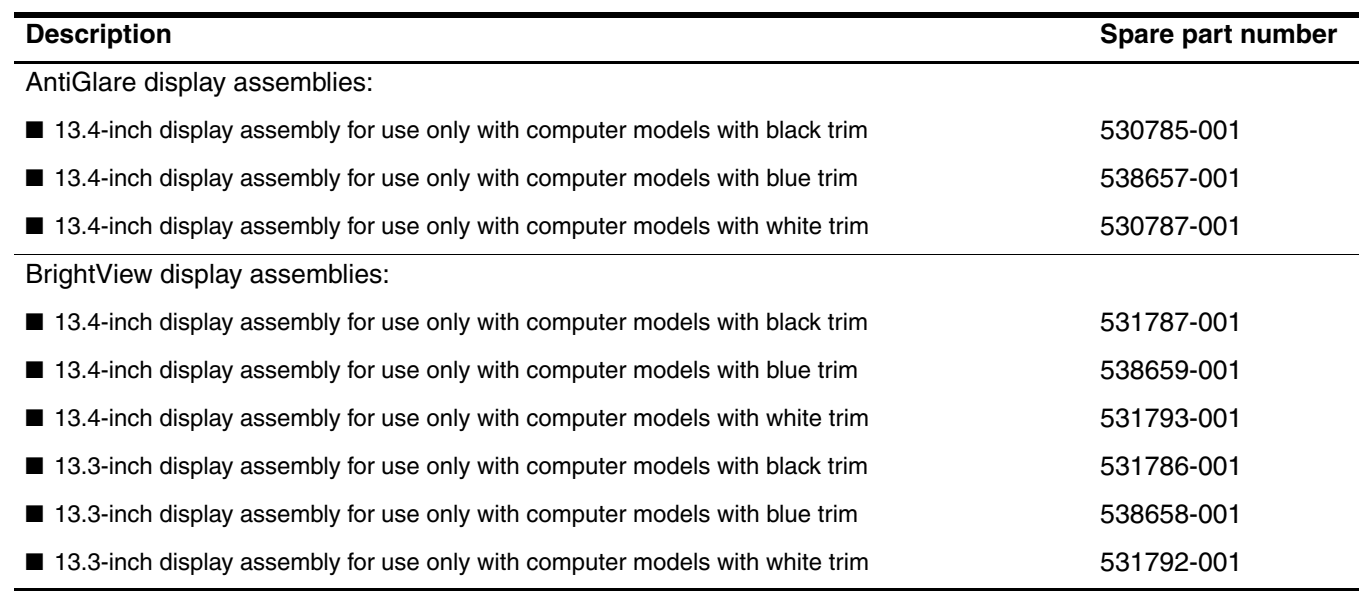

Before removing the display assembly, follow these steps:

- 1. Shut down the computer. If you are unsure whether the computer is off or in Hibernation, turn the computer on, and then shut it down through the operating system.
- 2. Disconnect all external devices connected to the computer.
- 3. Disconnect the power from the computer by first unplugging the power cord from the AC outlet and then unplugging the AC adapter from the computer.
- 4. Remove the battery (see ["Battery" on page 6](#page-50-0)).
- 5. Disconnect the wireless antenna cables from the WLAN module (see ["WLAN module" on page 11\)](#page-55-0) and the WWAN module (see ["WWAN module" on page 15\)](#page-59-0).
- 6. Remove the following components:
	- a. Hard drive cover (see ["Hard drive" on page 8](#page-52-0))
	- b. Keyboard (see ["Keyboard" on page 21](#page-65-0))
	- c. Switch cover (see ["Switch cover" on page 25\)](#page-69-0)
	- d. Speaker assembly (see ["Speaker assembly" on page 27](#page-71-0)).

Remove the display assembly:

- 1. Remove the WLAN antenna cables  $\bullet$  from the opening in the base enclosure.
- 2. Disconnect the display panel cable  $\Theta$  from the system board.

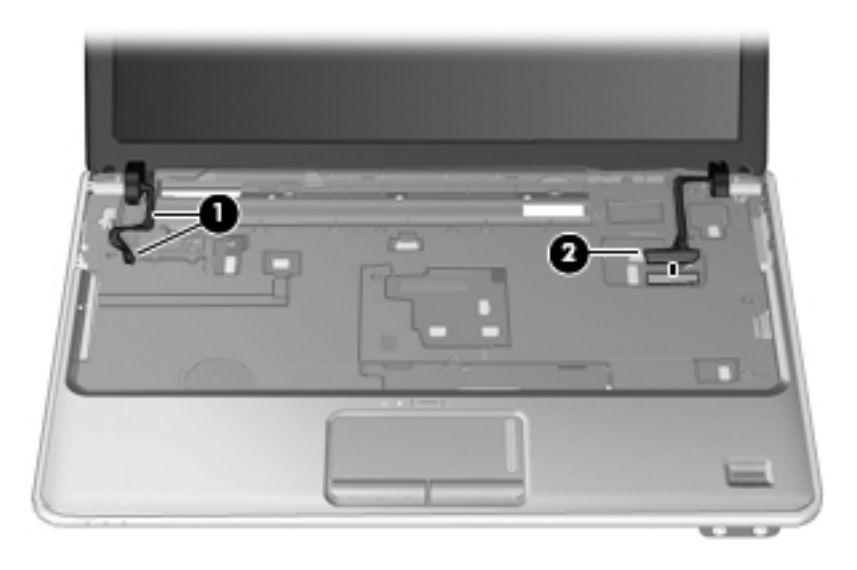

**CAUTION:** Support the display assembly when removing the following screws. Failure to support the display assembly can result in damage to the display assembly and other computer components.

- 3. Remove the two Phillips PM2.5 $\times$ 6.0 screws  $\bullet$  that secure the display assembly to the computer.
- 4. Lift the display assembly  $\bullet$  straight up and remove it.

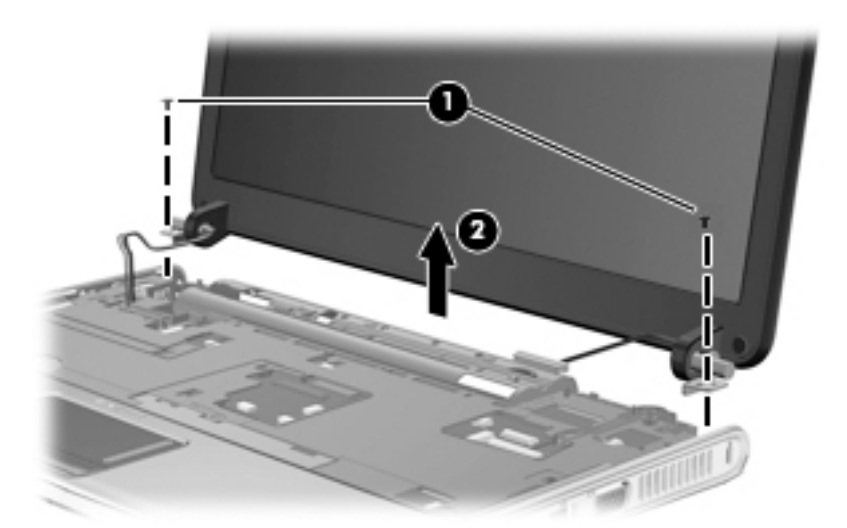

Steps 5 through 21 provide display assembly internal component removal information for computer models equipped with AntiGlare display assemblies. See steps 22 through 38 for display assembly internal component removal information for computer models equipped with BrightView display assemblies.

5. If it is necessary to replace the display enclosure or any of the display assembly internal components, remove the Mylar screw covers  $\bullet$  and the two Phillips PM2.5×6.0 screws  $\bullet$  on the display bezel lower edge.

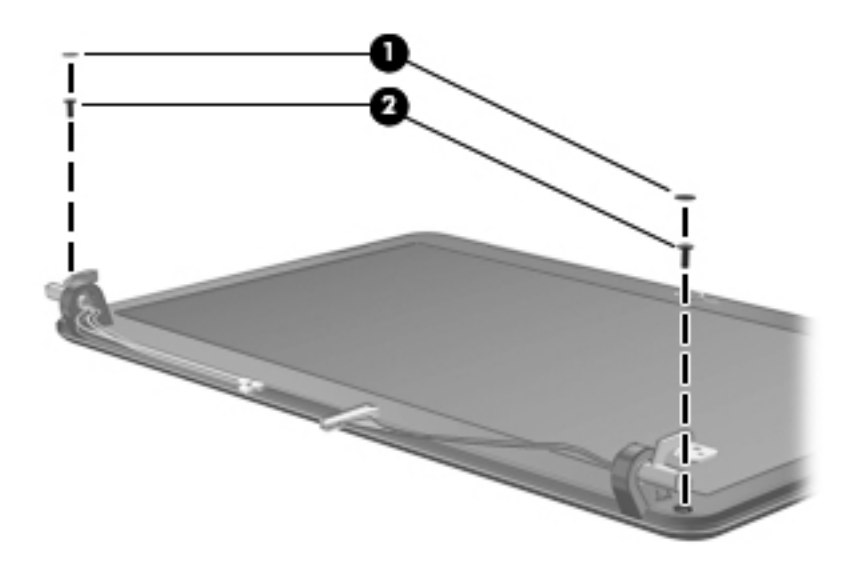

- 6. Turn the display assembly upside down with the bottom edge toward you.
- 7. Detach the bottom edge of the display enclosure  $\bullet$  and lift it up as far as the display LED cable allows.
- 8. Disconnect the display LED cable <sup>2</sup>.
- 9. Remove the display enclosure  $\bigcirc$ . Display enclosures are available using the following spare part numbers:
	- ❏ 531791-001—For use only with computer models with black trim
	- ❏ 538661-001—For use only with computer models with blue trim
	- ❏ 531797-001—For use only with computer models with white trim

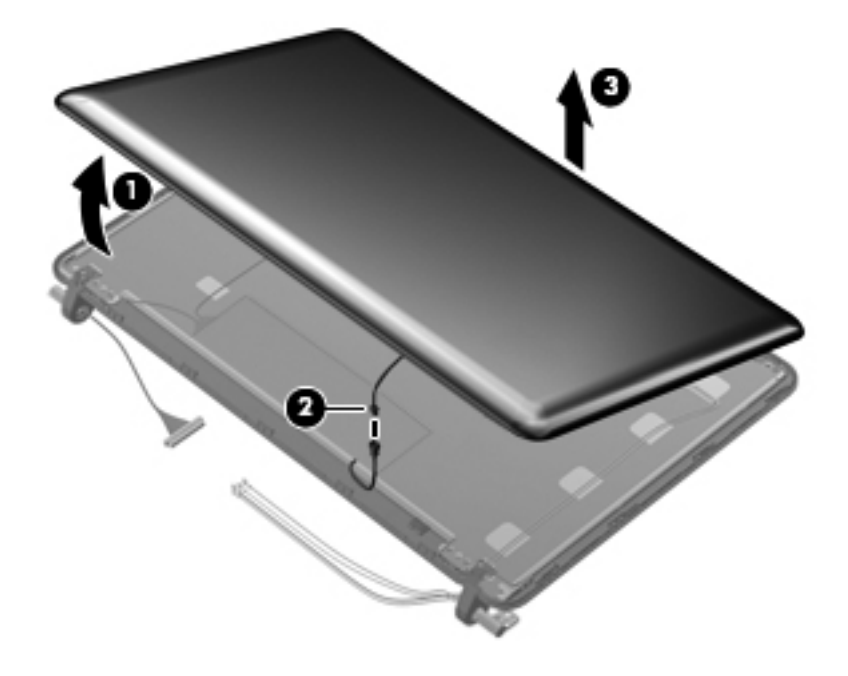

- 10. If it is necessary to replace the webcam/microphone module, release the two metal tabs  $\bullet$  built into the display panel shielding.
- 11. Lift the webcam/microphone module 2 as far from the display bezel as the webcam/microphone cable allows.
- 12. Disconnect the webcam/microphone module <sup>3</sup> from the webcam/microphone module.

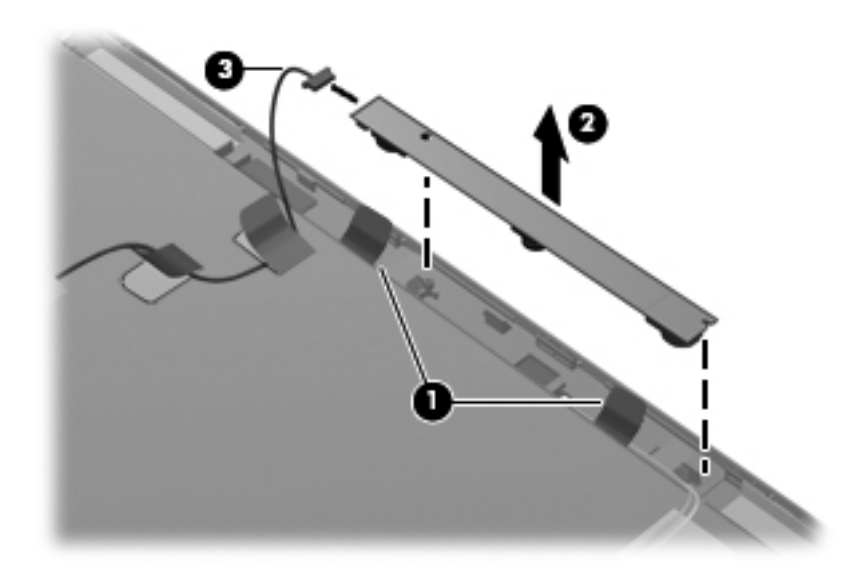

- 13. Remove the webcam/microphone module. The webcam/microphone module is available using spare part number 531785-001.
- 14. If it is necessary to replace the display panel cable, fold back the flap built into the display panel shielding  $\bullet$ .
- 15. Lift the top edge of the display panel cable bracket  $\bullet$  and swing it toward you and down.
- 16. Disconnect the display panel cable from the display panel  $\bullet$ .

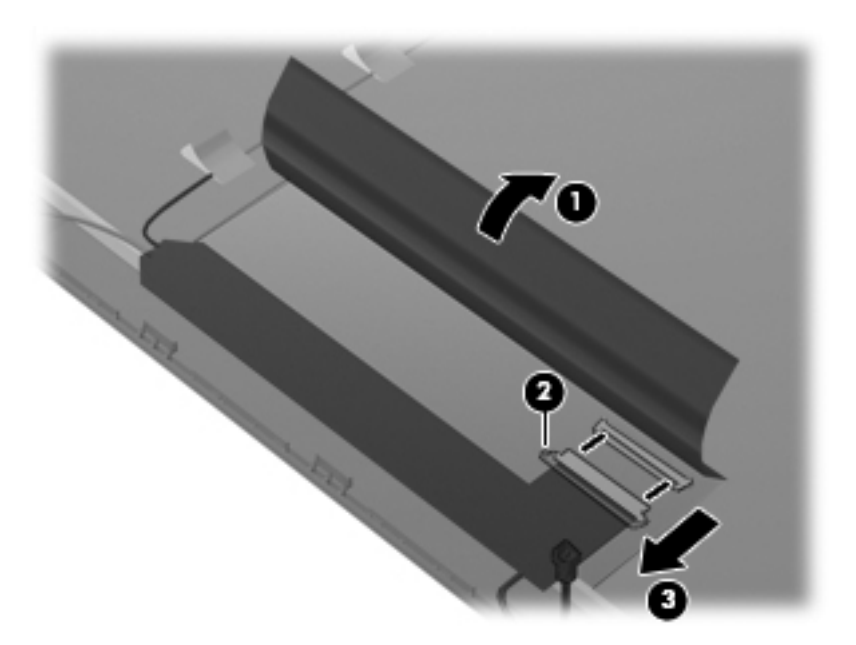

- 17. Release the tabs  $\bullet$  built into the display panel shielding.
- 18. Remove the display panel cable  $\bullet$ . The display panel cable is available using spare part number 531782-001.

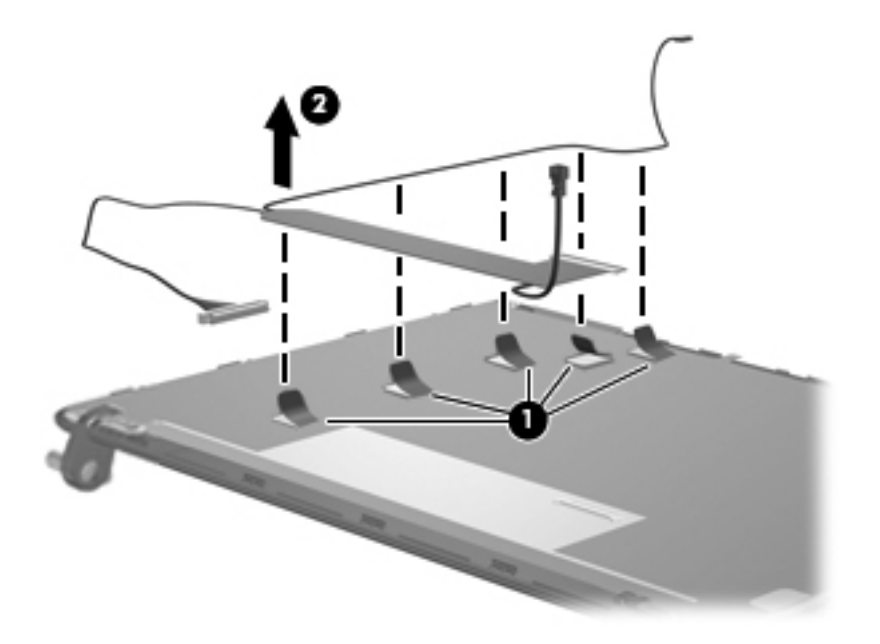

- 19. If it is necessary to replace the display hinges, remove the hinge covers  $\bullet$  from the hinges.
- 20. Remove the six Phillips PM2.5×4.0 screws  $\bullet$  and the four Phillips PM2.0×3.0 screws  $\bullet$  that secure the hinges to the display panel.
- 21. Remove the display hinges  $\bullet$ . The display hinges are available using spare part number 531780-001.

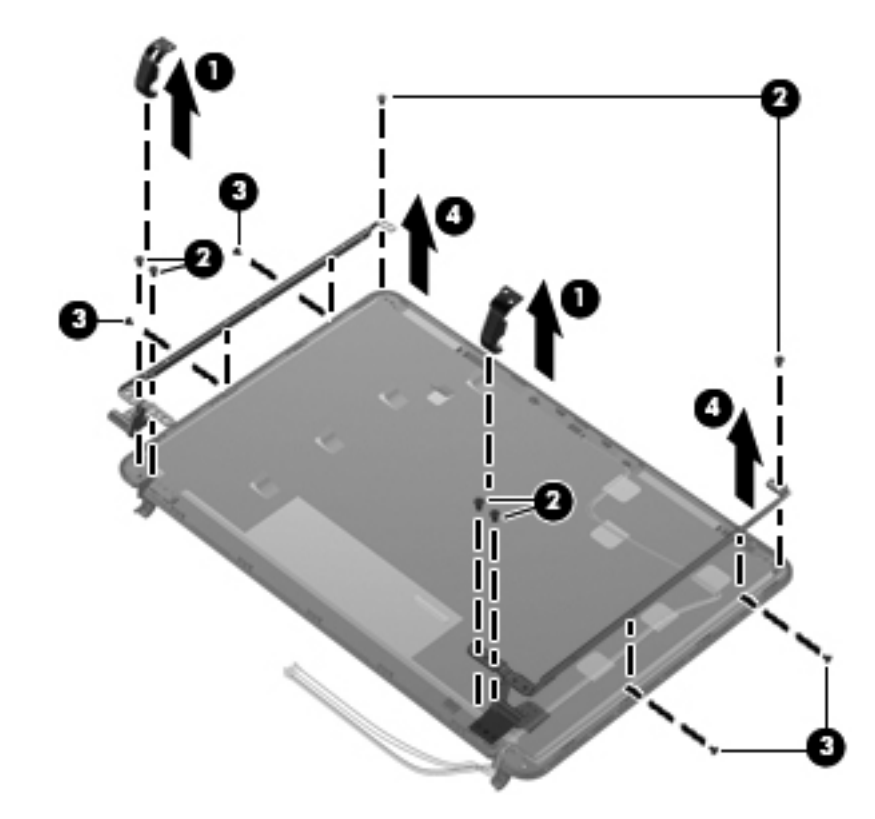

Steps 22 through 38 provide display assembly internal component removal information for computer models equipped with BrightView display assemblies. See steps 5 through 21 for display assembly internal component removal information for computer models equipped with AntiGlare display assemblies.

22. If it is necessary to replace the display bezel or any of the display assembly internal components, remove the Mylar screw covers  $\bullet$  and the two Phillips PM2.5×6.0 screws  $\bullet$  on the display bezel lower edge.

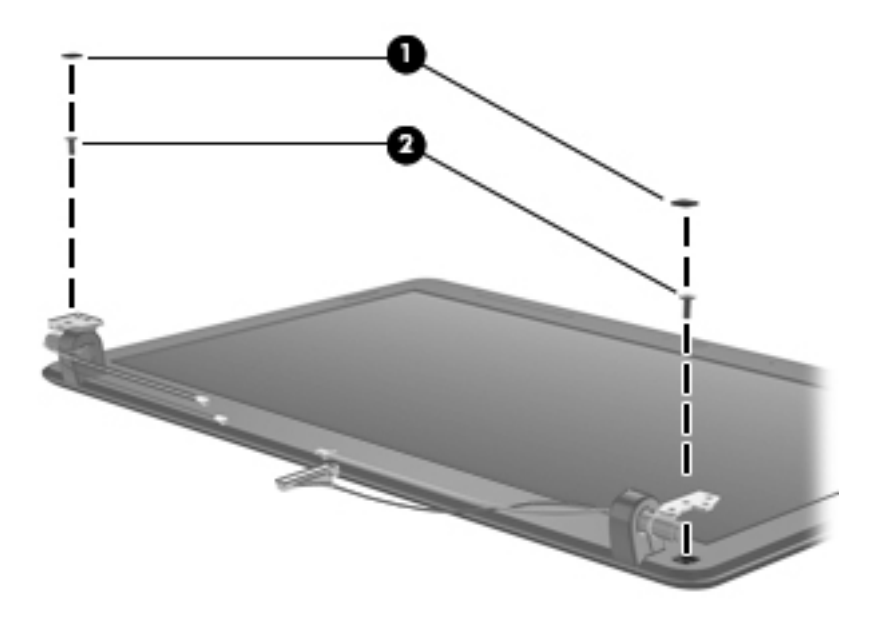

- 23. Flex the inside edges of the top edge  $\bullet$ , the left and right sides  $\bullet$ , and the bottom edge of the display bezel 3 until the bezel disengages from the display enclosure.
- 24. Remove the display bezel <sup>o</sup>. The display bezel is available using the following spare part numbers:
	- ❏ 531794-001—for use only with computer models equipped with a 13.4-inch display assembly
	- ❏ 531788-001—for use only with computer models equipped with a 13.3-inch display assembly.

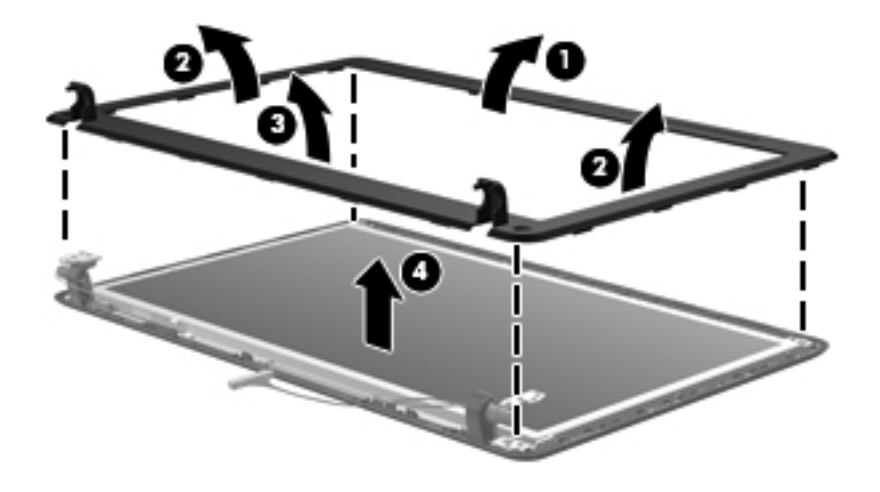

- 25. If it is necessary to replace the webcam/microphone module, lift the webcam/microphone module  $\bullet$  as far from the display enclosure as the webcam/microphone module allows.
- 26. Disconnect the webcam/microphone module cable <sup>2</sup> from the webcam/microphone module.

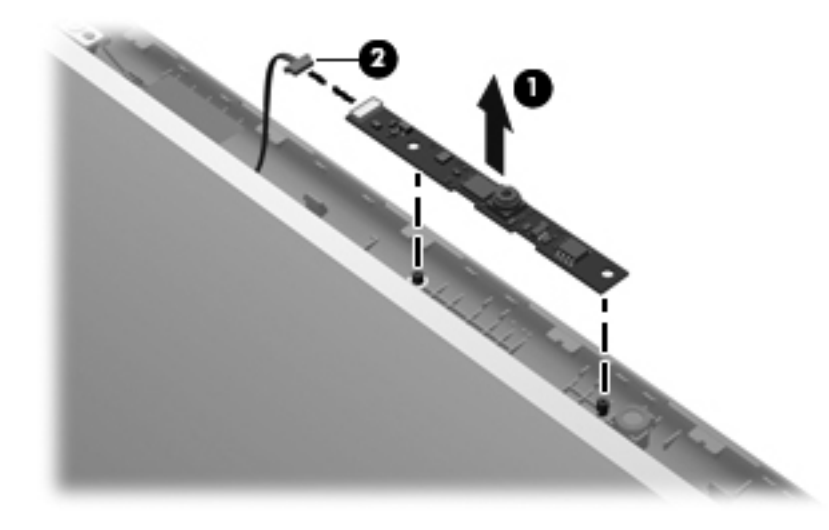

- 27. Remove the webcam/microphone module. The webcam/microphone module is available using spare part number 531785-001.
- 28. If it is necessary to replace the display panel, remove the six Phillips PM2.5 $\times$ 4.0 screws  $\bullet$  that secure the display panel to the display enclosure.
- 29. Remove the display panel <sup>2</sup>. The display panel is available using the following spare part numbers:
	- ❏ 531779-001—for use only with computer models equipped with a 13.4-inch display assembly
	- ❏ 531778-001—for use only with computer models equipped with a 13.3-inch display assembly.

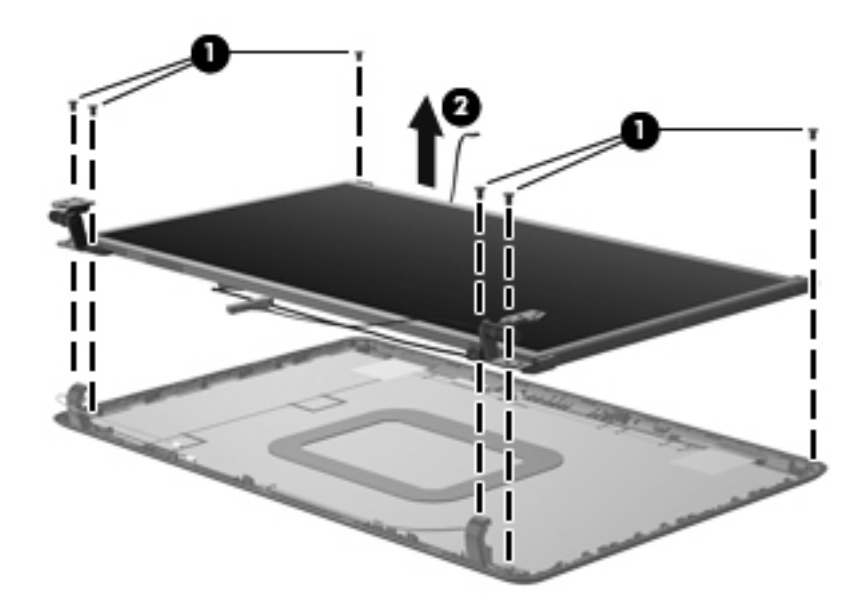

- 30. If it is necessary to replace the display hinges, remove the six Phillips PM2.0×30 screws  $\bullet$  that secure the hinges to the display panel.
- 31. Remove the display hinges  $\bullet$ . The display hinges are available using the following spare part numbers:
	- ❏ 530783-001—for use only with computer models equipped with a 13.4-inch display assembly
	- ❏ 530782-001—for use only with computer models equipped with a 13.3-inch display assembly

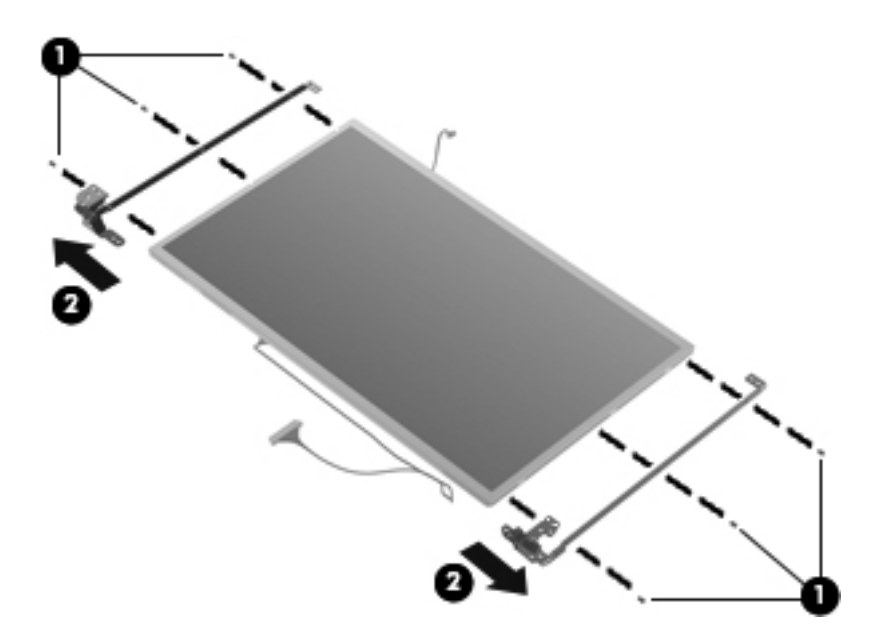

- 32. If it is necessary to replace the display panel cable, turn the display panel upside down with the bottom edge toward you.
- 33. Detach the support strip  $\bullet$  that secures the display panel cable to the display panel.
- 34. Disconnect the display panel cable  $\bullet$  from the connector on the back of the display panel.
- 35. Remove the display panel cable 3. The display panel cable is available using spare part number 531782-001.

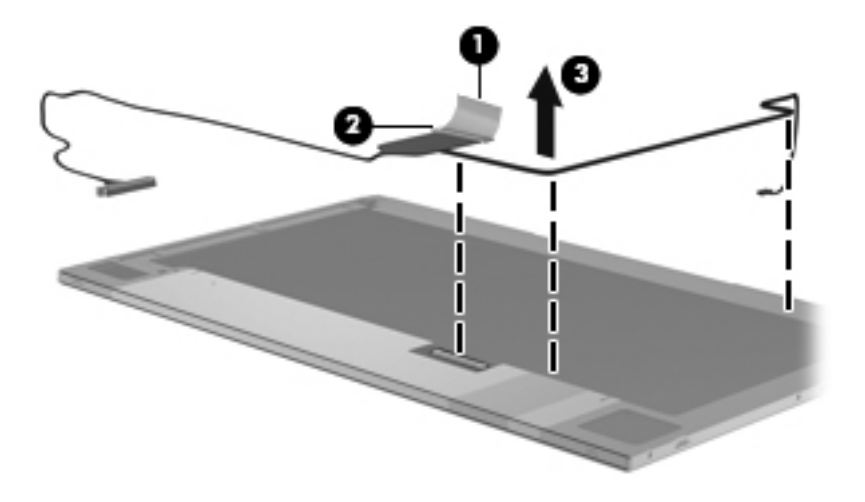

- 36. If it is necessary to replace the wireless antenna transceivers and cables, release the tabs  $\bullet$  built into the display enclosure shielding.
- 37. Release the wireless antenna transceivers  $\bullet$  from the display enclosure. The transceivers are attached to the enclosure with double-sided tape.
- 38. Remove the wireless antenna transceivers and cables  $\bullet$ . The wireless antenna transceivers and cables are available using spare part number 531781-001.

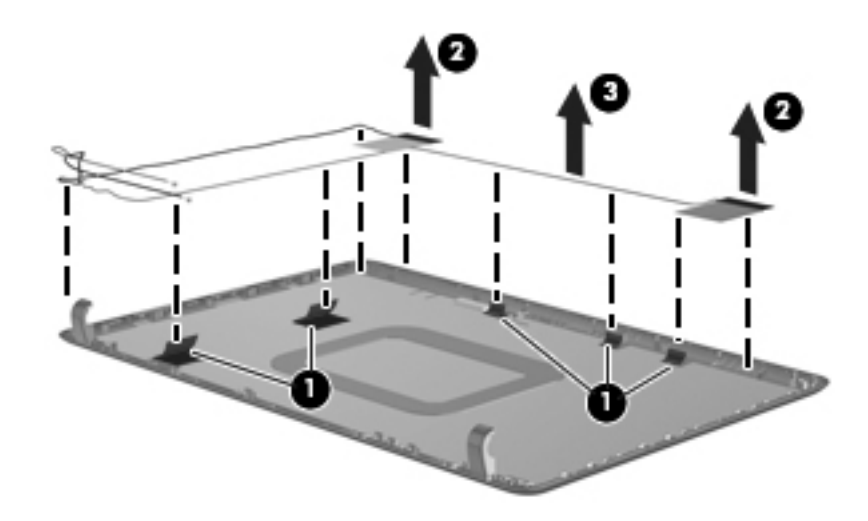

Reverse this procedure to reassemble and install the display assembly.

#### <span id="page-81-0"></span>Top cover

The top cover spare part kit includes the TouchPad on/off board and cable, TouchPad button board and cable, and TouchPad board and cable.

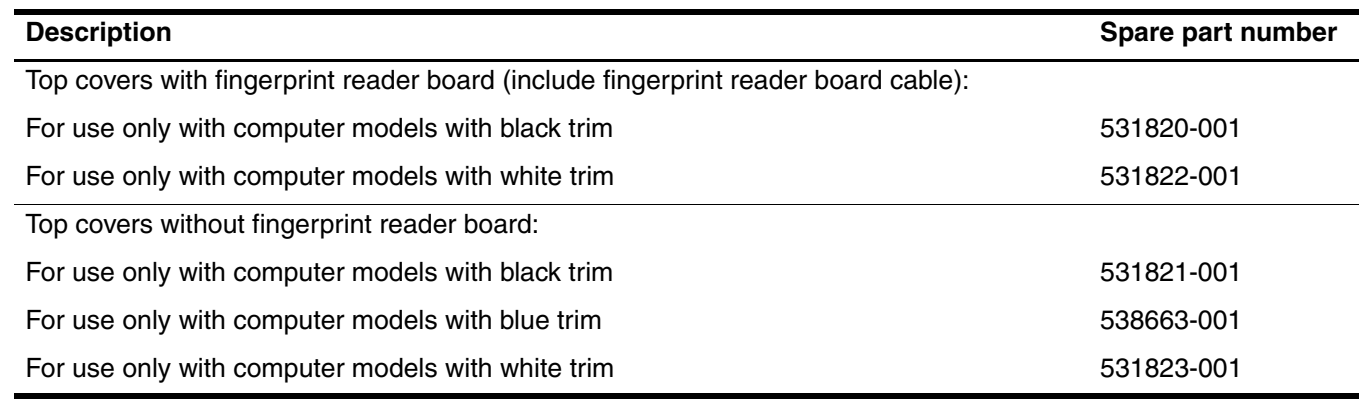

Before removing the top cover, follow these steps:

- 1. Shut down the computer. If you are unsure whether the computer is off or in Hibernation, turn the computer on, and then shut it down through the operating system.
- 2. Disconnect all external devices connected to the computer.
- 3. Disconnect the power from the computer by first unplugging the power cord from the AC outlet and then unplugging the AC adapter from the computer.
- 4. Remove the battery (see ["Battery" on page 6](#page-50-0)).
- 5. Remove the following components:
	- a. Hard drive (see ["Hard drive" on page 8](#page-52-0))
	- b. Optical drive (see ["Optical drive" on page 19\)](#page-63-0)
	- c. Keyboard (see ["Keyboard" on page 21](#page-65-0))
	- d. Switch cover (see ["Switch cover" on page 25\)](#page-69-0)
	- e. Speaker assembly (see ["Speaker assembly" on page 27](#page-71-0))
	- f. Display assembly (see ["Display assembly" on page 28\)](#page-72-0).

Remove the top cover:

- 1. Turn the computer upside down with the front toward you.
- 2. Remove the following screws that secure the top cover to the base enclosure:
	- Four Phillips PM2.0×8.0 screws on the front edge of the base enclosure
	- 2 Two Phillips PM2.0×4.0 screws in the hard drive bay
	- 3 Two Phillips PM2.0×3.0 screws on the front edge of the battery bay

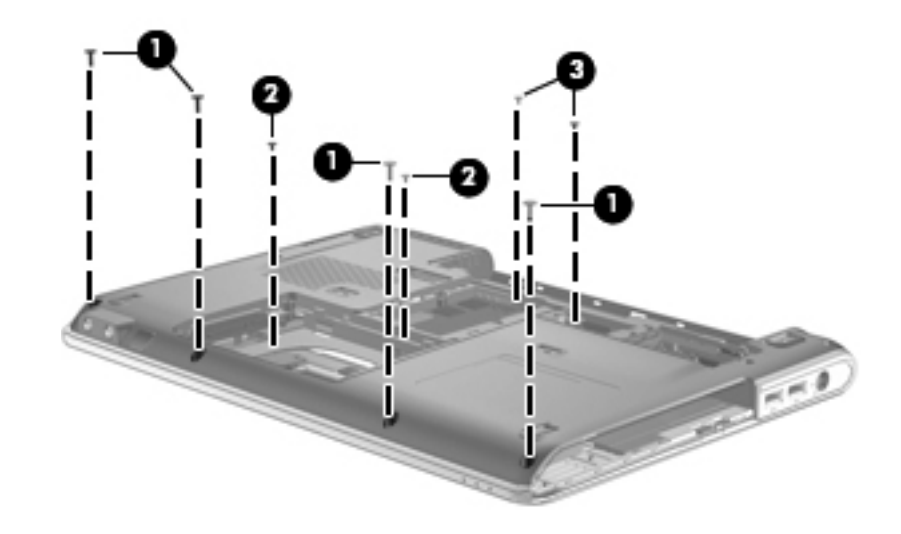

- 3. Disconnect the power connector cable  $\bullet$  from the system board.
- 4. Disconnect the USB board cable <sup>2</sup> from the system board.
- 5. Remove the power connector cable and USB board cable from the clips <sup> $\bigcirc$ </sup> built into the top cover.
- 6. Disconnect the caps lock LED cable  $\Theta$  from the LIF connector on the system board.
- 7. Detach the caps lock LED cable  $\bigcirc$  from the top cover. The caps lock LED cable is attached to the top cover with double-sided tape.

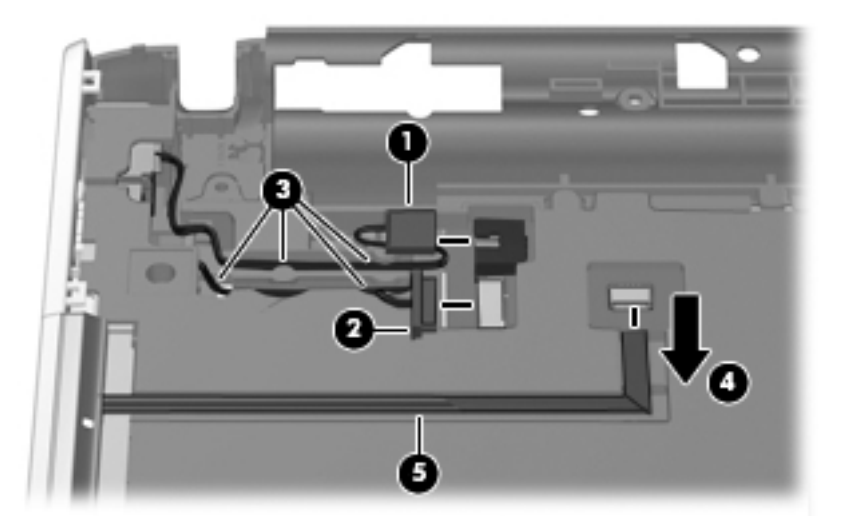

- 8. Disconnect the TouchPad cable  $\bullet$  from the LIF connector on the system board.
- 9. Disconnect the TouchPad on/off button board cable <sup>or</sup> from the LIF connector on the system board.
- 10. Release the ZIF connector  $\bigcirc$  to which the fingerprint reader board cable is attached and disconnect the fingerprint reader board cable  $\bullet$  from the system board.
- 11. Disconnect the fan cable  $\Theta$  from the system board.

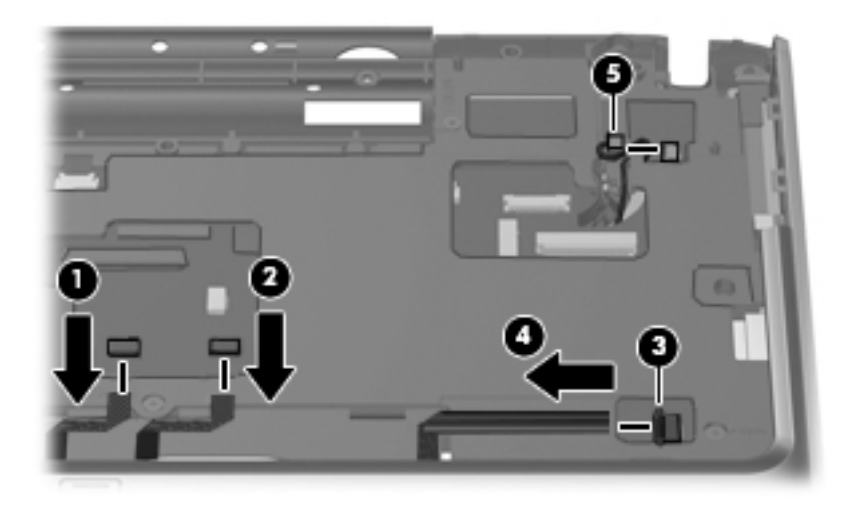

12. Remove the three Phillips PM2.0×6.0 screws  $\bullet$  and the two Phillips PM2.0×3.0 screws  $\bullet$  that secure the top cover to the base enclosure.

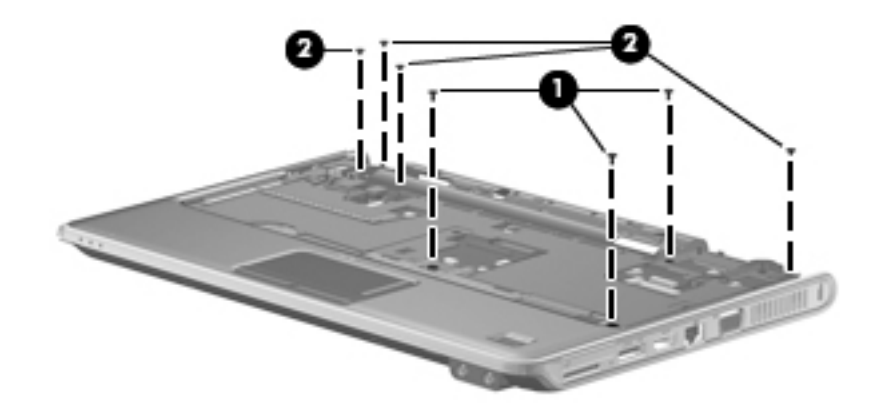

- 13. Lift the rear edge of the top cover  $\bullet$  until it rests at an angle.
- 14. Route the power connector cable and the USB board cable  $\bullet$  through the openings in the top cover.
- 15. Remove the top cover  $\bullet$  by lifting it straight up.

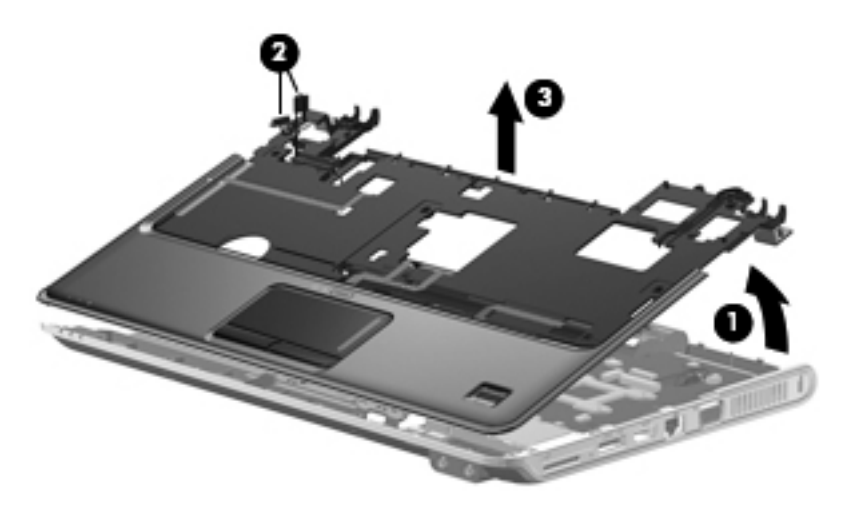

Reverse this procedure to install the top cover.

#### Fingerprint reader board

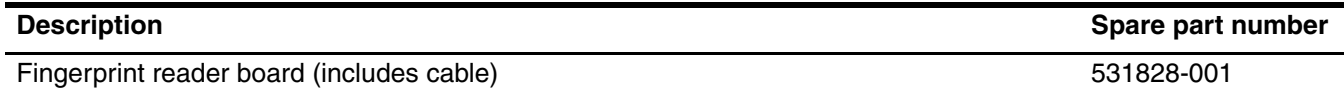

Before removing the fingerprint reader board, follow these steps:

- 1. Shut down the computer. If you are unsure whether the computer is off or in Hibernation, turn the computer on, and then shut it down through the operating system.
- 2. Disconnect all external devices connected to the computer.
- 3. Disconnect the power from the computer by first unplugging the power cord from the AC outlet and then unplugging the AC adapter from the computer.
- 4. Remove the battery (see ["Battery" on page 6](#page-50-0)).
- 5. Remove the following components:
	- a. Hard drive (see ["Hard drive" on page 8](#page-52-0))
	- b. Optical drive (see ["Optical drive" on page 19\)](#page-63-0)
	- c. Keyboard (see ["Keyboard" on page 21](#page-65-0))
	- d. Switch cover (see ["Switch cover" on page 25\)](#page-69-0)
	- e. Speaker assembly (see ["Speaker assembly" on page 27](#page-71-0))
	- f. Display assembly (see ["Display assembly" on page 28\)](#page-72-0).
	- g. Top cover (see ["Top cover" on page 37\)](#page-81-0).

Remove the fingerprint reader board:

- 1. Turn the top cover upside down with the front edge toward you.
- 2. Remove the two Phillips PM2.0 $\times$ 3.0 screws  $\bullet$  that secure the fingerprint reader board and bracket to the top cover.
- 3. Remove the fingerprint reader board bracket  $\bullet$ .
- 4. Detach the fingerprint reader board cable  $\bigcirc$  from the top cover. The fingerprint reader board cable is attached to the top cover with double-sided tape.
- 5. Remove the fingerprint reader board  $\mathbf{\Theta}$ .

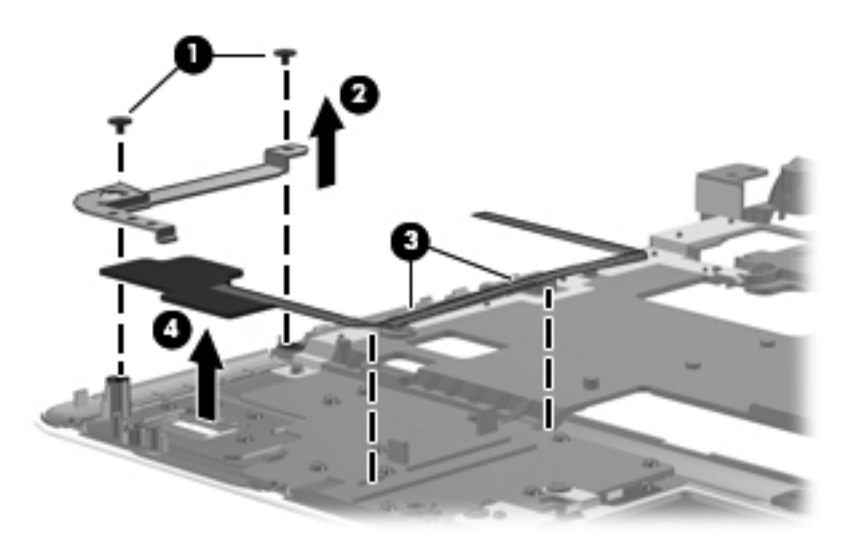

Reverse this procedure to install the fingerprint reader board.

## LED board

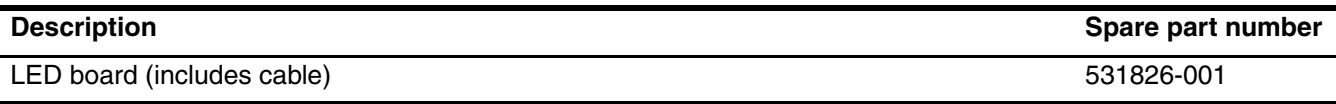

Before removing the LED board, follow these steps:

- 1. Shut down the computer. If you are unsure whether the computer is off or in Hibernation, turn the computer on, and then shut it down through the operating system.
- 2. Disconnect all external devices connected to the computer.
- 3. Disconnect the power from the computer by first unplugging the power cord from the AC outlet and then unplugging the AC adapter from the computer.
- 4. Remove the battery (see ["Battery" on page 6](#page-50-0)).
- 5. Remove the following components:
	- a. Hard drive (see ["Hard drive" on page 8](#page-52-0))
	- b. Optical drive (see ["Optical drive" on page 19\)](#page-63-0)
	- c. Keyboard (see ["Keyboard" on page 21](#page-65-0))
	- d. Switch cover (see ["Switch cover" on page 25\)](#page-69-0)
	- e. Speaker assembly (see ["Speaker assembly" on page 27](#page-71-0))
	- f. Display assembly (see ["Display assembly" on page 28\)](#page-72-0).
	- g. Top cover (see ["Top cover" on page 37\)](#page-81-0).

Remove the LED board and cable:

- 1. Disconnect the LED board cable  $\bullet$  from the system board.
- 2. Remove the LED board cable from the clips  $\bullet$  built into the base enclosure.
- 3. Remove the Phillips  $PM2.0\times3.0$  screw  $\bigcirc$  that secures the LED board to the base enclosure.
- 4. Remove the LED board and cable  $\bullet$ .

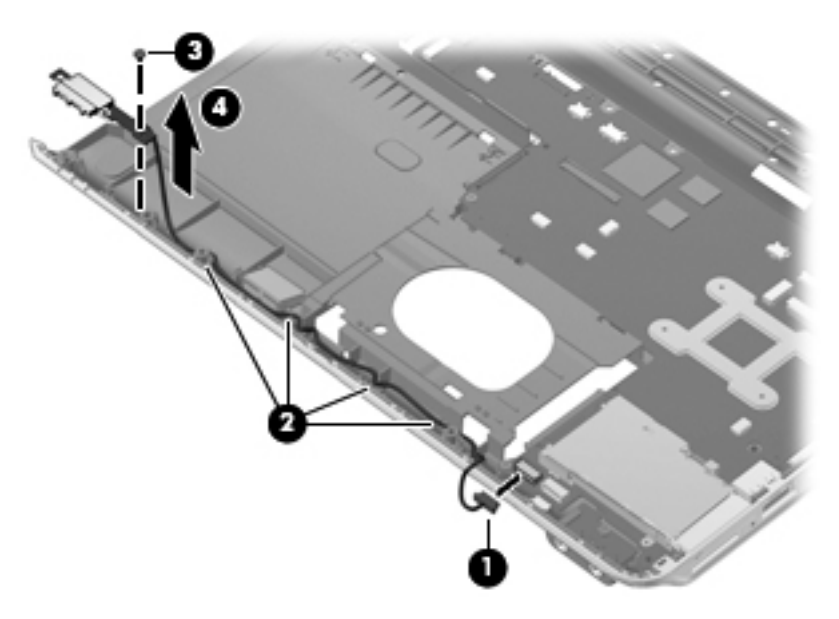

Reverse this procedure to install the LED board.

#### Bluetooth module

✎The Bluetooth module spare part kit does not include a Bluetooth module cable. The Bluetooth module cable is available using spare part number 531811-001.

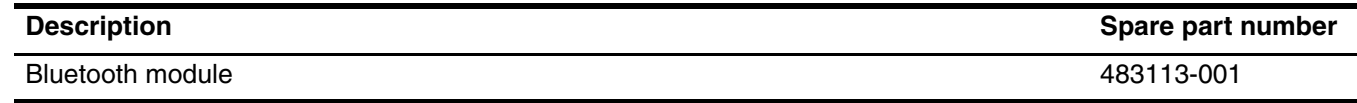

Before removing the Bluetooth module, follow these steps:

- 1. Shut down the computer. If you are unsure whether the computer is off or in Hibernation, turn the computer on, and then shut it down through the operating system.
- 2. Disconnect all external devices connected to the computer.
- 3. Disconnect the power from the computer by first unplugging the power cord from the AC outlet and then unplugging the AC adapter from the computer.
- 4. Remove the battery (see ["Battery" on page 6](#page-50-0)).
- 5. Remove the following components:
	- a. Hard drive (see ["Hard drive" on page 8](#page-52-0))
	- b. Optical drive (see ["Optical drive" on page 19\)](#page-63-0)
	- c. Keyboard (see ["Keyboard" on page 21](#page-65-0))
	- d. Switch cover (see ["Switch cover" on page 25\)](#page-69-0)
	- e. Speaker assembly (see ["Speaker assembly" on page 27](#page-71-0))
	- f. Display assembly (see ["Display assembly" on page 28\)](#page-72-0).
	- g. Top cover (see ["Top cover" on page 37\)](#page-81-0).

Remove the Bluetooth module and cable:

- 1. Disconnect the Bluetooth module cable  $\bullet$  from the system board.
- 2. Remove the Bluetooth module cable from the clips  $\bigcirc$  built into the base enclosure.
- 3. Remove Bluetooth module and cable  $\bigcirc$ .

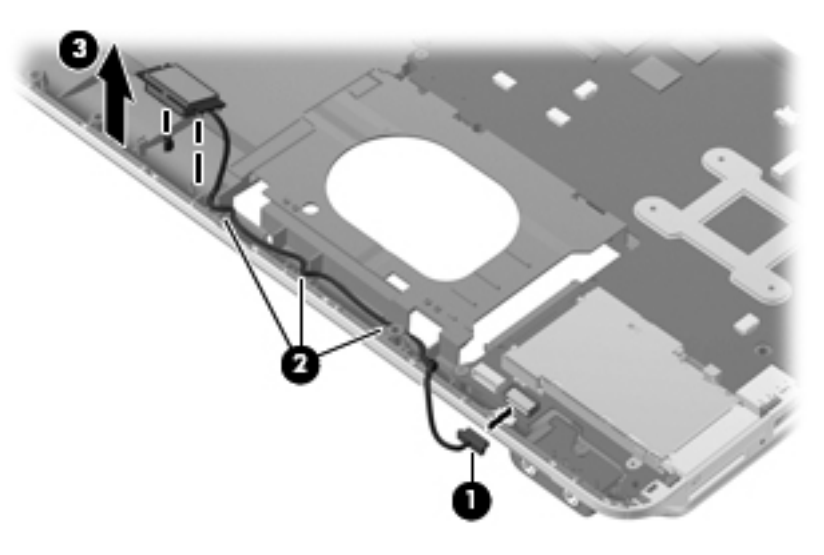

Reverse this procedure to install the Bluetooth module.

## Audio board

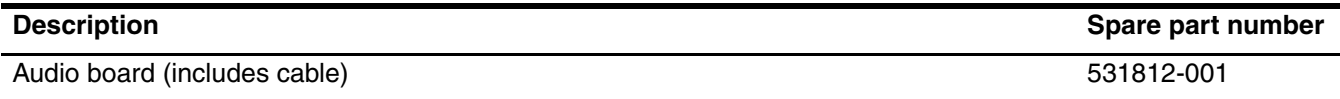

Before removing the audio board, follow these steps:

- 1. Shut down the computer. If you are unsure whether the computer is off or in Hibernation, turn the computer on, and then shut it down through the operating system.
- 2. Disconnect all external devices connected to the computer.
- 3. Disconnect the power from the computer by first unplugging the power cord from the AC outlet and then unplugging the AC adapter from the computer.
- 4. Remove the battery (see ["Battery" on page 6](#page-50-0)).
- 5. Remove the following components:
	- a. Hard drive (see ["Hard drive" on page 8](#page-52-0))
	- b. Optical drive (see ["Optical drive" on page 19\)](#page-63-0)
	- c. Keyboard (see ["Keyboard" on page 21](#page-65-0))
	- d. Switch cover (see ["Switch cover" on page 25\)](#page-69-0)
	- e. Speaker assembly (see ["Speaker assembly" on page 27](#page-71-0))
	- f. Display assembly (see ["Display assembly" on page 28\)](#page-72-0).
	- g. Top cover (see ["Top cover" on page 37\)](#page-81-0).

Remove the audio board and cable:

- 1. Disconnect the audio board cable  $\bullet$  from the system board.
- 2. Detach the audio board cable <sup>2</sup> from the system board. The audio board cable is attached to the system board with double-sided tape.
- 3. Remove the Phillips  $PM2.0 \times 3.0$  screw  $\bigcirc$  that secures the audio board to the system board.
- 4. Lift the rear edge of the audio board  $\bullet$  so that the audio connectors slide out of the openings in the base enclosure and remove the audio board and cable.

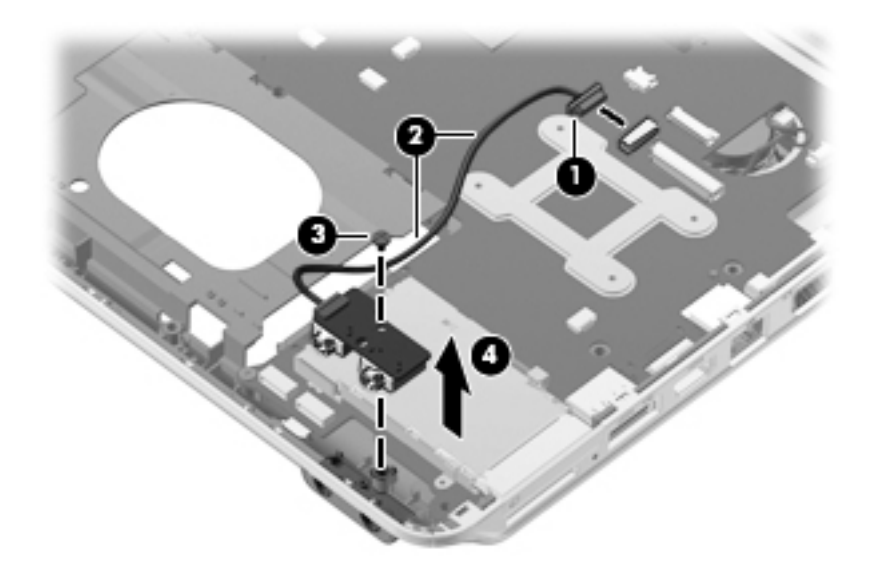

Reverse this procedure to install the audio board.

## USB board

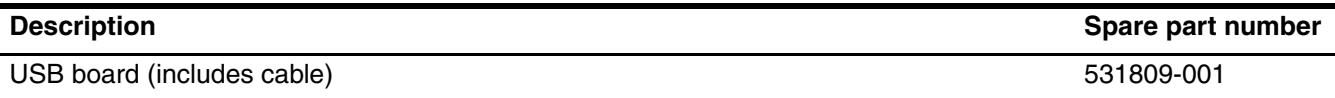

Before removing the USB board, follow these steps:

- 1. Shut down the computer. If you are unsure whether the computer is off or in Hibernation, turn the computer on, and then shut it down through the operating system.
- 2. Disconnect all external devices connected to the computer.
- 3. Disconnect the power from the computer by first unplugging the power cord from the AC outlet and then unplugging the AC adapter from the computer.
- 4. Remove the battery (see ["Battery" on page 6](#page-50-0)).
- 5. Remove the following components:
	- a. Hard drive (see ["Hard drive" on page 8](#page-52-0))
	- b. Optical drive (see ["Optical drive" on page 19\)](#page-63-0)
	- c. Keyboard (see ["Keyboard" on page 21](#page-65-0))
	- d. Switch cover (see ["Switch cover" on page 25\)](#page-69-0)
	- e. Speaker assembly (see ["Speaker assembly" on page 27](#page-71-0))
	- f. Display assembly (see ["Display assembly" on page 28\)](#page-72-0).
	- g. Top cover (see ["Top cover" on page 37\)](#page-81-0).

Remove the USB board and cable:

- 1. Remove the Phillips PM2.0 $\times$ 3.0 screw  $\bullet$  that secures the USB board to the system board.
- 2. Remove the USB board and cable <sup>2</sup>.

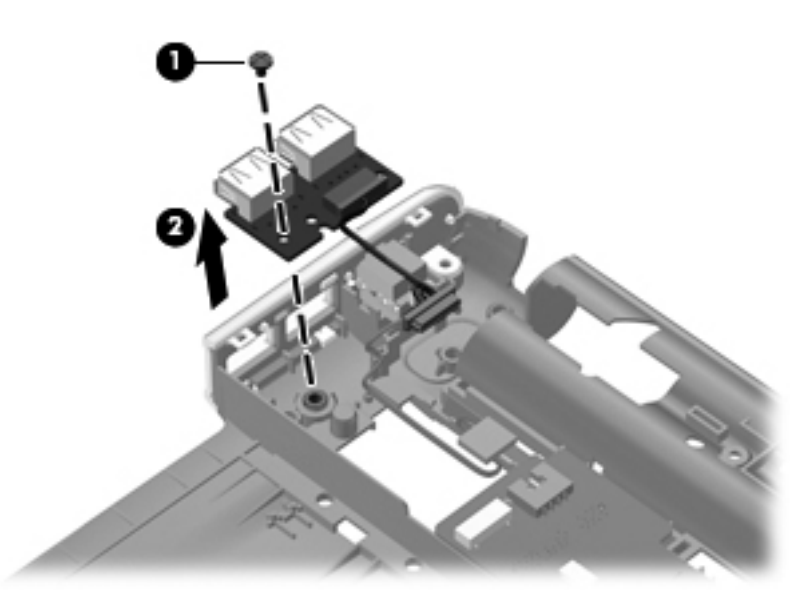

Reverse this procedure to install the USB board.

#### Power connector and cable

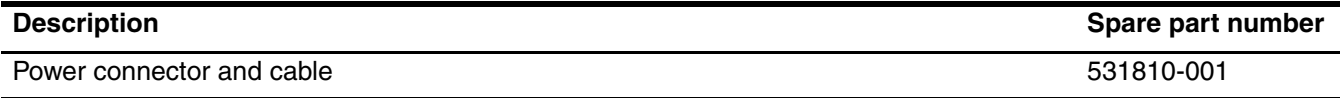

Before removing the power connector and cable, follow these steps:

- 1. Shut down the computer. If you are unsure whether the computer is off or in Hibernation, turn the computer on, and then shut it down through the operating system.
- 2. Disconnect all external devices connected to the computer.
- 3. Disconnect the power from the computer by first unplugging the power cord from the AC outlet and then unplugging the AC adapter from the computer.
- 4. Remove the battery (see ["Battery" on page 6](#page-50-0)).
- 5. Remove the following components:
	- a. Hard drive (see ["Hard drive" on page 8](#page-52-0))
	- b. Optical drive (see ["Optical drive" on page 19\)](#page-63-0)
	- c. Keyboard (see ["Keyboard" on page 21](#page-65-0))
	- d. Switch cover (see ["Switch cover" on page 25\)](#page-69-0)
	- e. Speaker assembly (see ["Speaker assembly" on page 27](#page-71-0))
	- f. Display assembly (see ["Display assembly" on page 28\)](#page-72-0).
	- g. Top cover (see ["Top cover" on page 37\)](#page-81-0).

Remove the power connector and cable:

1. Remove the power connector  $\bullet$  from the clip  $\bullet$  built into the base enclosure.

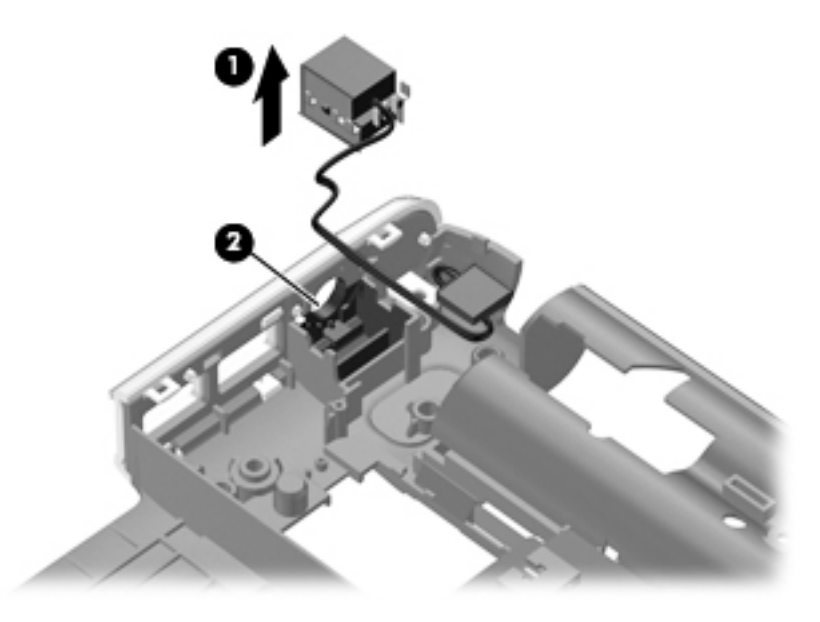

2. Remove the power connector and cable.

Reverse this procedure to install the power connector and cable.

#### <span id="page-91-0"></span>System board

The system board spare part kit includes replacement thermal material.

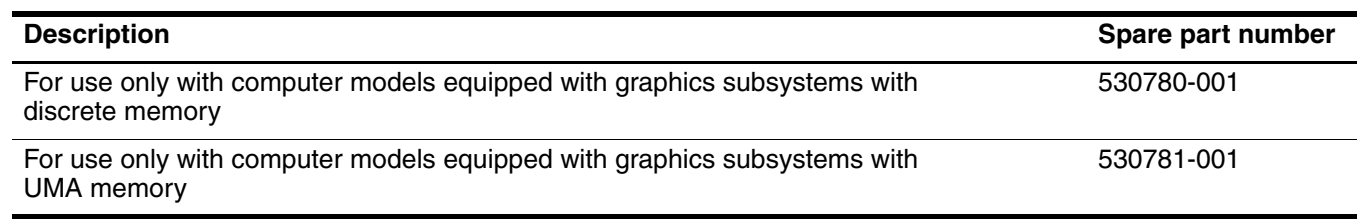

Before removing the system board, follow these steps:

- 1. Shut down the computer. If you are unsure whether the computer is off or in Hibernation, turn the computer on, and then shut it down through the operating system.
- 2. Disconnect all external devices connected to the computer.
- 3. Disconnect the power from the computer by first unplugging the power cord from the AC outlet and then unplugging the AC adapter from the computer.
- 4. Remove the battery (see ["Battery" on page 6](#page-50-0)).
- 5. Remove the following components:
	- a. Hard drive (see ["Hard drive" on page 8](#page-52-0))
	- b. Memory module (see ["Memory module" on page 10](#page-54-0))
	- c. WLAN module (see ["WLAN module" on page 11\)](#page-55-0)
	- d. WWAN module (see ["WWAN module" on page 15](#page-59-0))
	- e. SIM slot board (see ["SIM slot board" on page 16](#page-60-0))
	- f. RTC battery (see ["RTC battery" on page 18](#page-62-0))
	- g. Optical drive (see ["Optical drive" on page 19\)](#page-63-0)
	- h. Keyboard (see ["Keyboard" on page 21](#page-65-0))
	- i. Switch cover (see ["Switch cover" on page 25\)](#page-69-0)
	- j. Speaker assembly (see ["Speaker assembly" on page 27](#page-71-0))
	- k. Display assembly (see ["Display assembly" on page 28\)](#page-72-0).
	- l. Top cover (see ["Top cover" on page 37\)](#page-81-0).

When replacing the system board, be sure that the following additional components are removed from the defective system board and installed on the replacement system board:

- Heat sink (see ["Fan/heat sink assembly" on page 50](#page-94-0))
- Processor (see ["Processor" on page 55](#page-99-0))

Remove the system board:

- 1. Disconnect the following cables from the system board:
	- **O** LED board cable
	- 2 Bluetooth module cable
	- <sup>6</sup> Audio board cable

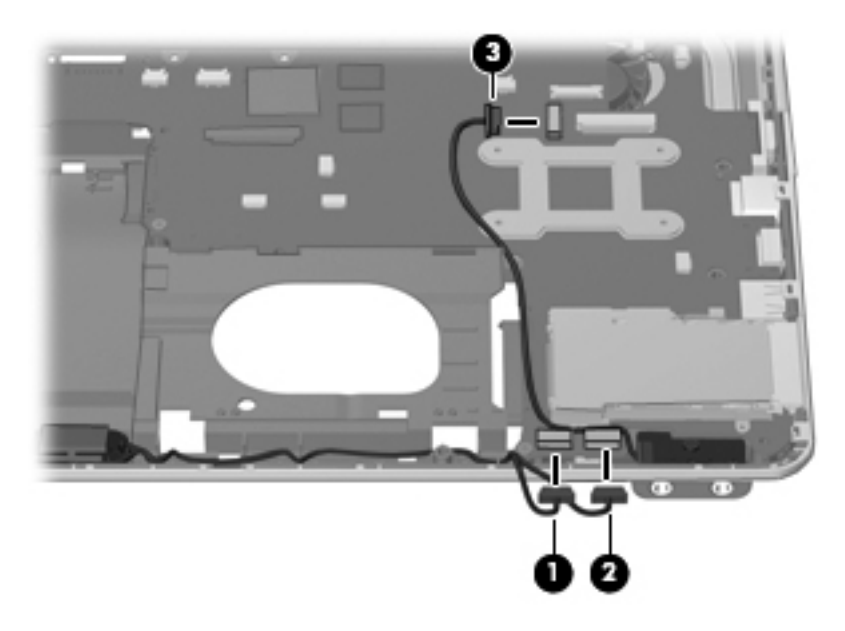

2. Remove the two Phillips PM2.0×4.0 screws that secure the system board to the base enclosure.

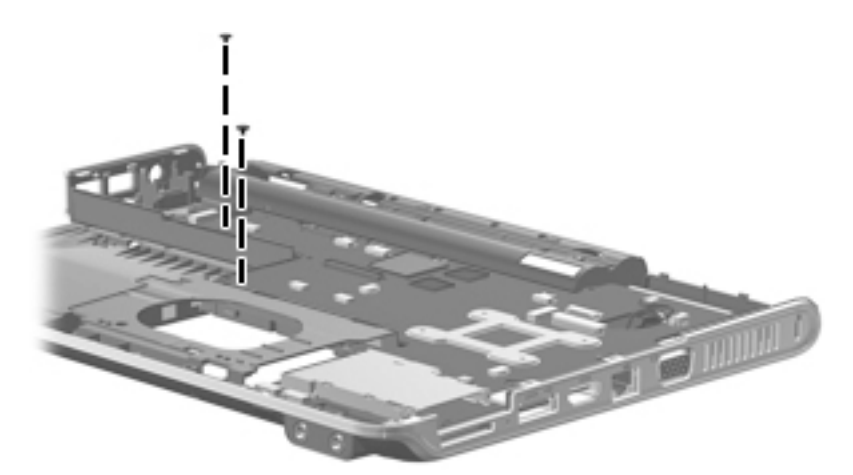

- 3. Use the optical drive connector  $\bullet$  to lift the left side of the system board  $\bullet$  until it rests at an angle.
- 4. Remove the system board from the base enclosure by pulling it away at an angle  $\Theta$ .

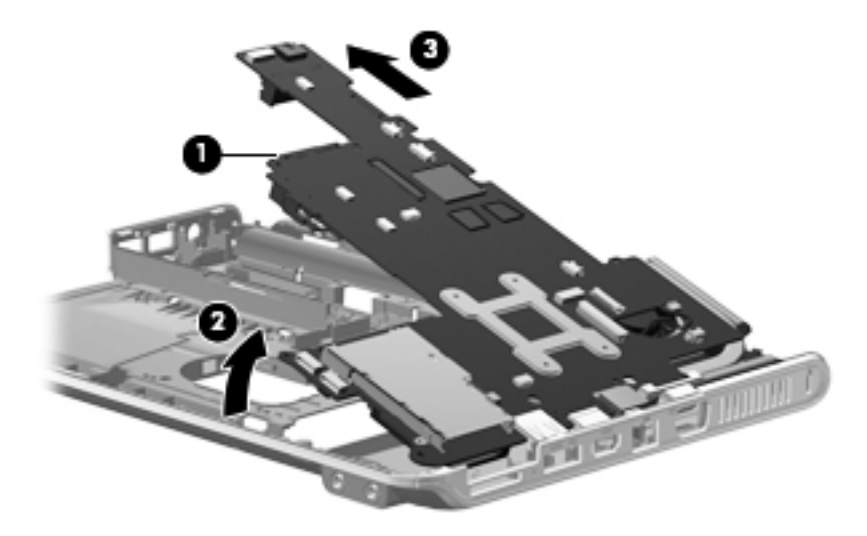

Reverse this procedure to install the system board.

## <span id="page-94-0"></span>Fan/heat sink assembly

The fan/heat sink assembly spare part kit includes replacement thermal material.

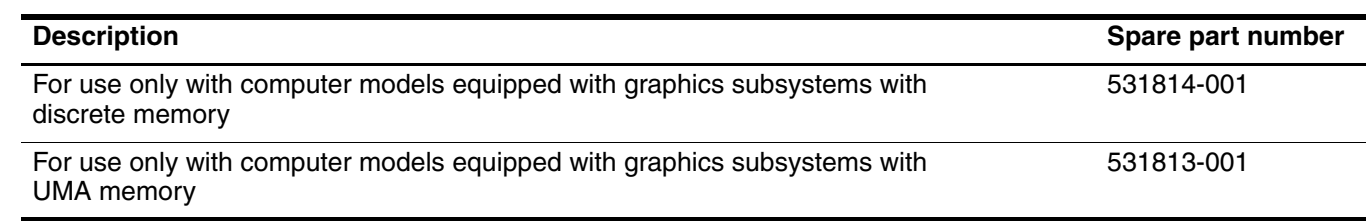

✎To properly ventilate the computer, allow at least a 7.6-cm (3-inch) clearance on the left side of the computer. The computer uses an electric fan for ventilation. The fan is controlled by a temperature sensor and is designed to turn on automatically when high temperature conditions exist. These conditions are affected by high external temperatures, system power consumption, power management/battery conservation configurations, battery fast charging, and software requirements. Exhaust air is displaced through the ventilation grill located on the left side of the computer.

Before removing the fan/heat sink assembly, follow these steps:

- 1. Shut down the computer. If you are unsure whether the computer is off or in Hibernation, turn the computer on, and then shut it down through the operating system.
- 2. Disconnect all external devices connected to the computer.
- 3. Disconnect the power from the computer by first unplugging the power cord from the AC outlet and then unplugging the AC adapter from the computer.
- 4. Remove the battery (see ["Battery" on page 6](#page-50-0)).
- 5. Remove the following components:
	- a. Hard drive (see ["Hard drive" on page 8](#page-52-0))
	- b. Memory module (see ["Memory module" on page 10](#page-54-0))
	- c. WLAN module (see ["WLAN module" on page 11\)](#page-55-0)
	- d. WWAN module (see ["WWAN module" on page 15](#page-59-0))
	- e. SIM slot board (see ["SIM slot board" on page 16](#page-60-0))
	- f. RTC battery (see ["RTC battery" on page 18](#page-62-0))
	- g. Optical drive (see ["Optical drive" on page 19\)](#page-63-0)
	- h. Keyboard (see ["Keyboard" on page 21](#page-65-0))
	- i. Switch cover (see ["Switch cover" on page 25\)](#page-69-0)
	- j. Speaker assembly (see ["Speaker assembly" on page 27](#page-71-0))
	- k. Display assembly (see ["Display assembly" on page 28\)](#page-72-0).
	- l. Top cover (see ["Top cover" on page 37\)](#page-81-0).
	- m. System board (see ["System board" on page 47\)](#page-91-0).

Remove the fan/heat sink assembly:

1. Turn the system board upside down with the front toward you.

Steps 2 and 3 apply to computer models equipped with graphics subsystems with discrete memory. See steps 4 and 5 for instructions on removing the fan/heat sink assembly on computer models equipped with graphics subsystems with UMA memory.

- 2. Loosen the four captive Phillips PM2.0×7.0 screws  $\bullet$  that secure the fan/heat sink assembly to the system board.
- 3. Remove the fan/heat sink assembly  $\bullet$ .

✎Due to the adhesive quality of the thermal material located between the fan/heat sink assembly and system board components, it may be necessary to move the fan/heat sink assembly from side to side to detach the assembly.

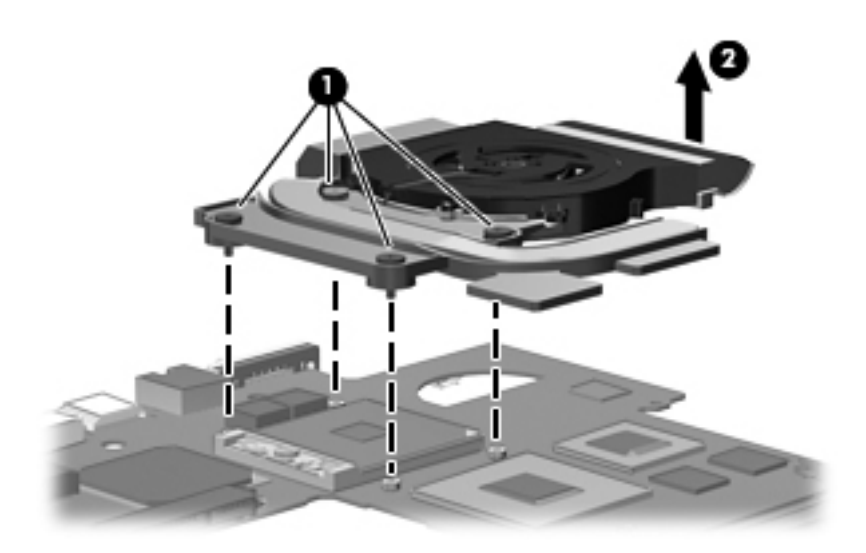

✎The thermal material must be thoroughly cleaned from the surfaces of the fan/heat sink assembly and the system board each time the fan/heat sink assembly is removed:

- **Thermal paste is used on the processor**  $\bullet$  **and the heat sink section**  $\bullet$  **that services it.**
- Thermal pads are used on the Northbridge chip <sup>●</sup> and the heat sink section that services it.
- Thermal pads are used on the graphics subsystem memory module and the heat sink section that services it.
- Thermal pads are used on the other system board components and heat sink sections that service them.

Replacement thermal material is included with all system board, fan/heat sink assembly, and processor spare part kits.

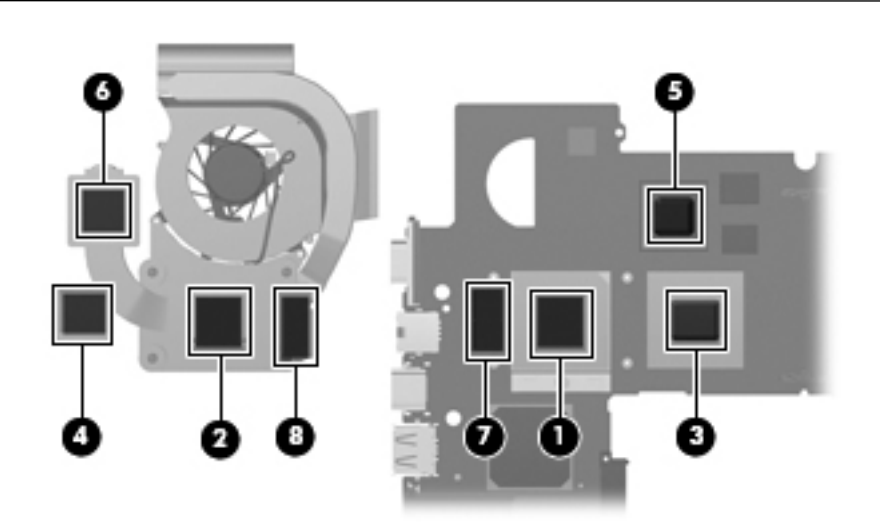

Steps 4 and 5 apply to computer models equipped with graphics subsystems with UMA memory. See steps 2 and 3 for instructions on removing the fan/heat sink assembly on computer models equipped with graphics subsystems with discrete memory.

- 4. Loosen the four captive Phillips PM2.0×7.0 screws  $\bullet$  that secure the fan/heat sink assembly to the system board.
- 5. Remove the fan/heat sink assembly  $\bullet$ .

✎Due to the adhesive quality of the thermal material located between the fan/heat sink assembly and system board components, it may be necessary to move the fan/heat sink assembly from side to side to detach the assembly.

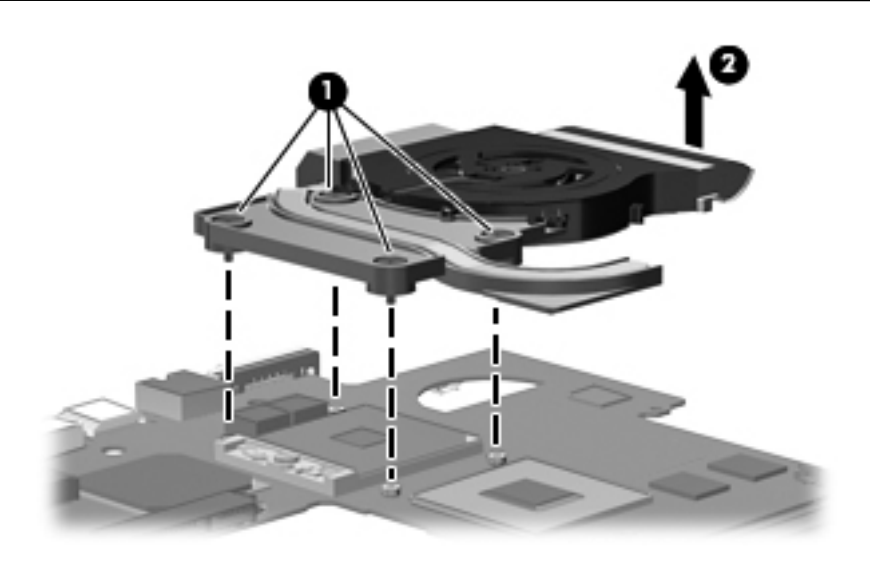

✎The thermal material must be thoroughly cleaned from the surfaces of the fan/heat sink assembly and the system board each time the fan/heat sink assembly is removed:

- **Thermal paste is used on the processor**  $\bullet$  **and the heat sink section**  $\bullet$  **that services it.**
- Thermal pads are used on the Northbridge chip <sup>●</sup> and the heat sink section that services it.
- Thermal pads are used on the other system board components and sections of the heat sink that service them.

Replacement thermal material is included with all system board, fan/heat sink assembly, and processor spare part kits.

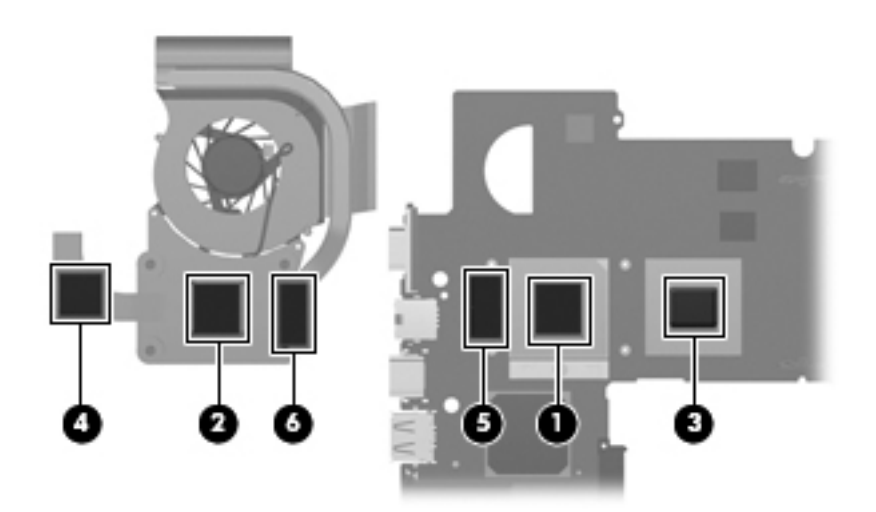

Reverse this procedure to install the fan/heat sink assembly.

#### <span id="page-99-0"></span>Processor

The processor spare part kit includes replacement thermal material.

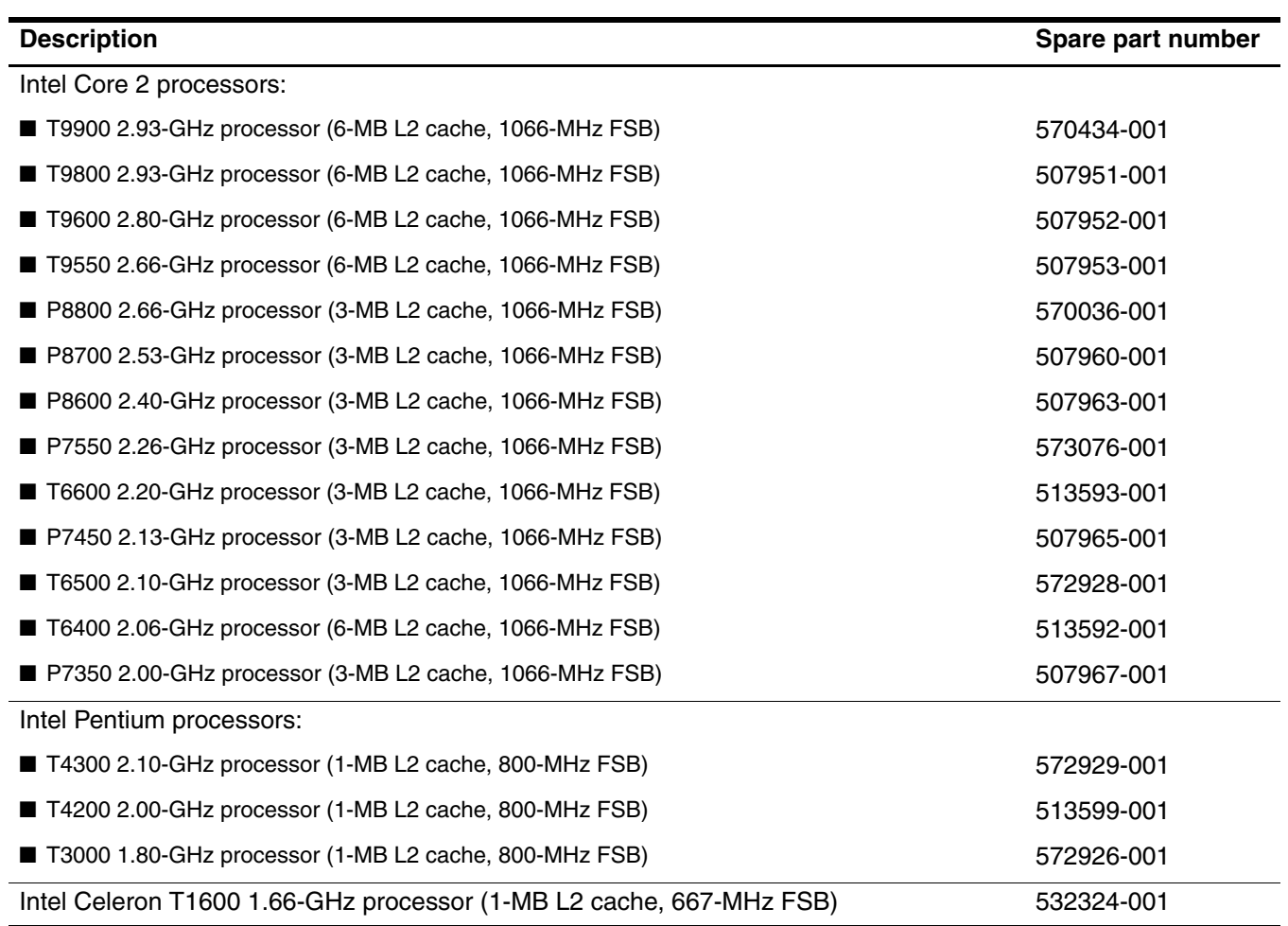

Before removing the processor, follow these steps:

- 1. Shut down the computer. If you are unsure whether the computer is off or in Hibernation, turn the computer on, and then shut it down through the operating system.
- 2. Disconnect all external devices connected to the computer.
- 3. Disconnect the power from the computer by first unplugging the power cord from the AC outlet and then unplugging the AC adapter from the computer.
- 4. Remove the battery (see ["Battery" on page 6](#page-50-0)).
- 5. Remove the following components:
	- a. Hard drive (see ["Hard drive" on page 8](#page-52-0))
	- b. Memory module (see ["Memory module" on page 10](#page-54-0))
	- c. WLAN module (see ["WLAN module" on page 11\)](#page-55-0)
	- d. WWAN module (see ["WWAN module" on page 15](#page-59-0))
	- e. SIM slot board (see ["SIM slot board" on page 16](#page-60-0))
	- f. RTC battery (see ["RTC battery" on page 18](#page-62-0))
	- g. Optical drive (see ["Optical drive" on page 19\)](#page-63-0)
- h. Keyboard (see ["Keyboard" on page 21](#page-65-0))
- i. Switch cover(see ["Switch cover" on page 25](#page-69-0))
- j. Speaker assembly (see ["Speaker assembly" on page 27](#page-71-0))
- k. Display assembly (see ["Display assembly" on page 28\)](#page-72-0).
- l. Top cover (see ["Top cover" on page 37\)](#page-81-0).
- m. System board (see ["System board" on page 47\)](#page-91-0).
- n. Fan/heat sink assembly (see ["Fan/heat sink assembly" on page 50](#page-94-0)).

Remove the processor:

- 1. Use a flat-bladed screwdriver to turn the processor locking screw  $\bullet$  one-half turn counterclockwise until you hear a click.
- 2. Lift the processor  $\bullet$  straight up and remove it.
	- ✎When you install the processor, the gold triangle 3 on the processor must be aligned with the triangle <sup>4</sup> embossed on the processor socket.

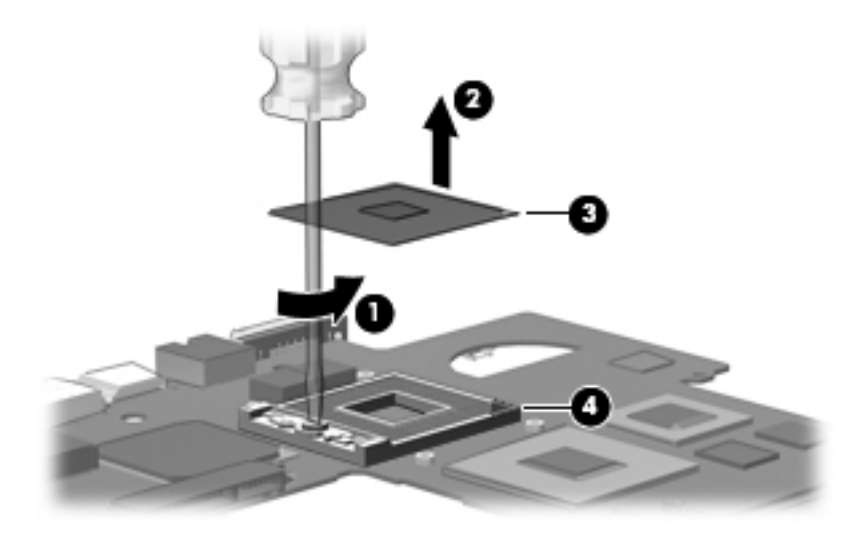

Reverse this procedure to install the processor.

# **Setup Utility**

## Starting the Setup Utility

The Setup Utility is a ROM-based information and customization utility that can be used even when your Windows operating system is not working.

✎The fingerprint reader (select models only) cannot be used to access the Setup Utility.

The utility reports information about the computer and provides settings for startup, security, and other preferences. To start the Setup Utility:

» Open the Setup Utility by turning on or restarting the computer. While the "Press the ESC key for Startup Menu" message is displayed in the lower-left corner of the screen, press **f10**.

 $-$  or  $-$ 

- 1. Open the Setup Utility by turning on or restarting the computer. While the "Press the ESC key for Startup Menu" message is displayed in the lower-left corner of the screen, press **esc**.
- 2. When the Startup Menu is displayed, press **f10**.

## Using the Setup Utility

#### Changing the language of the Setup Utility

The following procedure explains how to change the language of the Setup Utility. If the Setup Utility is not already running, begin at step 1. If the Setup Utility is already running, begin at step 2.

- 1. Open the Setup Utility by turning on or restarting the computer. While the "Press the ESC key for Startup Menu" message is displayed in the lower-left corner of the screen, press **f10**.
	- $-$  or  $-$

Open the Setup Utility by turning on or restarting the computer. While the "Press the ESC key for Startup Menu" message is displayed in the lower-left corner of the screen, press **esc**. When the Startup Menu is displayed, press **f10**.

- 2. Use the arrow keys to select **System Configuration > Language**, and then press **enter**.
- 3. Use the arrow keys to select a language, and then press **enter**.
- 4. When a confirmation prompt with your language selected is displayed, press **enter**.
- 5. To save your change and exit the Setup Utility, use the arrow keys to select **Exit > Exit Saving Changes**, and then press **enter**.

Your change goes into effect immediately.

## Navigating and selecting in the Setup Utility

Because the Setup Utility is not Windows based, it does not support the TouchPad. Navigation and selection are by keystroke.

- To choose a menu or a menu item, use the arrow keys.
- To choose an item in a list or to toggle a field, for example an Enable/Disable field, use either the arrow keys or **f5** or **f6**.
- To select an item, press **enter**.
- To close a text box or return to the menu display, press **esc**.
- To display additional navigation and selection information while the Setup Utility is open, press **f1**.

## Displaying system information

The following procedure explains how to display system information in the Setup Utility. If the Setup Utility is not open, begin at step 1. If the Setup Utility is open, begin at step 2.

1. Open the Setup Utility by turning on or restarting the computer. While the "Press the ESC key for Startup Menu" message is displayed in the lower-left corner of the screen, press **f10**.

 $-$  or  $-$ 

Open the Setup Utility by turning on or restarting the computer. While the "Press the ESC key for Startup Menu" message is displayed in the lower-left corner of the screen, press **esc**. When the Startup Menu is displayed, press **f10**.

- 2. Select the **Main** menu. System information such as the system time and date, and identification information about the computer is displayed.
- 3. To exit the Setup Utility without changing any settings, use the arrow keys to select **Exit > Exit Discarding Changes**, and then press **enter**.

#### Restoring default settings in the Setup Utility

The following procedure explains how to restore the Setup Utility default settings. If the Setup Utility is not already running, begin at step 1. If the Setup Utility is already running, begin at step 2.

1. Open the Setup Utility by turning on or restarting the computer. While the "Press the ESC key for Startup Menu" message is displayed in the lower-left corner of the screen, press **f10**.

 $-$  or  $-$ 

Open the Setup Utility by turning on or restarting the computer. While the "Press the ESC key for Startup Menu" message is displayed in the lower-left corner of the screen, press **esc**. When the Startup Menu is displayed, press **f10**.

- 2. Use the arrow keys to select **Exit > Load Setup Defaults**, and then press **enter**.
- 3. When the Setup Confirmation is displayed, press **enter**.
- 4. To save your change and exit the Setup Utility, use the arrow keys to select Exit > Exit Saving Changes, and then press **enter**.

The Setup Utility default settings go into effect when the computer restarts.

✎Your password, security, and language settings are not changed when you restore the factory default settings.

## Exiting the Setup Utility

You can exit the Setup Utility with or without saving changes.

■ To exit the Setup Utility and save your changes from the current session:

If the Setup Utility menus are not visible, press **esc** to return to the menu display. Then use the arrow keys to select **Exit > Exit Saving Changes**, and then press **enter**.

■ To exit the Setup Utility without saving your changes from the current session: If the Setup Utility menus are not visible, press **esc** to return to the menu display. Then use the arrow keys to select **Exit > Exit Discarding Changes**, and then press **enter**.

After either choice, the computer restarts in Windows.

## Setup Utility menus

The menu tables in this section provide an overview of Setup Utility options.

Some of the Setup Utility menu items listed in this chapter may not be supported by your computer.

#### Main menu

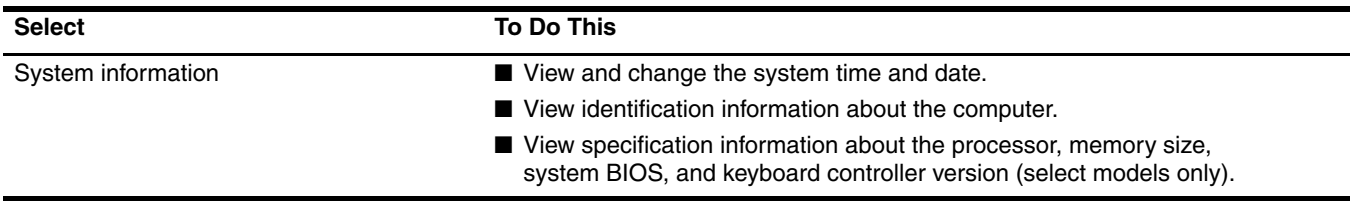

#### Security menu

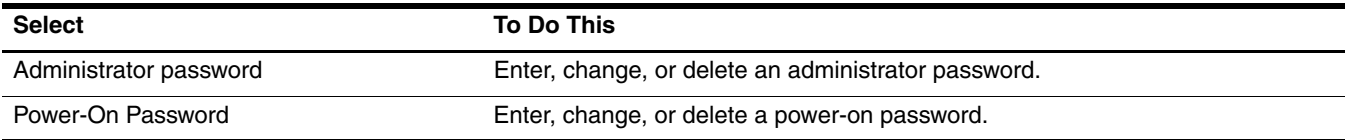

## System Configuration menu

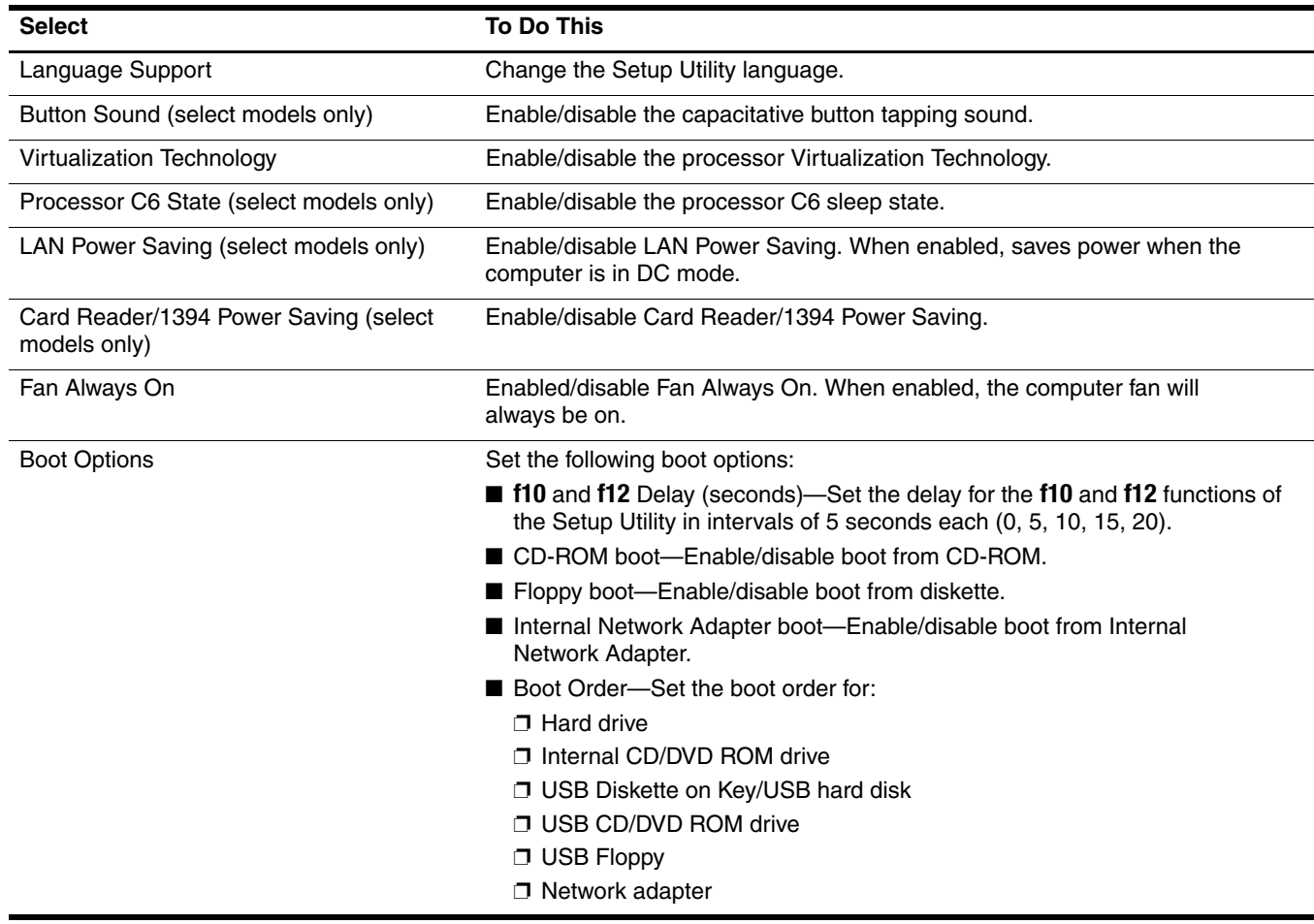

## Diagnostics menu

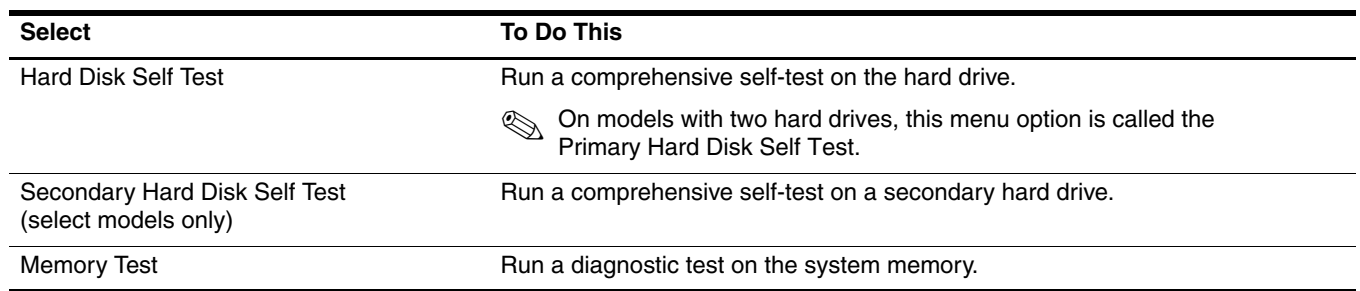

## Computer specifications

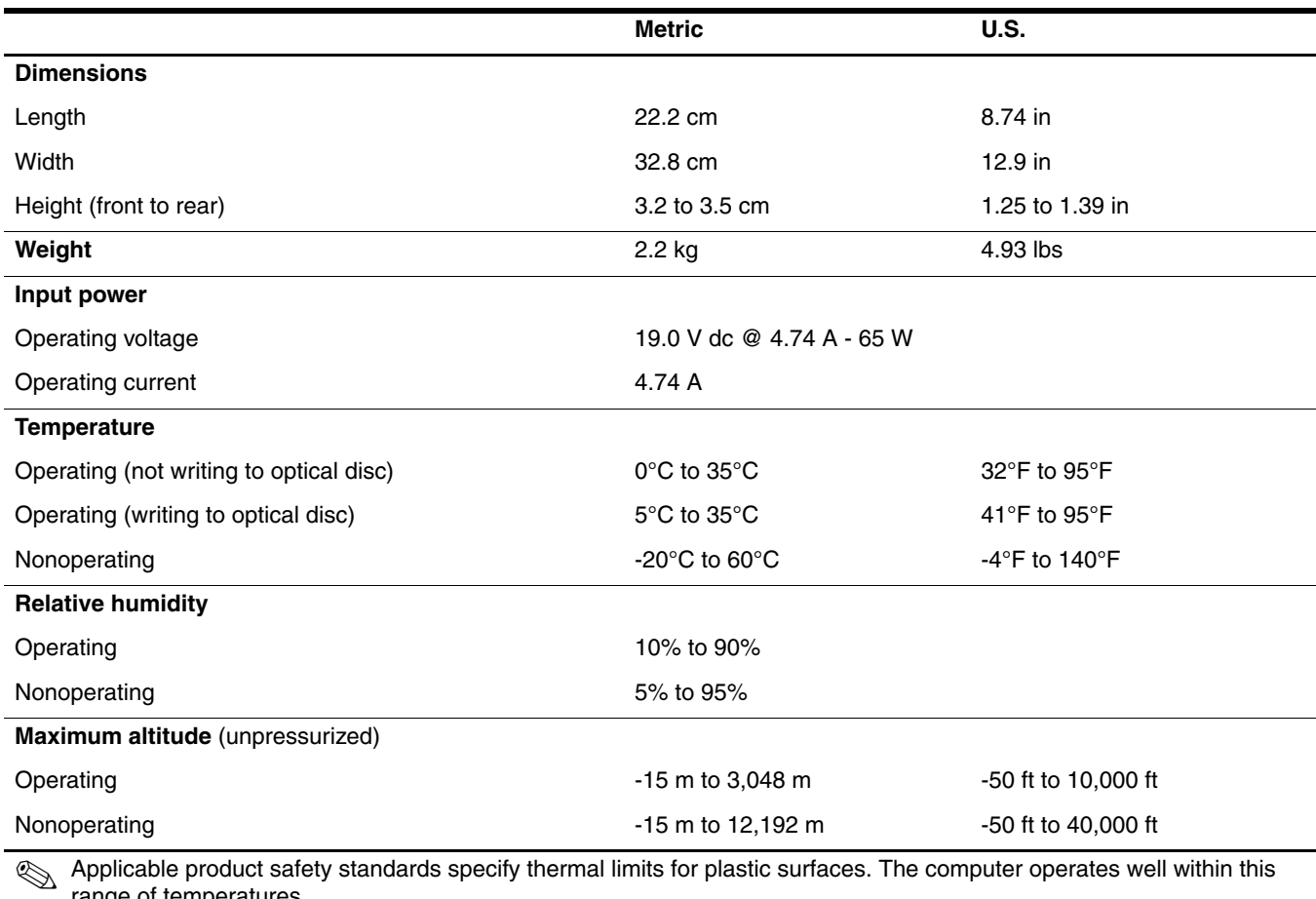

range of temperatures.

# 13.4-inch display specifications

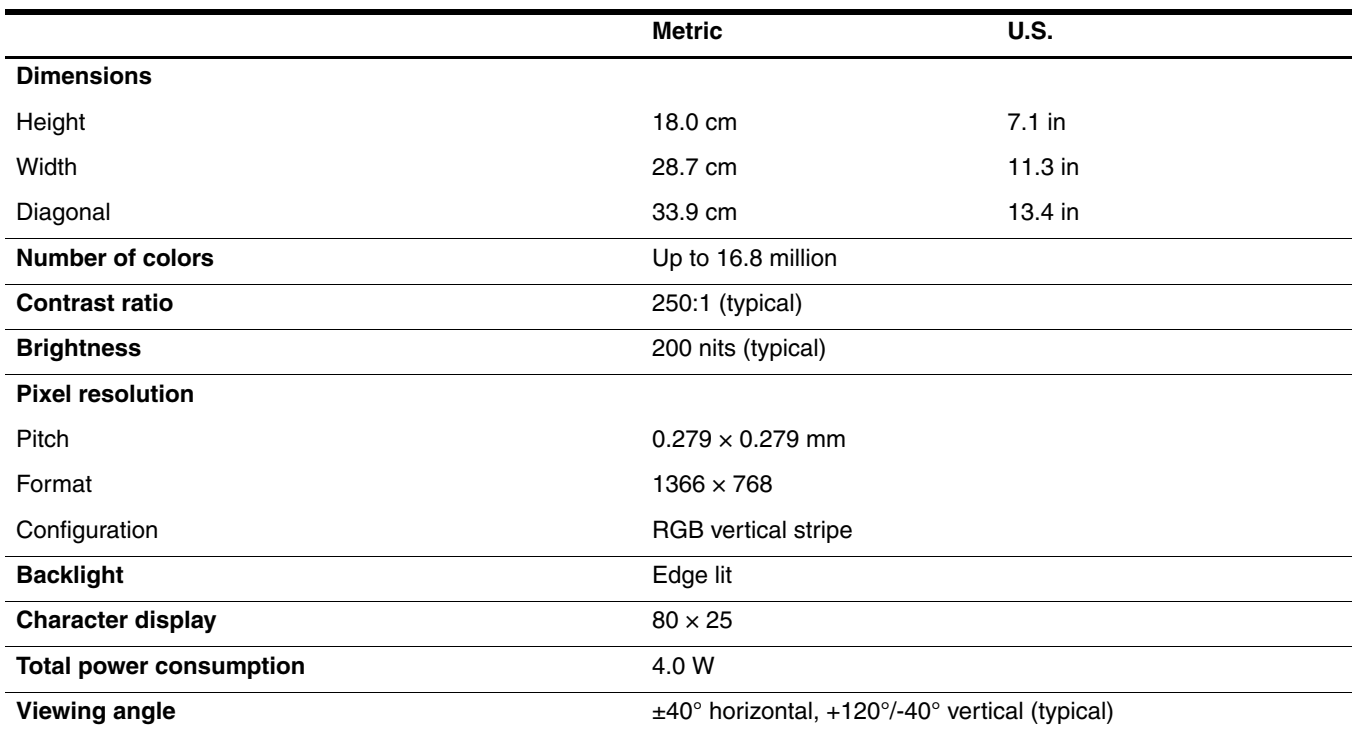

# 13.3-inch display specifications

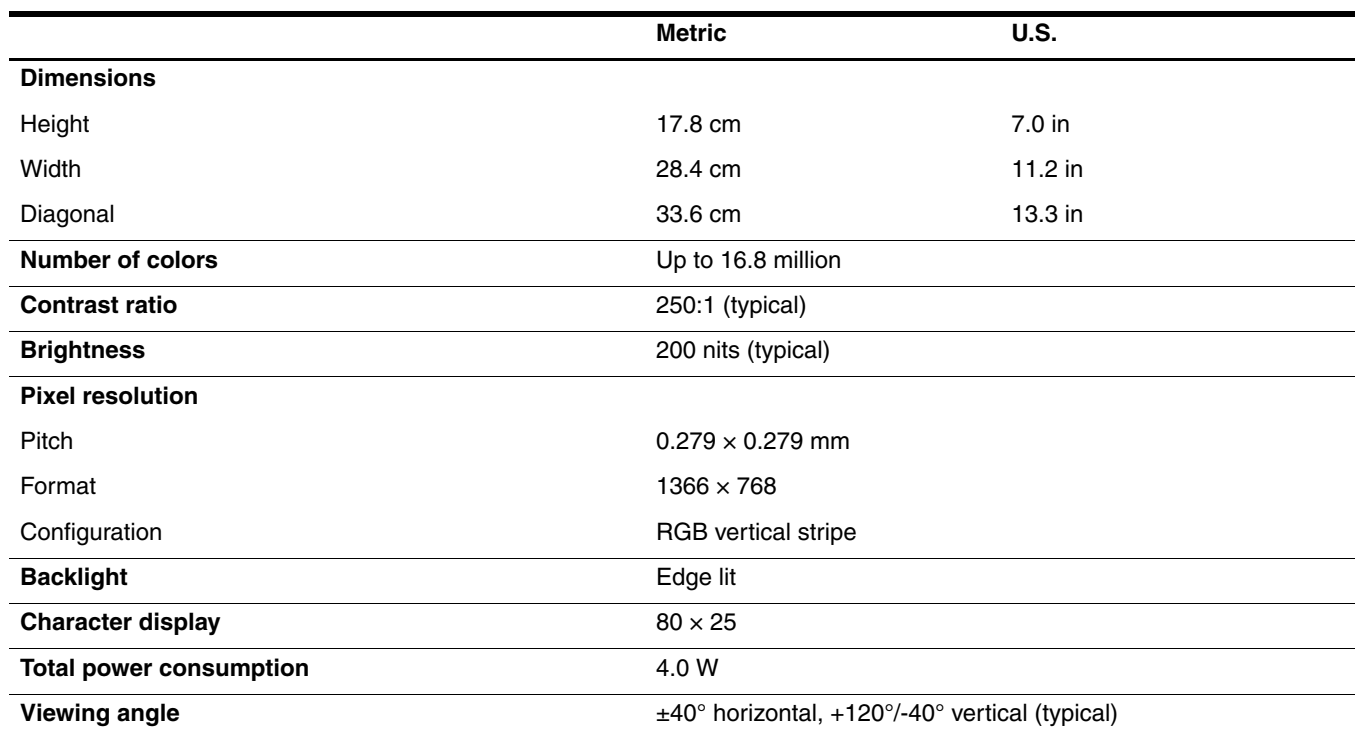
## Hard drive specifications

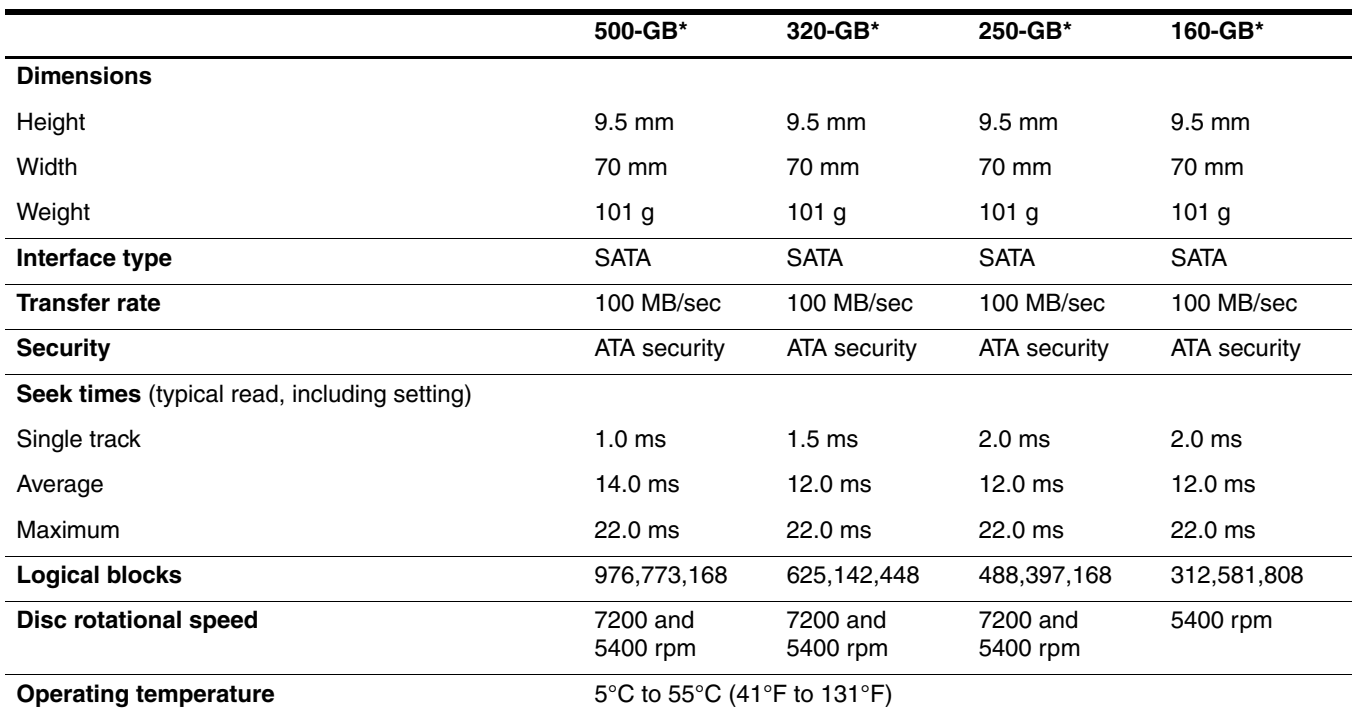

\*1 GB = 1 billion bytes when referring to hard drive storage capacity. Actual accessible capacity is less. Actual drive specifications may differ slightly.

**Solutions** Certain restrictions and exclusions apply. Contact technical support for details.

# Blu-ray ROM DVD±R/RW SuperMulti DL Drive specifications

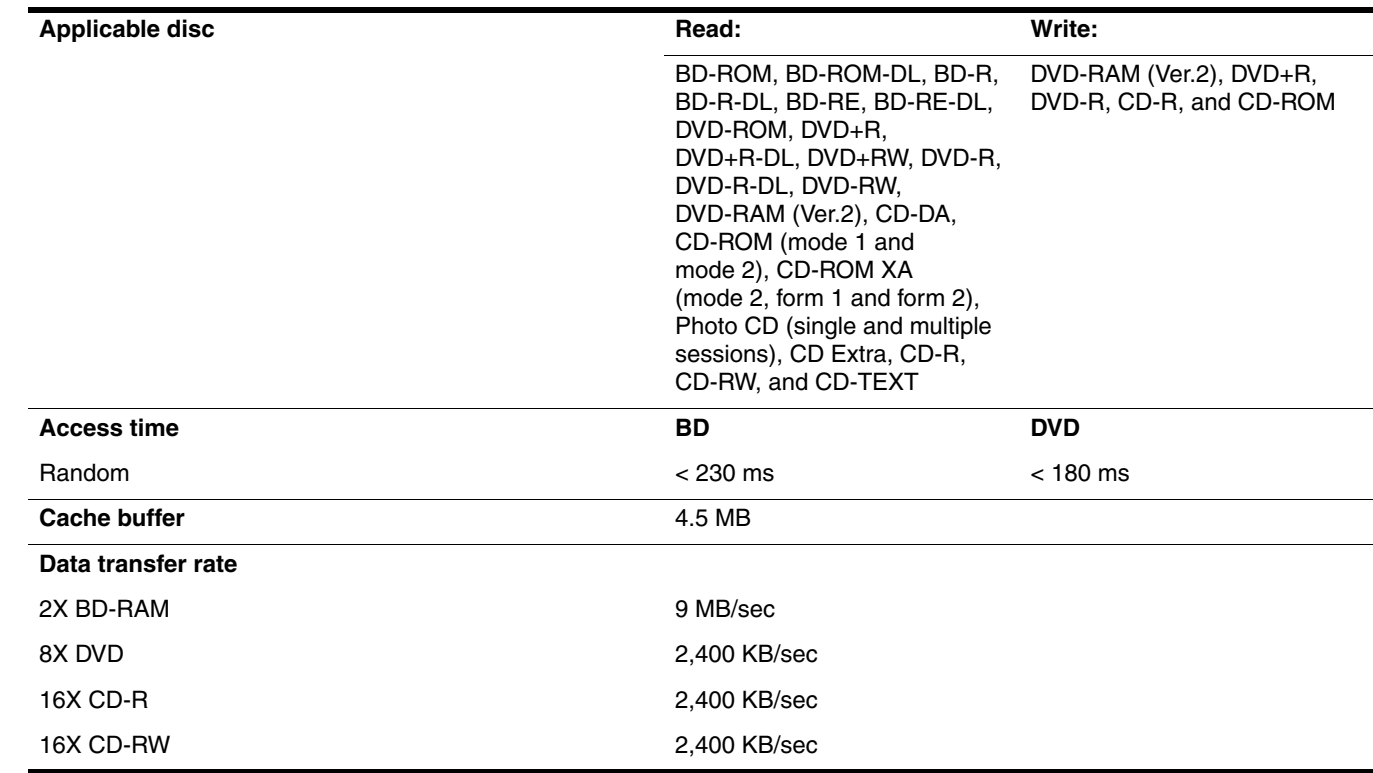

# DVD±RW and CD-RW SuperMulti Double-Layer Drive specifications

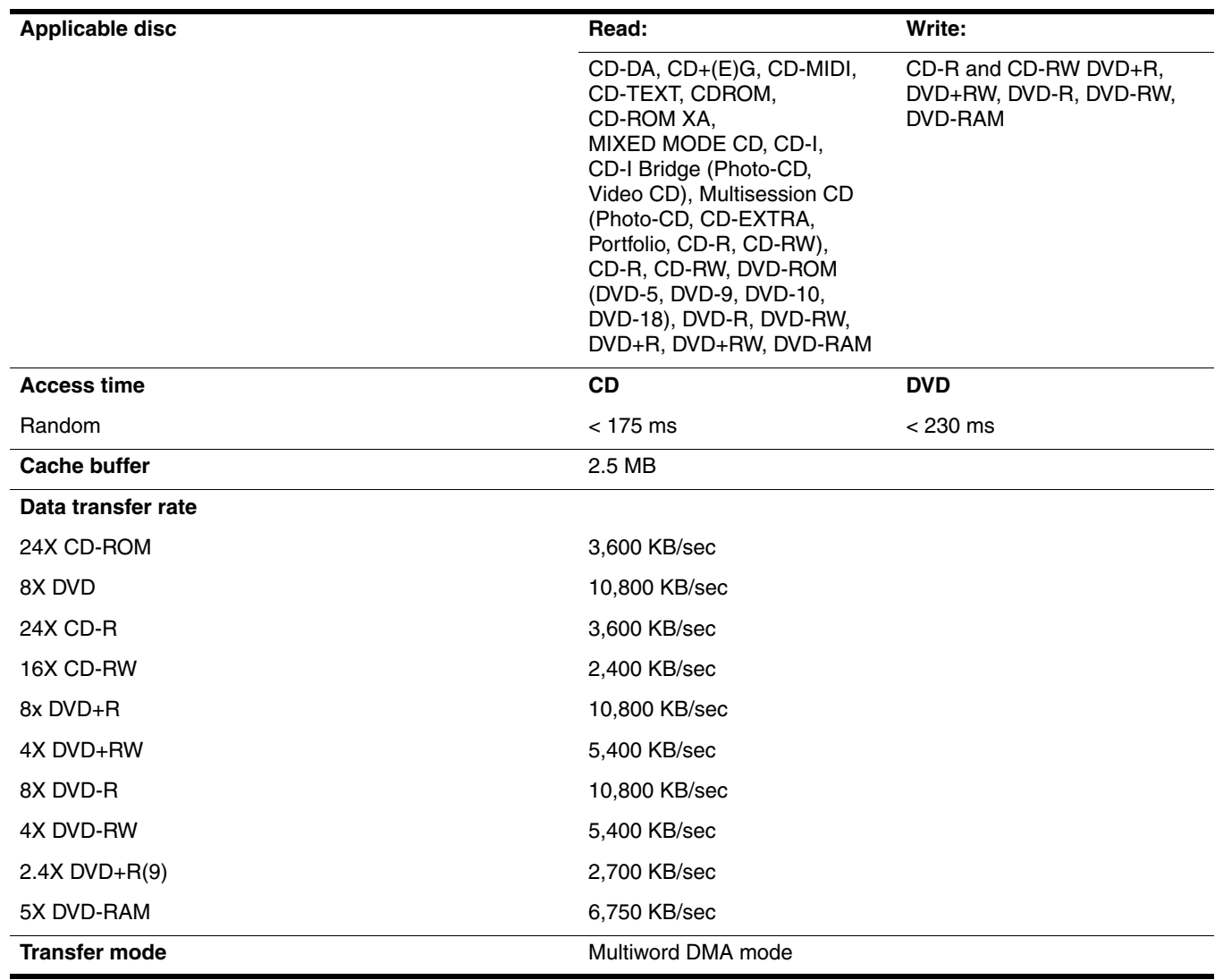

# System DMA specifications

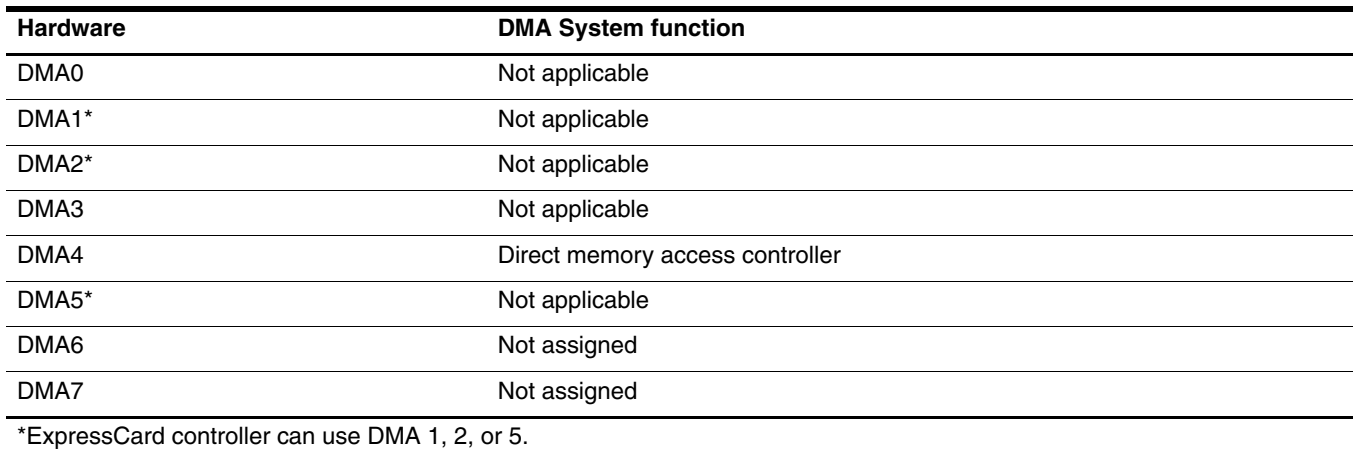

## System memory map specifications

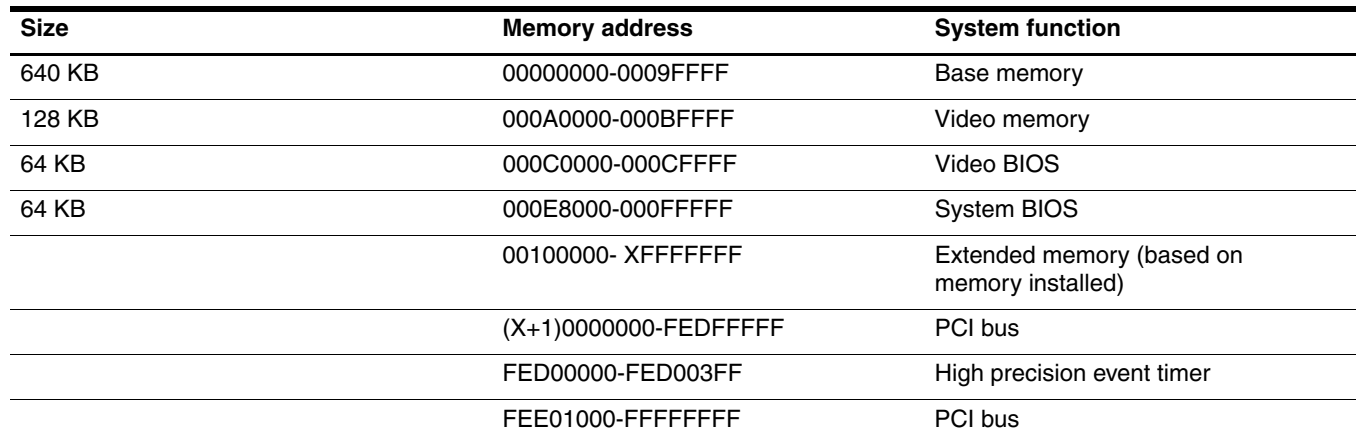

## System interrupt specifications

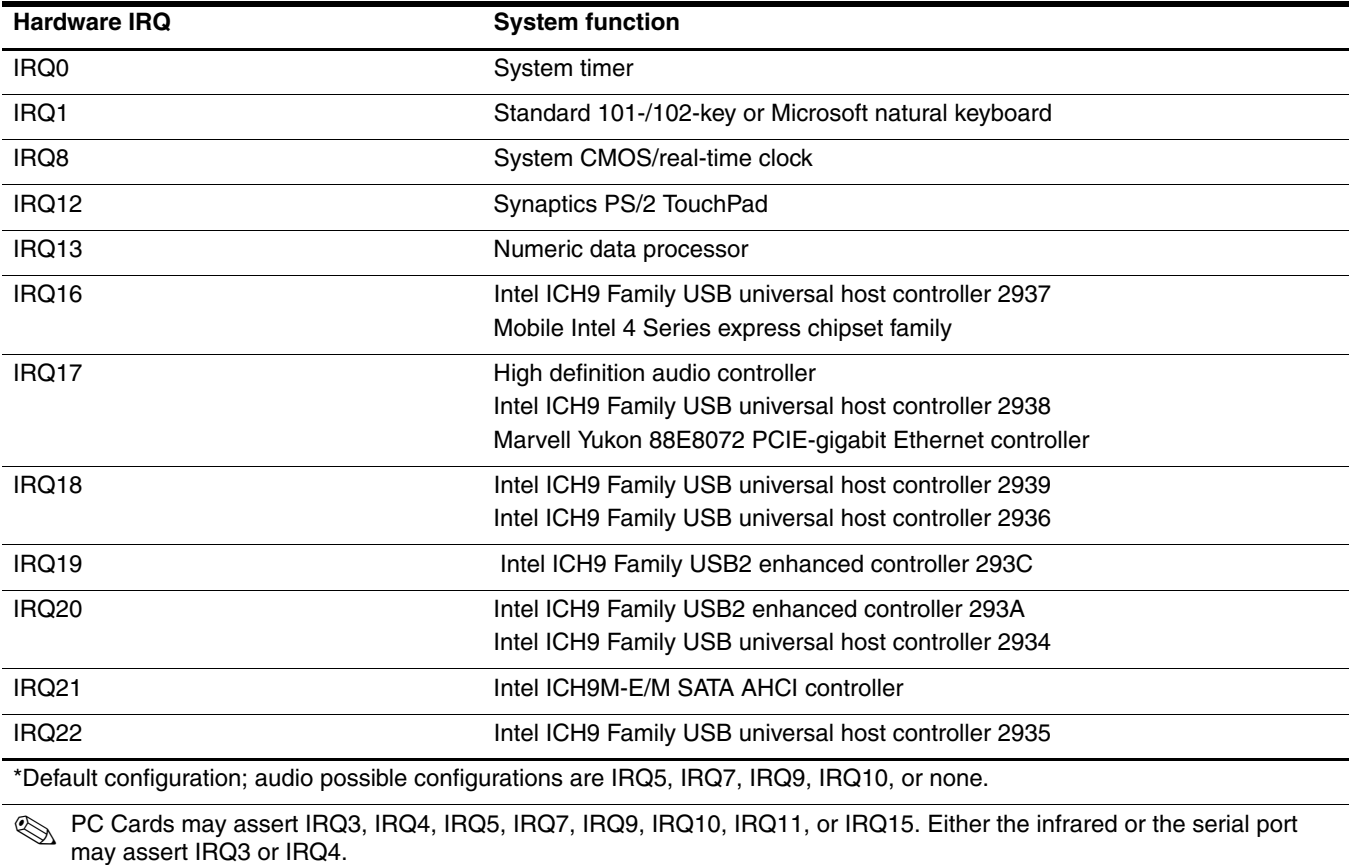

✎ For operating systems after Windows 2000, APIC (Advanced programming interrupt controller) is used.

# System I/O address specifications

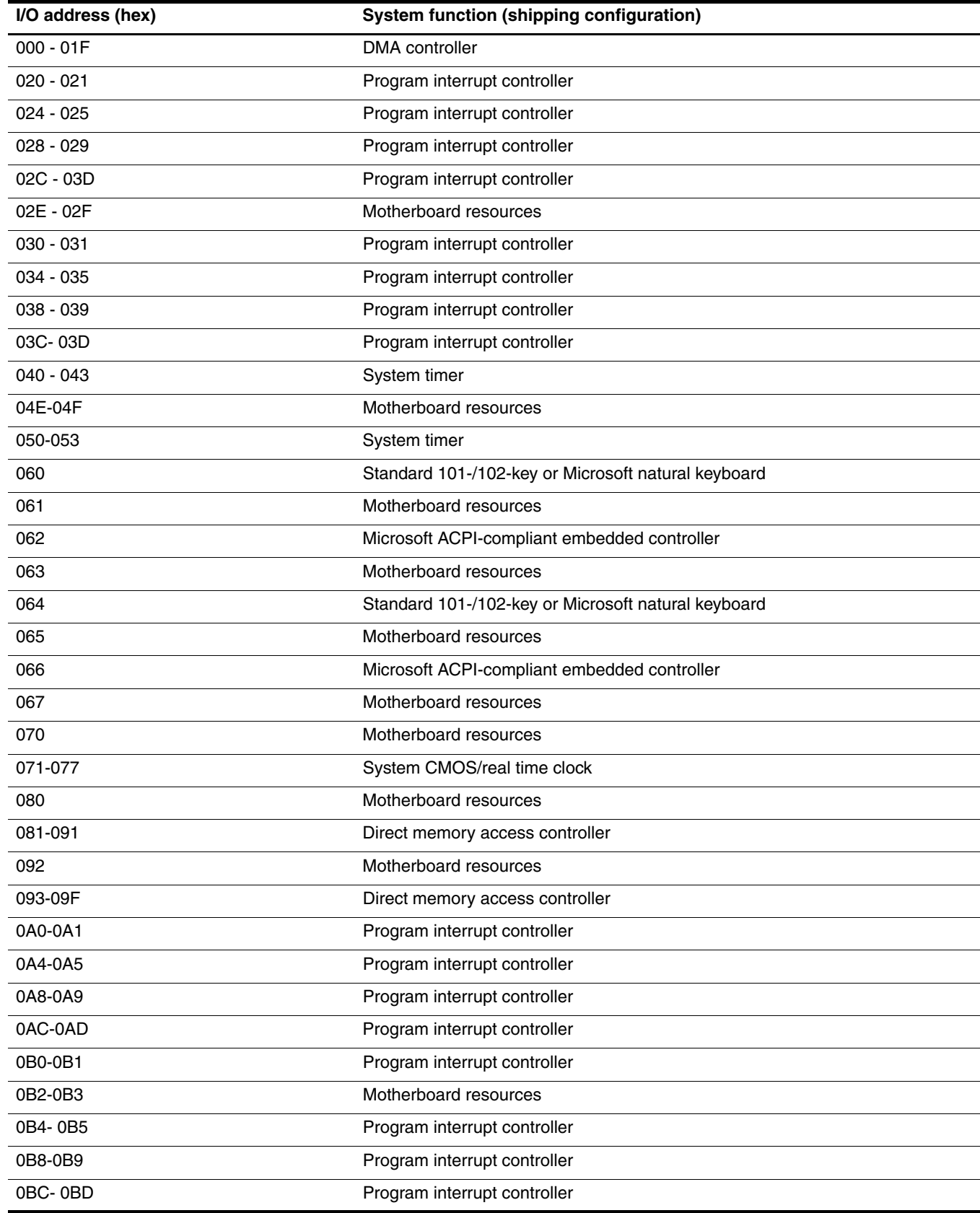

**Continued** 

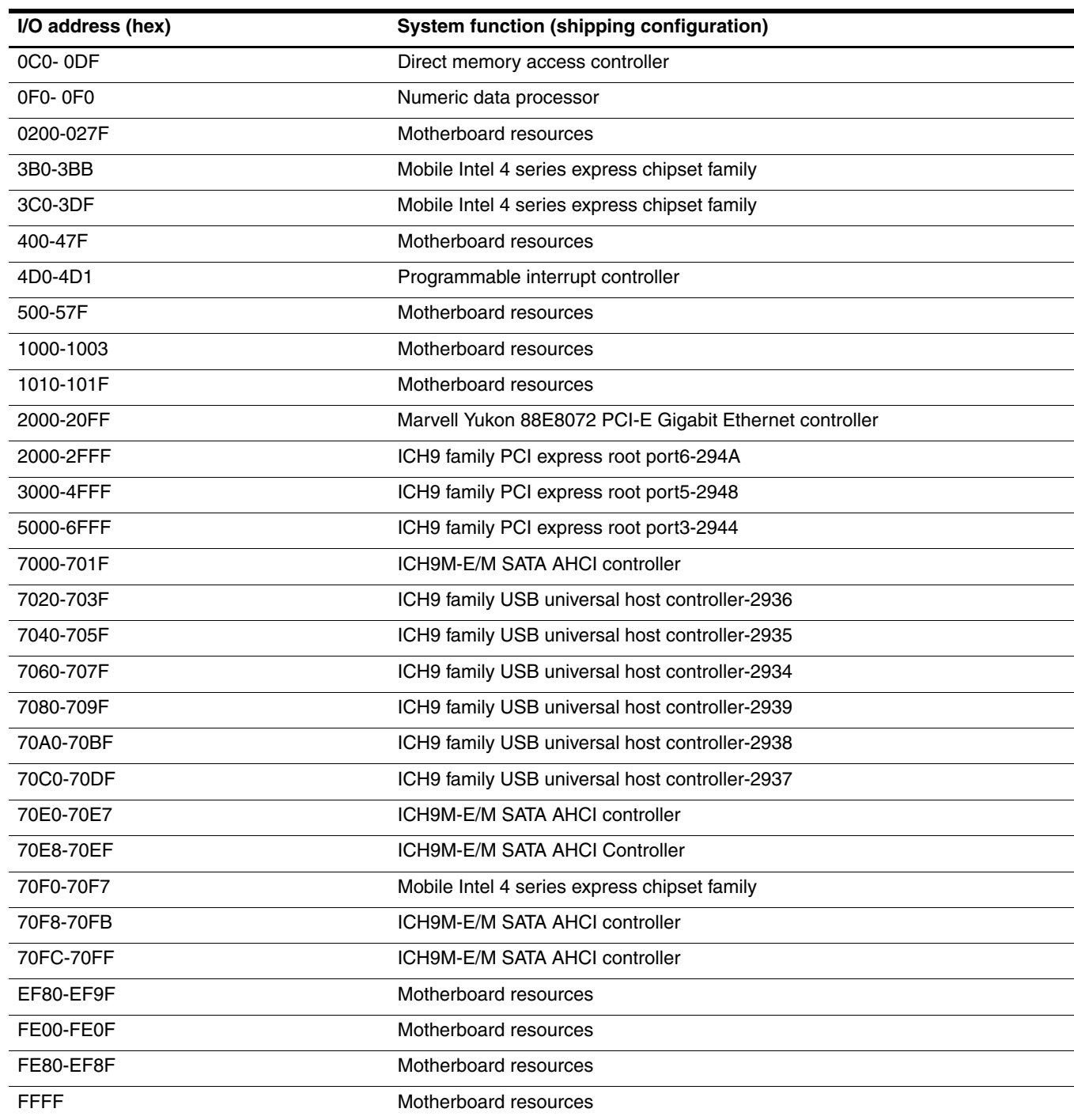

This section provides specification and reference information for the screws used in the computer. The screws listed in this section are available in the Screw Kit, spare part number 496890-001.

### Phillips PM2.0×6.0 captive screw

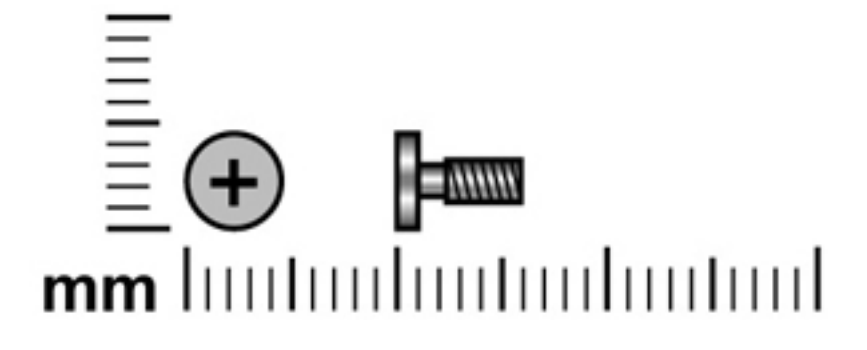

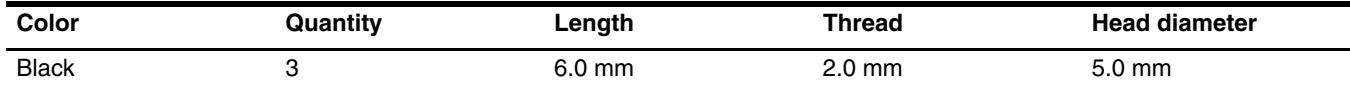

Where used: 3 captive screws that secure the hard drive cover to the computer (screws are secured by C-clips)

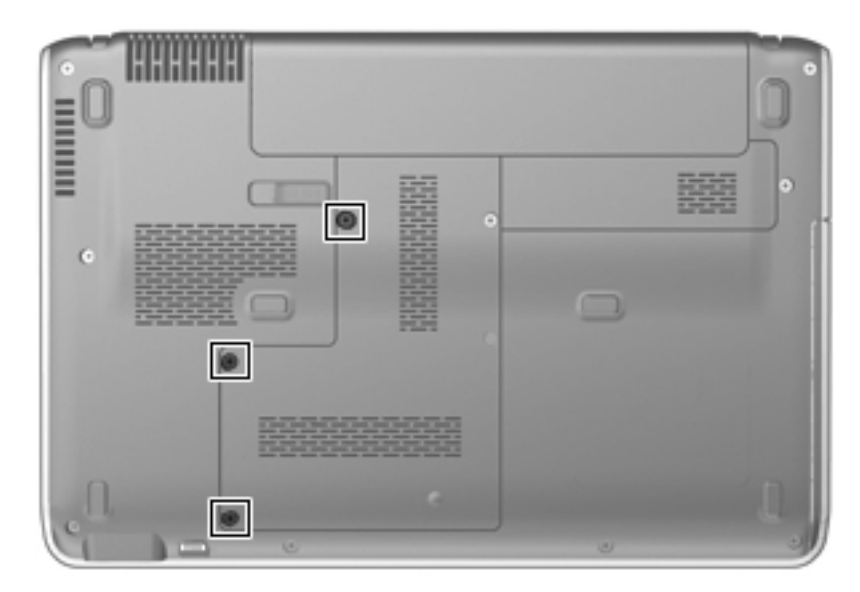

### Phillips PM3.0×4.0 screw

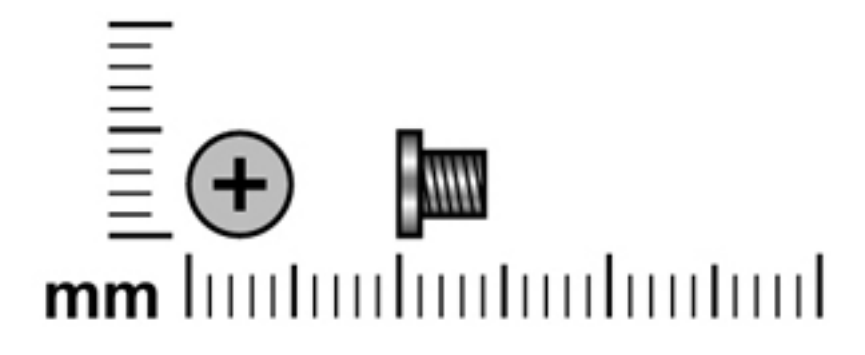

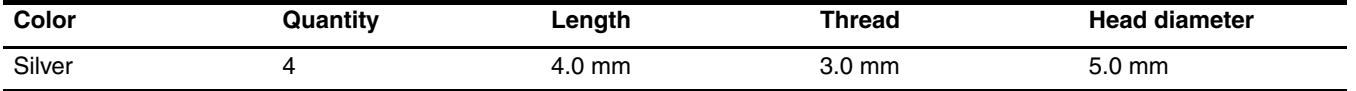

**Where used:** 4 screws that secure the hard drive bracket to the hard drive

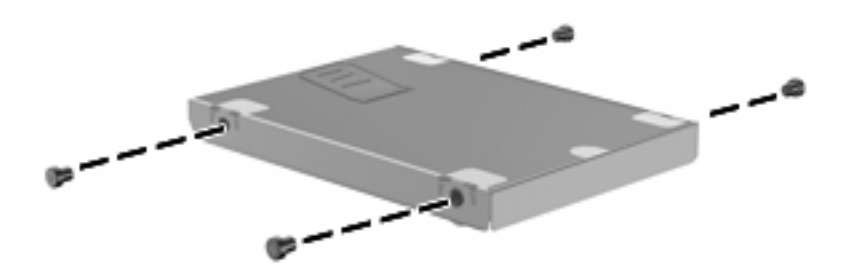

## Phillips PM2.0×4.0 screw

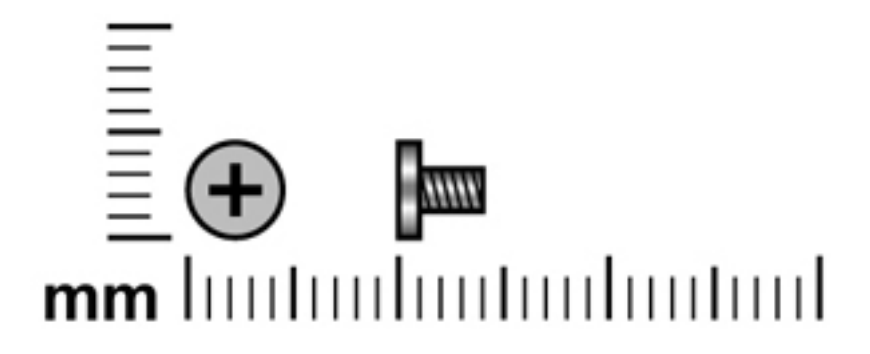

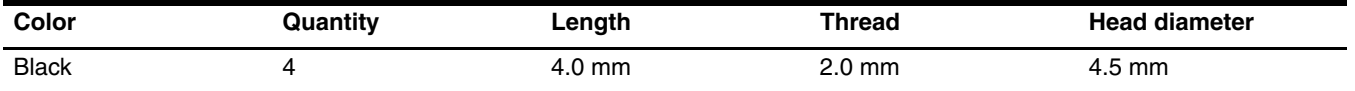

Where used: 2 screws that secure the top cover to the base enclosure in the hard drive bay

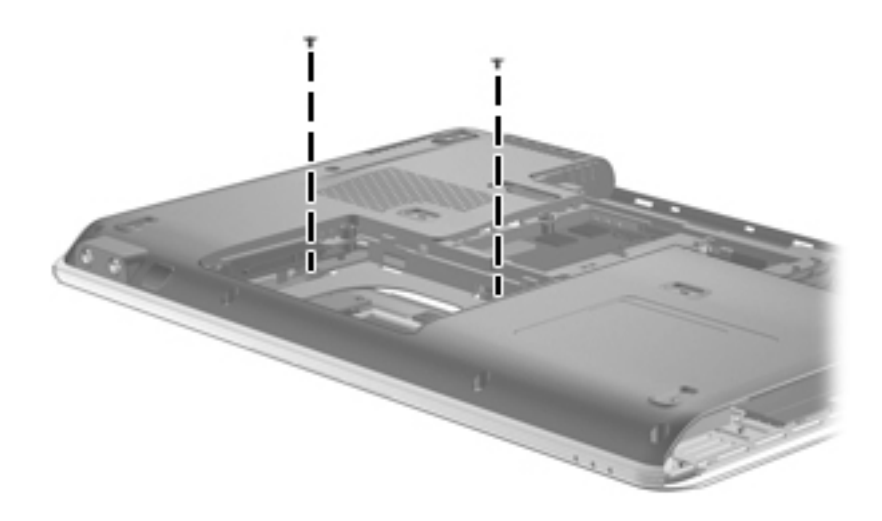

Where used: 2 screws that secure the system board to the base enclosure

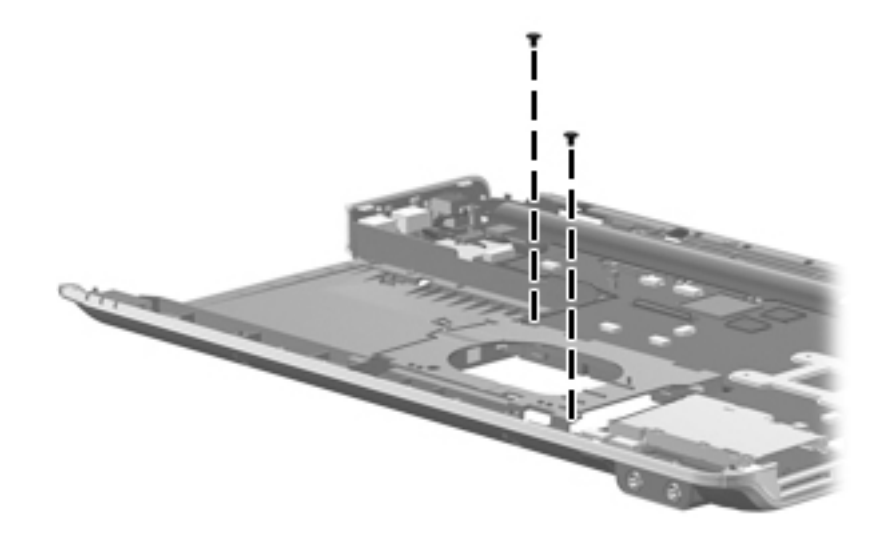

### Phillips PM2.5×3.0 screw

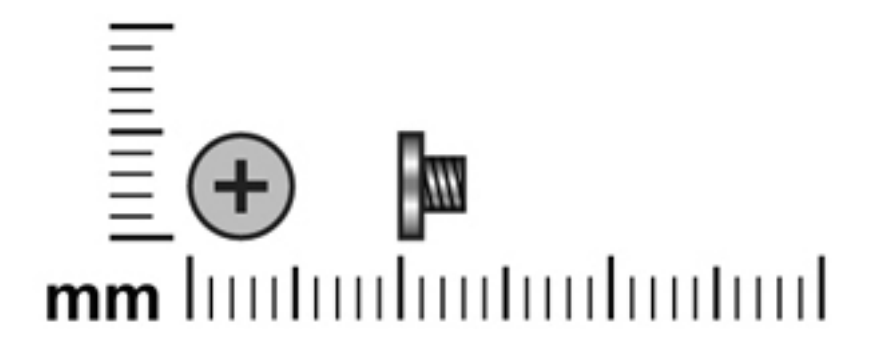

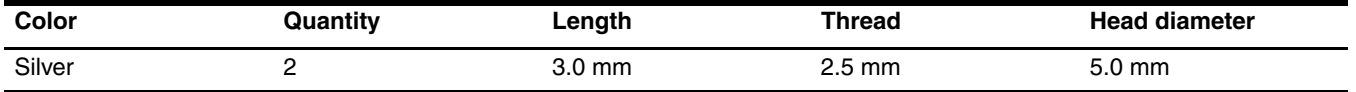

**Where used:** One screw that secures the WLAN module bracket to the computer

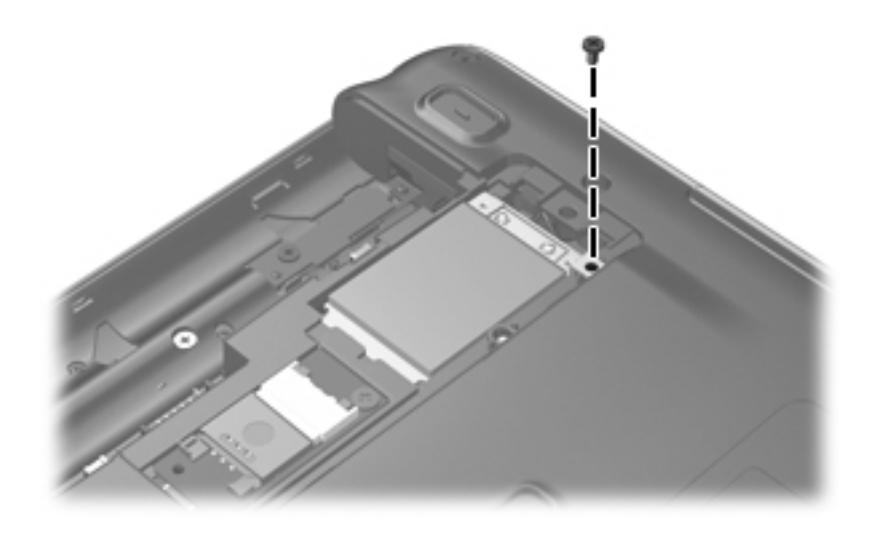

**Where used:** One screw that secures the SIM slot board to the computer

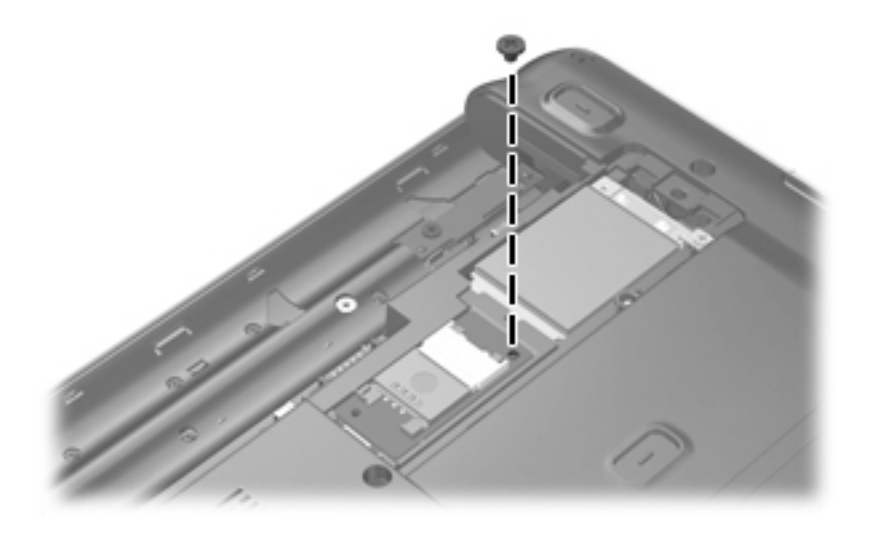

### Phillips PM2.0×8.0 screw

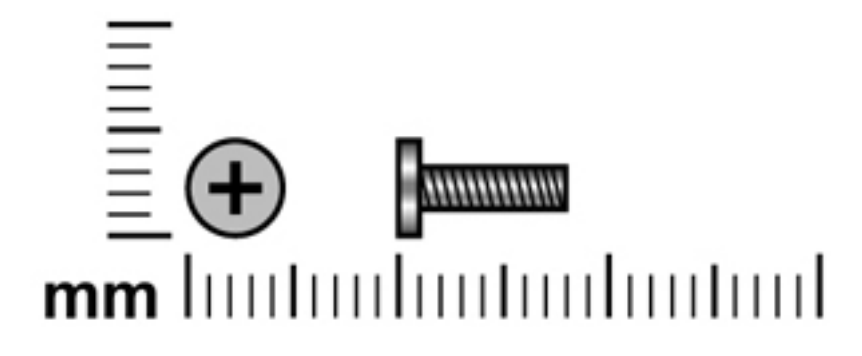

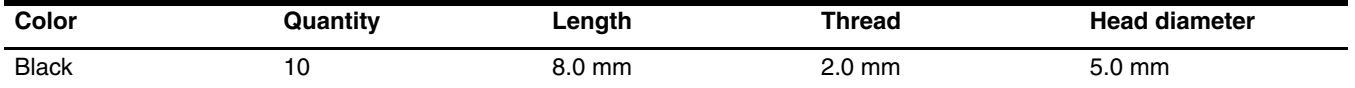

#### **Where used:**

- $\bullet$  One screw that secures the optical drive to the computer
- 2 Three screws that secure the keyboard to the computer
- <sup> $\odot$ </sup> Two screws that secure the switch cover to the computer
- 4 Four screws that secure the top cover to the base enclosure

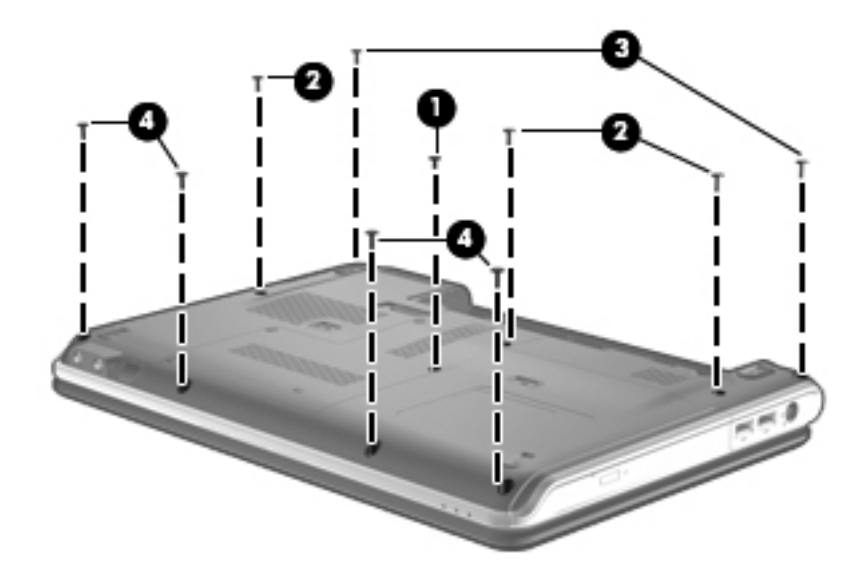

### Phillips PM2.0×3.0 screw

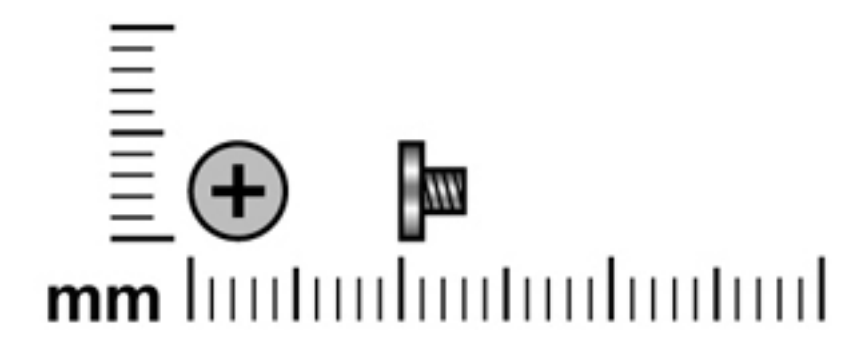

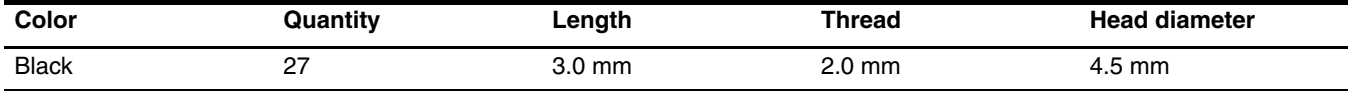

**Where used:** 2 screws that secure the WWAN module to the computer

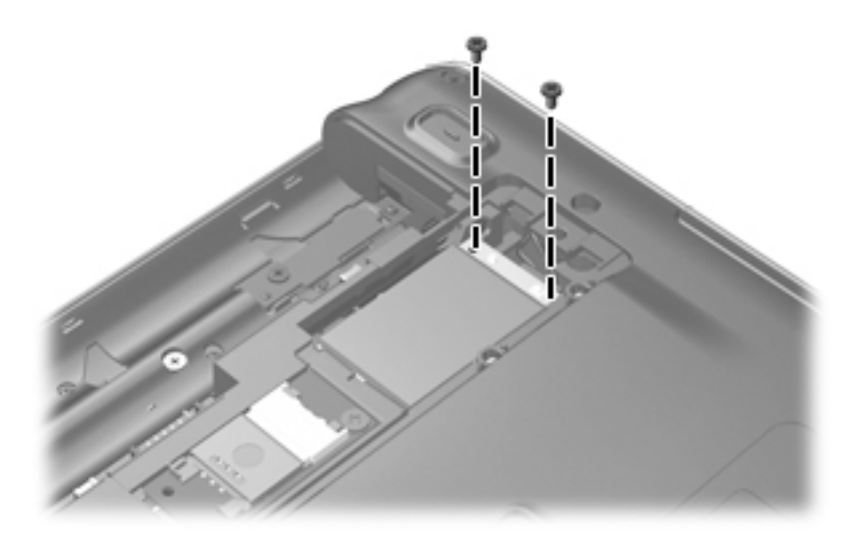

Where used: 2 screws that secure the optical drive bracket to the optical drive

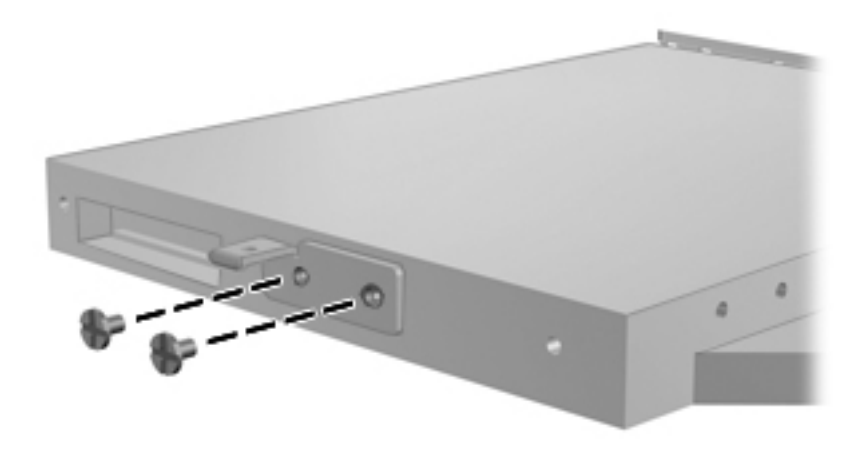

Where used: 5 screws that secure the switch cover to the computer in the battery bay

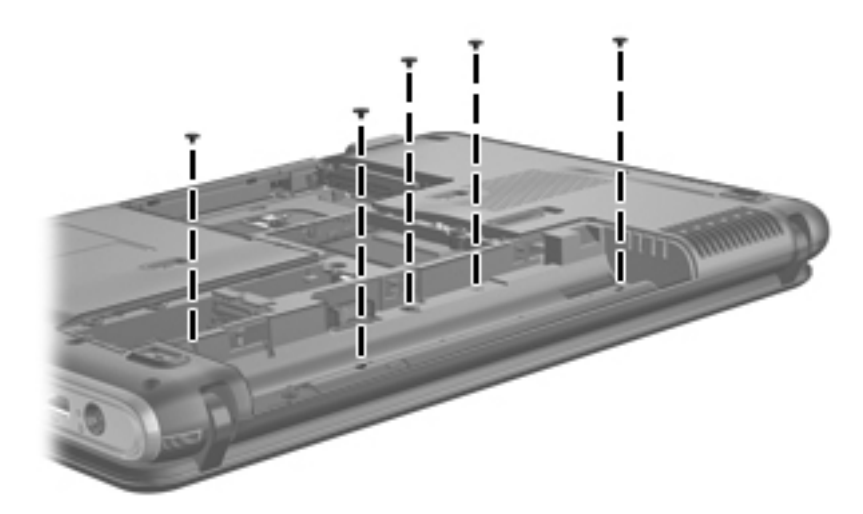

Where used: 3 screws that secure the speaker assembly to the top cover

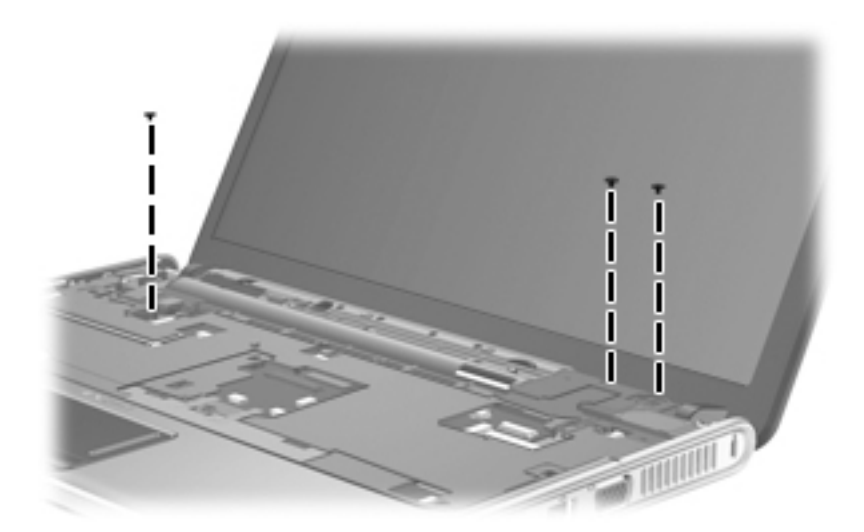

Where used: 4 screws that secure the hinges to the display panel on AntiGlare display panels

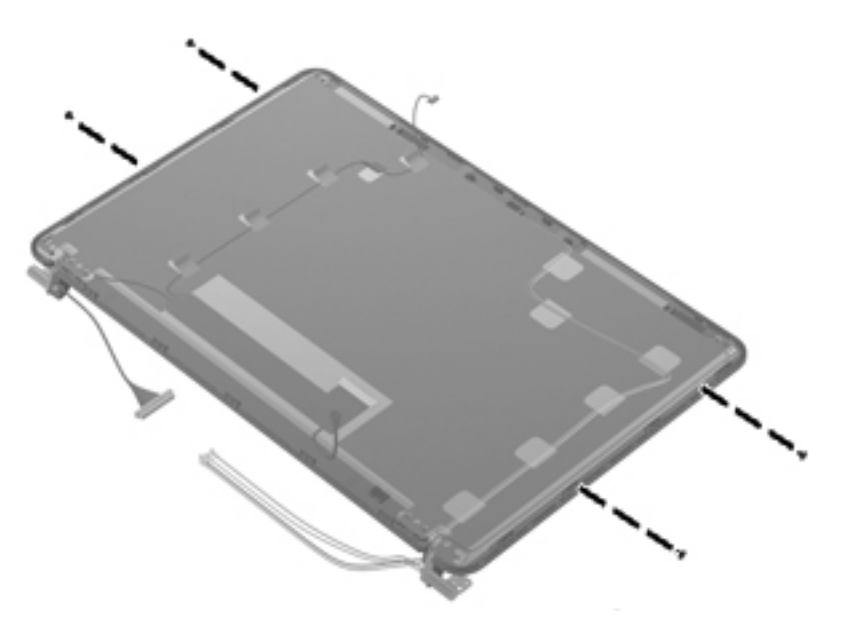

**Where used:** 2 screws that secure top cover to the base enclosure

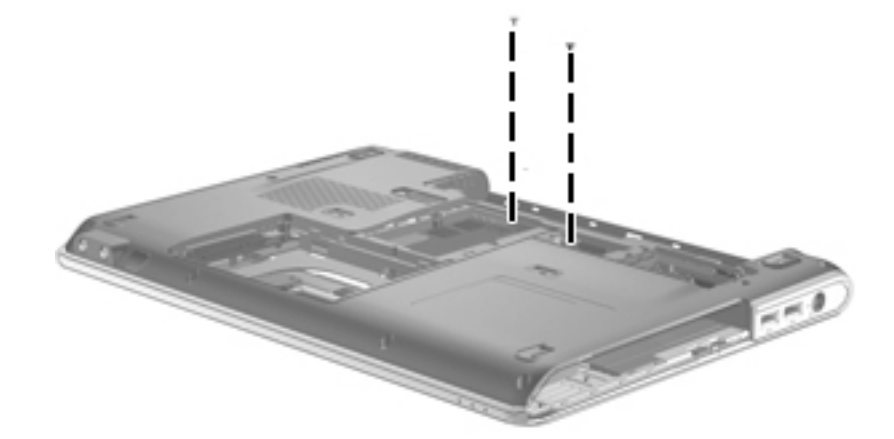

Where used: 4 screws that secure the top cover to the base enclosure

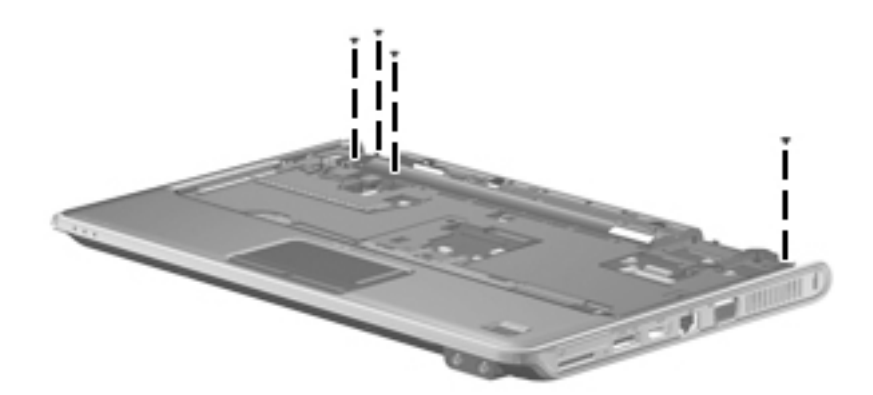

Where used: 2 screws that secure the fingerprint reader board and bracket to the top cover

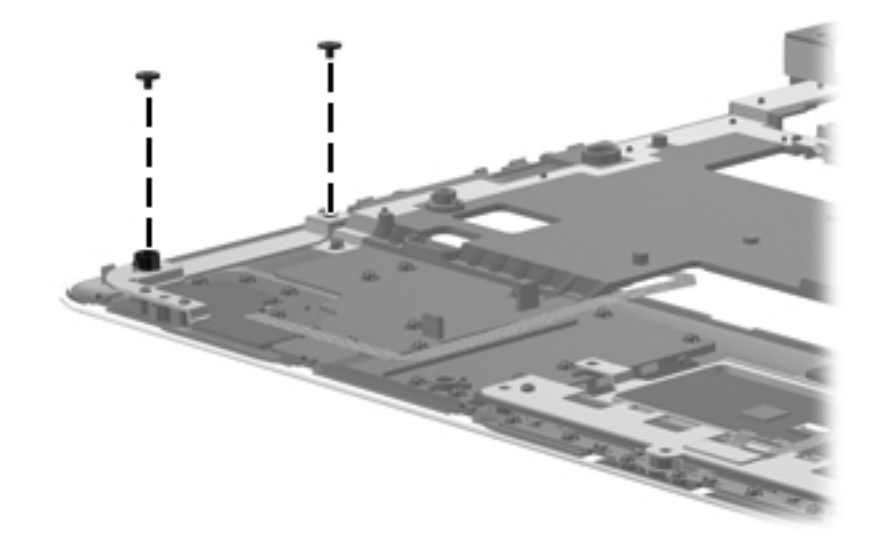

#### **Where used:**

- $\bullet$  One screw that secures the LED board to the base enclosure
- 2 One screw that secures the audio board to the base enclosure
- <sup> $\odot$ </sup> One screw that secures the USB board to the base enclosure

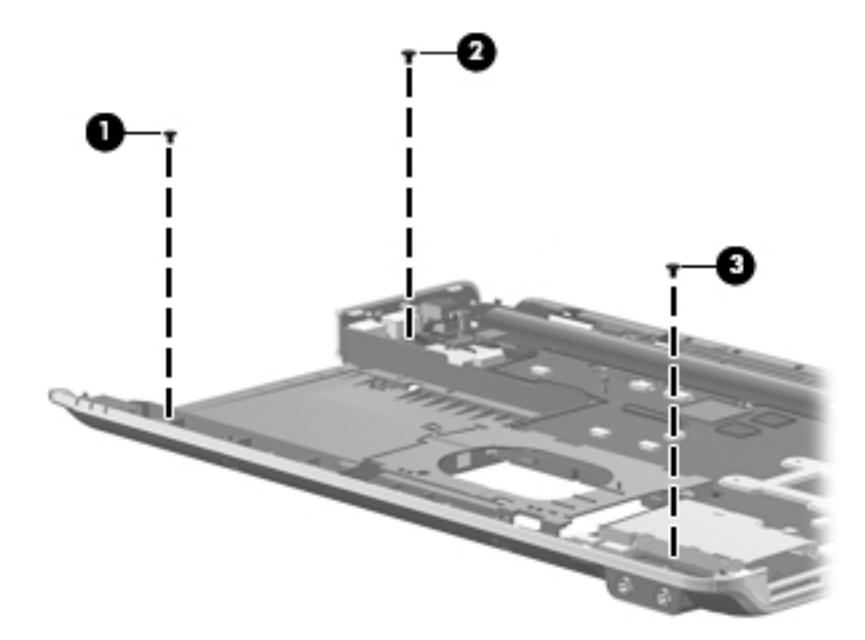

## Phillips PM2.5×6.0 screw

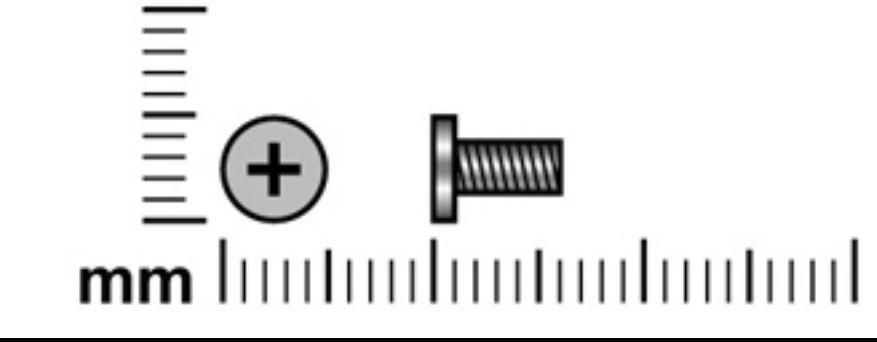

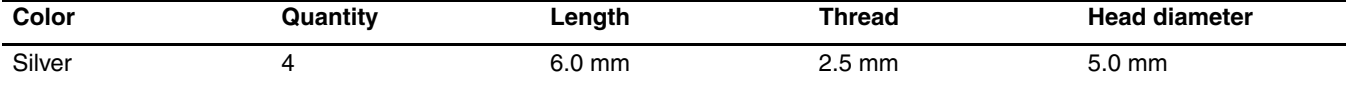

Where used: 2 screws that secure the display assembly to the computer

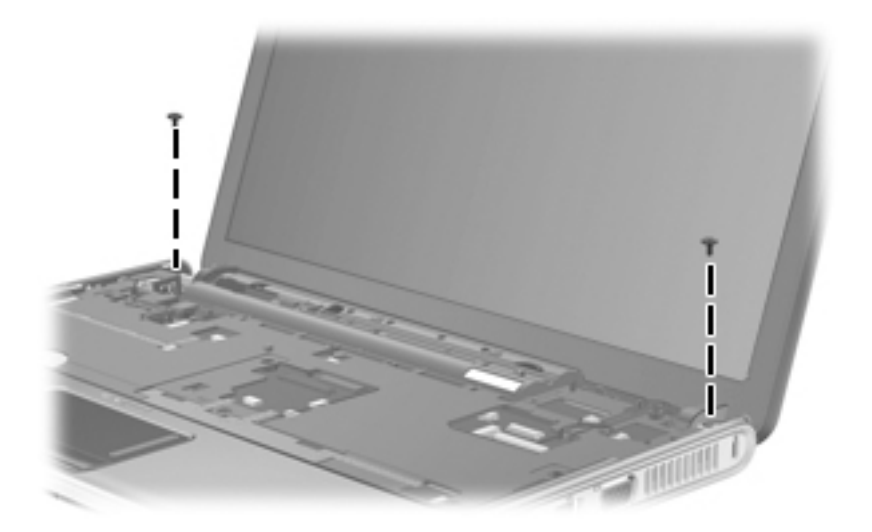

Where used: 2 screws that secure the display enclosure to the display assembly on AntiGlare display assemblies

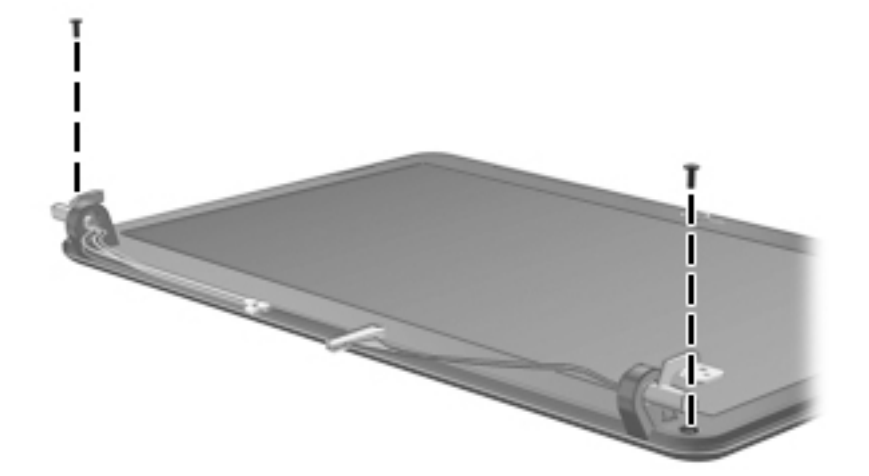

## Phillips PM2.5×4.0 screw

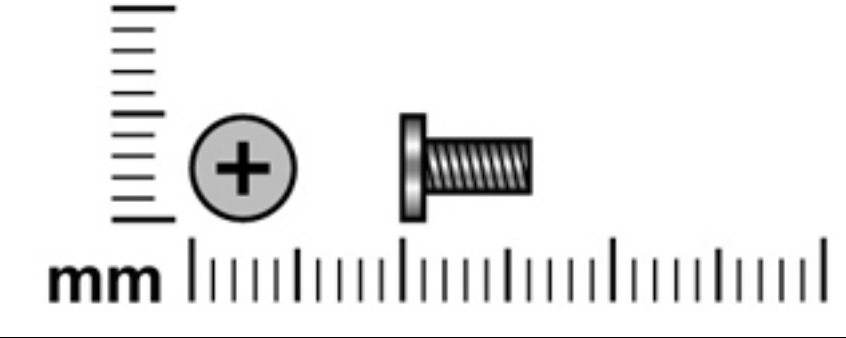

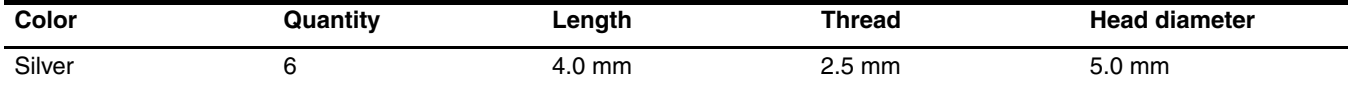

Where used: 6 screws that secure the display hinges to the display assembly on AntiGlare display assemblies

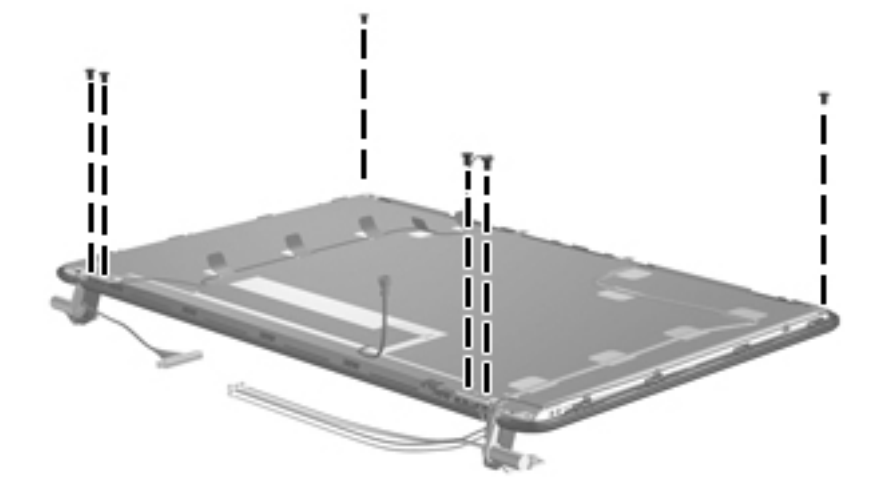

## Phillips PM2.0×6.0 screw

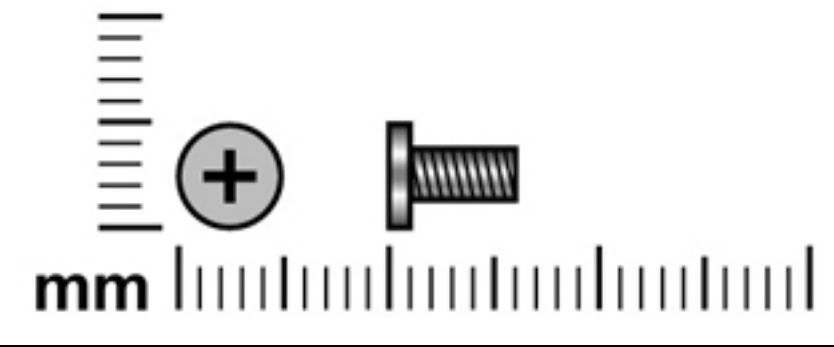

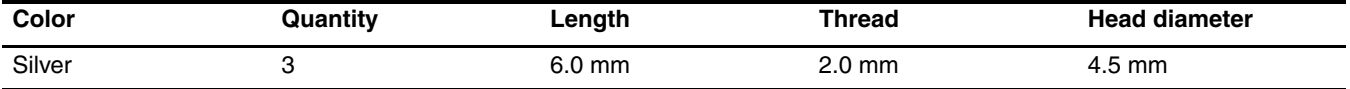

**Where used:** 3 screws that secure the top cover to the base enclosure

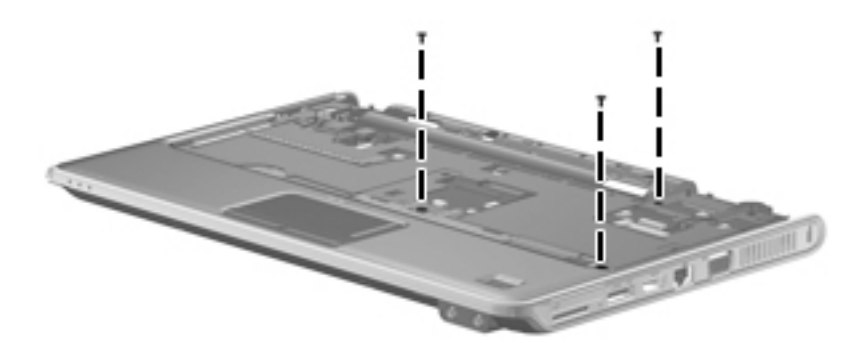

### Phillips PM2.0×7.0 captive screw

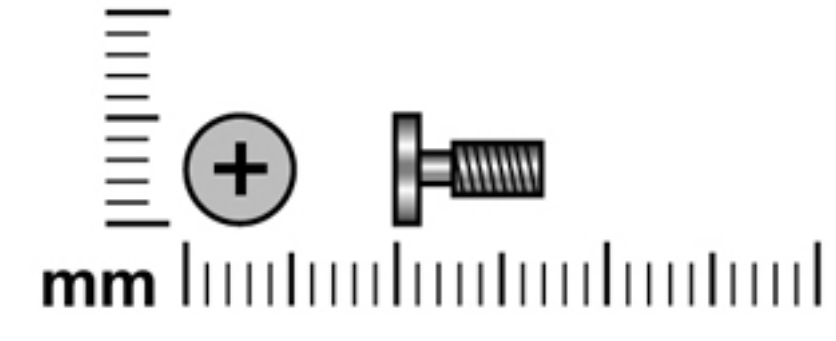

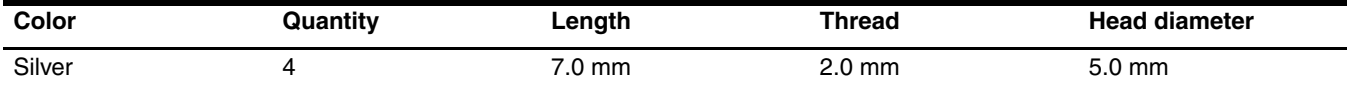

Where used: 4 captive screws that secure the fan/heat sink assembly to the system board on computer models equipped with graphics subsystems with discrete memory

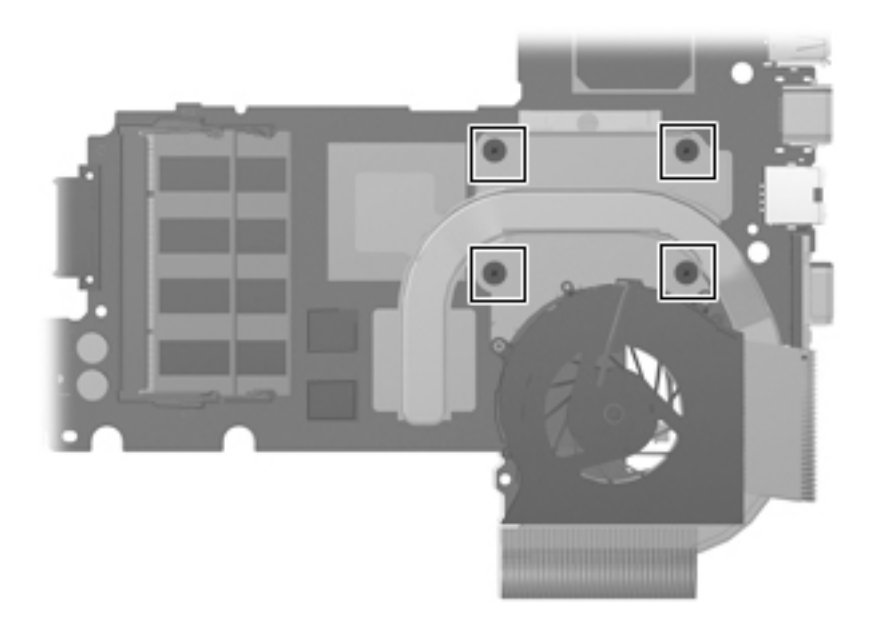

Where used: 4 captive screws that secure the fan/heat sink assembly to the system board on computer models equipped with graphics subsystems with UMA memory

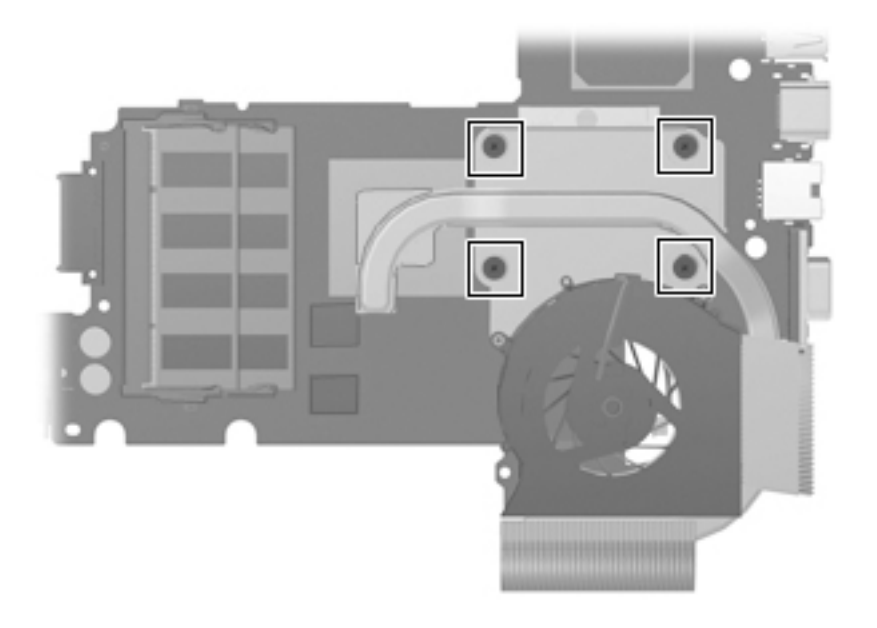

## Backup and recovery

### **Overview**

Recovery after a system failure is as complete as your most current backup. HP recommends that you create recovery discs immediately after software setup. As you add new software and data files, you should continue to back up your system on a regular basis to maintain a reasonably current backup.

Tools provided by the operating system and HP Recovery Manager software are designed to help you with the following tasks for safeguarding your information and restoring it in case of a system failure:

- Creating a set of recovery discs (Recovery Manager software feature). Recovery discs are used to start up (boot) your computer and restore the operating system and software programs to factory settings in case of system failure or instability.
- Backing up your information regularly to protect your important system files.
- Creating system restore points (operating system feature). System restore points allow you to reverse undesirable changes to your computer by restoring the computer to an earlier state.
- Recovering a program or driver (Recovery Manager software feature). This feature helps you reinstall a program or driver without performing a full system recovery.
- Performing a full system recovery (Recovery Manager software feature). With Recovery Manager, you can recover your full factory image if you experience system failure or instability. Recovery Manager works from a dedicated recovery partition (select models only) on the hard drive or from recovery discs you create.

If your computer includes a solid-state drive (SSD), you may not have a recovery partition. Recovery discs have been included for computers that do not have a partition. Use these discs to recover your operating system and software. To check for the presence of a recovery partition, select **Start > Computer**. If the partition is present, an HP Recovery drive is listed in the Hard Disk Drives section of the window.

### Creating recovery discs

HP recommends that you create recovery discs to be sure that you can restore your system to its original factory state if you experience serious system failure or instability. Create these discs after setting up the computer for the first time.

Handle these discs carefully and keep them in a safe place. The software allows the creation of only one set of recovery discs.

If your computer does not include an internal optical drive, you can use an optional external optical drive (purchased separately) to create recovery discs, or you can purchase recovery discs for your computer from the HP Web site.

Note the following guidelines before creating recovery discs:

- You will need high-quality DVD-R, double-layer DVD-R, DVD+R, double-layer DVD+R, BD-R (writable Blu-ray), or CD-R discs. All these discs are purchased separately. DVDs and BDs have a much higher capacity than CDs. If you use CDs, up to 20 discs may be required, whereas only a few DVDs or BDs are required.
	- Read-write discs, such as CD-RW, DVD±RW, double-layer DVD±RW, and BD-RE (rewritable Blu-ray) discs, are not compatible with the Recovery Manager software.
- The computer must be connected to AC power during this process.
- Only one set of recovery discs can be created per computer.
- Number each disc before inserting it into the optical drive.
- If necessary, you can exit the program before you have finished creating the recovery discs. The next time you open Recovery Manager, you will be prompted to continue the disc creation process.

To create a set of recovery discs:

#### 1. Select **Start > All Programs > Recovery Manager > Recovery Manager**.

Recovery Manager opens.

2. Click **Advanced Options**.

✎If you are operating the computer on battery power, you will be prompted to connect to AC power before you can go to the next step.

- 3. Click **Recovery disc creation**, and then click **Next**.
- 4. Follow the on-screen instructions.

### Backing up your information

#### When to back up

- On a regularly scheduled basis ✎ Set reminders to back up your information periodically.
- Before the computer is repaired or restored
- Before you add or modify hardware or software

#### Backup suggestions

- Create a set of recovery discs using Recovery Manager.
- Create system restore points using the Windows System Restore feature, and periodically copy them to disc.
- Store personal files in the Documents folder and back up this folder periodically.
- Back up templates stored in their associated programs.
- Save customized settings in a window, toolbar, or menu bar by taking a screen shot of your settings. The screen shot can be a time-saver if you have to reset your preferences.

To copy the screen and paste it into a word-processing document, follow these steps:

- a. Display the screen.
- b. Copy the screen:
	- To copy only the active window, press **alt+fn+prt sc**.
	- To copy the entire screen, press **fn+prt sc**.
- c. Open a word-processing document, and then select **Edit > Paste**.

#### Using system restore points

When you back up your system, you are creating a system restore point. A system restore point allows you to save and name a snapshot of your hard drive at a specific point in time. You can then recover back to that point if you want to reverse subsequent changes made to your system.

Recovering to an earlier restore point does not affect data files saved or e-mails created since the last restore point.

You also can create additional restore points to provide increased protection for your system files and settings.

#### When to create restore points

- Before you add or extensively modify software or hardware
- Periodically, whenever the system is performing optimally

If you revert to a restore point and then change your mind, you can reverse the restoration.

#### Create a system restore point

- 1. Select **Start > Control Panel > System and Maintenance > System**.
- 2. In the left pane, click **System Protection**.
- 3. Click the **System Protection** tab.
- 4. Under **Automatic restore points**, select the disk for which you want to create a restore point.
- 5. Click **Create**.
	- The System Protection window opens.
- 6. Follow the on-screen instructions.

#### Restore to a previous date and time

To revert to a restore point (created at a previous date and time), when the computer was functioning optimally, follow these steps:

- 1. Select **Start > Control Panel > System and Maintenance > System**.
- 2. In the left pane, click **System protection**.
- 3. Click the **System Protection** tab.
- 4. Click the **System Restore** button, and then click **Next**.

The System Restore window opens.

5. Follow the on-screen instructions.

### Performing a recovery

✎You can recover only files that you have previously backed up. HP recommends that you use HP Recovery Manager to create an entire drive backup as soon as you set up your computer.

Recovery Manager software allows you to repair or restore the system if you experience system failure or instability. Recovery Manager works from recovery discs or from a dedicated recovery partition (select models only) on the hard drive. However, if your computer includes a solid-state drive (SSD), you may not have a recovery partition. If that is the case, recovery discs have been included with your computer. Use these discs to recover your operating system and software.

✎ Windows has its own built-in repair features, such as System Restore and driver roll-back capabilities. If you have not already tried these features, try them before using Recovery Manager.

Recovery Manager recovers only software that was preinstalled at the factory. Software not provided with this computer must be downloaded from the manufacturer's Web site or reinstalled from the disc provided by the manufacturer.

#### Recovering from the recovery discs

To restore the system from the recovery discs:

- 1. Back up all personal files.
- 2. Insert the first recovery disc into the optical drive and restart the computer.
- 3. Follow the on-screen instructions.

#### Recovering from the dedicated recovery (select models only)

If your computer includes an SSD, you may not have a recovery partition. You will not be able to recover using this procedure. Recovery discs have been included for computers that do not have a partition. Use these discs to recover your operating system and software.

On some models, you can perform a recovery from the partition on the hard drive from either the Start button or **f11**. This restores the computer to it's factory condition.

To restore the system from the partition, follow these steps:

- 1. Access Recovery Manager in either of the following ways:
	- ◆ Select **Start > All Programs > Recovery Manager > Recovery Manager**.
		- $-$  or  $-$
	- ◆ Restart the computer and press **f11** while the "Press <F11> for recovery" message is displayed on the screen. Then select **Recovery Manager**.

Recovery Manager opens.

- 2. Click **Advanced Options**.
- 3. Click **System recovery**, and then click **Next**.
- 4. Follow the on-screen instructions.

9

# Connector pin assignments

## Audio-in (microphone)

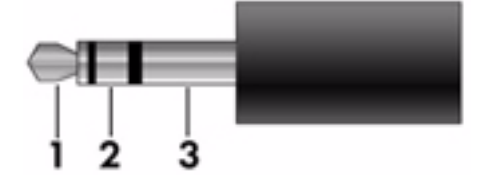

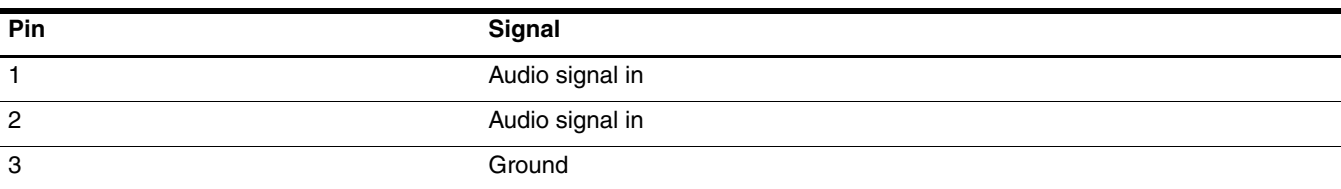

## Audio-out (headphone)

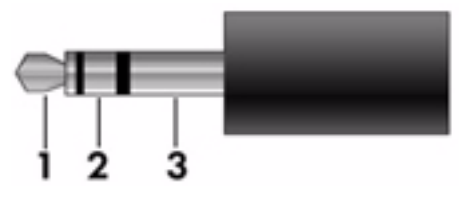

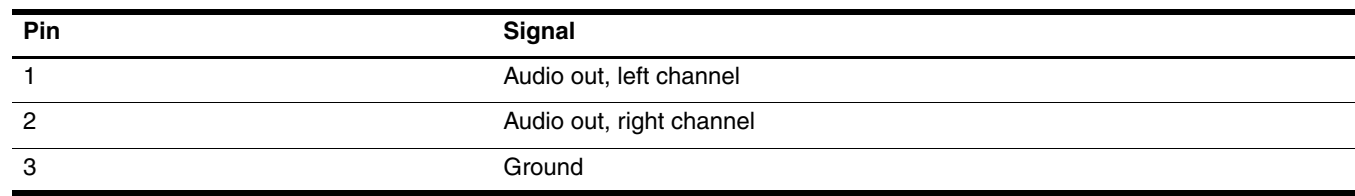

## External monitor

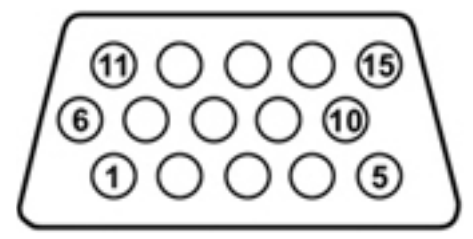

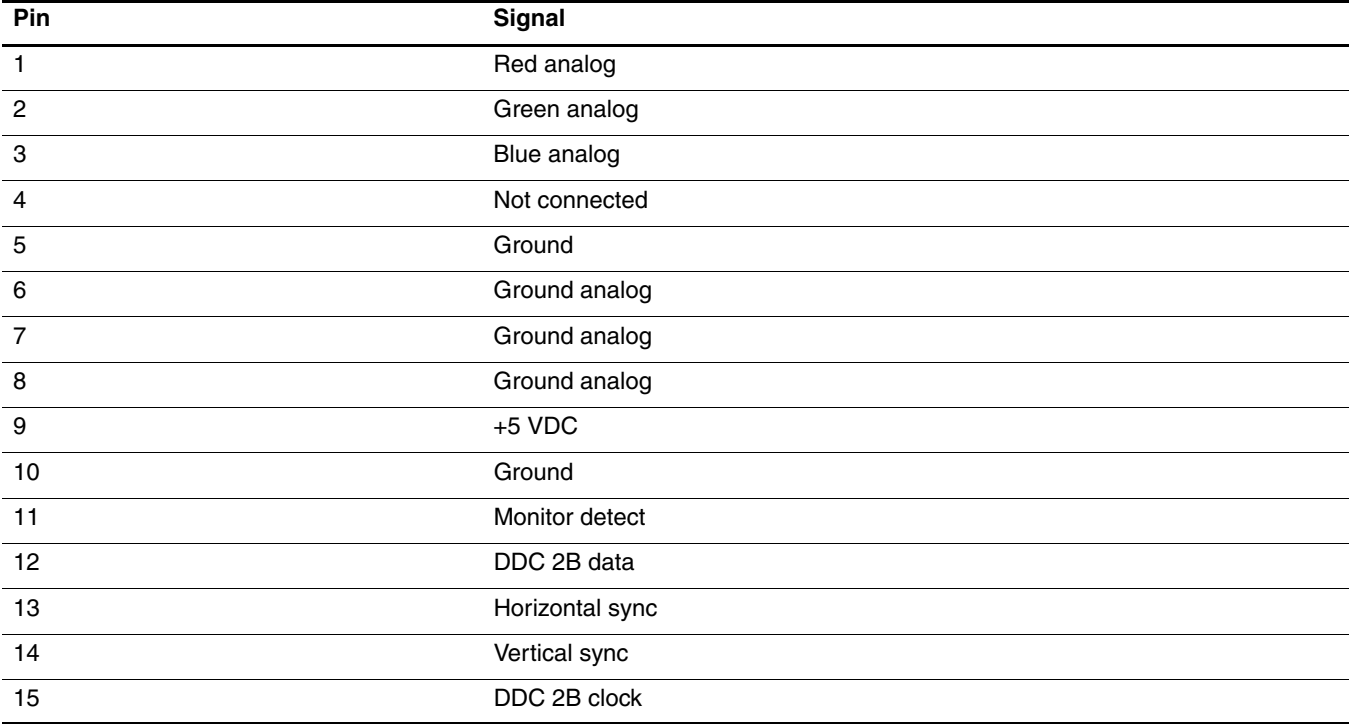

### HDMI

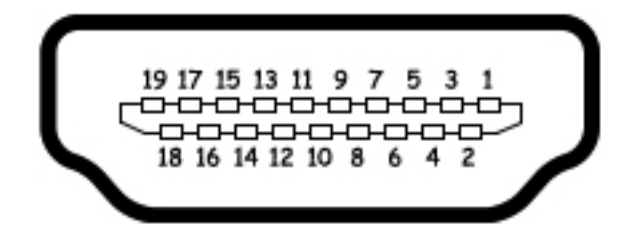

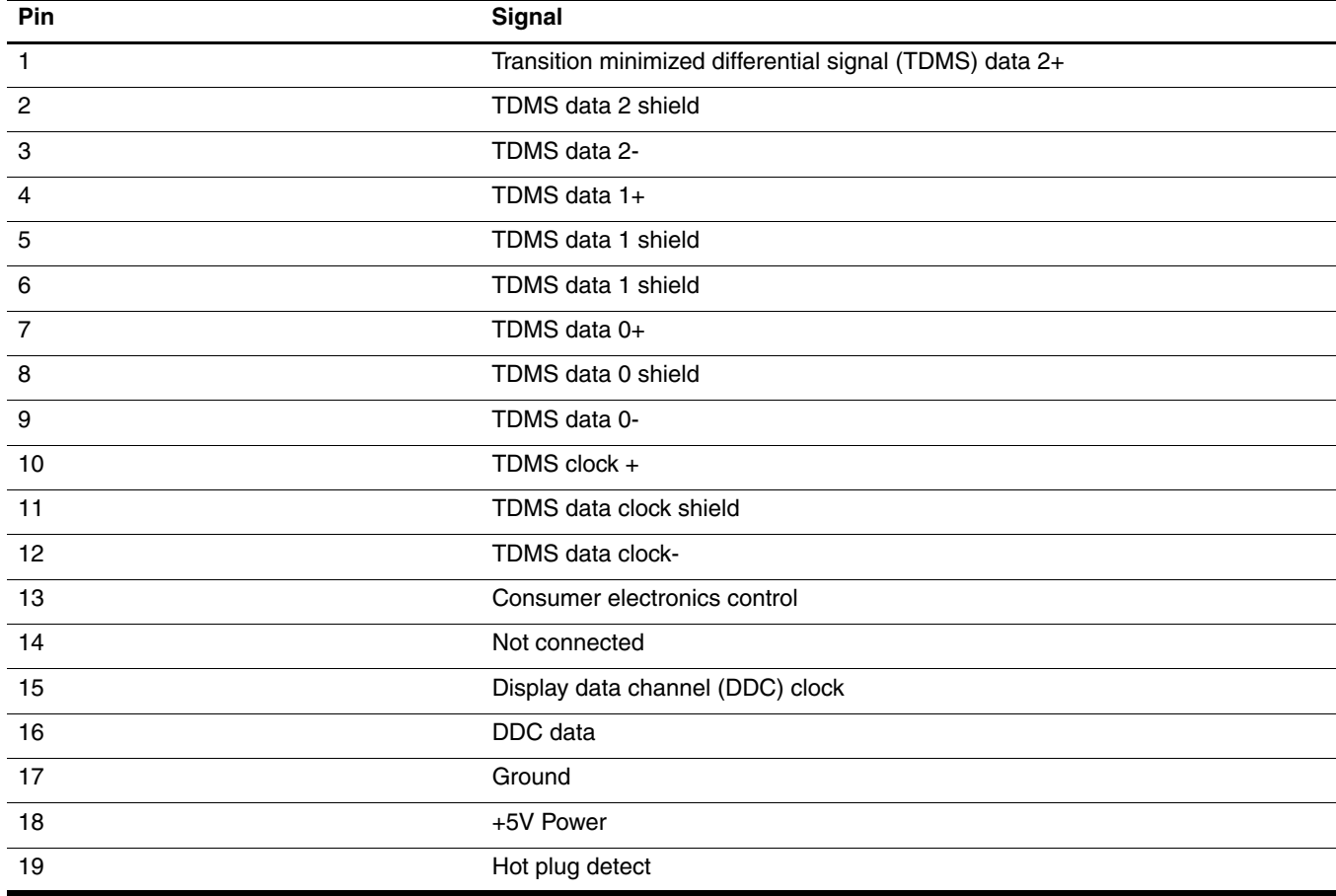

## RJ-45 (network)

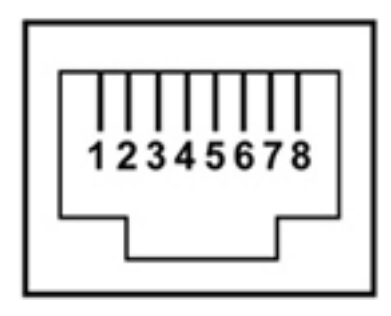

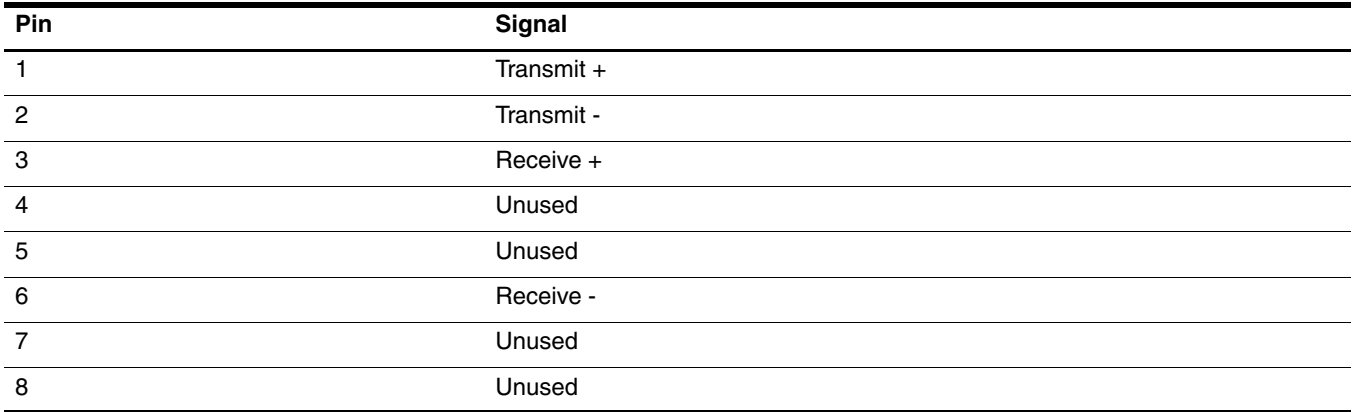

## Universal Serial Bus

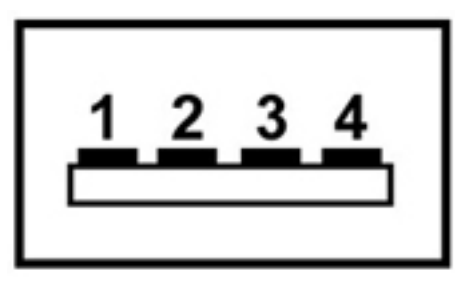

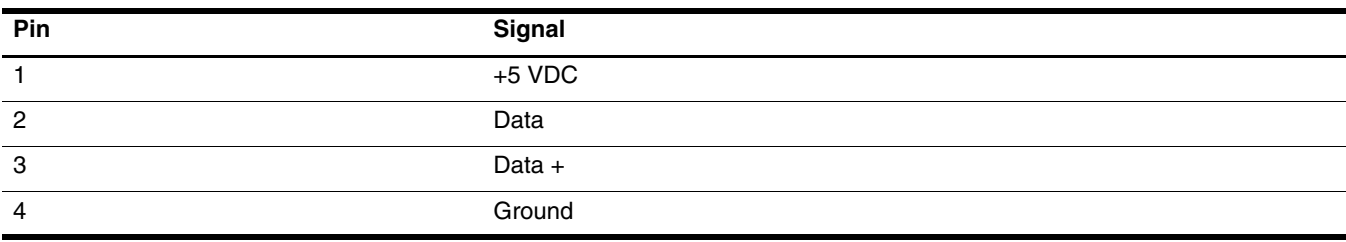

## Power cord set requirements

The wide range input feature of the computer permits it to operate from any line voltage from 100 to 120 volts AC or from 220 to 240 volts AC.

The 3-conductor power cord set included with the computer meets the requirements for use in the country or region where the equipment is purchased.

Power cord sets for use in other countries and regions must meet the requirements of the country or region where the computer is used.

### Requirements for all countries and regions

The requirements listed below are applicable to all countries and regions:

- The length of the power cord set must be at least 1.5 m (5.0 ft) and no more than 2.0 m (6.5 ft).
- All power cord sets must be approved by an acceptable accredited agency responsible for evaluation in the country or region where the power cord set will be used.
- The power cord sets must have a minimum current capacity of 10 amps and a nominal voltage rating of 125 or 250 V AC, as required by the power system of each country or region.
- The appliance coupler must meet the mechanical configuration of an EN 60 320/IEC 320 Standard Sheet C13 connector for mating with the appliance inlet on the back of the computer.

### Requirements for specific countries and regions

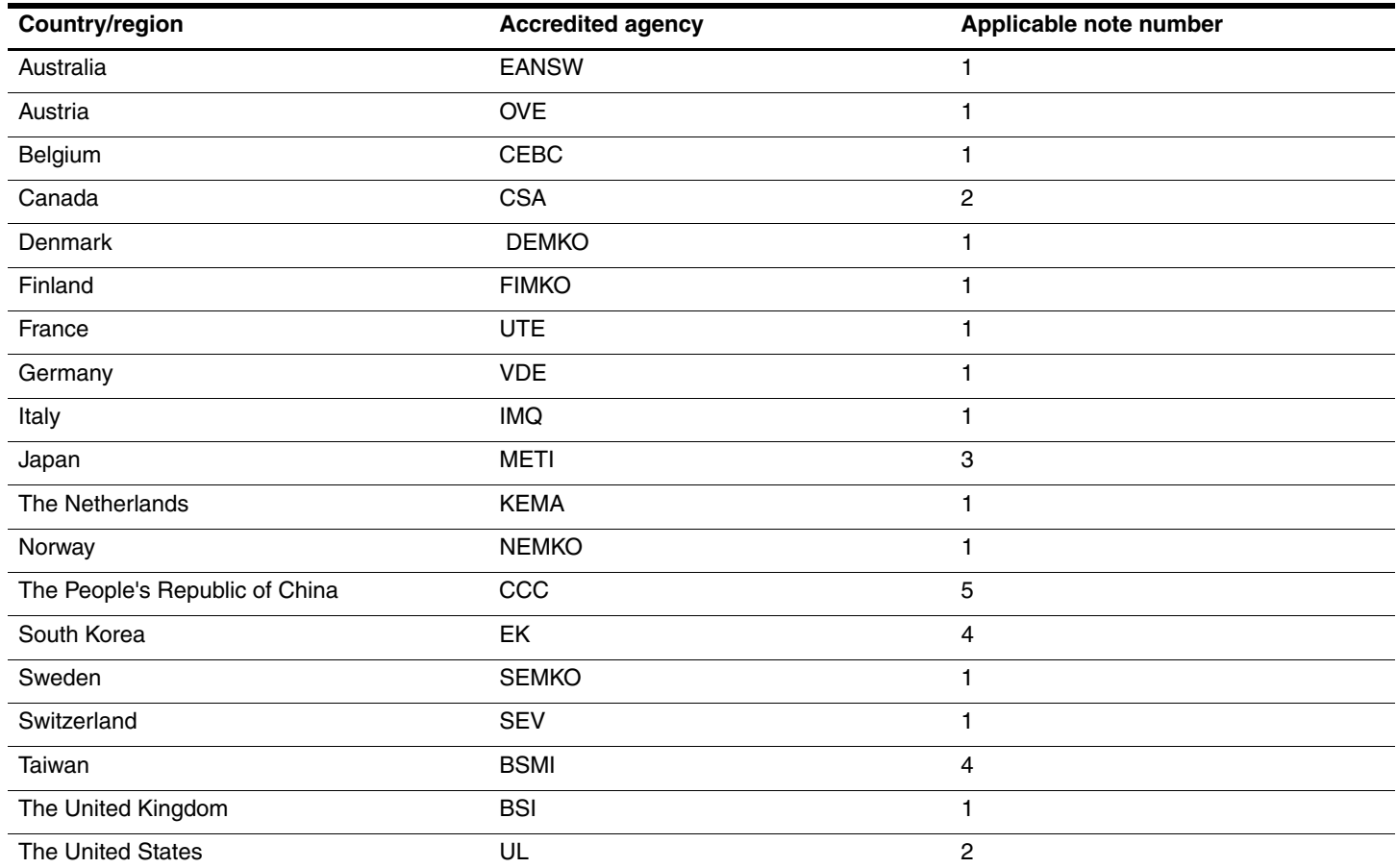

1. The flexible cord must be Type HO5VV-F, 3-conductor, 1.0-mm² conductor size. Power cord set fittings (appliance coupler and wall plug) must bear the certification mark of the agency responsible for evaluation in the country or region where it will be used.

2. The flexible cord must be Type SPT-3 or equivalent, No. 18 AWG, 3-conductor. The wall plug must be a two-pole grounding type with a NEMA 5-15P (15 A, 125 V) or NEMA 6-15P (15 A, 250 V) configuration.

3. The appliance coupler, flexible cord, and wall plug must bear a "T" mark and registration number in accordance with the Japanese Dentori Law. The flexible cord must be Type VCT or VCTF, 3-conductor, 1.00-mm<sup>2</sup> conductor size. The wall plug must be a two-pole grounding type with a Japanese Industrial Standard C8303 (7 A, 125 V) configuration.

4. The flexible cord must be Type RVV, 3-conductor, 0.75-mm² conductor size. Power cord set fittings (appliance coupler and wall plug) must bear the certification mark of the agency responsible for evaluation in the country or region where it will be used.

5. The flexible cord must be Type VCTF, 3-conductor, 0.75-mm² conductor size. Power cord set fittings (appliance coupler and wall plug) must bear the certification mark of the agency responsible for evaluation in the country or region where it will be used.

# Recycling

### **Battery**

When a battery has reached the end of its useful life, do not dispose of the battery in general household waste. Follow the local laws and regulations in your area for computer battery disposal.

### Display

Å**WARNING:** The backlight contains mercury. Caution must be exercised when removing and handling the backlight to avoid damaging this component and causing exposure to the mercury.

Ä**CAUTION:** The procedures in this chapter can result in damage to display components. The only components intended for recycling purposes are the liquid crystal display (LCD) panel and the backlight. When you remove these components, handle them carefully.

✎ **Materials Disposal**. This HP product contains mercury in the backlight in the display assembly that might require special handling at end-of-life. Disposal of mercury may be regulated because of environmental considerations. For disposal or recycling information, contact your local authorities, or see the Electronic Industries Alliance (EIA) Web site at <http://www.eiae.org>.

This section provides disassembly instructions for the display assembly. The display assembly must be disassembled to gain access to the backlight  $\bullet$  and the liquid crystal display (LCD) panel  $\bullet$ .

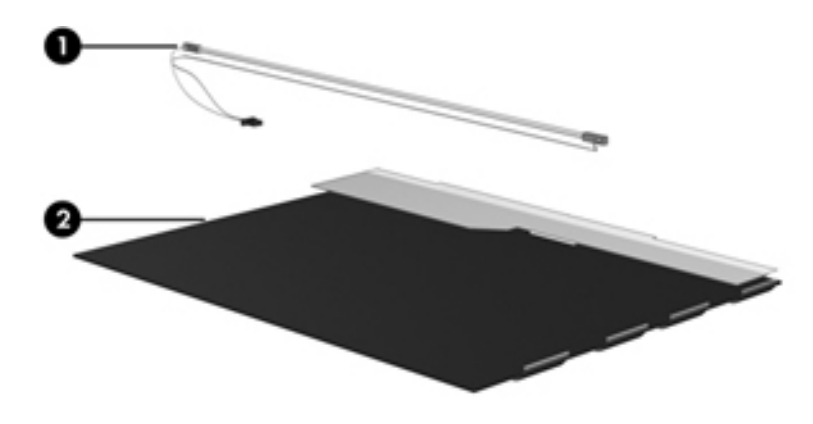

✎The procedures provided in this chapter are general disassembly instructions. Specific details, such as screw sizes, quantities, and locations, and component shapes and sizes, can vary from one computer model to another.
Perform the following steps to disassemble the display assembly:

1. Remove all screw covers  $\bullet$  and screws  $\bullet$  that secure the display bezel to the display assembly.

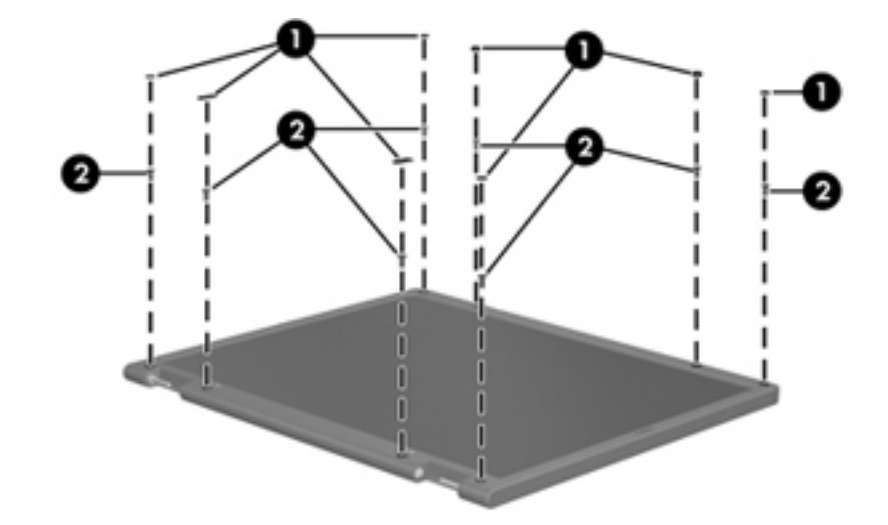

- 2. Lift up and out on the left and right inside edges  $\bullet$  and the top and bottom inside edges  $\bullet$  of the display bezel until the bezel disengages from the display assembly.
- 3. Remove the display bezel  $\bullet$ .

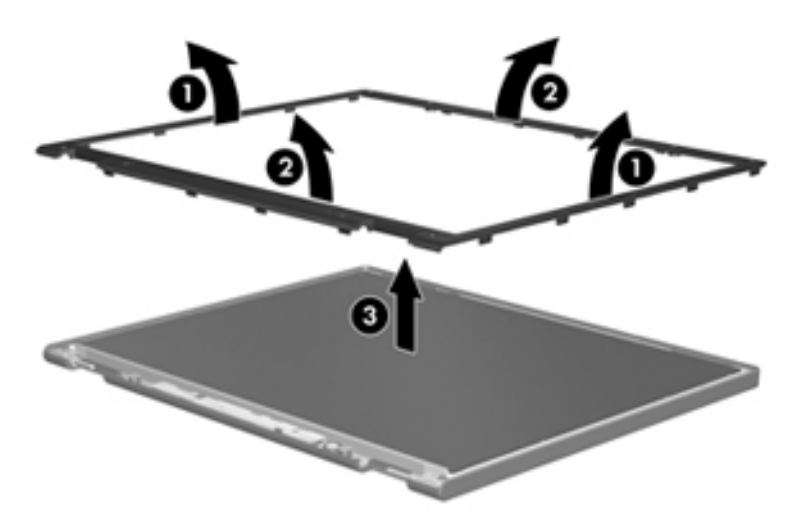

4. Disconnect all display panel cables  $\bullet$  from the display inverter and remove the inverter  $\bullet$ .

<span id="page-145-0"></span>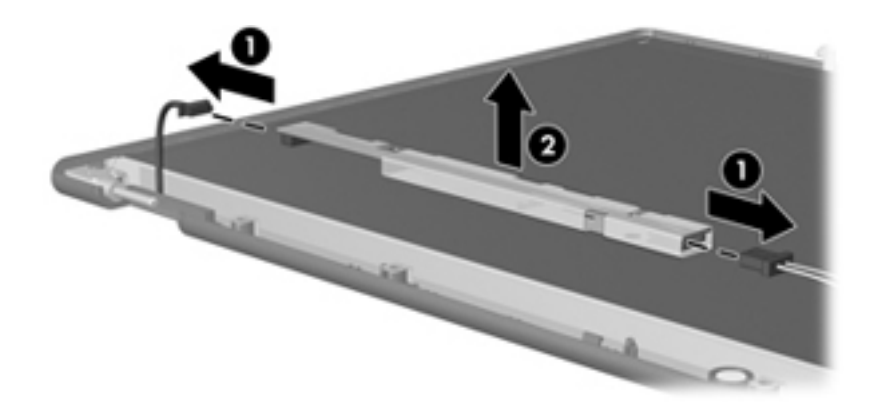

- 5. Remove all screws  $\bullet$  that secure the display panel assembly to the display enclosure.
- 6. Remove the display panel assembly  $\bullet$  from the display enclosure.

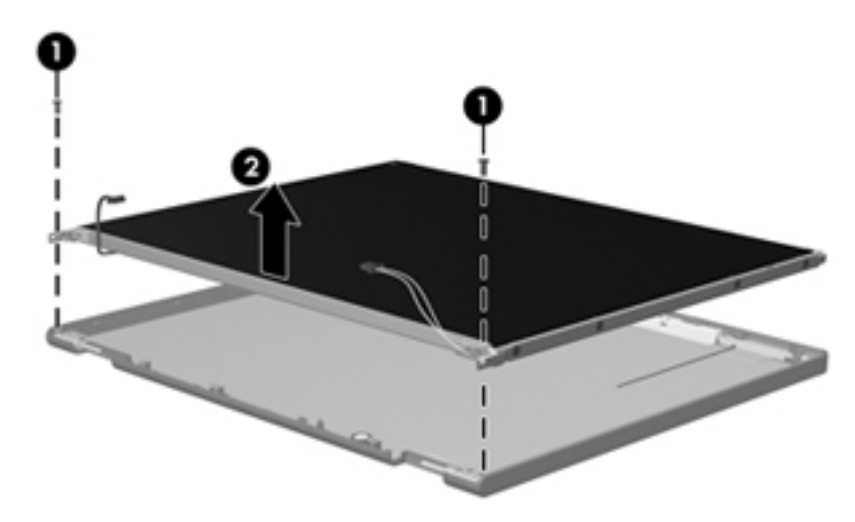

- 7. Turn the display panel assembly upside down.
- 8. Remove all screws that secure the display panel frame to the display panel.

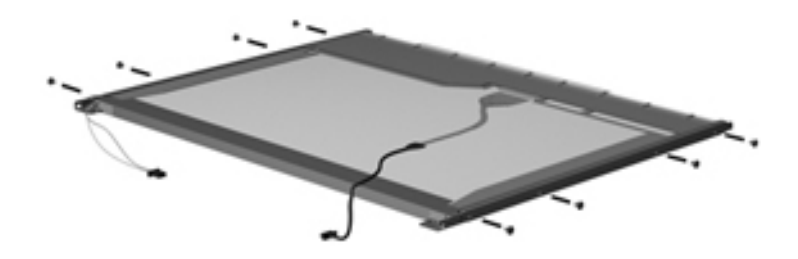

- 9. Use a sharp-edged tool to cut the tape  $\bullet$  that secures the sides of the display panel to the display panel frame.
- 10. Remove the display panel frame <sup>or</sup> from the display panel.

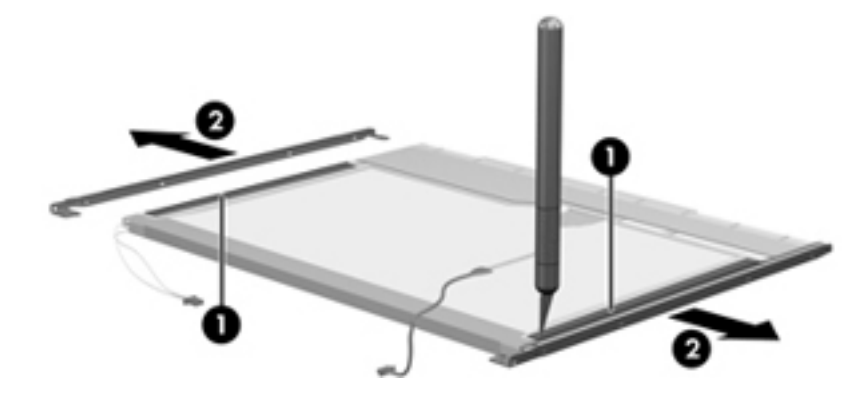

- 11. Remove the screws  $\bullet$  that secure the backlight cover to the display panel.
- 12. Lift the top edge of the backlight cover  $\bullet$  and swing it outward.

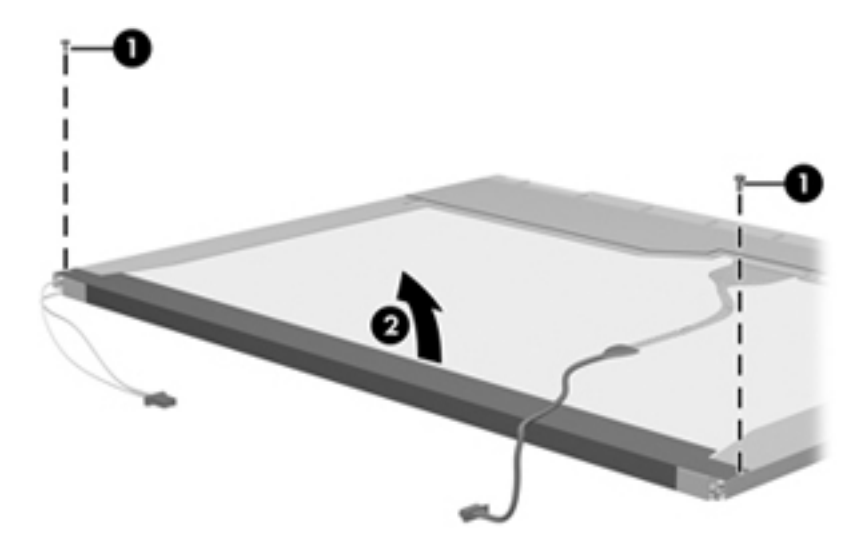

- 13. Remove the backlight cover.
- 14. Turn the display panel right-side up.
- 15. Remove the backlight cables  $\bullet$  from the clip  $\bullet$  in the display panel.

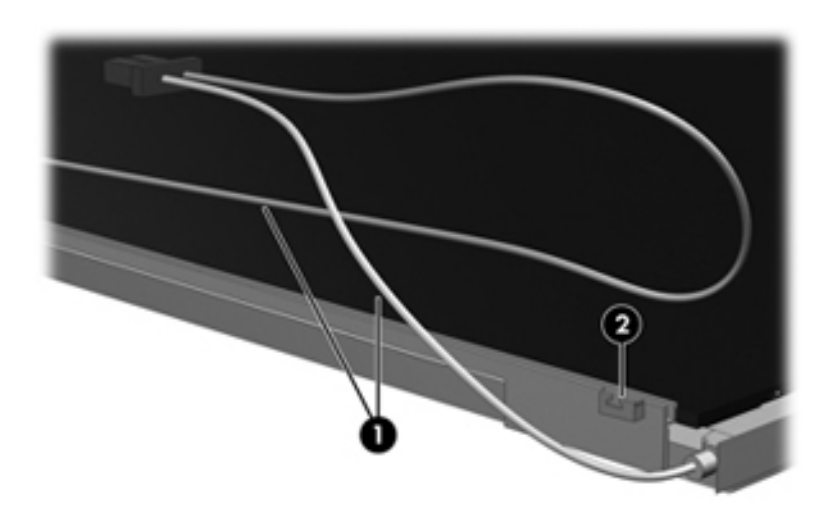

- 16. Turn the display panel upside down.
- 17. Remove the backlight frame from the display panel.

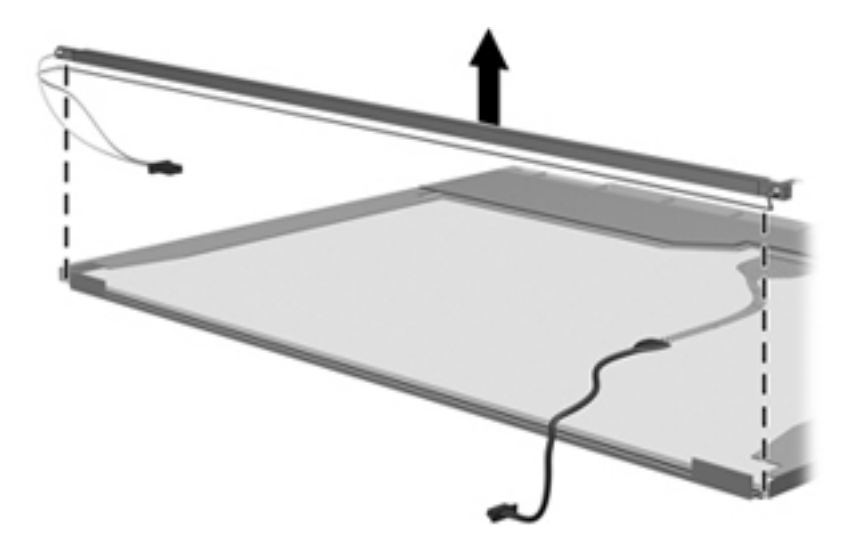

**WARNING:** The backlight contains mercury. Exercise caution when removing and handling the backlight to avoid damaging this component and causing exposure to the mercury.

18. Remove the backlight from the backlight frame.

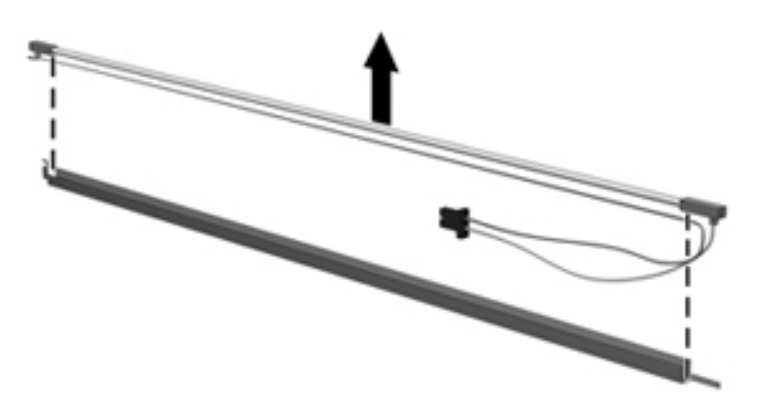

- 19. Disconnect the display cable  $\bullet$  from the LCD panel.
- 20. Remove the screws  $\bullet$  that secure the LCD panel to the display rear panel.
- 21. Release the LCD panel  $\bullet$  from the display rear panel.
- 22. Release the tape  $\bullet$  that secures the LCD panel to the display rear panel.

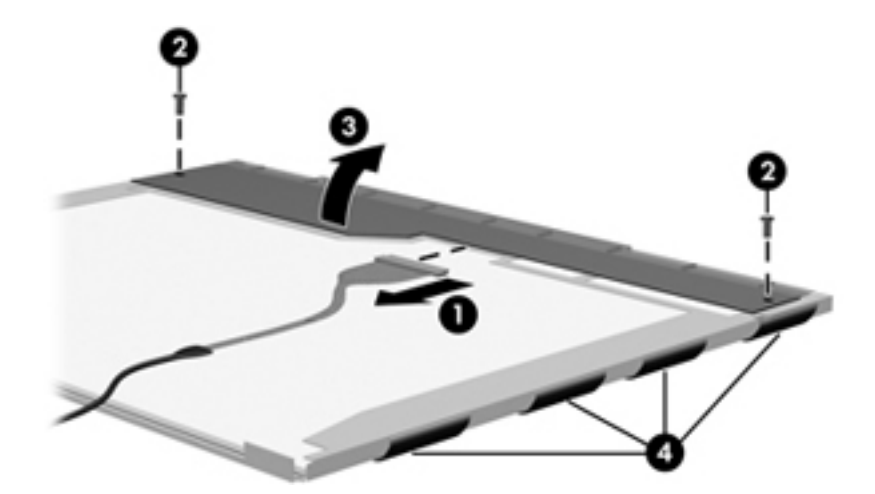

23. Remove the LCD panel.

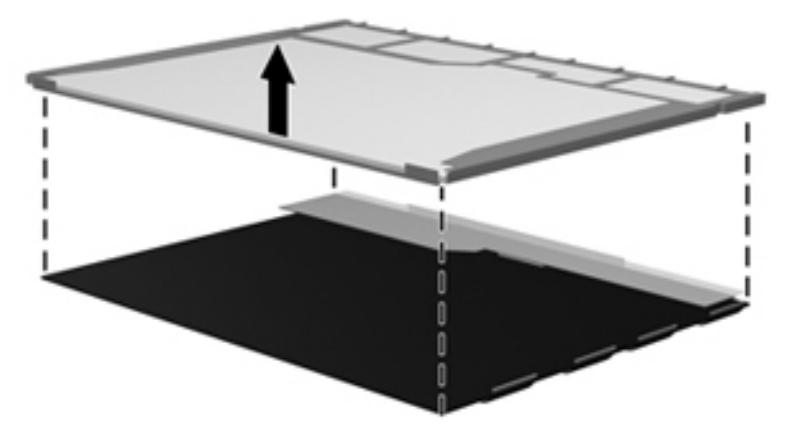

24. Recycle the LCD panel and backlight.

# Index

1394 Power Saving [5–4](#page-104-0)

## **A**

AC adapter light [2–8](#page-19-0) AC adapter, spare part numbers [3–14](#page-34-0), [3–15](#page-35-0) administrator password [5–3](#page-103-0) antenna disconnecting [4–14](#page-58-0), [4–15](#page-59-0) locations [2–1](#page-12-0) removal [4–36](#page-80-0) spare part numbers [3–10,](#page-30-0) [3–11,](#page-31-0) [3–20,](#page-40-0) [3–22,](#page-42-0) [4–36](#page-80-1) audio board removal [4–44](#page-88-0) spare part number [3–7](#page-27-0), [3–21](#page-41-0), [4–44](#page-88-0) audio product description [1–3](#page-8-0) audio-in jack connector pinout [9–1](#page-137-0) location [2–6](#page-17-0) audio-out jack connector pinout [9–1](#page-137-1) location [2–6](#page-17-1)

## **B**

backing up customized window, toolbar, and menu bar settings [8–2](#page-134-0) personal files [8–2](#page-134-1) templates [8–2](#page-134-2) backup suggestions [8–2](#page-134-3) base enclosure, spare part number [3–8,](#page-28-0) [3–21](#page-41-1) battery removal [4–6](#page-50-0) spare part numbers [3–8](#page-28-1), [3–20](#page-40-1), [4–6](#page-50-0) battery bay [2–9](#page-20-0) battery light [2–4,](#page-15-0) [2–6](#page-17-2) battery release latch [2–9](#page-20-1) Bluetooth module removal [4–43](#page-87-0) spare part number [3–7](#page-27-1), [3–15](#page-35-1), [3–21](#page-41-2), [4–43](#page-87-0) Bluetooth module cable, spare part number [3–7](#page-27-2), [4–43](#page-87-1) Blu-ray ROM DVD±R/RW SuperMulti DL Drive precautions [4–2](#page-46-0) removal [4–19](#page-63-0) spare part numbers [3–8](#page-28-2), [3–13](#page-33-0), [3–20](#page-40-2), [4–19](#page-63-0) specifications [6–5](#page-109-0)

boot options [5–4](#page-104-1) boot order [5–4](#page-104-2) bottom components [2–9](#page-20-2) button components [2–2](#page-13-0) button sound [5–4](#page-104-3) buttons power [2–2](#page-13-1) TouchPad [2–5](#page-16-0) TouchPad on/off [2–5](#page-16-1) volume mute [2–2](#page-13-2) wireless [2–2](#page-13-3)

## **C**

cables, service considerations [4–1](#page-45-0) caps lock light [2–4](#page-15-1) Card Reader Power Saving [5–4](#page-104-4) changing the Setup Utility language [5–1](#page-101-0) chipset product description [1–1](#page-6-0) components bottom [2–9](#page-20-2) buttons [2–2](#page-13-0) display [2–1](#page-12-1) fingerprint reader [2–2](#page-13-0) front [2–6](#page-17-3) keys [2–3](#page-14-0) left-side [2–8](#page-19-1) lights [2–4](#page-15-2) pointing device [2–5](#page-16-2) right-side [2–7](#page-18-0) top [2–1](#page-12-2) computer feet locations [4–6](#page-50-1) spare part number [4–6](#page-50-1) computer specifications [6–1](#page-105-0) connector pinout audio-in jack [9–1](#page-137-0) audio-out jack [9–1](#page-137-1) external monitor port [9–2](#page-138-0) HDMI port [9–3](#page-139-0) headphone jack [9–1](#page-137-1) microphone jack [9–1](#page-137-0) monitor port [9–2](#page-138-0) network jack [9–4](#page-140-0) RJ-45 jack [9–4](#page-140-0) USB port [9–4](#page-140-1)

connectors, service considerations [4–1](#page-45-0) consumer infrared lens [2–6](#page-17-4)

## **D**

Diagnostics menu, Setup Utility [5–4](#page-104-5) Digital Media Slot [2–7](#page-18-1) Digital Media Slot light [2–7](#page-18-2) display assembly removal [4–28](#page-72-0) spare part numbers [3–3](#page-23-0), [3–20](#page-40-3), [3–21](#page-41-3), [3–22](#page-42-1), [4–28](#page-72-0) display bezel removal [4–33](#page-77-0) spare part numbers [3–21,](#page-41-4) [4–33](#page-77-0) display bezel, spare part numbers [3–11](#page-31-1) display components [2–1](#page-12-3) illustrated [2–1](#page-12-1) recycling [11–1](#page-143-0) display enclosure removal [4–30](#page-74-0), [4–33](#page-77-1) spare part numbers [3–10,](#page-30-1) [3–11,](#page-31-2) [3–21,](#page-41-5) [3–22,](#page-42-2) [4–30](#page-74-1) display hinge removal [4–32](#page-76-0), [4–35](#page-79-0) spare part numbers [3–10,](#page-30-2) [3–11,](#page-31-3) [3–20,](#page-40-4) [4–32,](#page-76-1) [4–35](#page-79-1) display inverter, removal [11–3](#page-145-0) display panel product description [1–2](#page-7-0) removal [4–34](#page-78-0) spare part numbers [3–11,](#page-31-4) [3–20](#page-40-5) display panel cable removal [4–31](#page-75-0), [4–35](#page-79-2) spare part numbers [3–10,](#page-30-3) [3–11,](#page-31-5) [4–32,](#page-76-2) [4–35](#page-79-3) display panel cable, spare part numbers [3–20](#page-40-6) displaying system information [5–2](#page-102-0) drive light [2–4,](#page-15-3) [2–6](#page-17-5) drives, boot order [5–4](#page-104-2) DVD±RW and CD-RW SuperMulti Double-Layer Drive precautions [4–2](#page-46-0) removal [4–19](#page-63-1) spare part number [3–8](#page-28-3), [3–13](#page-33-1), [3–20](#page-40-7), [4–19](#page-63-1) specifications [6–6](#page-110-0)

## **E**

electrostatic discharge [4–2](#page-46-1) equipment guidelines [4–4](#page-48-0) eSATA/USB port [2–7](#page-18-3) **esc** key [2–3](#page-14-1) Ethernet product description [1–3](#page-8-1) exiting the Setup Utility [5–3](#page-103-1) ExpressCard slot [2–7](#page-18-4) ExpressCard slot bezel, illustrated [3–12](#page-32-0) external media card product description [1–4](#page-9-0) external monitor port connector pinout [9–2](#page-138-0) location [2–7](#page-18-5)

## **F**

**f11** recovery [8–4](#page-136-0) fan always on [5–4](#page-104-6) fan/heat sink assembly removal [4–50](#page-94-0) spare part numbers [3–8](#page-28-4), [3–21](#page-41-6), [4–50](#page-94-0) feet locations [4–6](#page-50-1) spare part number [4–6](#page-50-1) fingerprint reader [2–2](#page-13-4) fingerprint reader board removal [4–41](#page-85-0) spare part number [3–7](#page-27-3), [3–22](#page-42-3), [4–41](#page-85-0) fingerprint reader, using in the Setup Utility [5–1](#page-101-1) **fn** key [2–3](#page-14-2) front components [2–6](#page-17-3) full system recovery [8–1](#page-133-0) function keys [2–3](#page-14-3)

## **G**

graphics product description [1–2](#page-7-1) grounding equipment and methods [4–2](#page-46-2)

## **H**

hard drive precautions [4–2](#page-46-3) product description [1–3](#page-8-2) removal [4–8](#page-52-0) spare part numbers [3–9](#page-29-0), [3–13](#page-33-2), [3–20](#page-40-8), [3–23](#page-43-0), [3–24](#page-44-0), [4–8](#page-52-0) specifications [6–4](#page-108-0) hard drive bay [2–9](#page-20-3) hard drive bracket, removal [4–9](#page-53-0) hard drive cover illustrated [3–12](#page-32-1) removal [4–8](#page-52-1) Hard Drive Hardware Kit, spare part number [3–9,](#page-29-1) [3–13,](#page-33-3) [3–22](#page-42-4), [4–8](#page-52-2) hard drive self test [5–4](#page-104-7) HDMI port connector pinout [9–3](#page-139-0) location [2–7](#page-18-6) headphone jack connector pinout [9–1](#page-137-1) location [2–6](#page-17-1) hinge removal [4–32](#page-76-0) spare part numbers [3–10,](#page-30-2) [3–11,](#page-31-3) [3–20,](#page-40-4) [4–32](#page-76-1)

## **I**

infrared lens [2–6](#page-17-4) internal display switch [2–1](#page-12-4)

### **J**

jacks audio-in [2–6](#page-17-0) audio-out [2–6](#page-17-1) headphone [2–6](#page-17-1) microphone [2–6](#page-17-0) network [2–7](#page-18-7) RJ-45 [2–7](#page-18-7)

Windows logo [2–3](#page-14-6)

## **K**

key components [2–3](#page-14-0) keyboard product description [1–5](#page-10-0) removal [4–21](#page-65-0) spare part numbers [3–3](#page-23-1), [3–4](#page-24-0), [3–5](#page-25-0), [3–6](#page-26-0), [3–17,](#page-37-0) [3–18](#page-38-0), [3–19,](#page-39-0) [3–20,](#page-40-9) [3–22,](#page-42-5) [3–23](#page-43-1), [4–21](#page-65-0) keys **esc** [2–3](#page-14-1) **fn** [2–3](#page-14-2) function [2–3](#page-14-3) numeric keypad [2–3](#page-14-4) Windows applications [2–3](#page-14-5)

## **L**

LAN Power Saving [5–4](#page-104-8) language support, Setup Utility [5–4](#page-104-9) LED board removal [4–42](#page-86-0) spare part number [3–7](#page-27-4), [3–22](#page-42-6), [4–42](#page-86-0) left-side components [2–8](#page-19-1) light components [2–4](#page-15-2) lights AC adapter [2–8](#page-19-0) battery [2–4](#page-15-0), [2–6](#page-17-2) caps lock [2–4](#page-15-1) Digital Media Slot [2–7](#page-18-2) drive [2–4](#page-15-3), [2–6](#page-17-5) num lock [2–4](#page-15-4) optical drive [2–8](#page-19-2) power [2–4](#page-15-5), [2–6](#page-17-6) TouchPad [2–5](#page-16-3) volume down [2–4](#page-15-6) volume mute [2–4](#page-15-7) volume up [2–4](#page-15-8) wireless [2–4](#page-15-9)

#### **M**

Main menu, Setup Utility [5–3](#page-103-2) mass storage devices, spare part numbers [3–13](#page-33-4) memory module removal [4–10](#page-54-0) spare part numbers [3–9](#page-29-2), [3–20](#page-40-10), [4–10](#page-54-0) memory product description [1–2](#page-7-2) memory test [5–4](#page-104-10) microphone [2–1](#page-12-5) microphone jack connector pinout [9–1](#page-137-0) location [2–6](#page-17-0) microphone product description [1–3](#page-8-3) model name [3–1](#page-21-0), [4–5](#page-49-0) monitor port connector pinout [9–2](#page-138-0) location [2–7](#page-18-5)

### **N**

navigating in the Setup Utility [5–2](#page-102-1) network jack connector pinout [9–4](#page-140-0) location [2–7](#page-18-7) num lock light [2–4](#page-15-4) numeric keypad keys [2–3](#page-14-4)

## **O**

operating system product description [1–6](#page-11-0) optical drive location [2–8](#page-19-3) precautions [4–2](#page-46-0) product description [1–3](#page-8-4) removal [4–19](#page-63-2) spare part numbers [3–8](#page-28-5), [3–13](#page-33-5), [4–19](#page-63-2) specifications [6–5](#page-109-0), [6–6](#page-110-0) optical drive bracket, removal [4–20](#page-64-0) optical drive light [2–8](#page-19-2)

## **P**

packing guidelines [4–3](#page-47-0) passwords [5–3](#page-103-0) plastic parts [4–1](#page-45-1) Plastics Kit contents [3–12](#page-32-2) spare part number [3–7](#page-27-5), [3–21](#page-41-7) pointing device components [2–5](#page-16-2) illustrated [2–5](#page-16-2) product description [1–5](#page-10-0) ports eSATA/USB [2–7](#page-18-3) external monitor [2–7](#page-18-5) HDMI [2–7](#page-18-6) monitor [2–7](#page-18-5) USB [2–8](#page-19-4) ports product description [1–5](#page-10-1)

power button [2–2](#page-13-1) power connector [2–8](#page-19-5) power connector and cable removal [4–46](#page-90-0) spare part number [3–7](#page-27-6), [3–21](#page-41-8), [4–46](#page-90-0) power cord set requirements [10–1](#page-141-0) spare part numbers [3–14,](#page-34-1) [3–15](#page-35-2) power light [2–4,](#page-15-5) [2–6](#page-17-6) power requirements product description [1–5](#page-10-2) power-on password [5–3](#page-103-3) processor product description [1–1](#page-6-1) spare part numbers [3–7](#page-27-7), [3–16](#page-36-0), [3–17](#page-37-1), [3–22](#page-42-7), [3–23](#page-43-2), [3–24](#page-44-1) Processor C6 State [5–4](#page-104-11) product description audio [1–3](#page-8-0) chipset [1–1](#page-6-0) display panel [1–2](#page-7-0) Ethernet [1–3](#page-8-1) external media card [1–4](#page-9-0) graphics [1–2](#page-7-1) hard drive  $1-3$ keyboard [1–5](#page-10-0) memory [1–2](#page-7-2) microphone [1–3](#page-8-3) operating system [1–6](#page-11-0) optical drive [1–3](#page-8-4) pointing device [1–5](#page-10-0) ports [1–5](#page-10-1) power requirements [1–5](#page-10-2) processor [1–1](#page-6-1) security [1–6](#page-11-1) serviceability [1–6](#page-11-2) webcam [1–3](#page-8-5) wireless [1–4](#page-9-1) product name [1–1,](#page-6-2) [3–1](#page-21-1), [4–5](#page-49-1) **R** recovering a program or driver [8–1](#page-133-1) recovering from the dedicated recovery partition [8–4](#page-136-1) recovering from the recovery discs [8–4](#page-136-2)

restoring default settings in the Setup Utility [5–2](#page-102-2) right-side components [2–7](#page-18-0) RJ-45 jack connector pinout [9–4](#page-140-0) location [2–7](#page-18-7) RTC battery removal [4–18](#page-62-0) spare part number [3–9](#page-29-3), [3–22](#page-42-8), [4–18](#page-62-0) Rubber Feet Kit, spare part number [3–8](#page-28-6), [3–22](#page-42-9), [4–6](#page-50-2)

#### **S**

safeguarding information [8–1](#page-133-6) Screw Kit, spare part number [3–14](#page-34-2), [3–21](#page-41-9) screw listing [7–1](#page-115-0) secondary hard drive self test [5–4](#page-104-12) security cable slot [2–7](#page-18-8) Security menu, Setup Utility [5–3](#page-103-4) security product description [1–6](#page-11-1) selecting in the Setup Utility [5–2](#page-102-1) serial number [3–1,](#page-21-2) [4–5](#page-49-3) service considerations [4–1](#page-45-3) service tag [3–1,](#page-21-3) [4–5](#page-49-4) serviceability product description [1–6](#page-11-2) Setup Utility changing the language [5–1](#page-101-0) Diagnostics menu [5–4](#page-104-5) displaying system information [5–3](#page-103-5) exiting [5–3](#page-103-1) Main menu [5–3](#page-103-2) menus [5–3](#page-103-6) navigating and selecting [5–2](#page-102-1) restoring default settings [5–2](#page-102-2) Security menu [5–3](#page-103-4) starting [5–1](#page-101-2) System Configuration menu [5–4](#page-104-13) using [5–1](#page-101-3) SIM slot board removal [4–16](#page-60-0) spare part number [3–9](#page-29-4), [3–22](#page-42-10), [4–16](#page-60-0) SIM, removal [4–16](#page-60-0) slots Digital Media [2–7](#page-18-1) ExpressCard [2–7](#page-18-4) security cable [2–7](#page-18-8) solid-state drive (SSD) [8–1](#page-133-7), [8–4](#page-136-5) spacebar [2–3](#page-14-7) speaker assembly removal [4–27](#page-71-0) spare part number [3–6](#page-26-1), [3–21](#page-41-10), [4–27](#page-71-0) specifications Blu-ray ROM DVD±R/RW SuperMulti DL Drive [6–5](#page-109-0) computer [6–1](#page-105-0) display assembly [6–2](#page-106-0), [6–3](#page-107-0)

recovery discs [8–1](#page-133-2) Recovery Manager [8–1](#page-133-3), [8–4](#page-136-3) recovery partition [8–1](#page-133-4) recovery, system [8–1,](#page-133-5) [8–4](#page-136-4) recycling battery [11–1](#page-143-1) display components [11–1](#page-143-0) removal/replacement preliminaries [4–1](#page-45-2) procedures [4–5](#page-49-2) restore points [8–3](#page-135-0)

DVD±RW and CD-RW SuperMulti Double-Layer Drive [6–6](#page-110-0) hard drive [6–4](#page-108-0) optical drive [6–5](#page-109-0), [6–6](#page-110-0) system DMA [6–7](#page-111-0) system I/O address [6–9](#page-113-0) system interrupt [6–8](#page-112-0) system memory map [6–8](#page-112-1) supported discs [8–2](#page-134-4) switch cover removal [4–25](#page-69-0) spare part numbers [3–3](#page-23-2), [3–21](#page-41-11), [3–22](#page-42-11), [4–25](#page-69-0) system board removal [4–47](#page-91-0) spare part numbers [3–7](#page-27-8), [3–20](#page-40-11), [4–47](#page-91-0) System Configuration menu, Setup Utility [5–4](#page-104-13) system DMA specifications [6–7](#page-111-0) system failure or instability [8–4](#page-136-6) system I/O address specifications [6–9](#page-113-0) system information [5–3](#page-103-5) backing up [8–2](#page-134-5) system interrupt specifications [6–8](#page-112-0) system memory map specifications [6–8](#page-112-1) system recovery [8–1](#page-133-5), [8–4](#page-136-4) system restore points [8–3](#page-135-0)

## **T**

tools required [4–1](#page-45-4) top components [2–1](#page-12-2) top cover removal [4–37](#page-81-0) spare part numbers [3–6](#page-26-2), [3–21](#page-41-12), [3–22](#page-42-12), [4–37](#page-81-0) TouchPad [2–5](#page-16-4) TouchPad button [2–5](#page-16-0) TouchPad light [2–5](#page-16-3) TouchPad on/off button [2–5](#page-16-1) TouchPad scroll zone [2–5](#page-16-5)

## **U**

Universal Serial Bus (USB) port connector pinout [9–4](#page-140-1) location [2–8](#page-19-4) USB board removal [4–45](#page-89-0) spare part number [3–7](#page-27-9), [3–21](#page-41-13), [4–45](#page-89-0) using system restore [8–3](#page-135-0)

## **V**

vents [2–7,](#page-18-9) [2–9](#page-20-4) Virtualization Technology [5–4](#page-104-14) volume down light [2–4](#page-15-6) volume mute button [2–2](#page-13-2) volume mute light [2–4](#page-15-7) volume scroll zone [2–2](#page-13-5) volume up light [2–4](#page-15-8)

### **W**

warranty period [3–1](#page-21-4), [4–5](#page-49-5) webcam location [2–1](#page-12-6) product description [1–3](#page-8-5) webcam light [2–1](#page-12-7) webcam/microphone module [3–20](#page-40-12) removal [4–31](#page-75-1), [4–34](#page-78-1) spare part number [3–10,](#page-30-4) [3–11,](#page-31-6) [4–31,](#page-75-2) [4–34](#page-78-2) Windows applications key [2–3](#page-14-5) Windows logo key [2–3](#page-14-6) wireless antenna disconnecting [4–14](#page-58-0), [4–15](#page-59-0) locations [2–1](#page-12-0) removal [4–36](#page-80-0) spare part numbers [3–10,](#page-30-0) [3–11,](#page-31-0) [3–20,](#page-40-0) [3–22,](#page-42-0) [4–36](#page-80-1) wireless button [2–2](#page-13-3) wireless light [2–4](#page-15-9) wireless module compartment [2–9](#page-20-5) wireless module compartment cover illustrated [3–12](#page-32-3) removal [4–13](#page-57-0) wireless product description [1–4](#page-9-1) WLAN module removal [4–11](#page-55-0) spare part numbers [3–8](#page-28-7), [3–9,](#page-29-5) [3–15,](#page-35-3) [3–16,](#page-36-1) [3–17,](#page-37-2) [4–11](#page-55-0) WLAN module bracket, removal [4–14](#page-58-1) workstation guidelines [4–3](#page-47-1) WWAN module removal [4–15](#page-59-1) spare part number [3–8](#page-28-8), [3–15](#page-35-4), [4–15](#page-59-1)

Free Manuals Download Website [http://myh66.com](http://myh66.com/) [http://usermanuals.us](http://usermanuals.us/) [http://www.somanuals.com](http://www.somanuals.com/) [http://www.4manuals.cc](http://www.4manuals.cc/) [http://www.manual-lib.com](http://www.manual-lib.com/) [http://www.404manual.com](http://www.404manual.com/) [http://www.luxmanual.com](http://www.luxmanual.com/) [http://aubethermostatmanual.com](http://aubethermostatmanual.com/) Golf course search by state [http://golfingnear.com](http://www.golfingnear.com/)

Email search by domain

[http://emailbydomain.com](http://emailbydomain.com/) Auto manuals search

[http://auto.somanuals.com](http://auto.somanuals.com/) TV manuals search

[http://tv.somanuals.com](http://tv.somanuals.com/)